# **U8793 MR8790 MR8791**

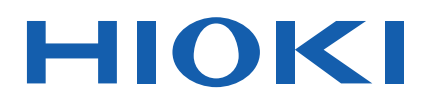

Instruction Manual

# **ARBITRARY WAVEFORM GENERATOR UNIT**

# **WAVEFORM GENERATOR UNIT PULSE GENERATOR UNIT**

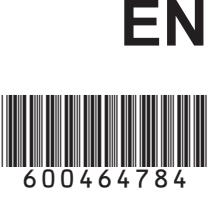

Oct. 2021 Revised edition 4 U8793A981-04 21-10H

## **Contents**

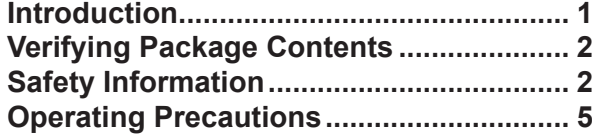

## **1 [Overview](#page-12-0) 7**

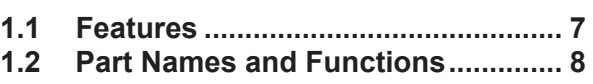

**1.3 [Inspecting the Module before Use..](#page-14-0) 9**

## **2 [Connecting the Module](#page-16-0) 11**

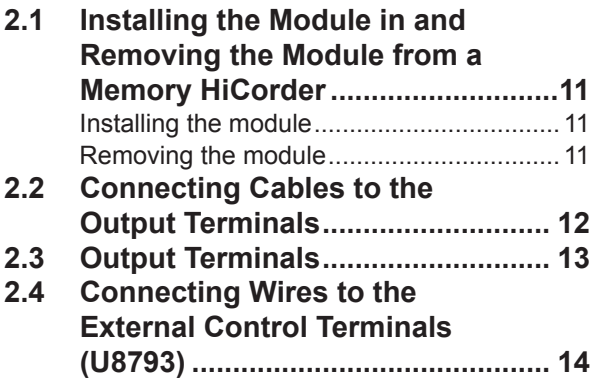

## **3 [Signal Generation](#page-20-0)  [Settings Screen](#page-20-0) 15**

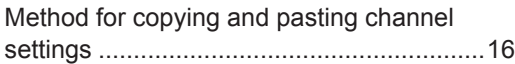

## **4 [Waveform Settings](#page-24-0)  [\(U8793, MR8790\)](#page-24-0) 19**

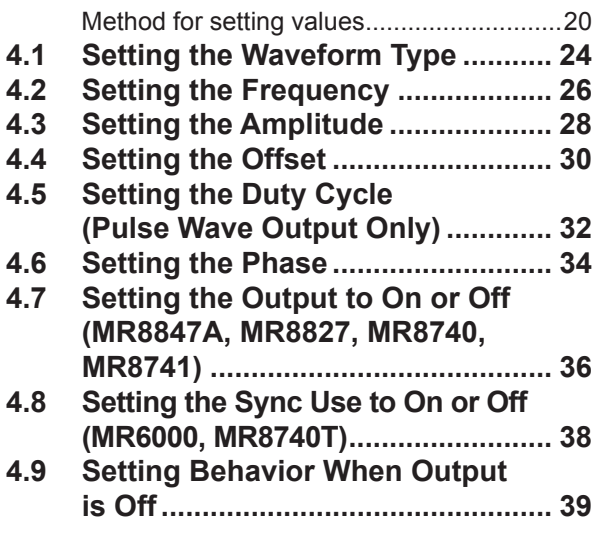

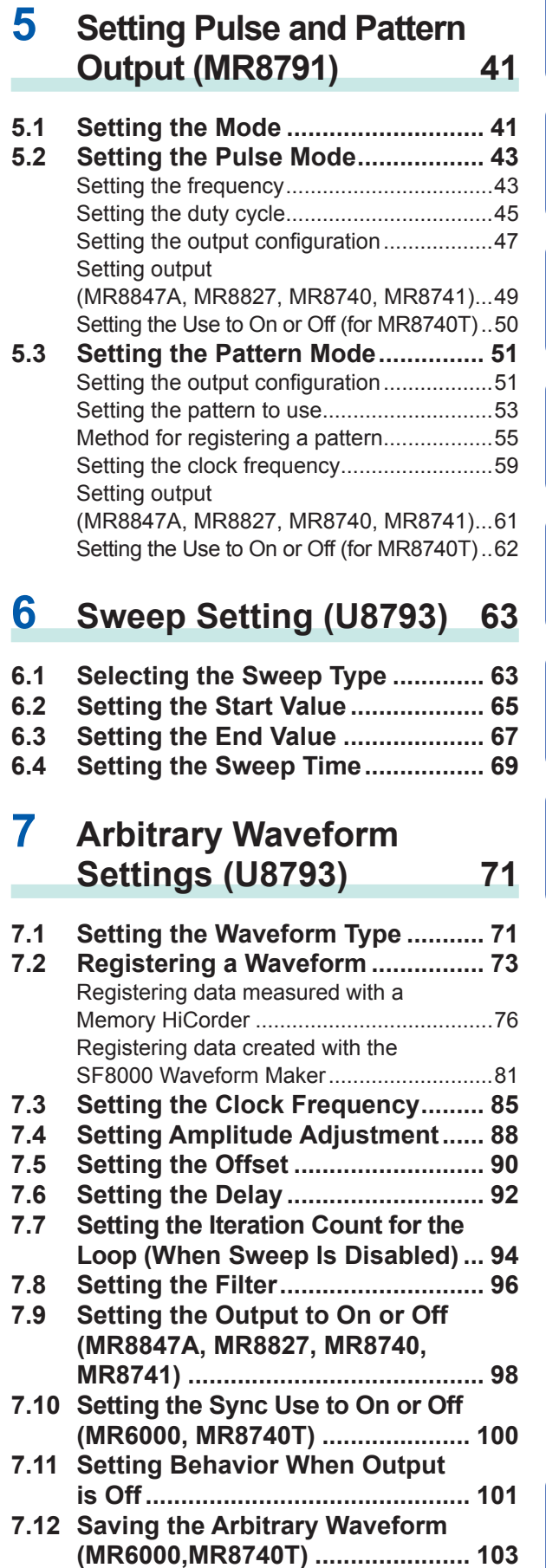

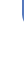

Index

1

 $\overline{2}$ 

3

4

5

6

**i**

## **8 [Program Settings](#page-110-0)  [\(U8793\)](#page-110-0) 105**

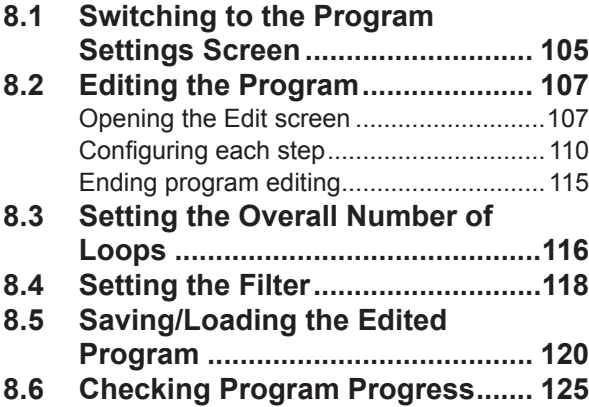

## **9 [Outputting Signals](#page-132-0) 127**

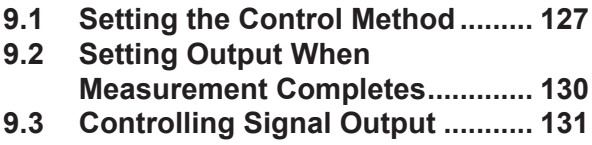

## **10 [Configuring](#page-140-0) Settings on [the Waveform Screen](#page-140-0)  [\(MR8847A, MR8827,](#page-140-0)  [MR8740, MR8741\)](#page-140-0) 135**

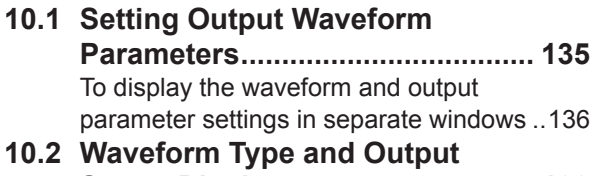

## **Status Display [..............................](#page-143-0) 138 11 [Self-test Function](#page-144-0)**

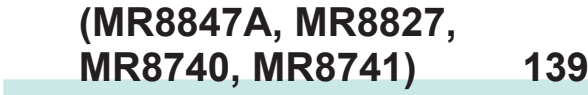

**11.1 [Monitoring Output Values with](#page-144-0)  Test Output [...................................](#page-144-0) 139**

## **12 [External Control](#page-148-0)  [Terminal \(U8793\)](#page-148-0) 143**

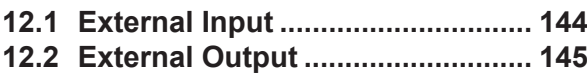

## **[13 Waveform Maker](#page-152-0) 147**

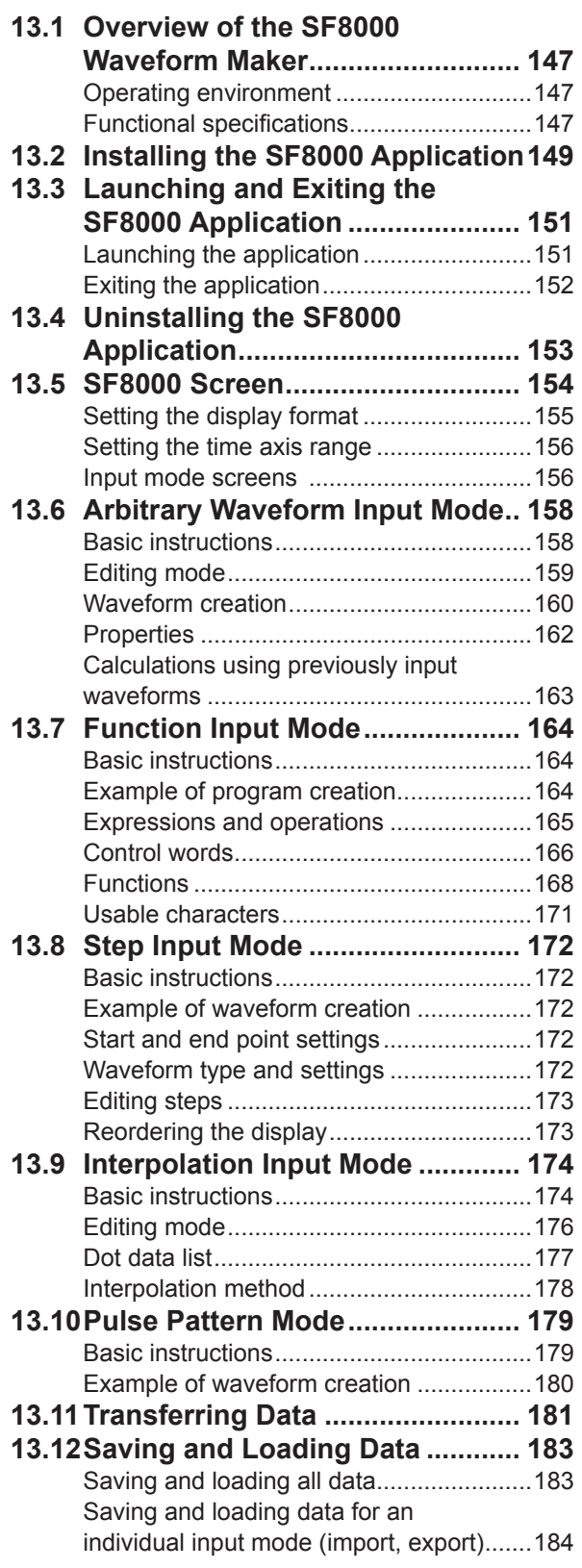

## **14 [Specifications 187](#page-192-0)**

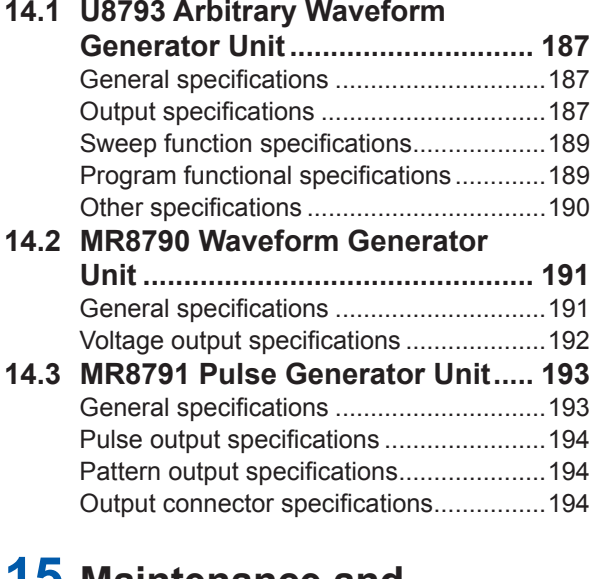

## **15 [Maintenance and](#page-202-0)  [Service](#page-202-0) 197**

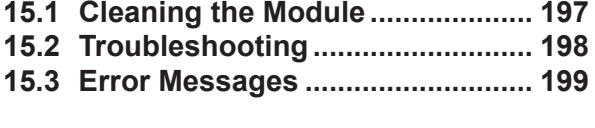

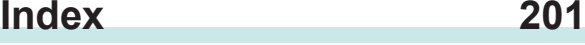

Contents

## <span id="page-6-0"></span>**Introduction**

Thank you for purchasing the Hioki U8793 Arbitrary Waveform Generator Unit, MR8790 Waveform Generator Unit and MR8791 Pulse Generator Unit. To obtain maximum performance from the module, please read this manual first, and keep it handy for future reference.

#### **Latest edition of instruction manual**

The contents of this manual are subject to change, for example as a result of product improvements or changes to specifications. The latest edition can be downloaded from Hioki's website. [https://www.hioki.com/global/support/download](https://www.hioki.com/global/support/download/?manual)

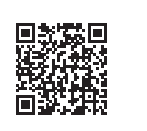

#### **Trademark**

Windows is a registered trademark or a trademark of Microsoft Corporation in the United States and other countries.

## <span id="page-7-0"></span>**Verifying Package Contents**

When you receive the module, inspect it carefully to ensure that no damage occurred during shipping. In particular, check the connectors. If damage is evident, or if it fails to operate according to the specifications, contact your authorized Hioki distributor or reseller.

Store the packaging in which the module was delivered, as you will need it when transporting the module.

## **Safety Information**

This module is designed to conform to IEC 61010 Safety Standards, and has been thoroughly tested for safety prior to shipment. However, using the module in a way not described in this manual may negate the provided safety features.

Before using the module, be certain to carefully read the following safety notes.

## **DANGER**

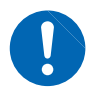

**Mishandling during use could result in injury or death, as well as damage to the module. Be certain that you understand the instructions and precautions in the manual before use.**

## **WARNING**

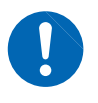

**With regard to the electricity supply, there are risks of electric shock, heat generation, fire, and arc discharge due to short circuits. If persons unfamiliar with electrical measuring instrument are to use the instrument, another person familiar with such instruments must supervise operations.**

#### **Notations**

In this manual, the risk seriousness and the hazard levels are classified as follows.

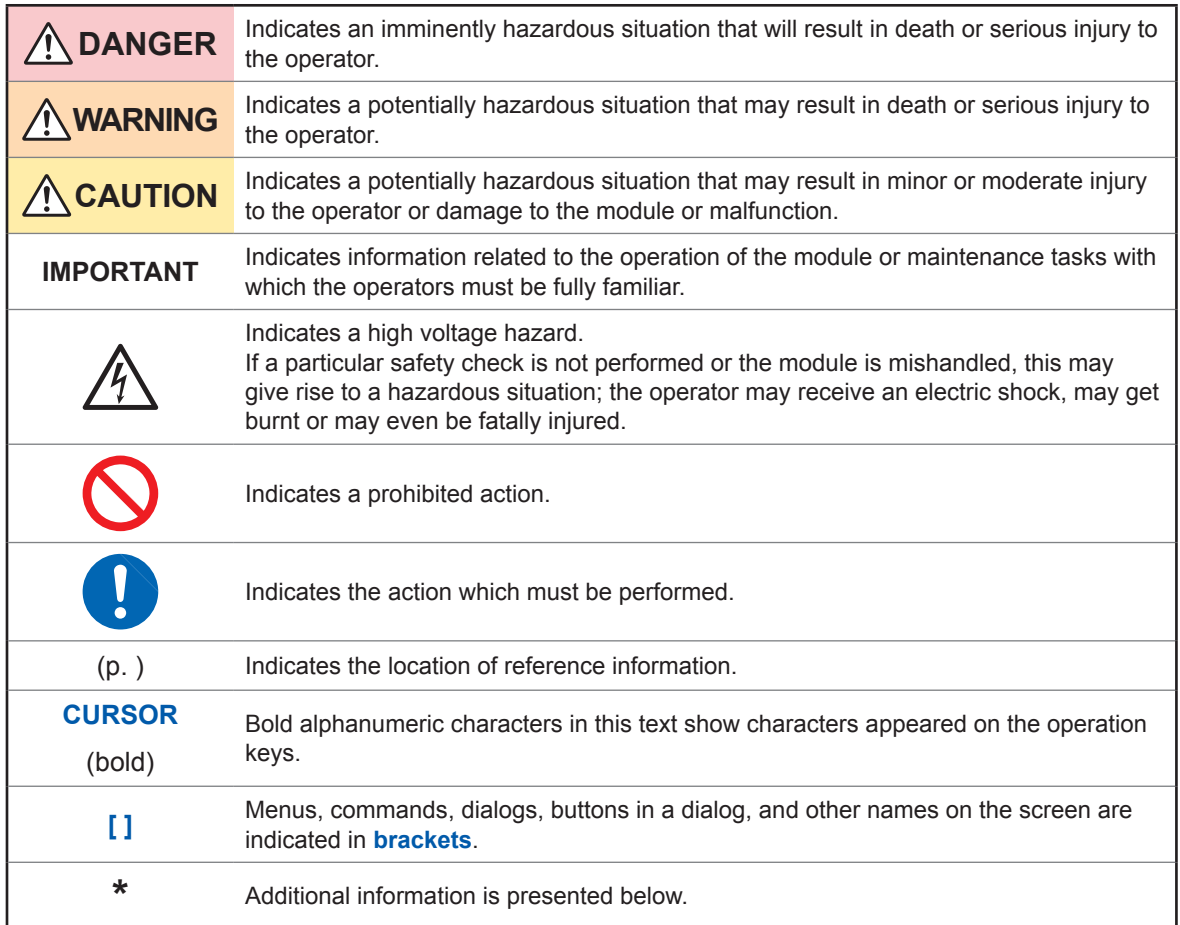

## **Symbols on the module**

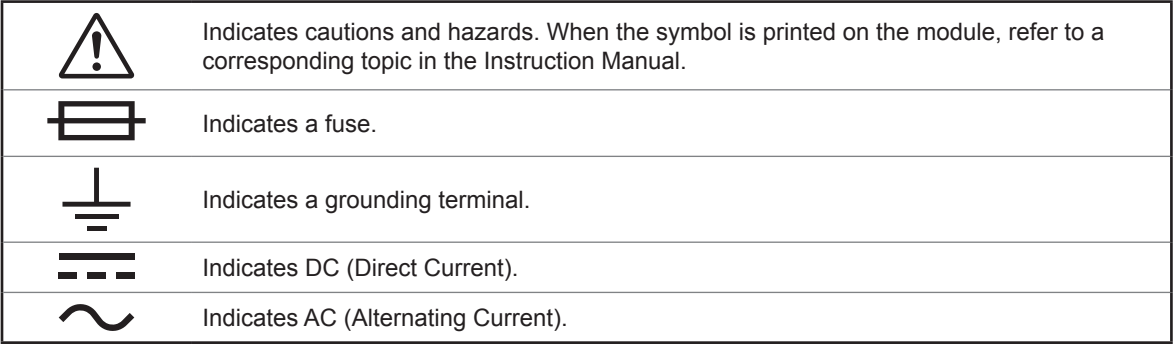

## **Symbols for standards**

 $\overline{C}$ Indicates that the product conforms to regulations required by the EU Directive.

#### **Accuracy**

The instrument accuracy is expressed by defining a percentage of the setting.

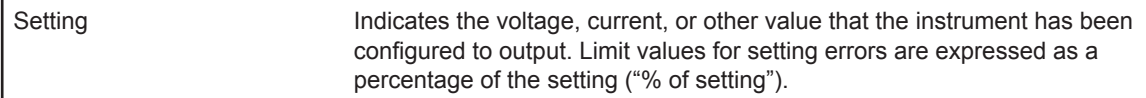

#### **Measurement categories**

To ensure safe operation of measuring instruments, IEC 61010 establishes safety standards for various electrical environments, categorized as CAT II to CAT IV, and called measurement categories.

## **DANGER**

• **Using a measuring instrument in an environment designated with a highernumbered category than that for which the instrument is rated could result in a severe accident, and must be carefully avoided.**

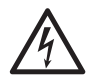

• **Using a measuring instrument without categories in an environment designated with the CAT II to CAT IV category could result in a severe accident, and must be carefully avoided.**

- CAT II: When directly measuring the electrical outlet receptacles of the primary electrical circuits in equipment connected to an AC electrical outlet by a power cord (portable tools, household appliances, etc.).
- CAT III: When measuring the primary electrical circuits of heavy equipment (fixed installations) connected directly to the distribution panel, and feeders from the distribution panel to outlets.
- CAT IV: When measuring the circuit from the service drop to the service entrance, and to the power meter and primary overcurrent protection device (distribution panel). Distribution panel

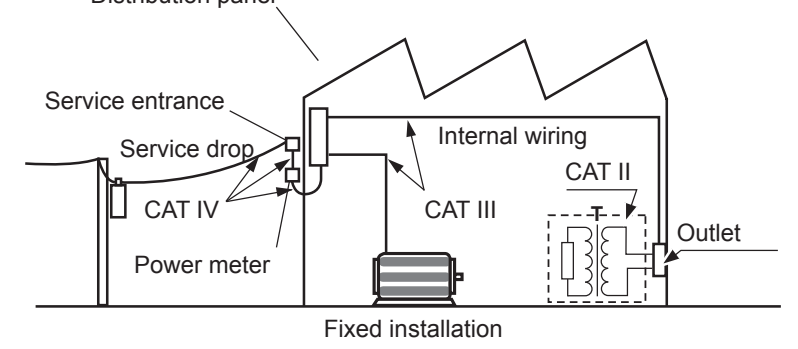

## <span id="page-10-0"></span>**Operating Precautions**

#### **Check before use**

Use of the devices should confirm not only to their specifications, but also to the specifications of all options and other equipment in use.

## **DANGER**

**If the connecting cable or the module is damaged, there is a risk of electric shock. Before using the module perform the following inspection.**

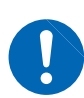

- **Before using the module, make sure that the insulation on the cables are undamaged and that no bare conductors are improperly exposed. If there is any damage on the cable, replace it with those specified by our company.**
- **Before using the module for the first time, verify that it operates normally to ensure that no damage occurred during storage or shipping. If you find any damage, contact your authorized Hioki distributor or reseller.**

#### **Module installation**

## **WARNING**

**Installing the module in inappropriate locations may cause a malfunction of module or may give rise to an accident. Avoid the following locations.**

- **Exposed to direct sunlight or high temperature**
- **Exposed to corrosive or combustible gases**
- **Exposed to a strong electromagnetic field or electrostatic charge**
- **Near induction heating systems (such as high-frequency induction heating systems and IH cooking equipment)**
- **Susceptible to vibration**
- **Exposed to water, oil, chemicals, or solvents**
- **Exposed to high humidity or condensation**
- **Exposed to high quantities of dust particles**

### <span id="page-11-0"></span>**Handling of the module**

## **DANGER**

- **Do not exceed the module or cable ratings or specifications range.**
- **To avoid electric shock, do not remove the module's case.**

**The internal components of the module carry high voltages and may become very hot during operation.**

## **WARNING**

• **To avoid electric shock accident, before removing or replacing the module, confirm that the Memory HiCorder is turned off and that the connection cables are disconnected.**

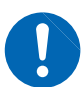

- **To avoid the danger of electric shock, never operate the Memory HiCorder with the module removed. Install a blank panel in the Memory HiCorder after removing the module.**
- **To avoid damage to the module or electric shock accident, use original screws from the factory shipment for fastening the module.**

**If any of the screws is lost or there is any damage on the module, contact your authorized Hioki distributor or reseller.**

## **CAUTION**

• To avoid damage to the module, do not touch the connectors to be inserted into the Memory HiCorder.

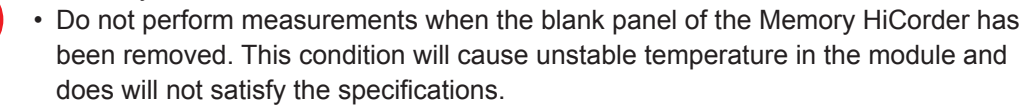

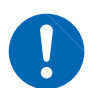

- To avoid damage to the module, protect it from physical shock when transporting and handling. Be especially careful to avoid physical shock from dropping.
- The mounting screws must be firmly tightened or the module may not perform to specifications, or may even fail.

This module may cause interference if used in residential areas. Such use must be avoided unless the user takes special measures to reduce electromagnetic emissions to prevent interference to the reception of radio and television broadcasts.

#### **Precautions during transportation**

Store the packaging in which the module was delivered, as you will need it when transporting the module.

# <span id="page-12-0"></span>**1 Overview**

**of output modes**

## **1.1 Features**

The U8793, MR8790, and MR8791 are Memory HiCorder modules designed to output basic waveforms such as sine waves and rectangular waves, user-created waveforms, logic patterns, and other signals. (Models vary by the type of waveform they can output.) Since a single Memory HiCorder can accommodate the U8793, MR8790, or MR8791 along with one or more measurement modules, it is possible to both measure and generate waveforms with one instrument.

#### **U8793 Arbitrary Waveform Generator Unit**

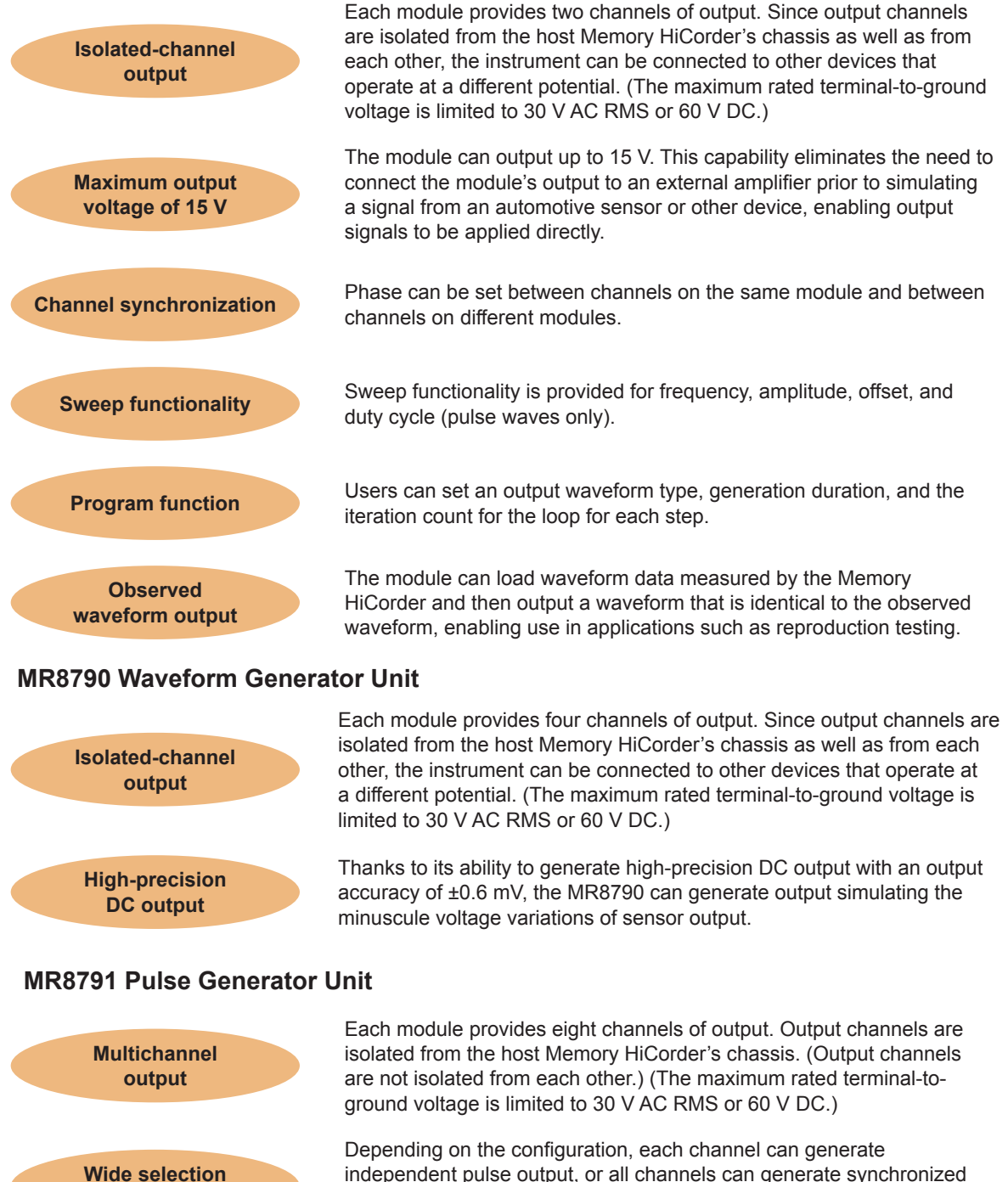

independent pulse output, or all channels can generate synchronized pattern output. In addition, users can select either TTL level logic output or open-collector output as the output type (for each channel).

## <span id="page-13-0"></span>**1.2 Part Names and Functions**

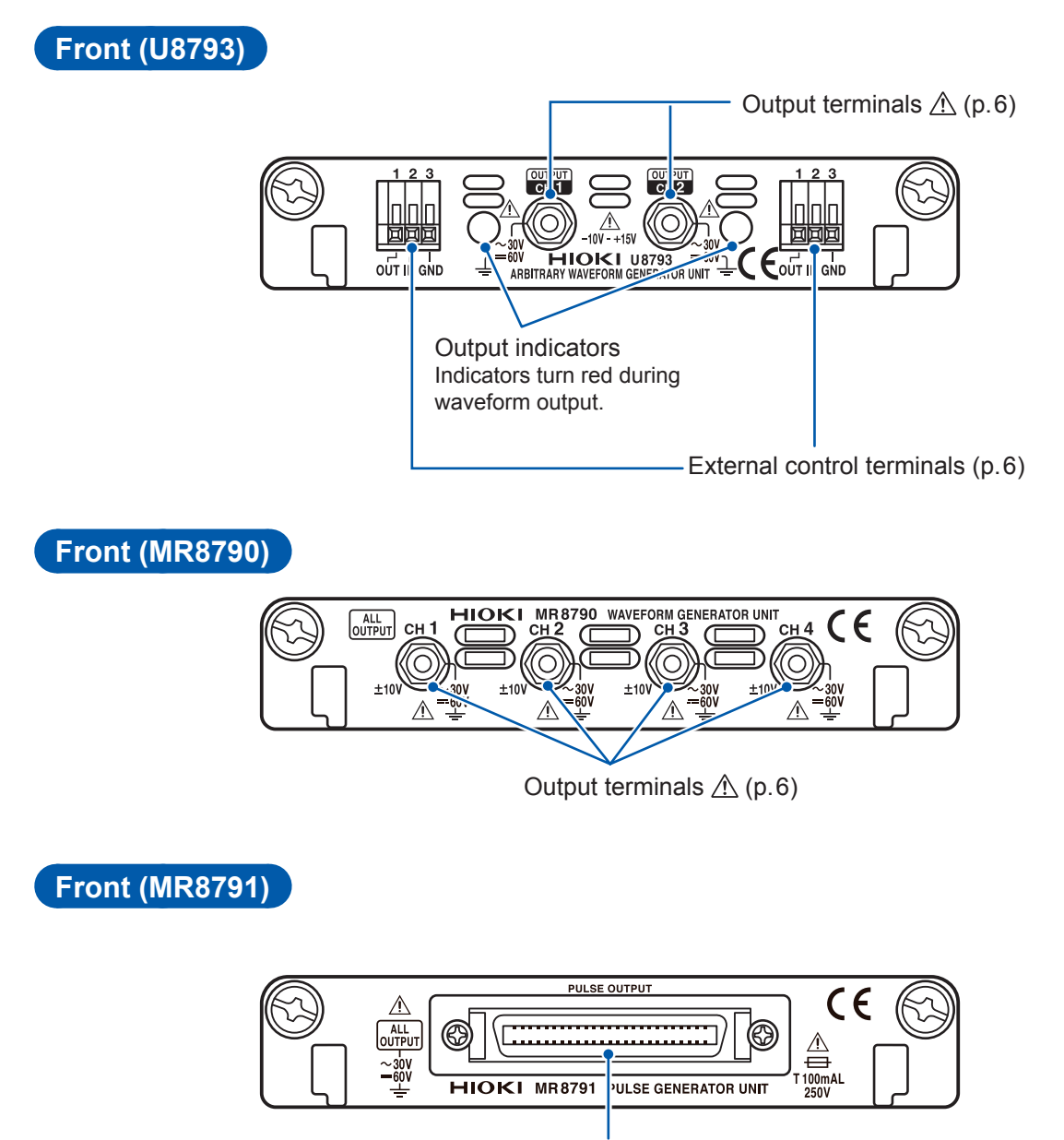

Output connector  $\triangle$  (p.6)

Overview

Overview

1

## <span id="page-14-0"></span>**1.3 Inspecting the Module before Use**

Before using the module, inspect it to ensure that it did not sustain any damage during storage or transport and that it is operating properly. If you discover any damage, contact your authorized Hioki distributor or reseller.

#### **(1) Inspecting connection cables**

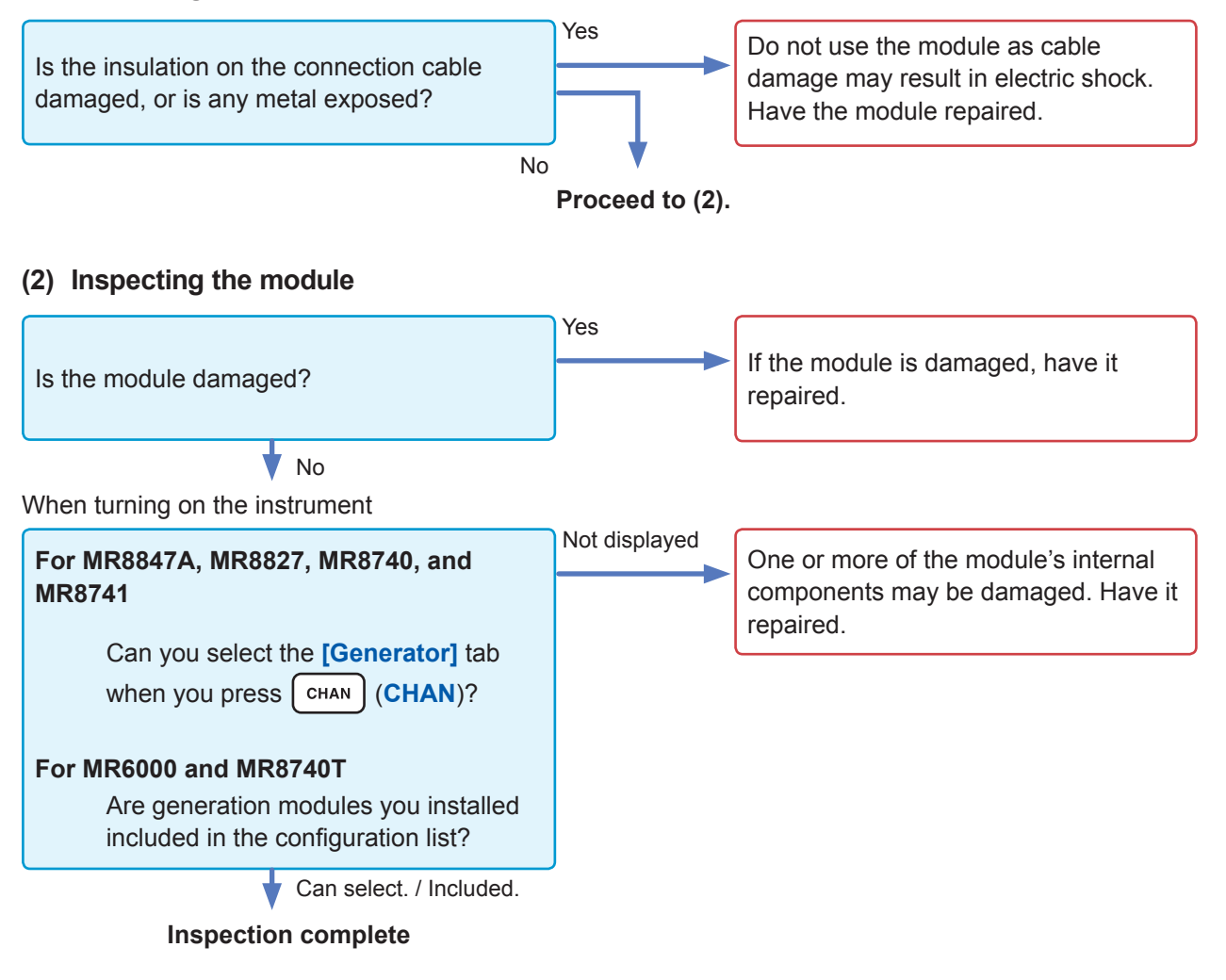

Inspecting the Module before Use

# <span id="page-16-0"></span>**2 Connecting the Module**

## **2.1 Installing the Module in and Removing the Module from a Memory HiCorder**

For more information about how to install the module, see the Memory HiCorder's instruction manual.

You will need: Phillips head screwdriver (No. 2)

## **Installing the module**

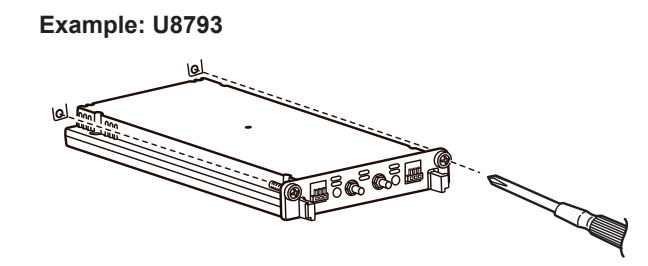

- *1* **Turn off the Memory HiCorder into which you will install the module.**
- *2* **Exercising care to orient the module properly, insert it firmly as far as it will go.** Orient the module so that the lettering on its front faces the same direction as the lettering on the host Memory HiCorder.
- *3* **Securely tighten the fastening screws on the module with the Phillips head screwdriver.**

## **Removing the module**

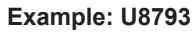

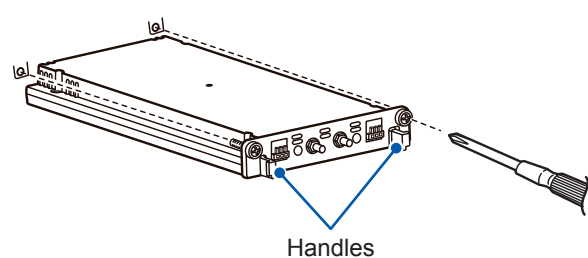

- *1* **Turn off the Memory HiCorder from which you will remove the module.**
- *2* **Disconnect all connection cables, thermocouples, and other devices that are connected to the module.**
- *3* **Loosen the fastening screws on the module with the Phillips head screwdriver.**
- *4* **Gripping the handles, pull the module towards you.**
- *5* **Attach the blank panel to cover the opening on the Memory HiCorder from which you removed the module.**

## <span id="page-17-0"></span>**2.2 Connecting Cables to the Output Terminals**

Be sure to use only Hioki-specified connection cables with the module. Use of other cables may prevent the module from generating waveforms accurately due to poor contact or other issues.

#### **U8793 and MR8790**

You will need: L9795-01 Connection Cable or L9795-02 Connection Cable

#### **Example: U8793**

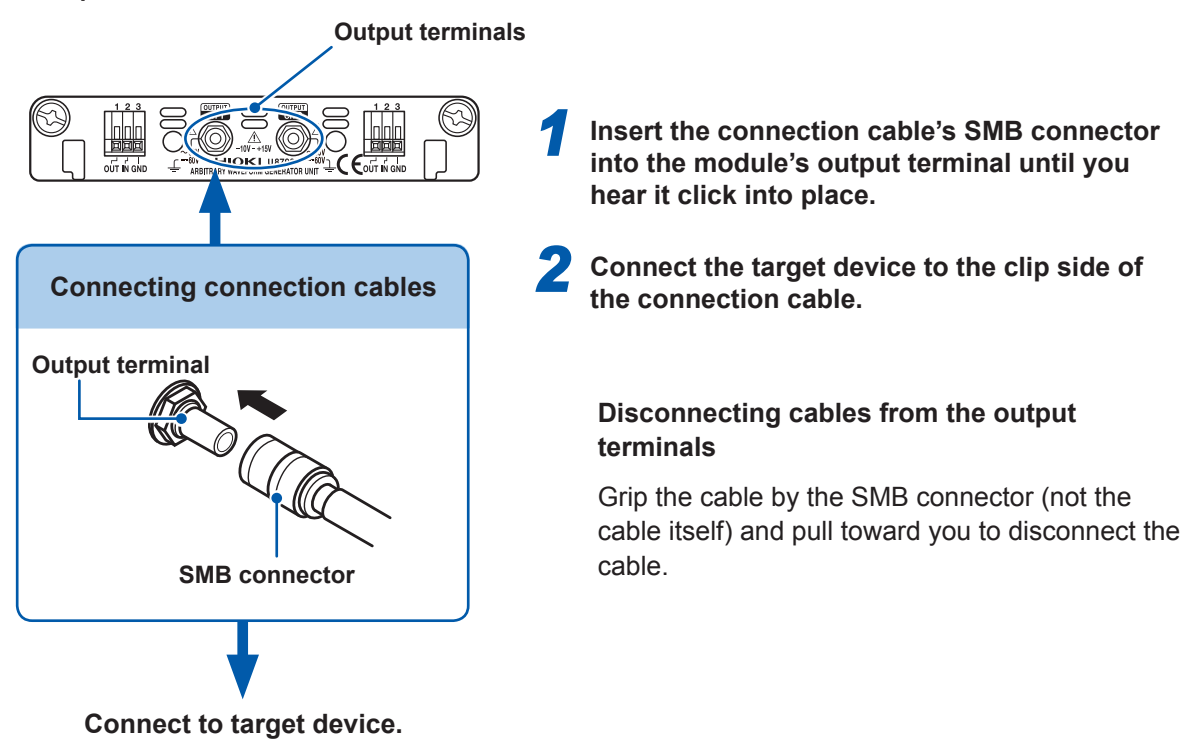

<span id="page-18-0"></span>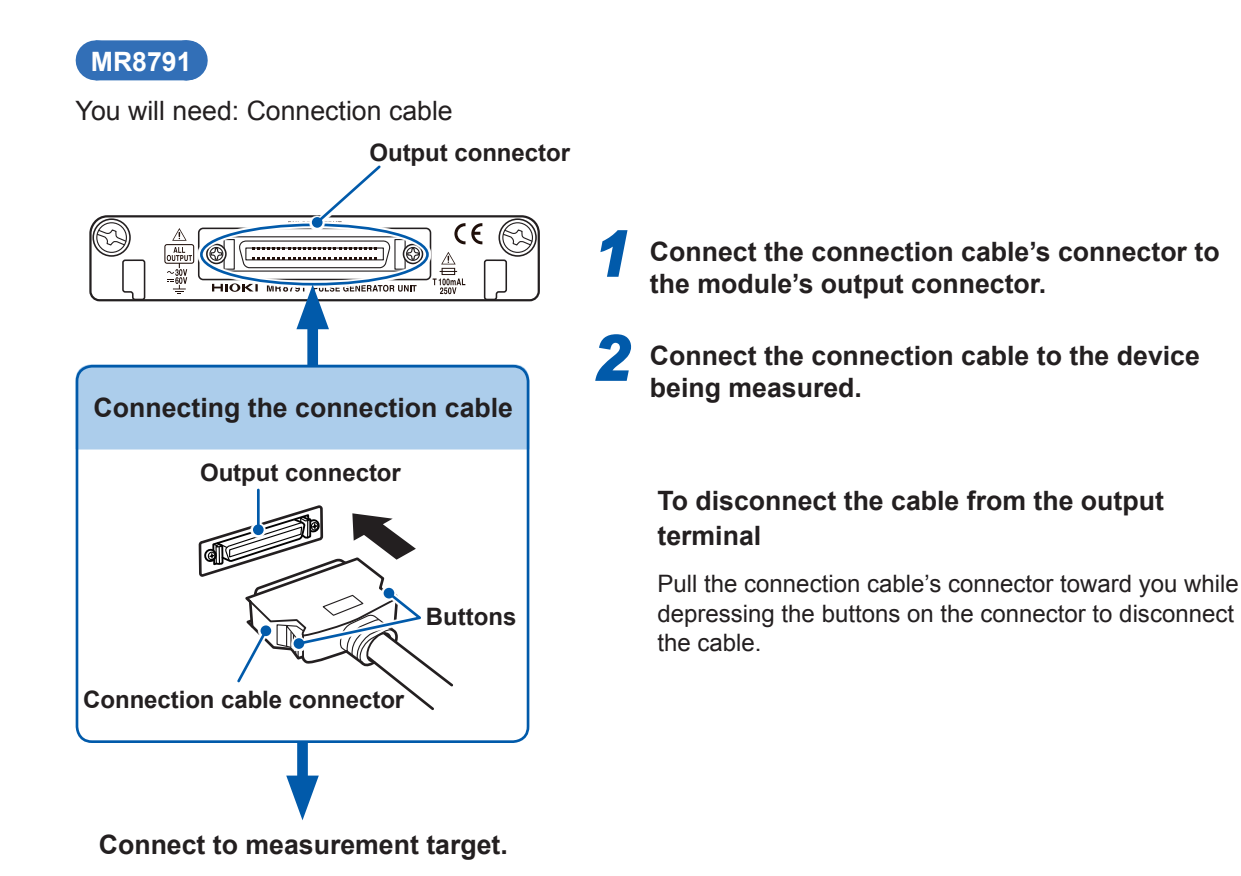

## **2.3 Output Terminals**

## **WARNING**

**The allowable load resistance for the module's analog output terminals is 1.5 kΩ or greater (U8793) or 2 kΩ or greater (MR8790). Do not connect a load whose resistance is less than the allowable load resistance or short the module's outputs. Doing so may damage the module or cause a fire.**

## **CAUTION**

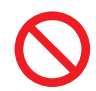

Do not apply a voltage from outside the device to the analog output terminals. Doing so may damage the module.

## <span id="page-19-0"></span>**2.4 Connecting Wires to the External Control Terminals (U8793)**

The following describes how to connect wires to the module's external control terminals.

#### **Procedure**

#### **You will need**

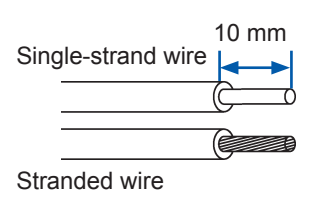

Twisted wire  $0.32$  mm<sup>2</sup> (22 AWG) Usable wire: Single-strand wire  $\phi$ 0.32 to  $\phi$ 0.65 mm (28 to 22 AWG) Stranded wire 0.08 to 0.32 mm<sup>2</sup> (28 to 22 AWG) Strand diameter φ0.12 mm (per strand) Standard stripped wire length: 9 to 10 mm Tool for manipulating terminal buttons: Flat-head screwdriver (with a shaft diameter of φ3 mm and a tip width of 2.6 mm)

#### **Connection method**

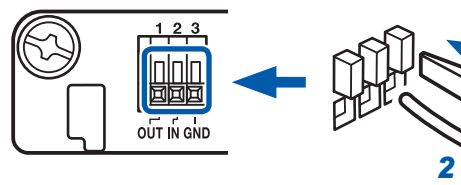

*1 3* *1* **Depress the terminal button with a flathead screwdriver or other tool.**

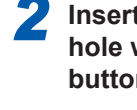

Compatible wires: Single-strand wire φ0.65 mm (22 AWG)

*2* **Insert the wire into the wire connection hole while continuing to depress the button.** 

*3* **Release the button.**  The wire will be locked in place.

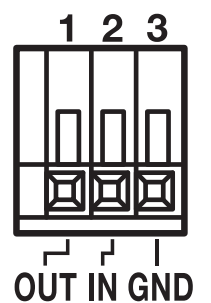

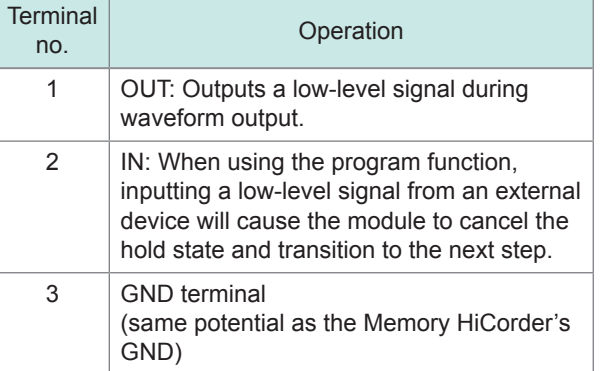

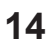

## <span id="page-20-1"></span><span id="page-20-0"></span>**3 Signal Generation Settings Screen**

Switch to the Generator screen (signal generation settings screen) and set the output channel.

When the module is installed in a Memory HiCorder, the instrument will display the Generator screen.

**For MR8847A, MR8827, MR8740, and MR8741** *2* 7-Dec 17:18:06 unction:  $\frac{1}{\ln 1}$ *3* U8793 Arbitrary Waveform Generator Unit Unit<sub>2</sub> Ch Type Frequency Amplitude Offset Duty Phase **Output**  $Unit3$  $1$  DC  $| 0.000V$ Unit4 llni+ Short Unit6 elect Uni<sup>.</sup> Unit7 Ilnit<sup>8</sup> л | Frequency | Amplitude | Offset | Duty | Phase Output .<br>Select Unit Ch Type Off<br>
When Off<br>
Short  $2$  DC 0.000V 閘 Japy  $\begin{picture}(40,40) \put(0,0){\line(1,0){155}} \put(15,0){\line(1,0){155}} \put(15,0){\line(1,0){155}} \put(15,0){\line(1,0){155}} \put(15,0){\line(1,0){155}} \put(15,0){\line(1,0){155}} \put(15,0){\line(1,0){155}} \put(15,0){\line(1,0){155}} \put(15,0){\line(1,0){155}} \put(15,0){\line(1,0){155}} \put(15,0){\line(1,0){155}} \$ 【Generator】 Control -Paste Method Manual Ûè All paste Settings for a specified channel can be copied to other channels.<br>When [All Paste] is selected, the channel selected by the blinking cursor<br>will be copied to all channels. Hint **Press**  $\left[\begin{array}{c} \text{CHAN} \\ \text{CHAN} \end{array}\right)$  (CHAN). *2* **Select the [Generator] tab. Press**  $\overline{CH SET}$  (CH.SET) or <sup>(TRIG.SET</sup>) (TRIG.SET) and select the module.

## <span id="page-21-0"></span>**Method for copying and pasting channel settings**

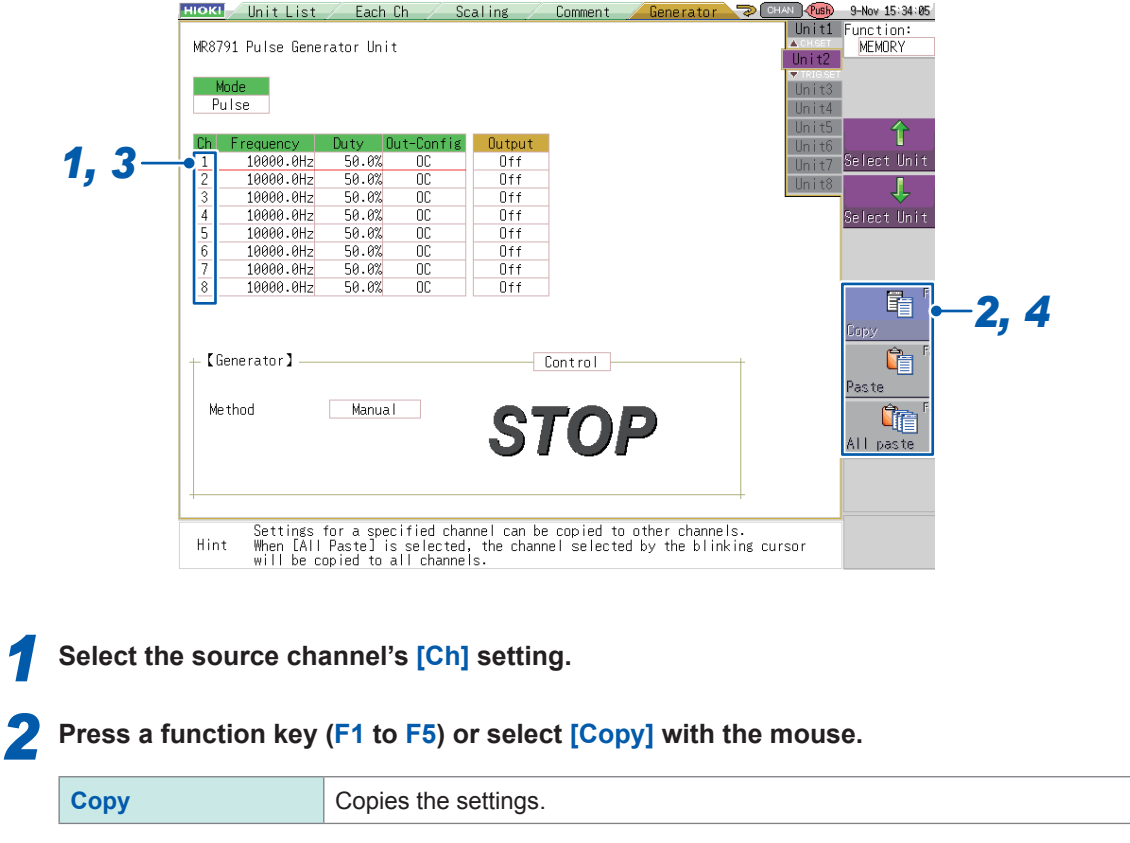

. . . . . . . . . . . . .

*3* **Move the cursor to the [Ch] setting to which you wish to paste the settings.** 

*4* **Press a function key (F1 to F5) or select a button with the mouse.**

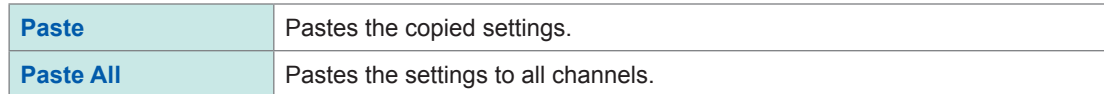

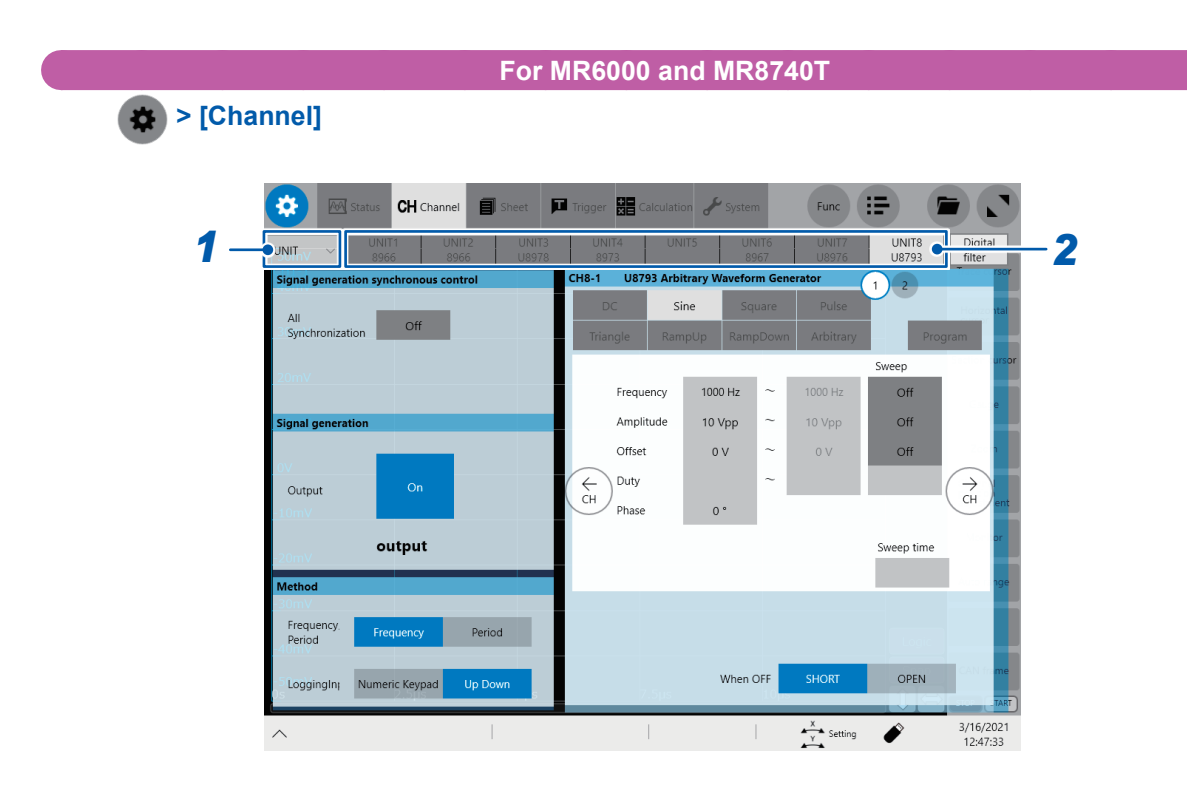

#### *1* **(MR6000 only)**

**If the CAN/LIN interface is connected, tap the UNIT/CAN switching box, and then from the list, choose [UNIT].**

*2* **Tap the unit number's tab where a Generator Unit has been installed.**

## <span id="page-24-0"></span>**4 Waveform Settings (U8793, MR8790)**

This section describes the settings that are available when a U8793 Arbitrary Waveform Generator Unit or an MR8790 Waveform Generator Unit is selected on the Generator screen (signal generation settings screen) (p. 15).

The following parameters can be set (except with the two waveform types: **[Arbitrary]** and **[Program]**):

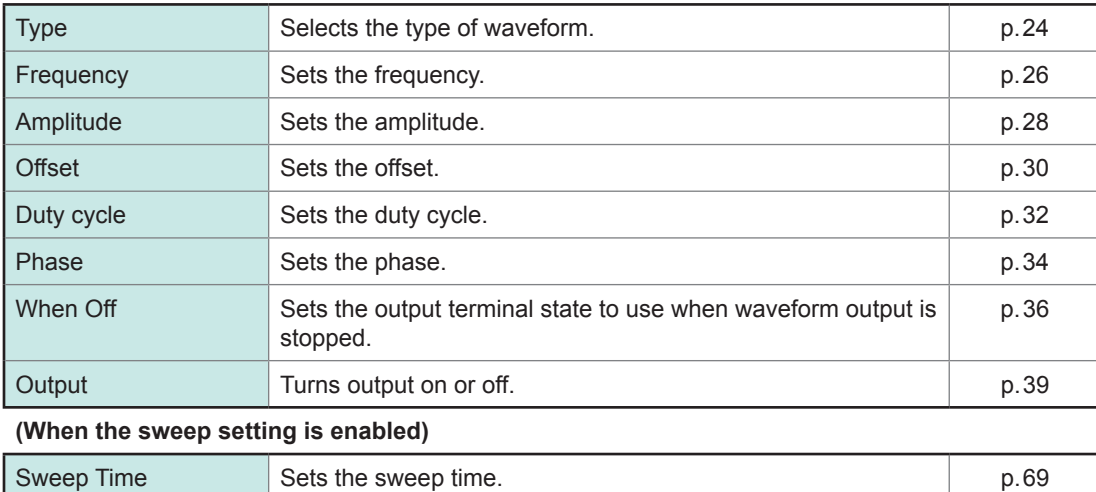

## <span id="page-25-1"></span><span id="page-25-0"></span>**Method for setting values**

#### **For MR8847A, MR8827, MR8740, and MR8741**

Parameters that are set as values can be entered using either the **[Up-Down]** (arrow key input) method or the **[Tenkey entry]** (numeric input) method.

. . . . .

#### **After selecting the [Up-Down] method**

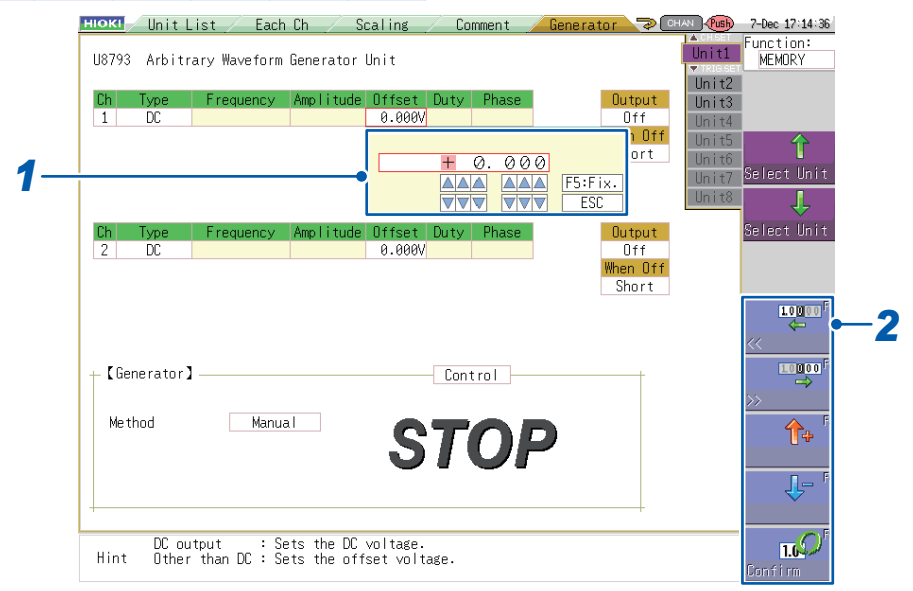

#### *1* **Press a function key (F1 to F5) or select a button with the mouse.**

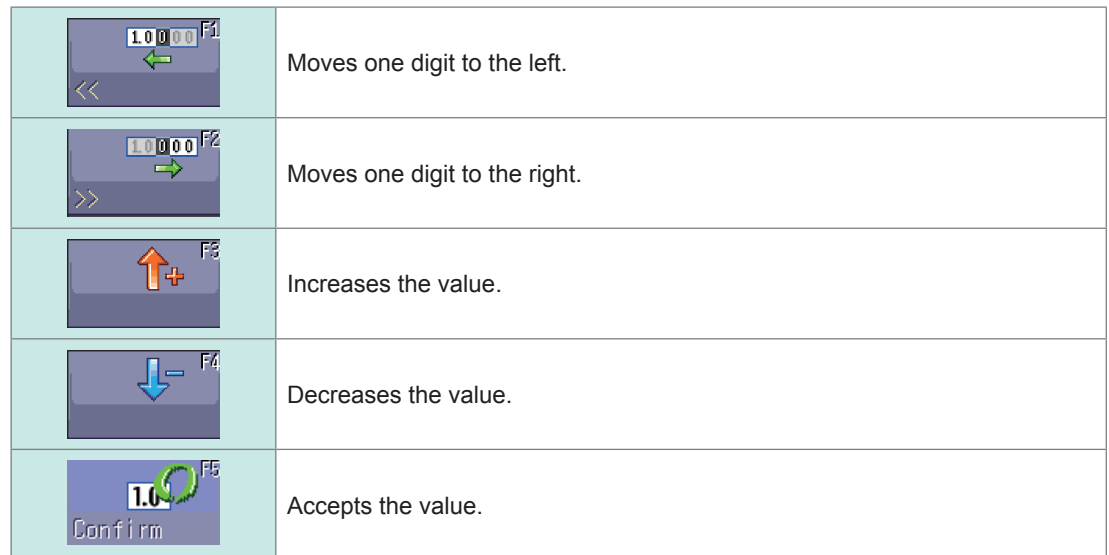

## <span id="page-26-0"></span>**After selecting [Tenkey entry]**

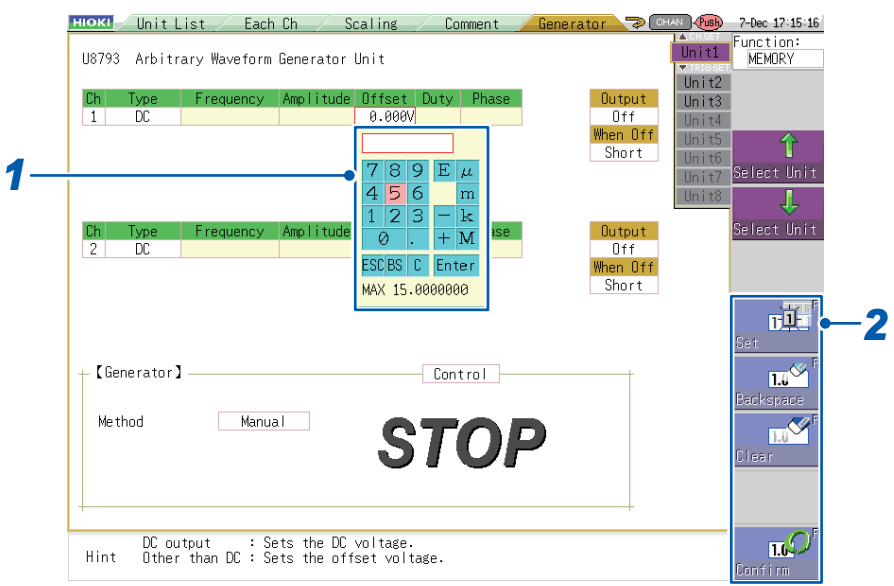

#### *1* **Press a function key (F1 to F5) or select a button with the mouse.**

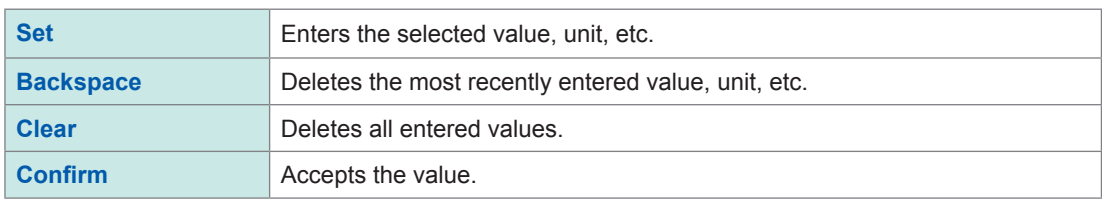

4

#### **For MR6000 and MR8740T**

You can enter values using the numeric keypad (**[Numeric Keypad]**) or the Up Arrow and Down Arrow keys (**[Up Down]**).

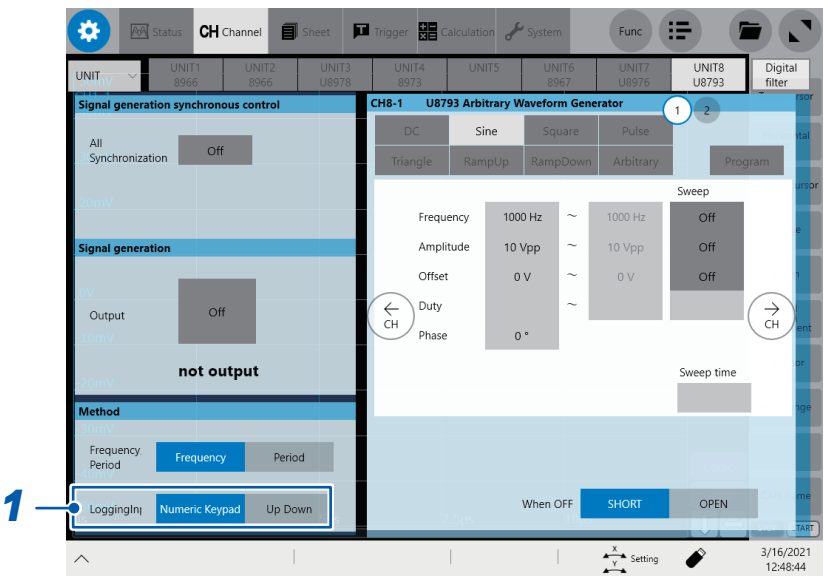

#### *1* **Tap a button under [Loggingln] to choose a way of entering values.**

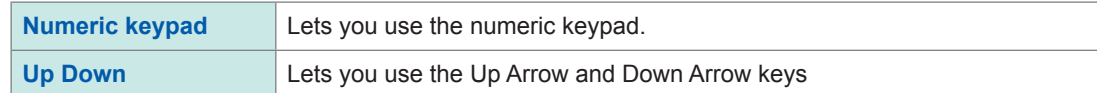

#### **When you choose [Up Down]**

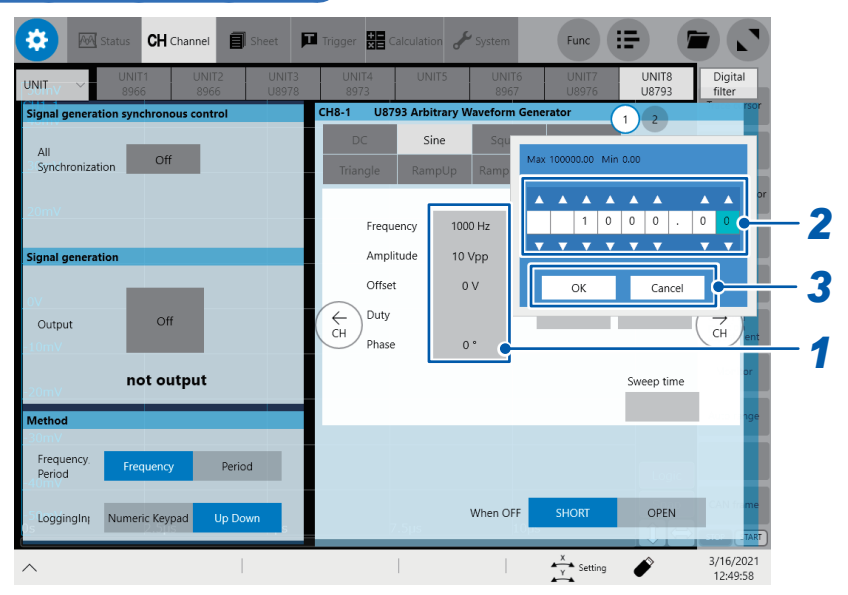

#### *1* **Tap a parameter you wish to change its value.**

The window including the Up Arrow and Down Arrow keys will be displayed.

#### *2* **Change the value.**

Tap the **and** keys respectively to increase and decrease the value. When the output is set to on, the change in the value will immediately be applied to the output.

#### *3* **Tap [OK] to confirm the set value.**

If you do not wish to change it, tap **[Cancel]**.

#### **When you choose [Numeric keypad]**

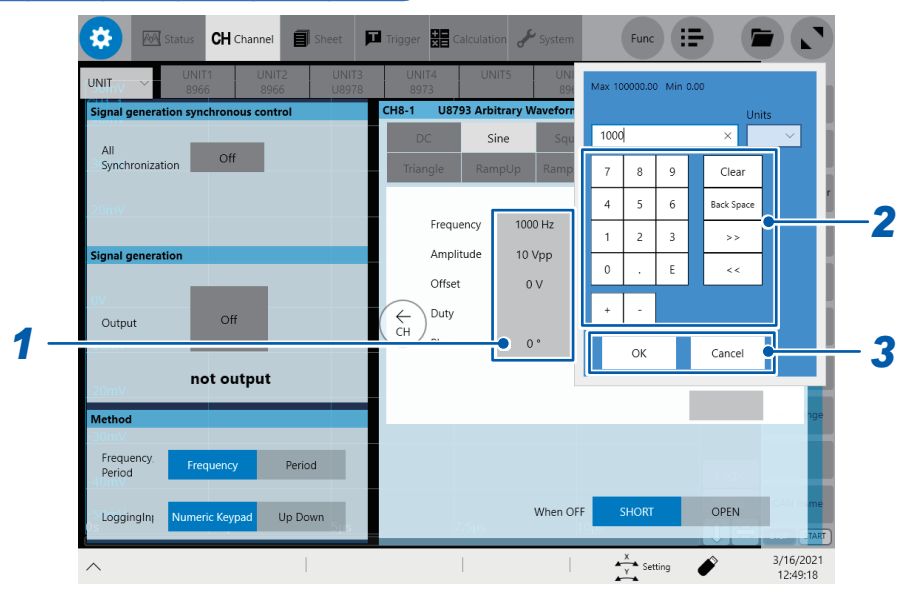

*1* **Tap a parameter you wish to change its value.** The numeric keypad will be displayed.

*2* **Change the value.**

*3* **Tap [OK] to confirm the set value.** If you do not wish to change it, tap **[Cancel]**.

You can enter a value given to five significant figures using the frequency setting's numeric keypad.

If you wish to enter a value given to more significant figures, use the Up Arrow and Down Arrow keys.

## <span id="page-29-0"></span>**4.1 Setting the Waveform Type**

#### <span id="page-29-1"></span>**For MR8847A, MR8827, MR8740, and MR8741**

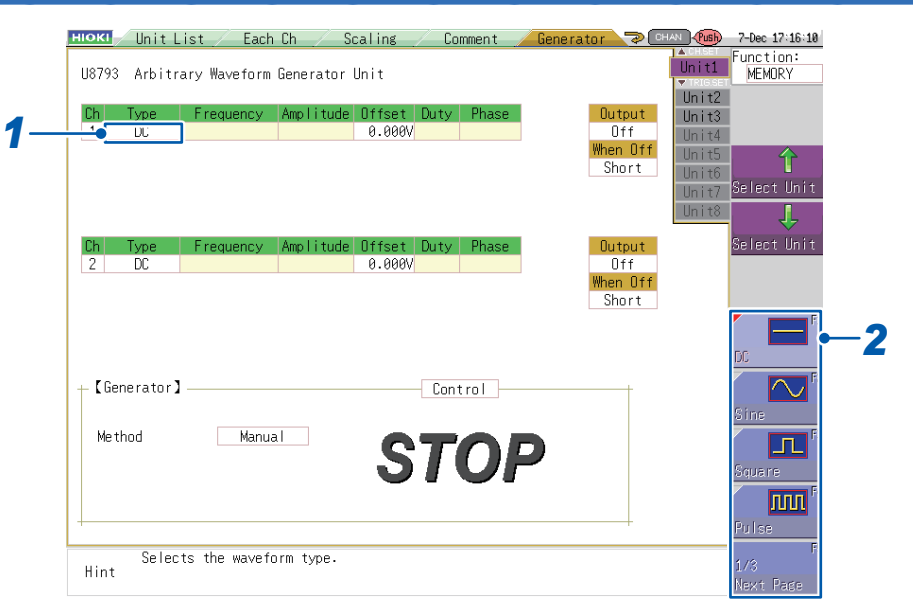

#### *1* **Select the [Type] setting.**

#### *2* **Press a function key (F1 to F5) or select a button with the mouse.**

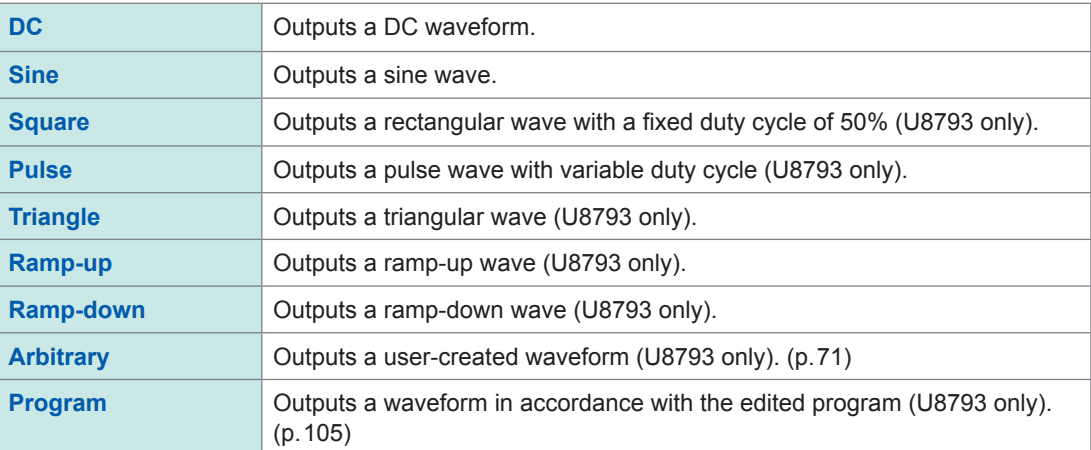

#### **Examples of waveforms that can be output**

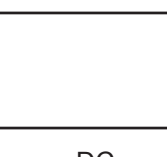

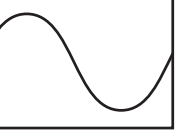

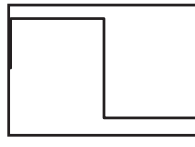

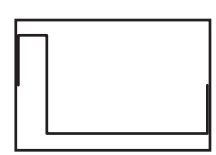

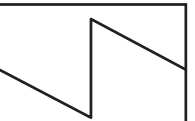

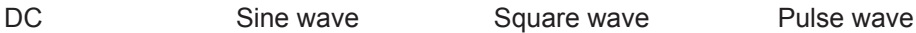

Triangular wave Ramp-up wave Ramp-down wave

#### **For MR6000 and MR8740T**

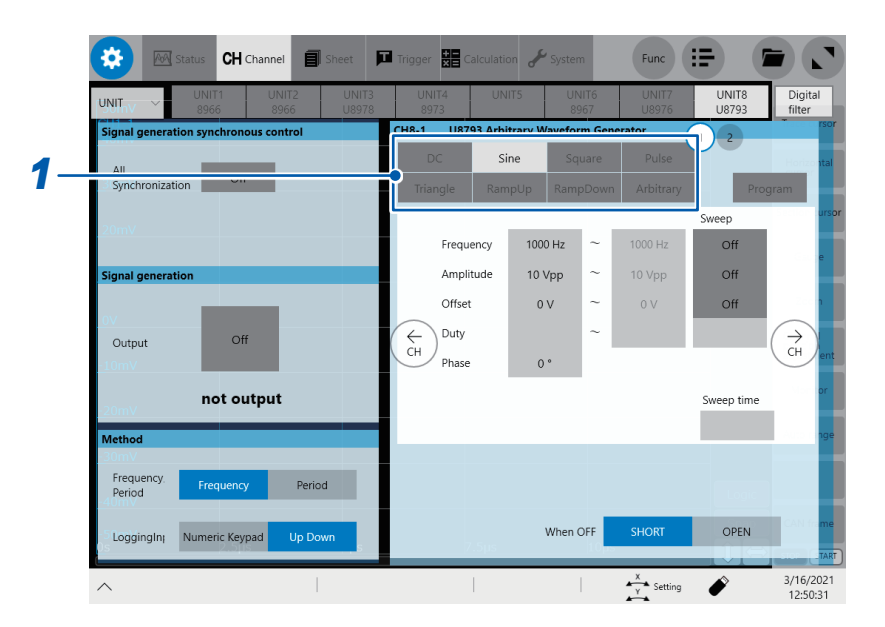

### *1* **Tap a waveform type you wish to generate.**

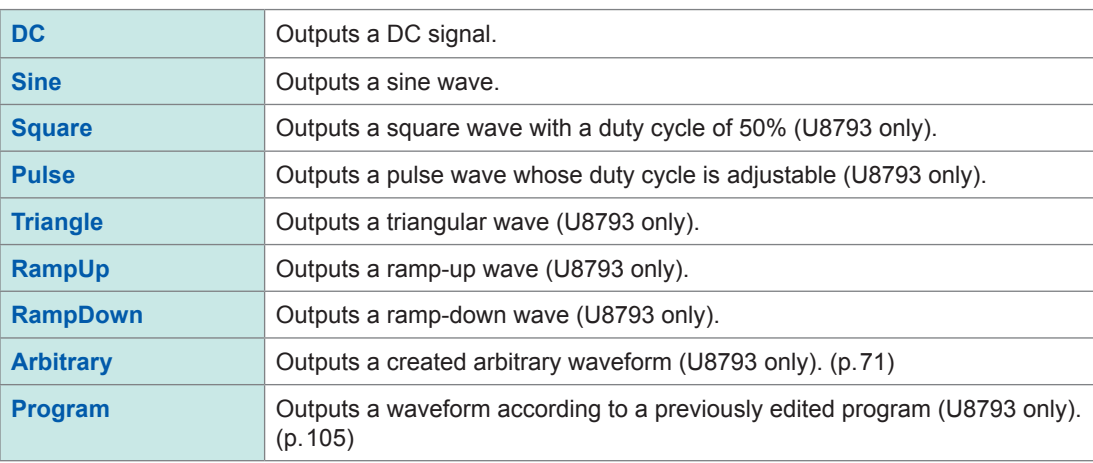

## **Waveforms that can be output**

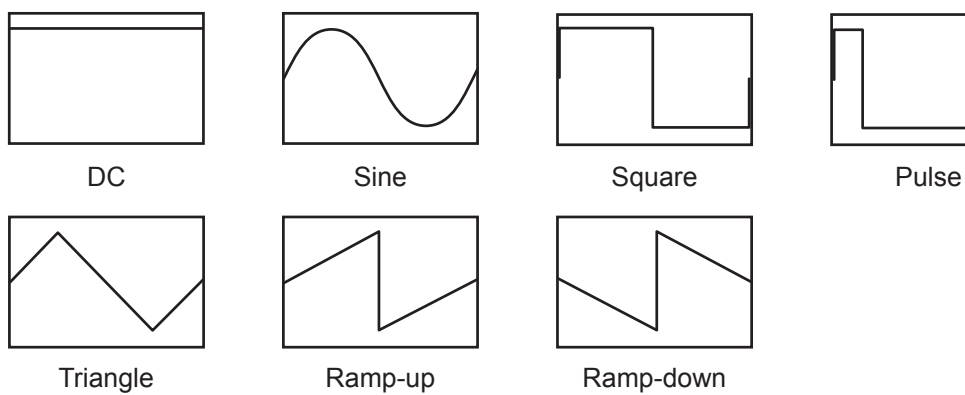

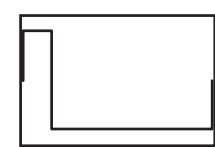

4

## <span id="page-31-0"></span>**4.2 Setting the Frequency**

#### <span id="page-31-1"></span>**For MR8847A, MR8827, MR8740, and MR8741**

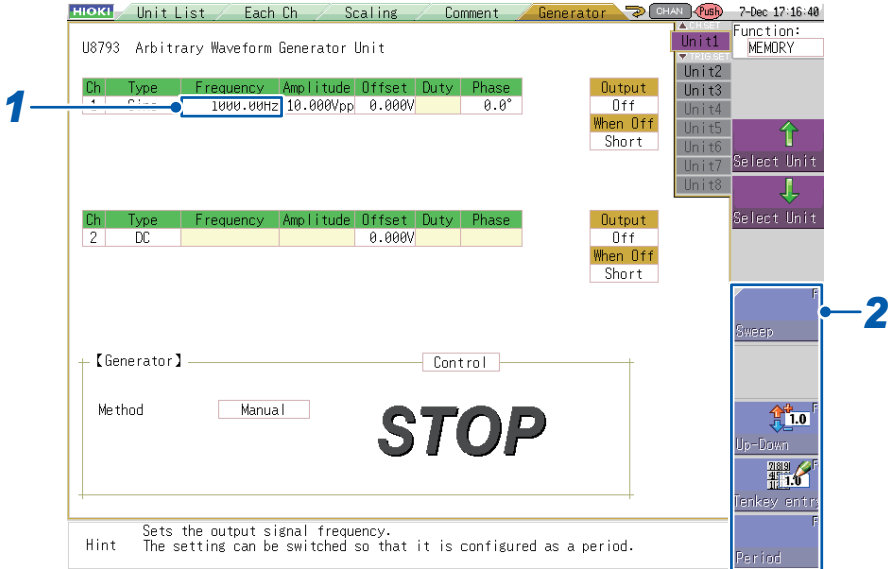

## *1* **Select the [Frequency] setting.**

#### *2* **Press a function key (F1 to F5) or select a button with the mouse.**

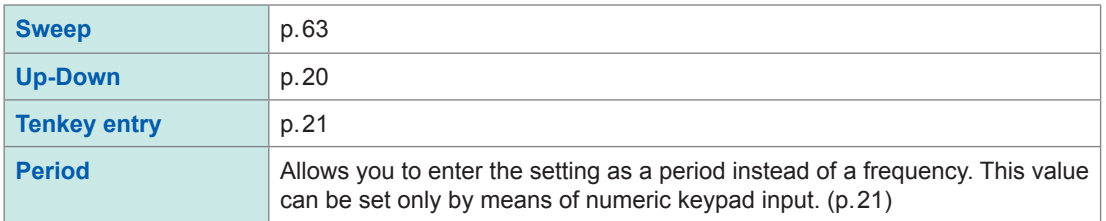

Valid frequency setting range:

U8793: 0 Hz to 100 kHz (in 0.01 Hz increments) MR8790: 0 Hz to 20 kHz (in 1 Hz increments)

Valid period setting range:

U8793: 0 sec. to 100 sec. MR8790: 0 sec. to 1 sec.

The period can be set as desired within the above range. However, the period of the waveform that is actually output will be the period of the waveform corresponding to the valid frequency setting that would produce the period closest to the user-entered period value.

#### **For MR6000 and MR8740T**

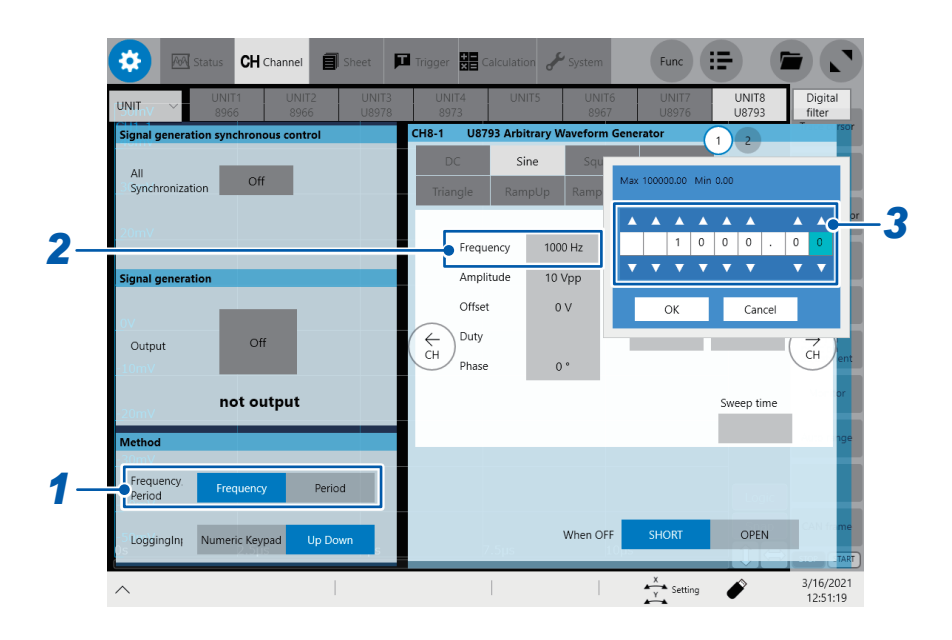

#### *1* **Tap [Frequency] or [Period] to choose.**

You can enter the frequency or period of the output waveform. The displayed items differ between **[Frequency]** and **[Period]**.

*2* **Tap the [Frequency] setting (the [Period] setting if you choose period).**

*3* **Enter the frequency using the Up Arrow and Down Arrow keys or the numeric keypad.**

Valid frequency setting range: U8793: 0 Hz to 100 kHz (in 0.01 Hz increments) MR8790: 0 Hz to 20 kHz (in 1 Hz increments)

Valid period setting range:

U8793: 0 sec. to 100 sec. MR8790: 0 sec. to 1 sec.

You can enter any period within the range mentioned above. However, the actual output waveform will have a period rounded off to the nearest valid value in frequency. The MR8790 supports the MR8740T only.

## <span id="page-33-0"></span>**4.3 Setting the Amplitude**

#### <span id="page-33-1"></span>**For MR8847A, MR8827, MR8740, and MR8741**

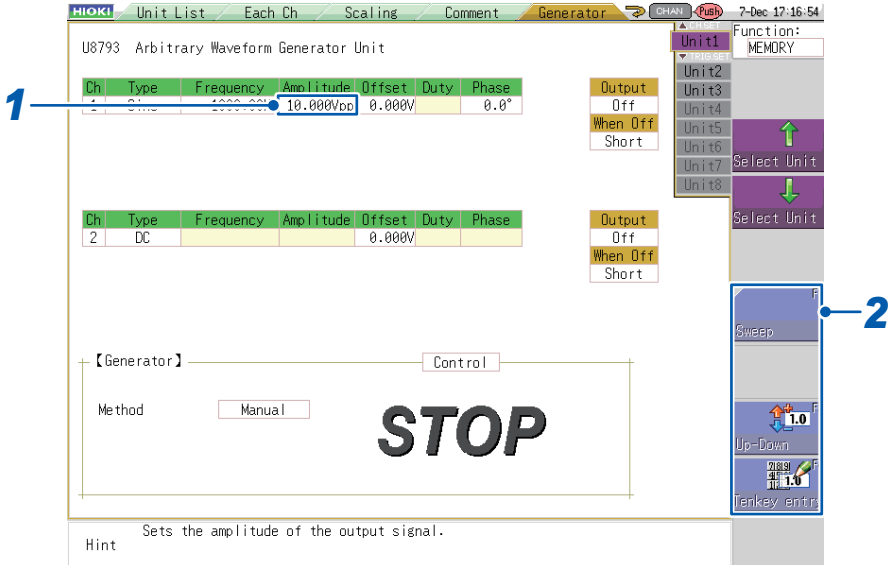

### *1* **Select the [Amplitude] setting.**

*2* **Press a function key (F1 to F5) or select the sweep setting and numerical entry method with the mouse.**

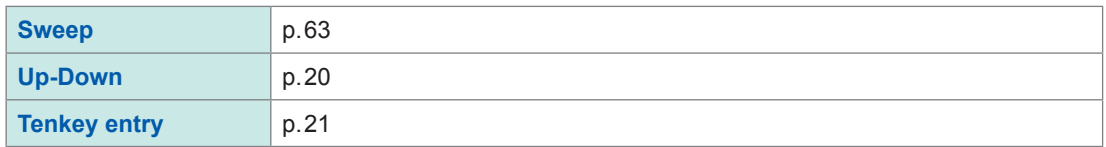

Valid amplitude setting range: 0 V p-p to 20 V p-p (in 1 mV p-p increments) The output voltage (amplitude + offset) range for which accuracy is guaranteed for each module is as follows: U8793: −10 V to +15 V MR8790: −10 V to +10 V

If the sum of the amplitude and offset is set to out of the accuracy guarantee range, the output waveform will partly be clamped on the following limits: U8793: Upper limit of about +16 V, lower limit of about −11 V MR8790: Upper limit of about +14 V, lower limit of about −14 V

#### **For MR6000 and MR8740T**

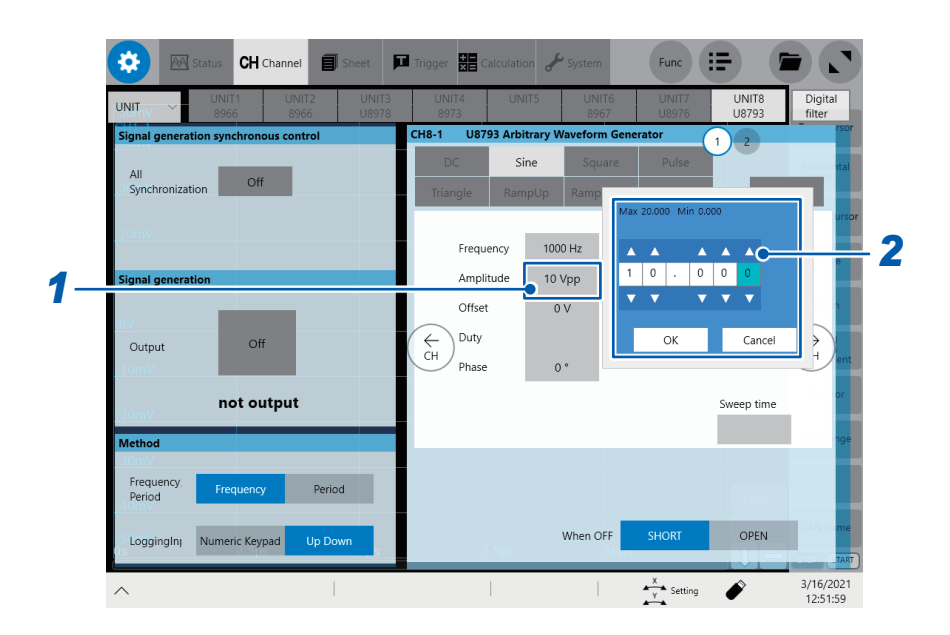

## *1* **Tap the [Amplitude] setting.**

*2* **Enter the amplitude using the Up Arrow and Down Arrow keys or the numeric keypad.**

Valid amplitude setting range: 0 V p-p to 20 V p-p (in 1 mV p-p increments) Each module's accuracy of output voltage, which is the sum of the amplitude and offset, is guaranteed only if the voltage falls within the following range: U8793: −10 V to +15 V MR8790: −10 V to +10 V

If the sum of the amplitude and offset is set to out of the accuracy guarantee range, the output waveform will partly be clamped on the following limits: U8793: Upper limit of about +16 V, lower limit of about −11 V MR8790: Upper limit of about +14 V, lower limit of about −14 V The MR8790 supports the MR8740T only.

## <span id="page-35-0"></span>**4.4 Setting the Offset**

#### <span id="page-35-1"></span>**For MR8847A, MR8827, MR8740, and MR8741**

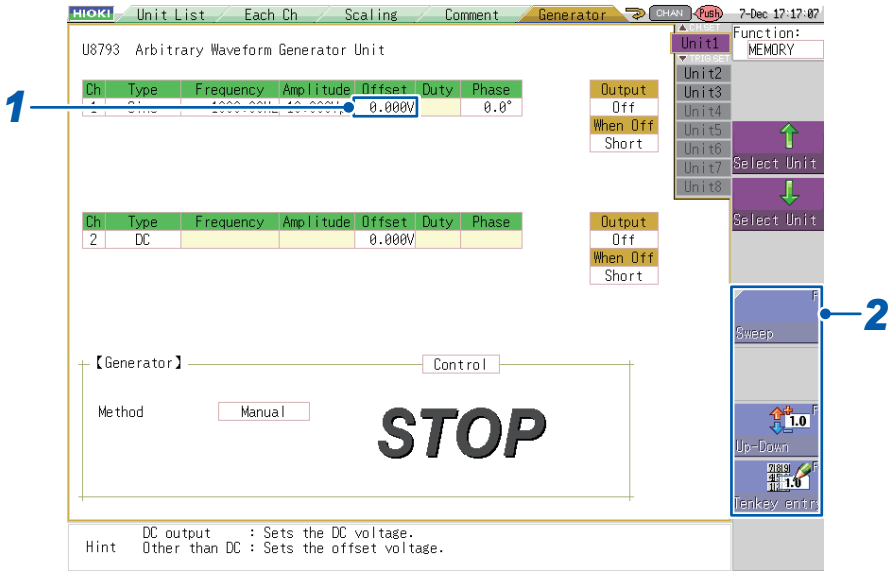

## *1* **Select the [Offset] setting.**

*2* **Press a function key (F1 to F5) or select a button with the mouse.**

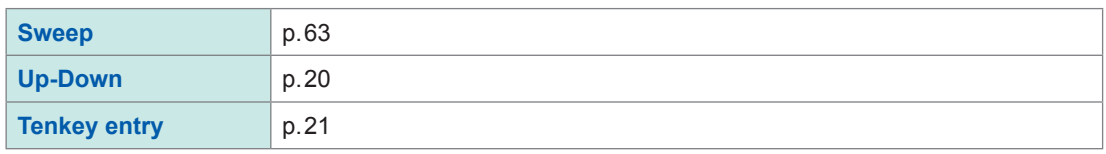

Valid offset setting range: −10 V to + 15 V (in 1 mV increments) (U8793) −10 V to + 10 V (in 1 mV increments) (MR8790)

When the waveform type is set to DC, the set offset value determines the DC voltage that is output.

Each module's accuracy of output voltage, which is the sum of the amplitude and offset, is guaranteed only if the voltage falls within the following range:

U8793: −10 V to +15 V MR8790: −10 V to +10 V

If the sum of the amplitude and offset is set to out of the accuracy guarantee range, the output waveform will partly be clamped on the following limits:

U8793: Upper limit of about +16 V, lower limit of about −11 V

MR8790: Upper limit of about +14 V, lower limit of about −14 V
#### **For MR6000 and MR8740T**

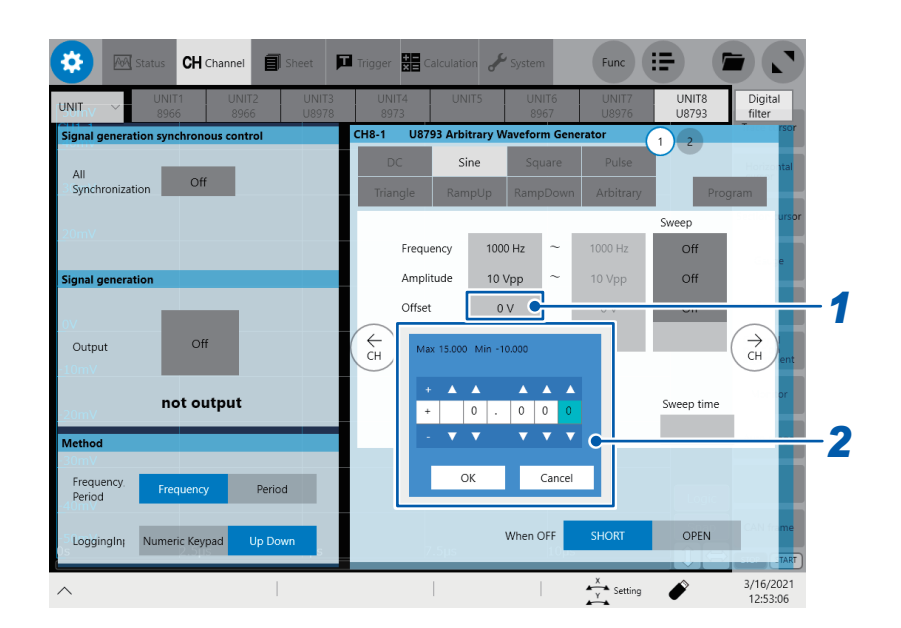

### *1* **Tap the [Offset] setting.**

*2* **Enter the offset using the Up Arrow and Down Arrow keys or the numeric keypad.**

Valid offset setting range: −10 V to +15 V (in 1mV increments)

If you set the waveform type to DC, the DC with a voltage of the set offset value will be output. Each module's accuracy of output voltage, which is the sum of the amplitude and offset, is guaranteed only if the voltage falls within the following range: U8793: −10 V to +15 V MR8790: −10 V to +10 V

If the sum of the amplitude and offset is set to out of the accuracy guarantee range, the output waveform will partly be clamped on the following limits: U8793: Upper limit of about +16 V, lower limit of about −11 V MR8790: Upper limit of about +14 V, lower limit of about −14 V The MR8790 supports the MR8740T only.

## **4.5 Setting the Duty Cycle (Pulse Wave Output Only)**

7-Dec 17:17:32<br>Function:<br>MEMORY HIOKI Unit List / Each Ch / Scaling / Comment Generator P CHAN (USB)  $\frac{1}{\ln 1}$ U8793 Arbitrary Waveform Generator Unit  $\frac{1}{\ln 112}$ Type Frequency Amplitude Offset Duty  $Ph$ Pha-- Quitout Unit<sub>3</sub> Uutbut<br>Off<br>When Off *1*  $50.02 0.0$ ° Ilni t4 Short 1 Illn i +8 .<br>Select Unit s<br>elect Unit Amplitude Offset Duty Phase flutout  $\frac{1}{2}$  $\begin{array}{c}\n\hline\n\text{O} & \text{O} \\
\hline\n\text{O} & \text{O} \\
\text{When } \text{O} & \text{O} \\
\end{array}$  $\overline{2}$ 0.000V Short *2* + (Generator)  $-$  Control  $+$ Method  $Manual$ **STOP**  $\frac{44}{10}$  $-$ Dnwi  $\frac{789}{111}$ nkey ent Sets the duty when a pulse waveform is selected. Hint

#### **For MR8847A, MR8827, MR8740, and MR8741**

### *1* **Select the [Duty] setting.**

#### *2* **Press a function key (F1 to F5) or select a button with the mouse.**

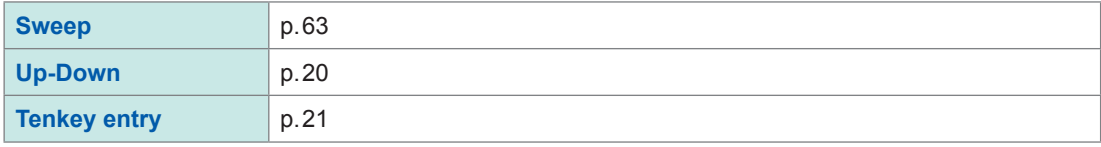

Valid duty cycle setting range: 0.1% to 99.9% (in 0.1% increments) A pulse width of less than 500 ns in length, resulting from some combinations of the frequency and duty cycle settings, can cause the output pulse to deform or disappear.

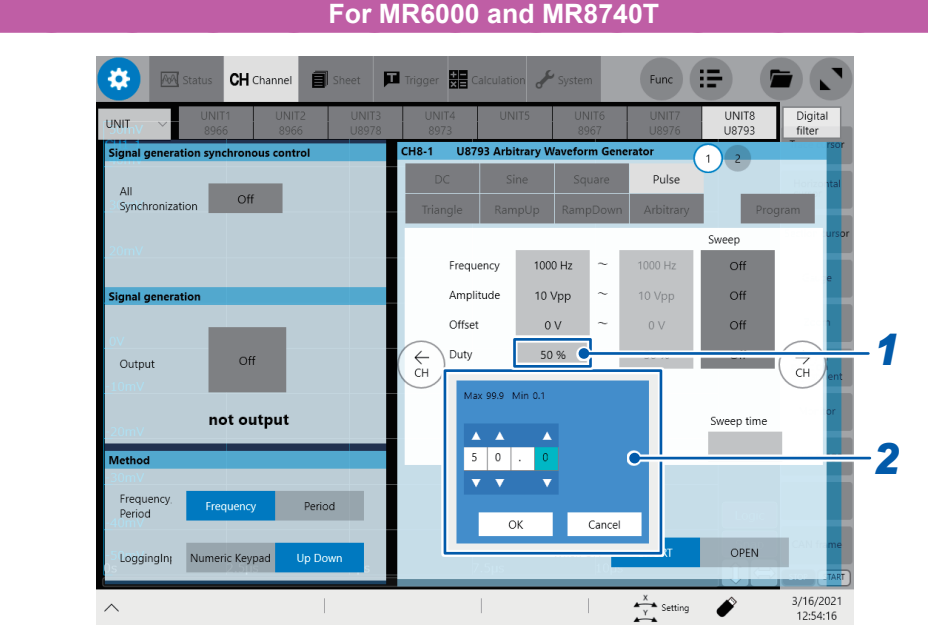

### **For MR6000 and MR8740T**

*1* **Tap the [Duty] setting.**

*2* **Enter the duty cycle using the Up Arrow and Down Arrow keys or the numeric keypad.**

Valid duty cycle setting range: 0.1% to 99.9% (in 0.1 percent points increments) A pulse width of less than 500 ns in length, resulting from some combinations of the frequency and duty cycle settings, can cause the output pulse to deform or disappear.

4

## **4.6 Setting the Phase**

#### **For MR8847A, MR8827, MR8740, and MR8741**

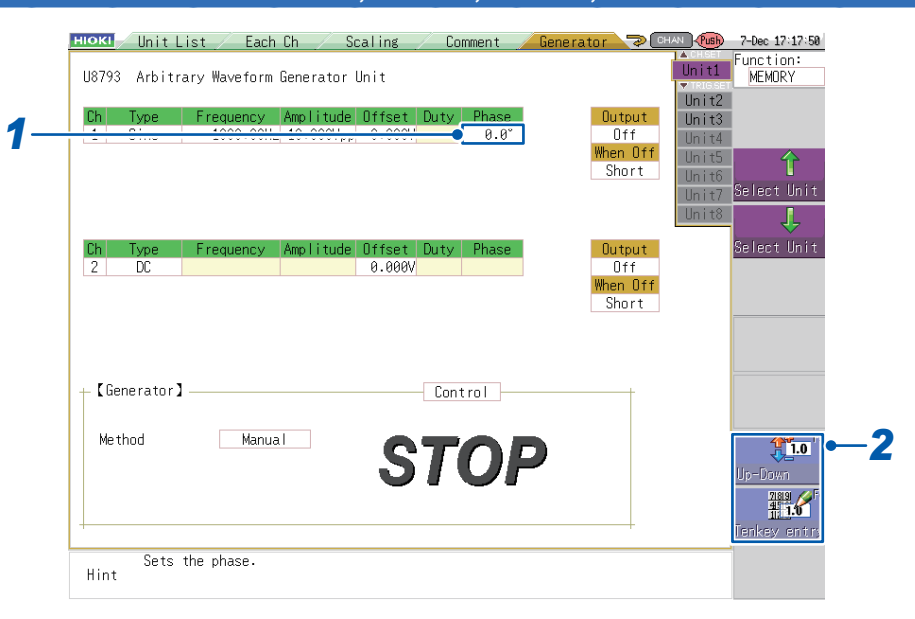

### *1* **Select the [Phase] setting.**

#### *2* **Press a function key (F1 to F5) or select a button with the mouse.**

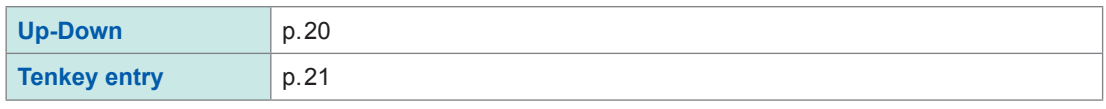

Valid phase setting range: −360° to +360° (in 0.1° increments)

• The U8793, which can output signals in sync with each other in a single module or with other modules, can output a signal with a phase difference set for each channels. Example

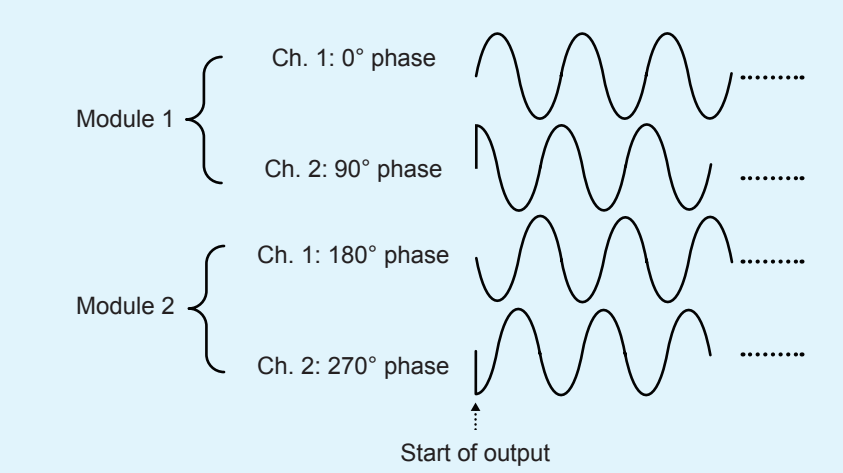

- Phase synchronization cannot be performed while using the sweep setting [\(p. 63\)](#page-68-1) or program setting (p. 105).
- The MR8790 cannot generate output that is synchronized between channels on the same module, between channels on different modules, or with output from a U8793 or MR8791 module.
- The MR8791 cannot generate output that is synchronized with output from a U8793 or MR8790 module.

#### **For MR6000 and MR8740T**

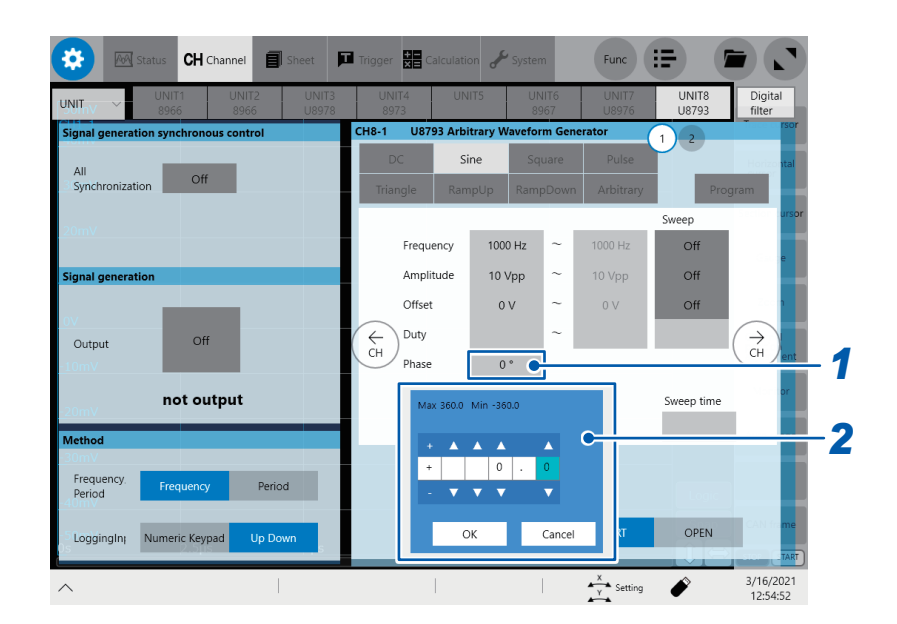

### *1* **Tap the [Phase] setting.**

*2* **Enter the phase using the Up Arrow and Down Arrow keys or the numeric keypad.**

Valid phase setting range: −360° to +360° (in 0.1° increments)

• The U8793, which can output signals in sync with each other in a single module or with other modules, can output a signal with a phase difference set for each channels. Example

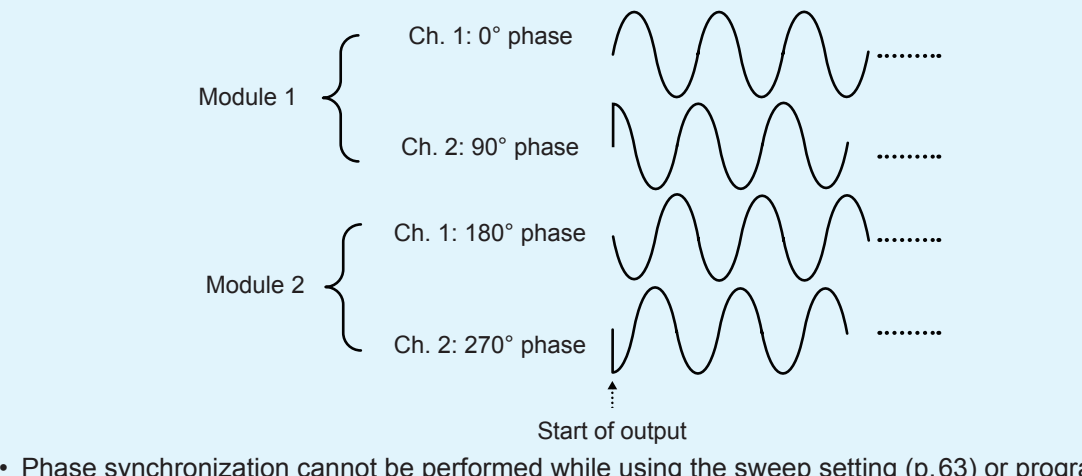

- Phase synchronization cannot be performed while using the sweep setting [\(p. 63\)](#page-68-1) or program setting (p. 105).
- To sync phases between channels, set **[All synchronization]** to **[On]**.

4

## **4.7 Setting the Output to On or Off (MR8847A, MR8827, MR8740, MR8741)**

<span id="page-41-0"></span>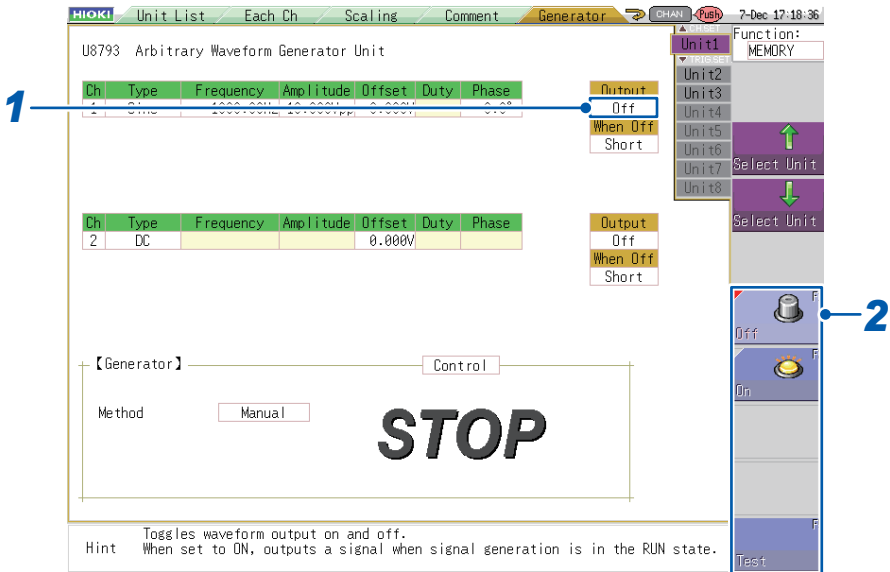

### *1* **Select the [Output] setting.**

### *2* **Press a function key (F1 to F5) or select a button with the mouse.**

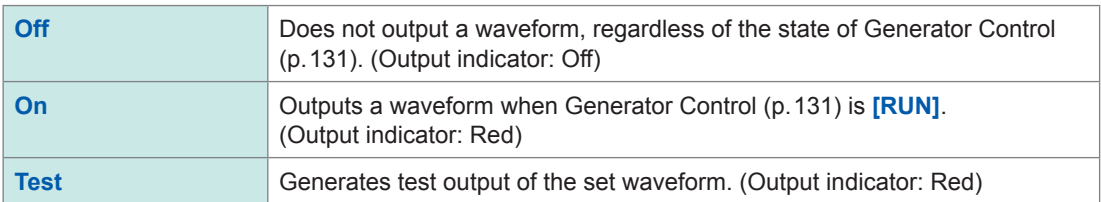

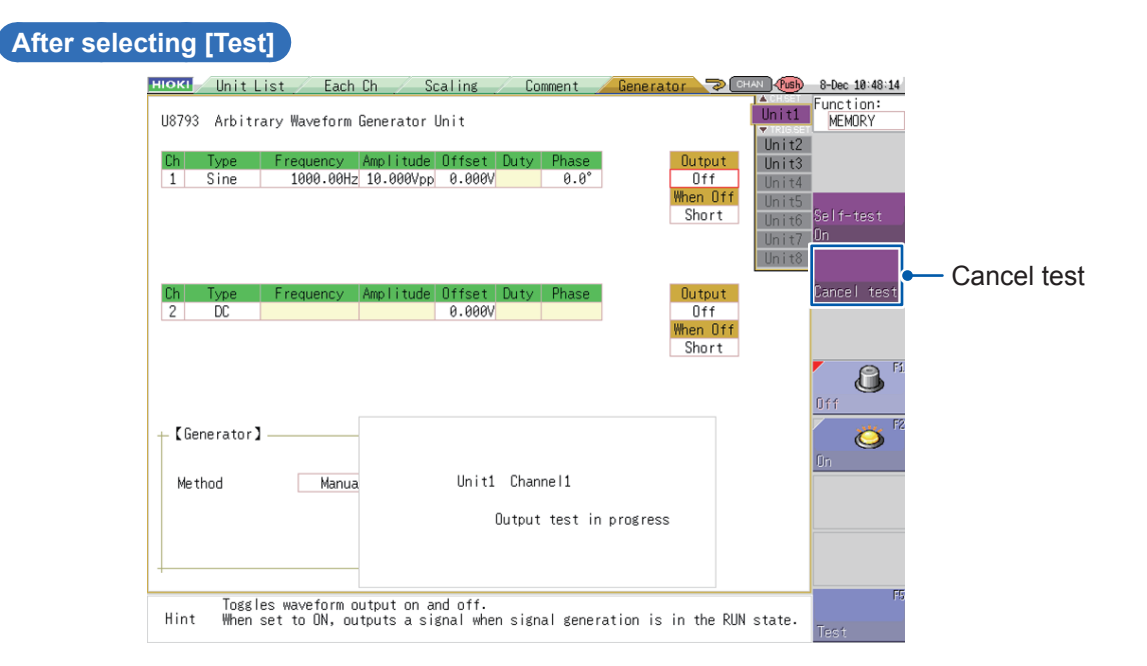

Pressing (**TRIG.SET**) stops test output.

This test mode does not provide functionality for judging test results with the module. You are responsible for determining whether the set waveform is being properly output during the output test.

## **4.8 Setting the Sync Use to On or Off (MR6000, MR8740T)**

*1* **Tap the [Use] button to set it [On] or [Off].**

You can configure this setting if the **[All synchronization]** setting is set to **[On]** by following the instructions in "9.1 Setting the Control Method" [\(p. 127](#page-132-0))

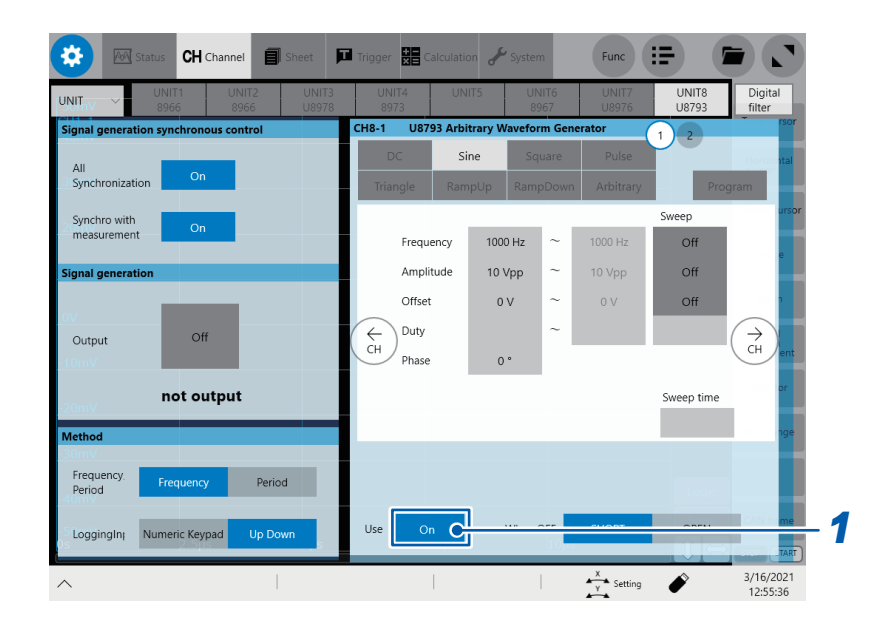

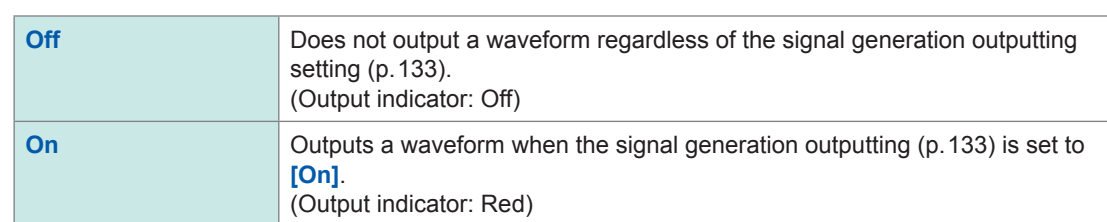

## **4.9 Setting Behavior When Output is Off**

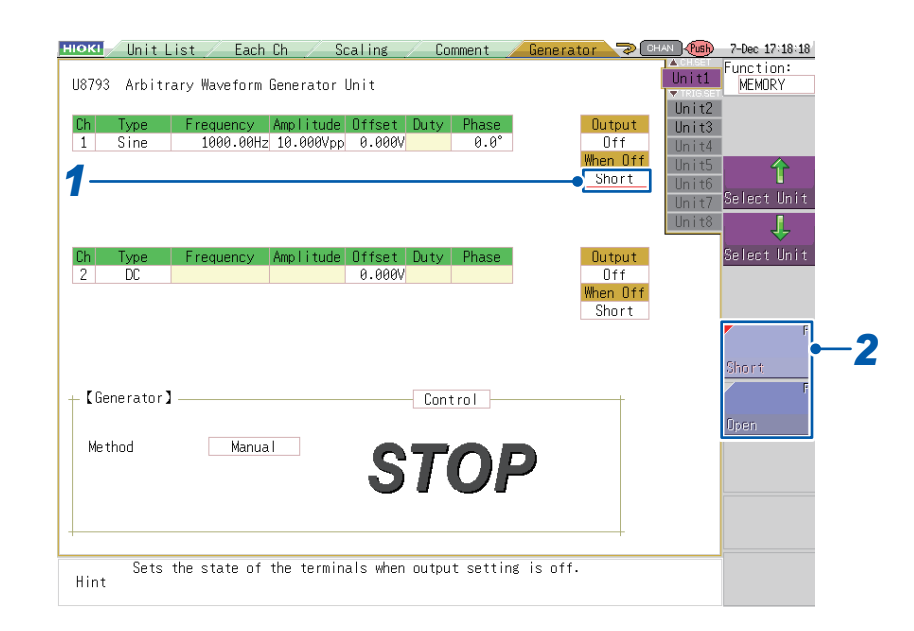

#### **For MR8847A, MR8827, MR8740, and MR8741**

### *1* **Select the [When Off] setting.**

### *2* **Press a function key (F1 to F5) or select a button with the mouse.**

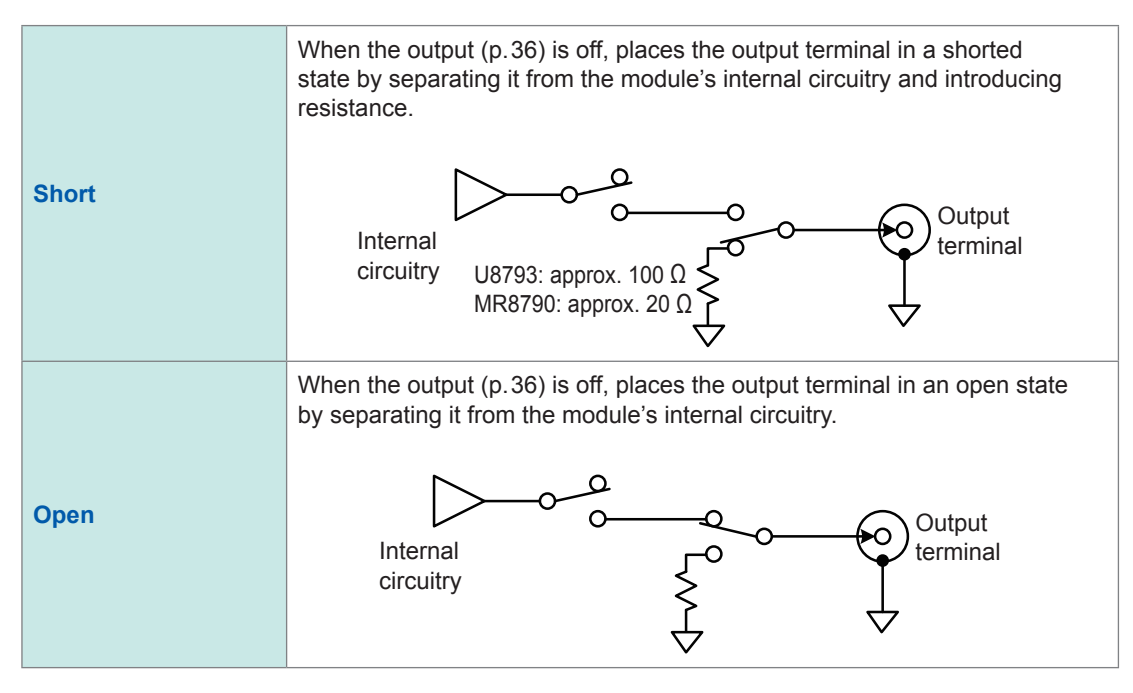

#### 省 **CH** Channel  $\blacksquare$ 體  $Func$   $:=$ 卣 **UNIT8**<br>U8793 **LINIE**  $\sin$ **Sweep** Frequency 1000 Hz  $\Omega$ ff Amplitude 10 Vpp 10 Vpp  $\overline{Off}$ an a Offset  $0V$  $\overline{0}V$  $\Omega$ ff Duty  $\overleftarrow{C}$ H  $\rightarrow$ ch Output Of Phase  $0<sup>o</sup>$ not output Sweep time Freque<br>Period Period *1* When OF OPEN LoggingIn<sub>1</sub> Numeric Keypad ċ 3/16/2021<br>12:56:07  $\frac{x}{\gamma}$  Setting ◢

### *1* **Tap the [When OFF] button to set it [Short] or [Open].**

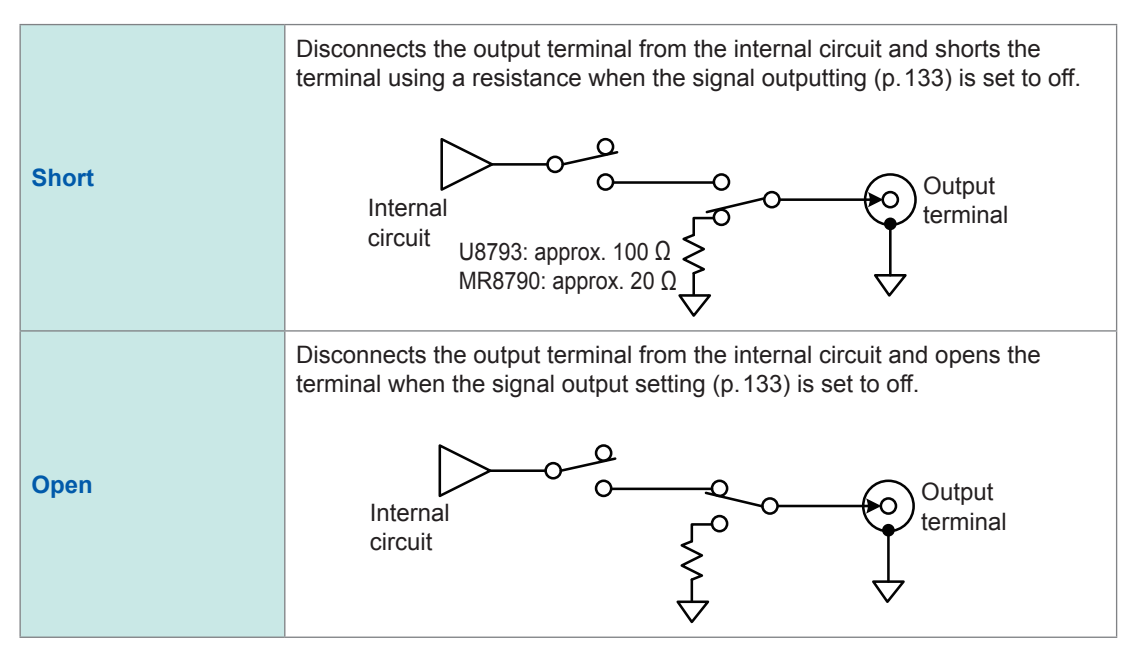

#### **For MR6000 and MR8740T**

# **5 Setting Pulse and Pattern Output (MR8791)**

This section describes the settings that are available when an MR8791 Pulse Generator Unit is selected on the Generator screen (signal generation settings screen) (p. 15).

# **5.1 Setting the Mode**

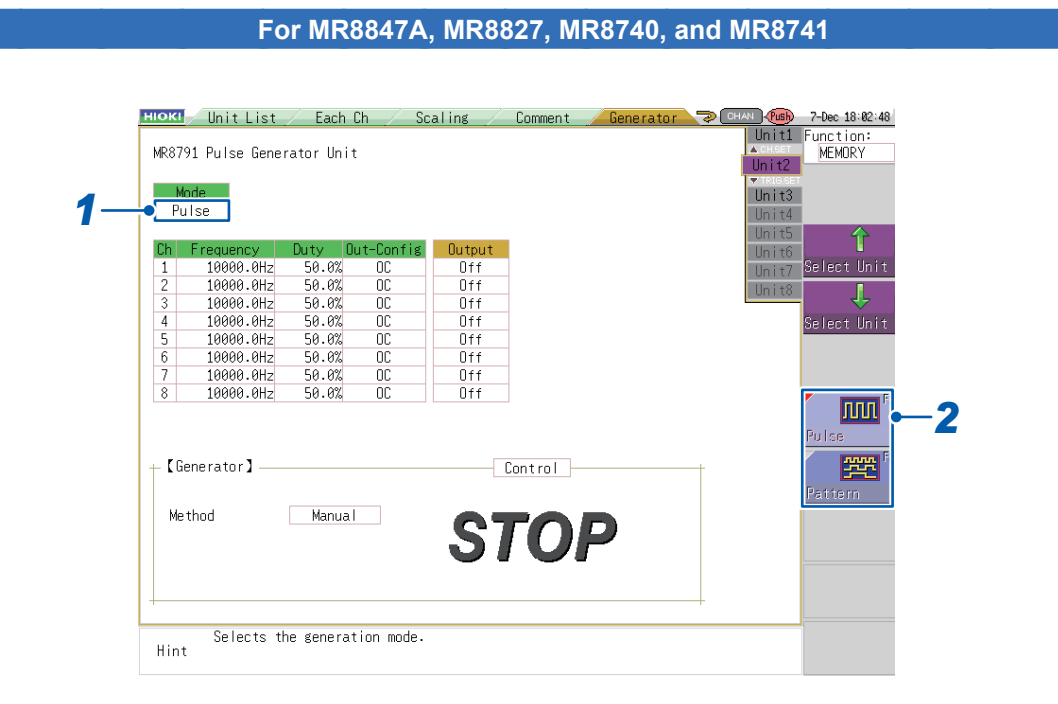

### *1* **Select the [Mode] setting.**

#### *2* **Press a function key (F1 to F5) or select a button with the mouse.**

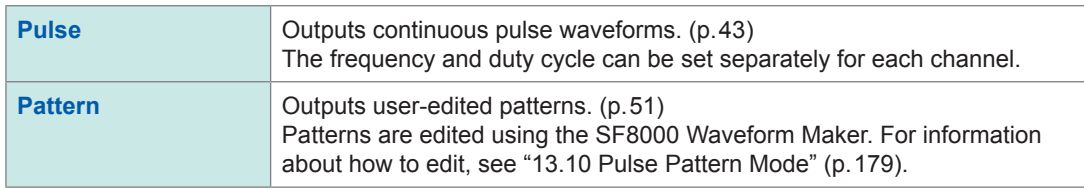

The Pattern setting can only be selected when the Channels to use setting on the Memory HiCorder in which the MR8791 is installed is set to the maximum number of channels. The Channels to use setting can be configured under **[Basic Setting]** on the **[STATUS]** screen. For more information, see the instruction manual for the Memory HiCorder in which the module is installed.

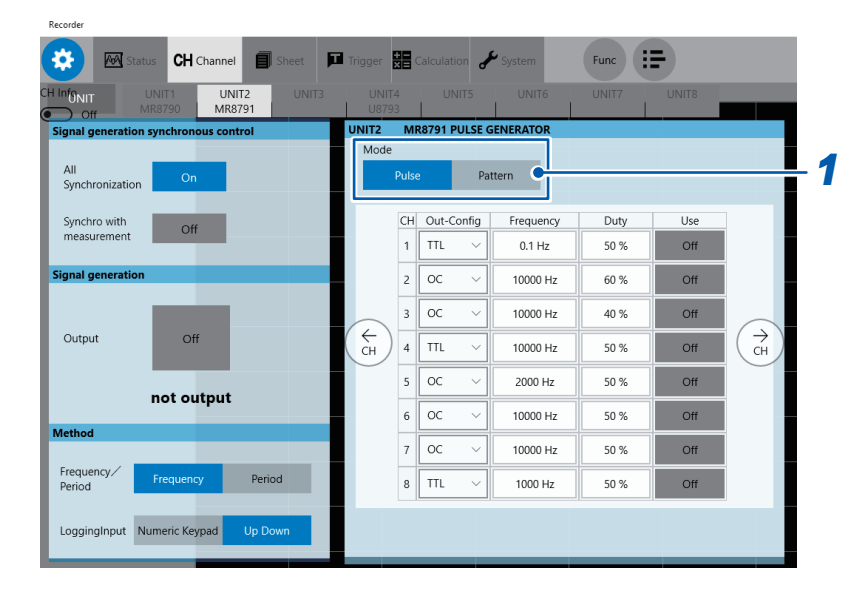

#### *1* **Click a button under [Mode] to choose an output mode of the MR8791 Pulse Generator Unit.**

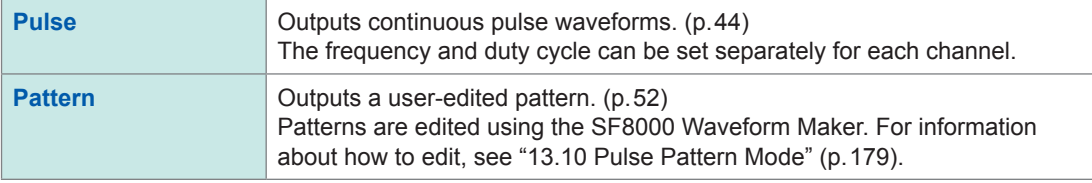

## <span id="page-48-0"></span>**5.2 Setting the Pulse Mode**

### **Setting the frequency**

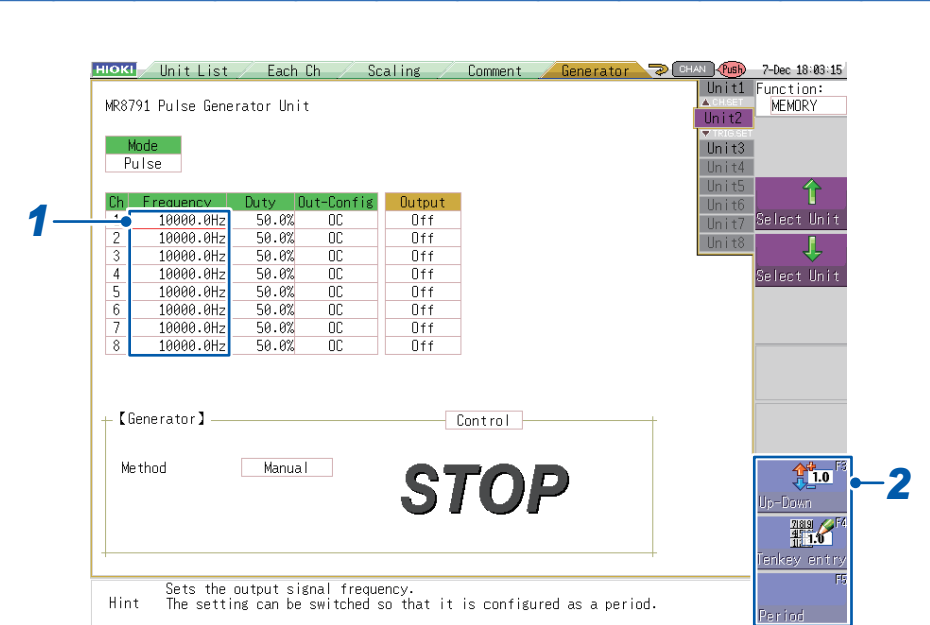

**For MR8847A, MR8827, MR8740, and MR8741**

### *1* **Select the [Frequency] setting.**

### *2* **Press a function key (F1 to F5) or select a button with the mouse.**

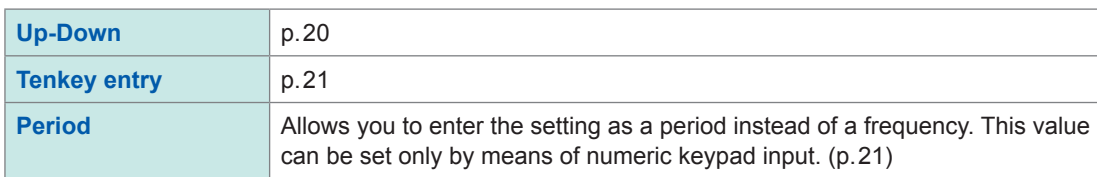

Valid frequency setting range: 0 Hz to 20 kHz (in 0.1 Hz increments) Valid period setting range: 0 sec. to 10 sec.

The period can be set as desired within the above range. However, the period of the waveform that is actually output will be the period of the waveform corresponding to the valid frequency setting that would produce the period closest to the user-entered period value.

<span id="page-49-0"></span>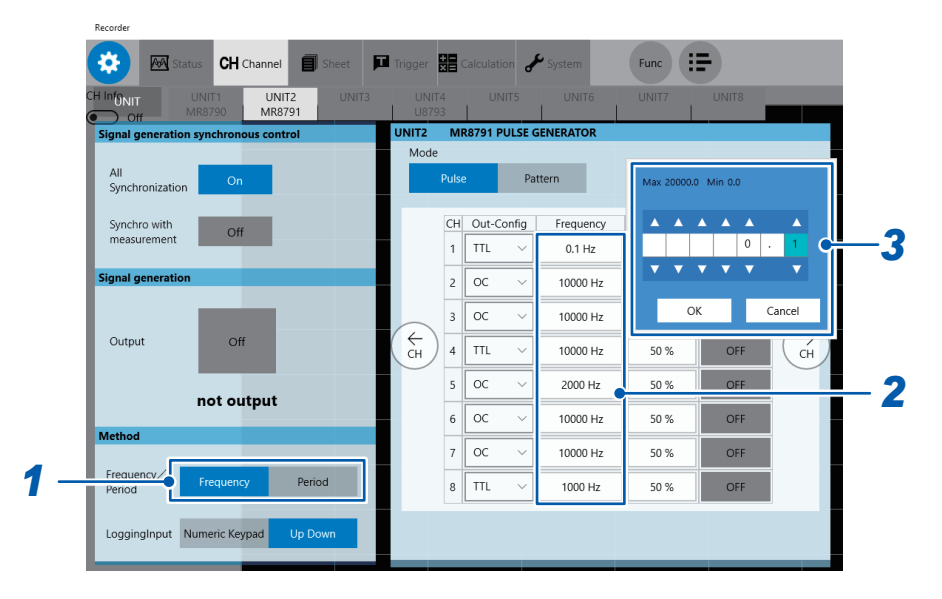

*1* **Click [Frequency] or [Period] to choose.**

Display items will vary between **[Frequency]** and **[Period]**.

- *2* **Click a box in the [Frequency] column ( or the [Period] column when you chose [Period]).**
- *3* **Set the frequency (or period) using the up and down arrow keys or numerical keypad.**

Valid frequency setting range: 0 Hz to 20 kHz (in 0.1 Hz increments) Valid period setting range: 0 s to 10 s You can enter any period within the range mentioned above. However, the actual output waveform will have a period rounded off to the nearest valid value in frequency.

### **Setting the duty cycle**

#### **For MR8847A, MR8827, MR8740, and MR8741 HIOKI** / Unit List / Each Ch / Scaling / Comment / Generator 20 W Cush 7-Dec 18:03<br>| Unit1 Function:<br>| A CHERT MEMORY<br>| Unit2 7-Dec 18:03:36 MR8791 Pulse Generator Unit Mode<br>Pulse  $Unit3$ Unit4 llni t<sup>5</sup> ⇧ Ch<sup>1</sup> Frequent Output *1*  $\frac{50.0%}{50.0%}$  $rac{1}{0}$ <br> $rac{0}{0}$ .<br>Select Unit 888888  $\overline{\ln i}$  17 10000.0Hz ż  $\frac{50.08}{50.0%}$ <br>50.0%  $\begin{array}{c}\n0+1 \\
0+1 \\
0+1 \\
0+1\n\end{array}$ 18888.8H 10000.0H  $\begin{array}{c}\n4 \\
5 \\
6\n\end{array}$ .<br>Select Uni 18888, 8Н: 10000.0Hz  $\frac{50.08}{50.02}$  $rac{0}{0}$ <br> $rac{0}{0}$ 10000.0Н:  $\overline{8}$ 10000.0H  $50.02$  $\overline{0}$ ff . (Generator)  $-$  Control  $-$ Manual Me thod  $\frac{44}{5}$ 1.0 *2* STOP  $\frac{71819}{4111}$ ikev ent Sets the pulse duty. Hint

### *1* **Select the [Duty] setting.**

### *2* **Press a function key (F1 to F5) or select a button with the mouse.**

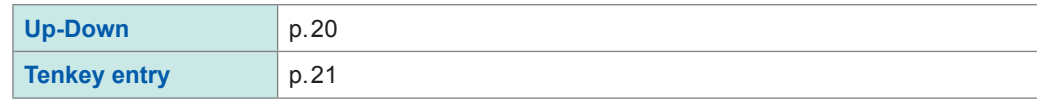

Valid duty cycle setting range: 0% to 100% (in 0.1% increments)

- Entering a setting of 0% will fix the output level to low, while entering a setting of 100% will fix the output level to high. The module will not generate pulse output in either case.
- When the duty cycle is set to 100%, the output waveform will be fixed at the high level, even when output is set to off (p.49).
- A pulse width of less than 500 ns in length, resulting from some combinations of the frequency and duty cycle settings, can cause the output pulse to deform or disappear.

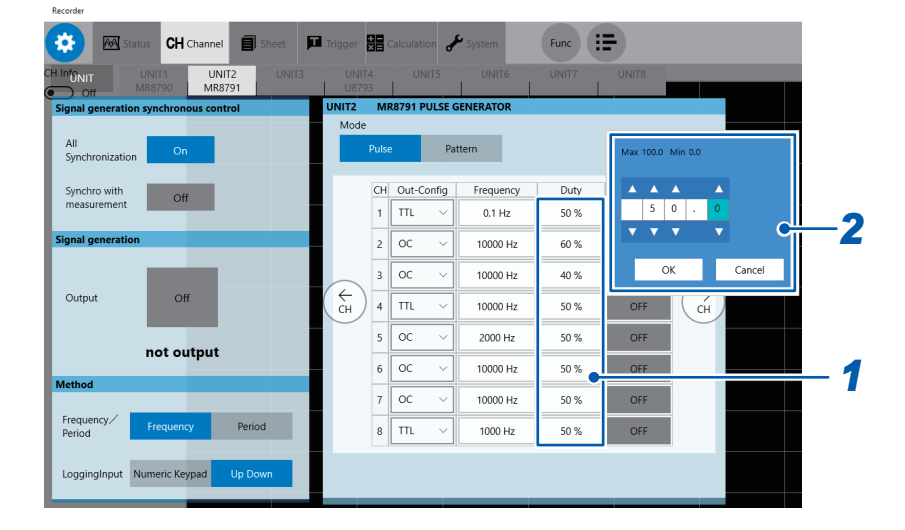

*1* **Click a box in the [Duty] column.**

*2* **Set the duty cycle using the up and down arrow keys or numerical keypad.**

Valid duty cycle setting range: 0% to 100% (in 0.1 percent point increments)

- Entering a setting of 0% will fix the output level to low, while entering a setting of 100% will fix the output level to high. The module will not generate pulse output in either case.
- When the duty cycle is set to 100%, the output waveform will be fixed at the high level, even when the output is set to **[Off]**. ([p. 133\)](#page-138-0)
- A pulse width of less than 1 µs in length, resulting from some duty cycle settings, can cause the output pulse to disappear.

## **Setting the output configuration**

#### **HIOKI** / Unit List / Each Ch / Scaling / Comment / Generator 2 0 AN Cush 7-Dec 18:03<br>| Unit1 Function:<br>| A CHSET MEMORY<br>| Unit2 MEMORY 7-Dec 18:03:57 MR8791 Pulse Generator Unit Mode<br>Pulse  $\overline{$  Unit<sub>3</sub> Unit4 llni t<sup>5</sup> î Ch<sup>1</sup> Frequency Duty Output Unit *1*  $rac{1}{0}$ <br> $rac{0}{0}$ .<br>Select Unit  $\frac{00}{00}$  $\overline{\ln i}$  17  $\frac{50.07}{50.07}$ <br> $\frac{50.07}{50.07}$ 10000.0Hz ż UTT<br>Off<br>Off<br>Off<br>Off 10000.0Hz 10000.0Hz  $\begin{array}{c}\n4 \\
5 \\
6\n\end{array}$ .<br>Select Uni 10000.0Hz 10000.0Hz  $\frac{50.0}{50.0}$ 10000.0Hz  $\frac{1}{8}$ 10000.0Hz  $5000$  $\overline{0}$ ff *2* **(Generator)**  $-$  Control  $-$ Manual Me thod STOP Sets the output type. Hint

### *1* **Select the [Out-Config] setting.**

### *2* **Press a function key (F1 to F5) or select a button with the mouse.**

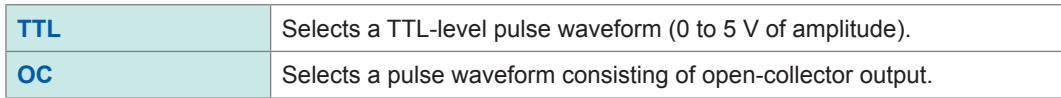

• All channels share the same ground and are not isolated from one another.

#### **Open-collector output**

- The voltage applied between the collector and emitter must be 50 V or less.
- The maximum response time (10% to 90%) is approximately 5 µs (with a load capacitance of 1000 pF and a pull-up resistance of 1 k $\Omega$ ) (reference value).

### **For MR8847A, MR8827, MR8740, and MR8741**

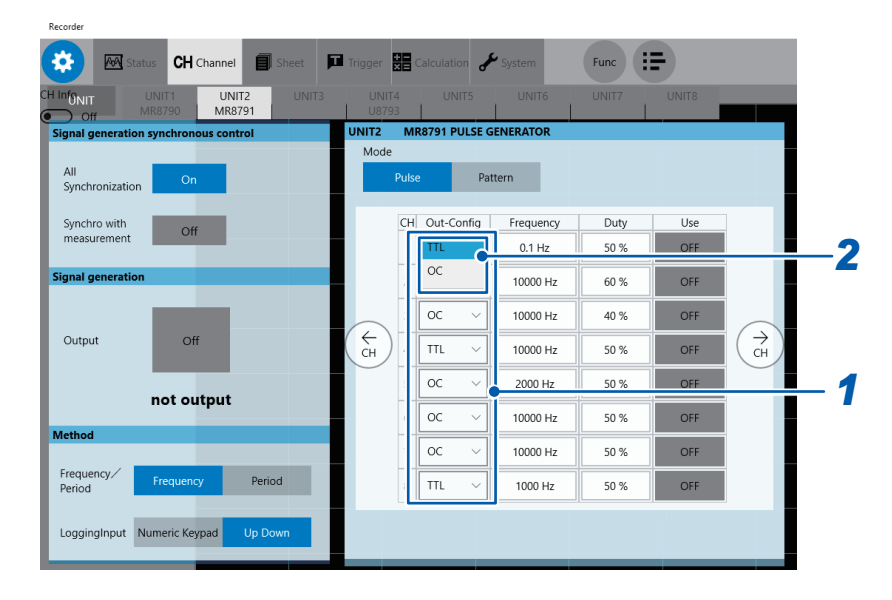

*1* **Click a box in the [Out-Config] column.**

### *2* **Choose between [TTL] and [OC].**

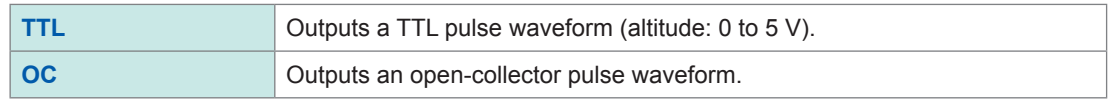

• All channels share the same ground and are not isolated from one another.

#### **Open-collector output**

- The voltage applied between the collector and emitter must be 50 V or less.
- The maximum response time (10% to 90%) is approximately 5 µs (with a load capacitance of 1000 pF and a pull-up resistance of 1 kΩ) (reference value).

 $\bullet$ 

## <span id="page-54-0"></span>**Setting output (MR8847A, MR8827, MR8740, MR8741)**

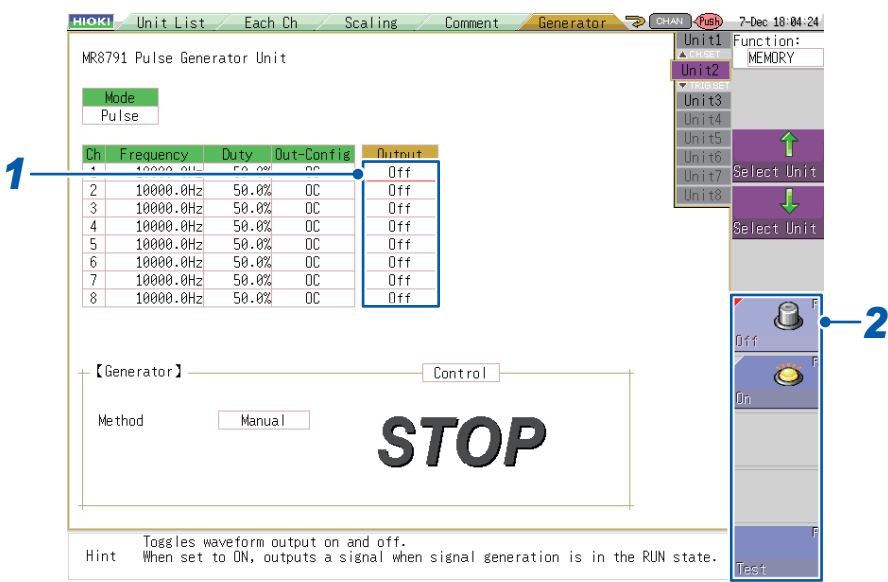

### *1* **Select the [Output] setting.**

### *2* **Press a function key (F1 to F5) or select a button with the mouse.**

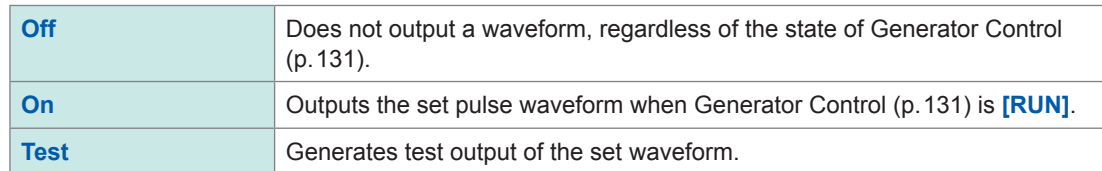

A high-level signal may be output momentarily when the power is turned on or off.

### **After selecting [Test]**

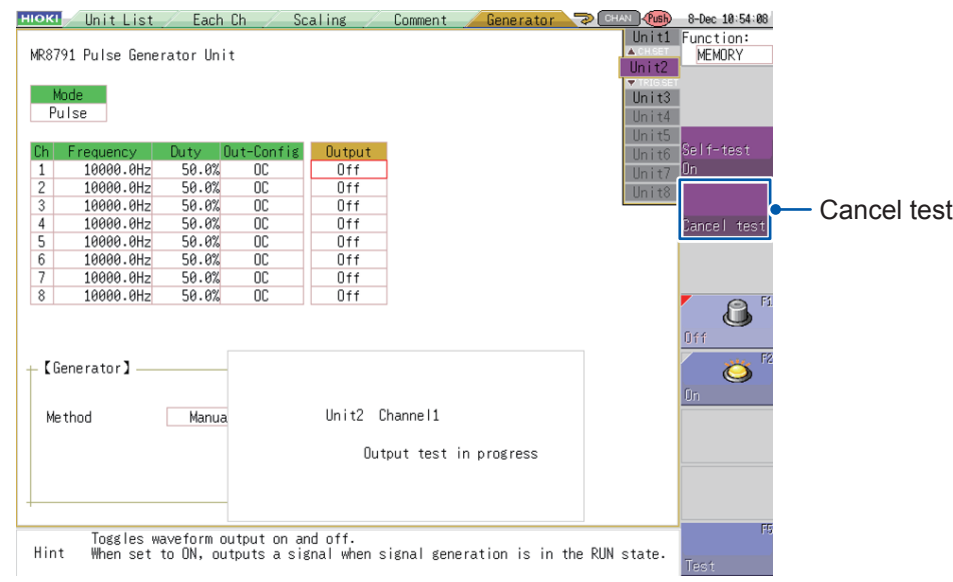

Pressing (**TRIG.SET**) stops test output.

This test mode does not provide functionality for judging test results with the module. You are responsible for determining whether the set pulse waveform is being properly output during the output test.

. . . . . . . . . . . . . . . .

. . . . . . . . .

## **Setting the Use to On or Off (for MR8740T)**

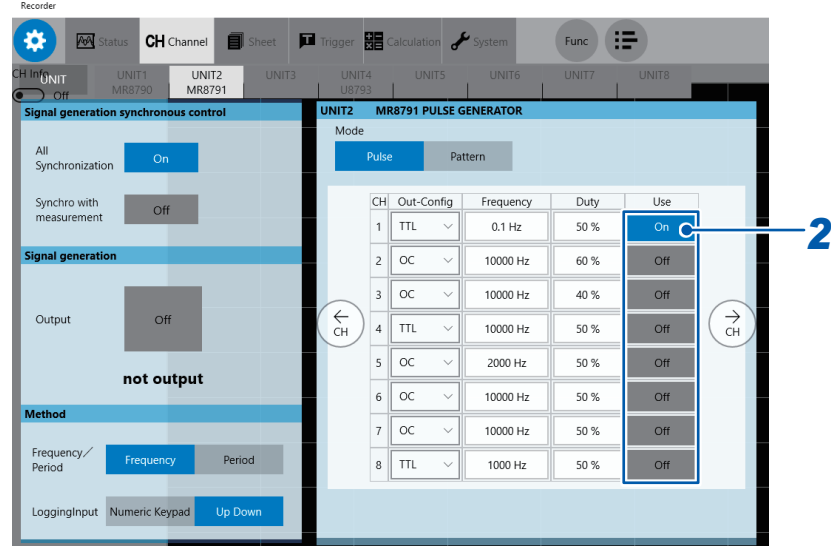

*1* **Click the [Use] button to set it to [On] or [Off].**

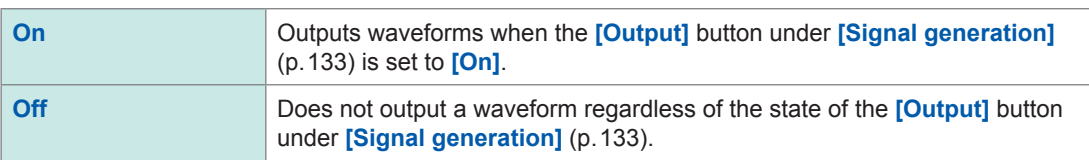

## <span id="page-56-0"></span>**5.3 Setting the Pattern Mode**

### **Setting the output configuration**

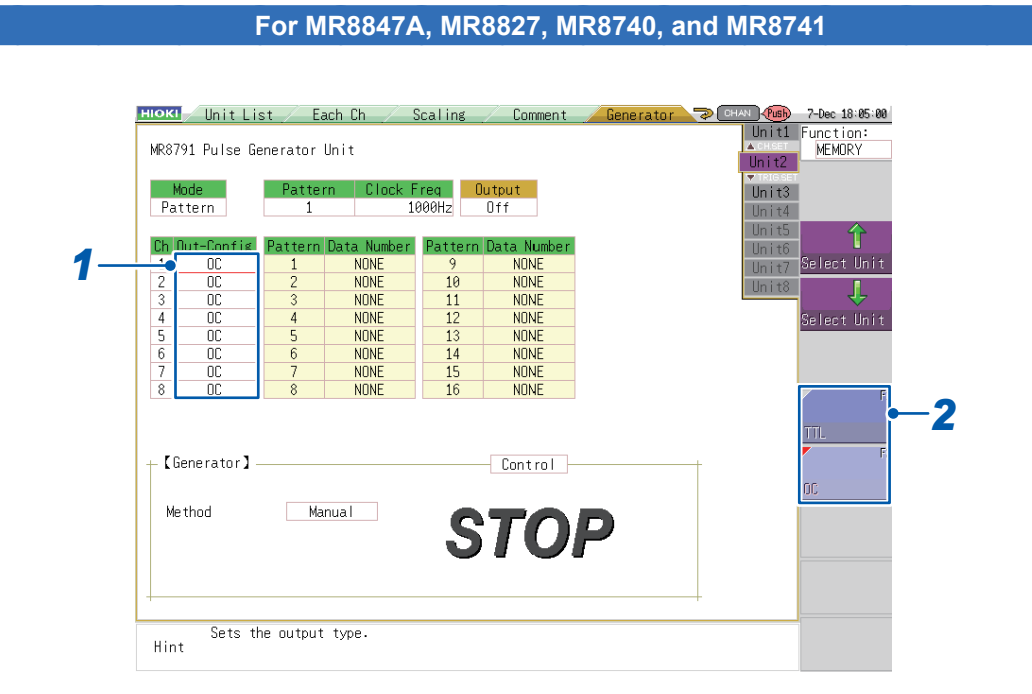

### *1* **Select the [Out-Config] setting.**

*2* **Press a function key (F1 to F5) or select a button with the mouse.**

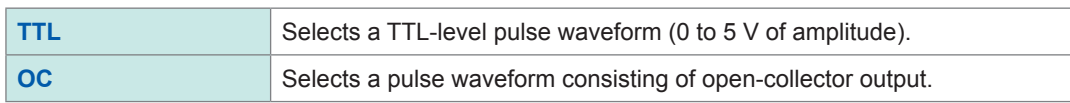

• All channels share the same ground and are not isolated from one another.

#### **Open-collector output**

- The voltage applied between the collector and emitter must be 50 V or less.
- The maximum response time (10% to 90%) is approximately 5 µs (with a load capacitance of 1000 pF and a pull-up resistance of 1 kΩ) (reference value).

<span id="page-57-0"></span>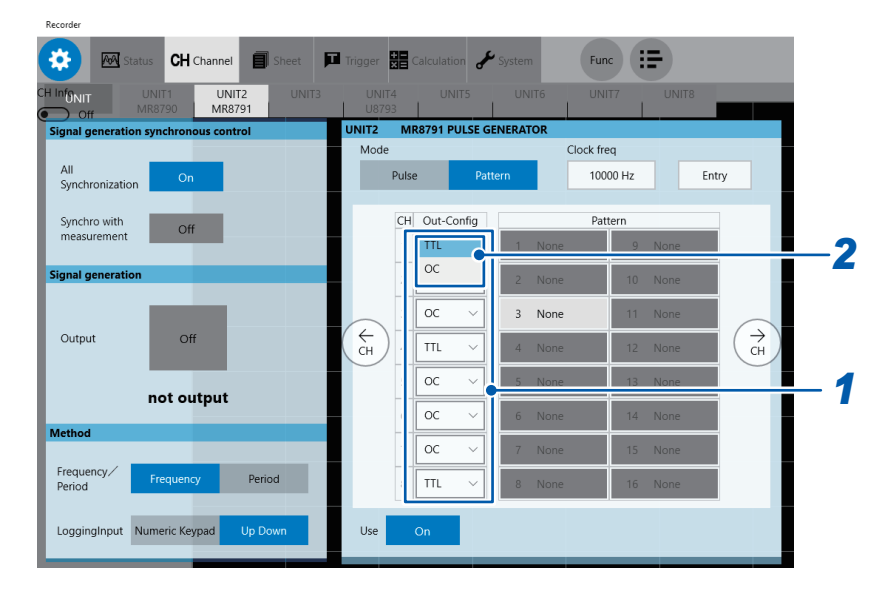

*1* **Click a box in the [Out-Config] column.**

### *2* **Choose between [TTL] and [OC].**

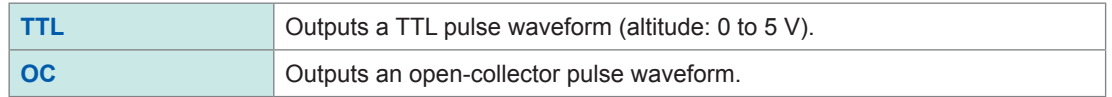

• All channels share the same ground and are not isolated from one another.

#### **Open-collector output**

- The voltage applied between the collector and emitter must be 50 V or less.
- The maximum response time (10% to 90%) is approximately 5 µs (with a load capacitance of 1000 pF and a pull-up resistance of 1 kΩ) (reference value).

### **Setting the pattern to use**

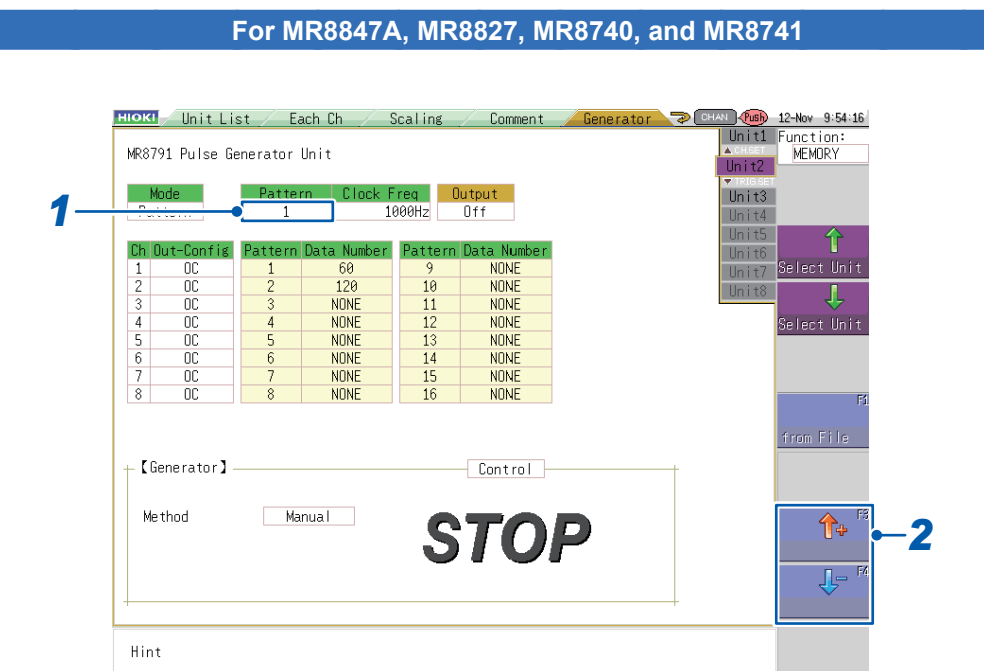

*1* **Select the [Pattern] setting.**

### *2* **Press a function key (F1 to F5) or select a button with the mouse.**

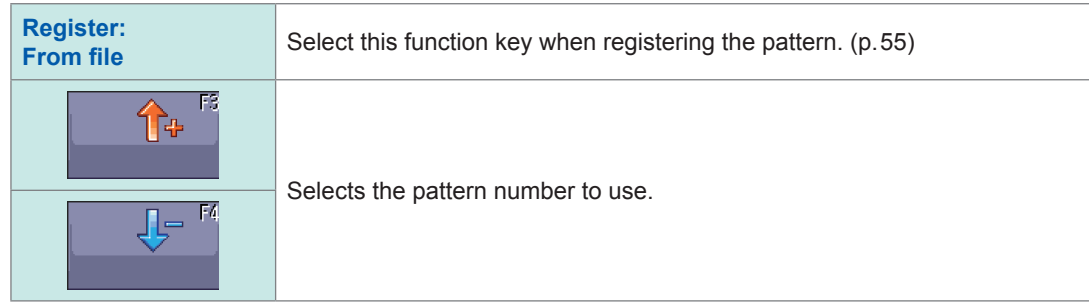

- When output is in the stopped state, the first registered pattern will be output.
- Registered patterns will be erased if the **[Channels to use]** setting on the Memory HiCorder in which the MR8791 is installed is changed to any value other than the maximum number of channels.
- Pattern data will be erased if the instrument is turned off. Register pattern data again after turning the instrument on again.

The Channels to use setting can be configured under **[Basic Setting]** on the **[STATUS]** screen. For more information, see the instruction manual for the Memory HiCorder in which the module is installed.

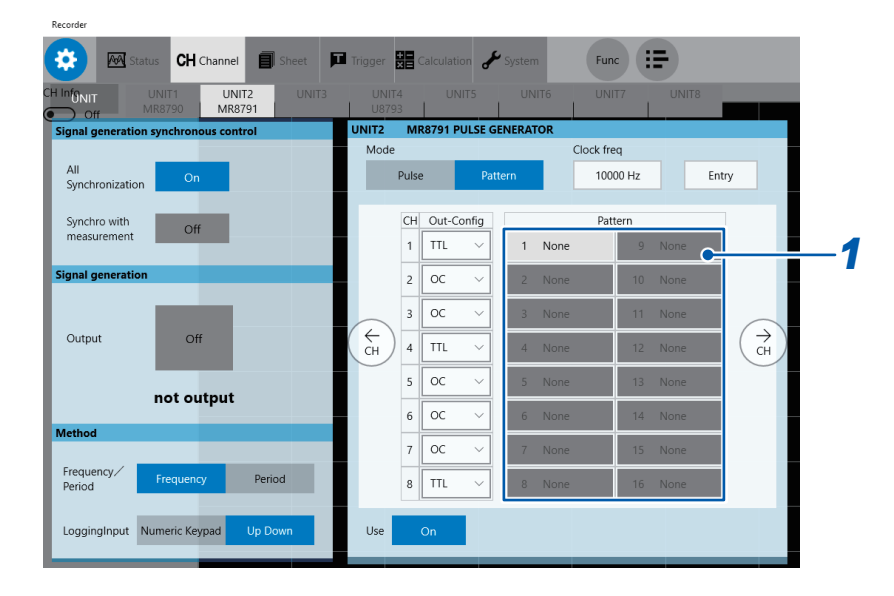

*1* **Click a box in the [Pattern] column.**

- When the output is in the stopped state, the first registered pattern will be output.
- Pattern data will be erased if the instrument is turned off. Register pattern data again after turning the instrument on again

### <span id="page-60-0"></span>**Method for registering a pattern**

#### **For MR8847A, MR8827, MR8740, and MR8741**

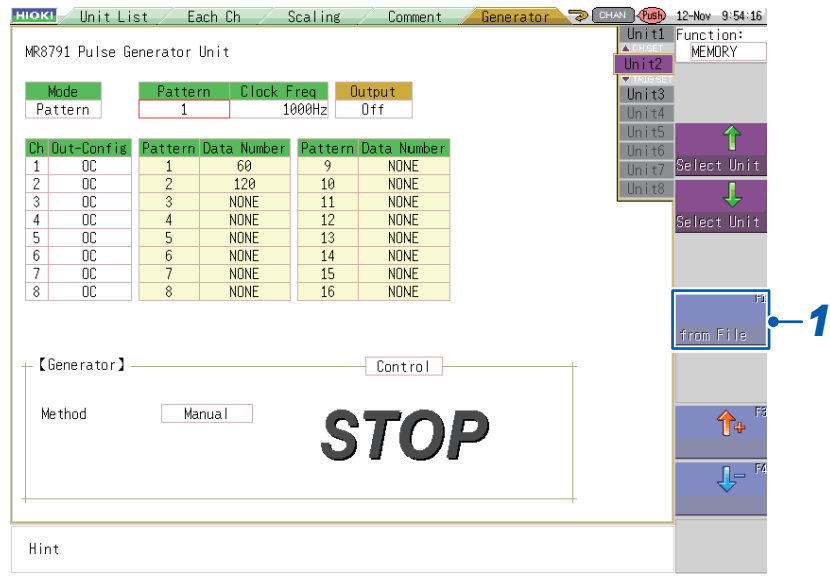

**1 Press the function key (F1) or select [from File] with the mouse to display the File screen in accordance with the guidance on the screen.**

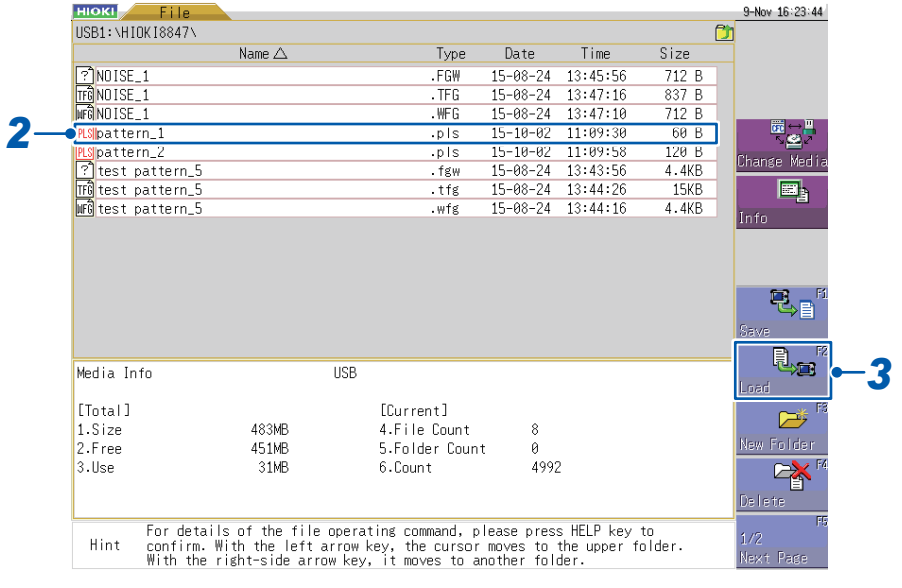

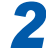

*2* **Select the file to register (with an extension of ".pls").**

*3* **Press the function key (F2) or select [Load] with the mouse.** The register settings screen will be displayed.

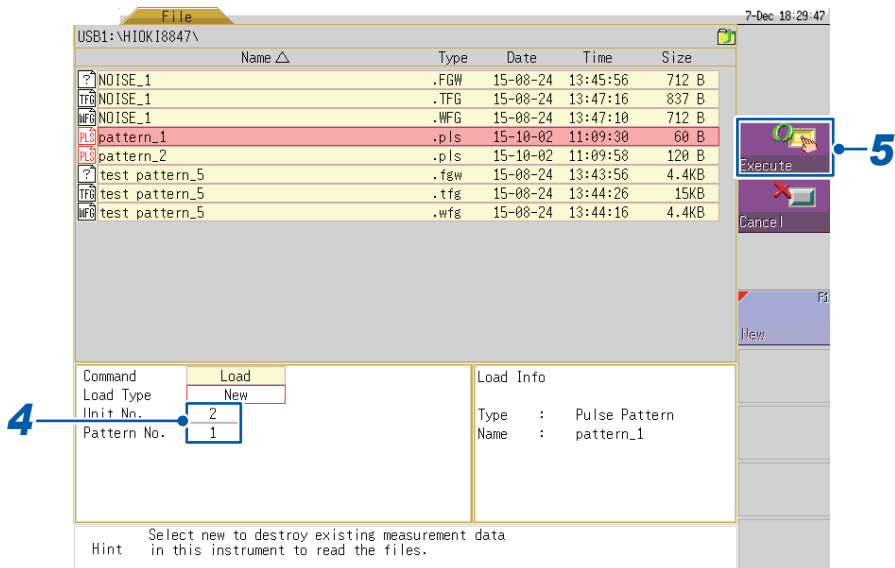

- *4* **Set the target unit number and pattern number.**
- **5 Press**  $\overline{\text{CH SET}}$  (CH.SET)

The file will be registered.

- Insert the media before performing any operations on the File screen.
- Up to 16 pattern files can be registered.
- To cancel the file register operation, press (**TRIG.SET**) or (**ESC**).
- The extension for pattern files is ".pls."

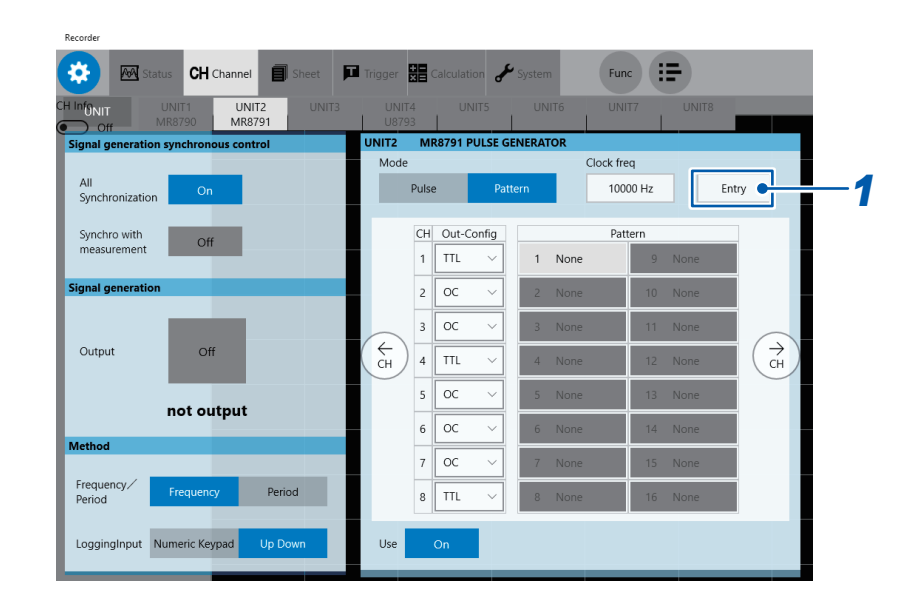

### *1* **Click the [Entry] box.**

The open window is displayed.

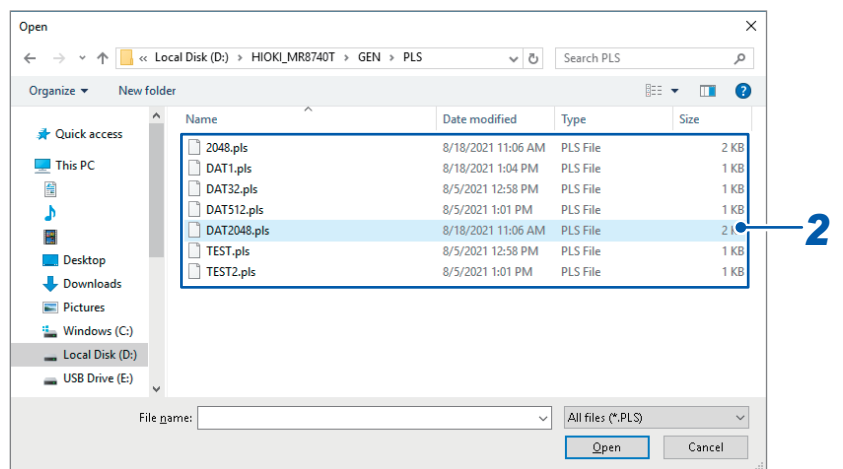

### *2* **Choose a file you wish to entry.**

The **[Entry from File]** dialog box will be displayed.

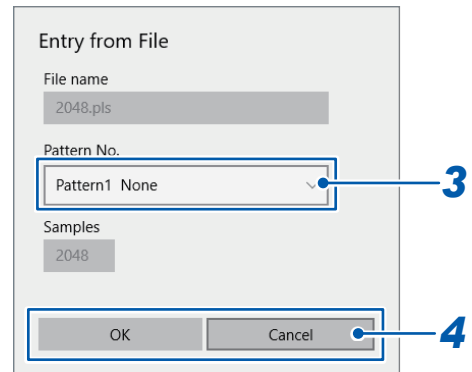

### *3* **Click the [Pattern No.] box to choose a pattern.**

### *4* **Entry the pattern.**

Clicking **[OK]** will register the pattern of your choice. If you do not wish to register, click **[Cancel]**.

- Insert a storage device before using the open window.
- You can register up to 16 pattern data sets.
- Pattern data will be stored in .pls files.

### **Setting the clock frequency**

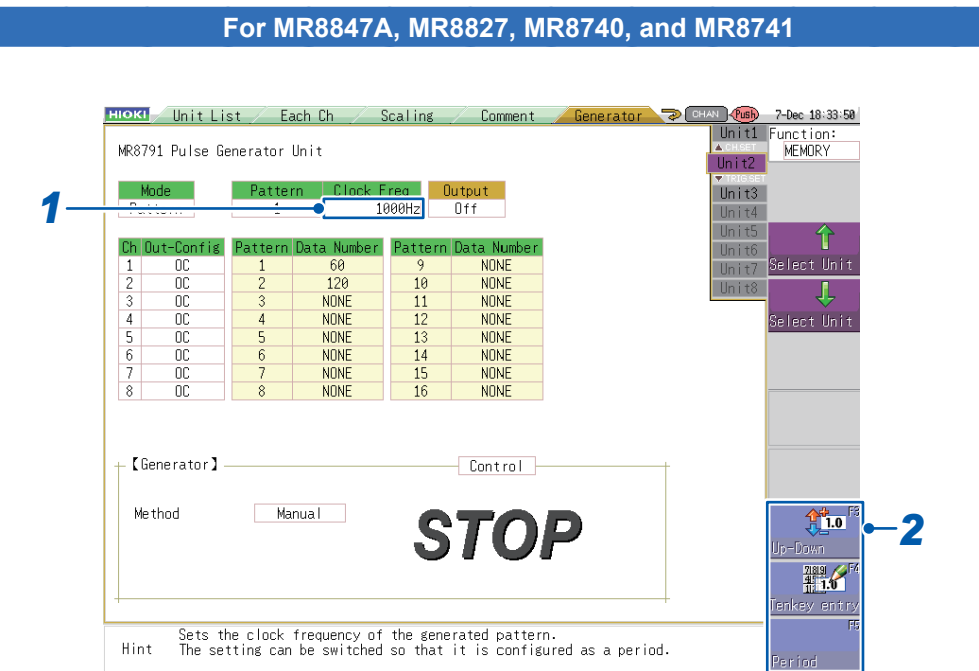

### *1* **Select the [Clock Freq] setting.**

### *2* **Press a function key (F1 to F5) or select a button with the mouse.**

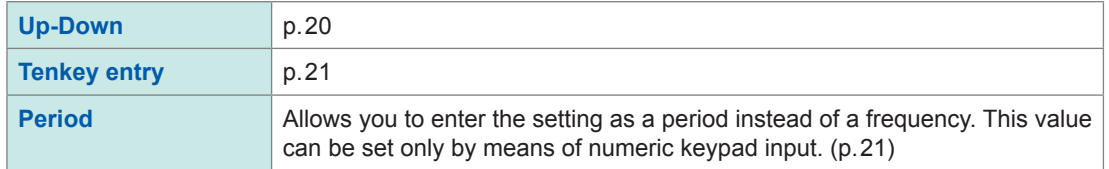

Valid clock frequency setting range: 0 Hz to 120 kHz (in 10 Hz increments) Valid clock period setting range: 0 sec. to 0.1 sec.

The clock period can be set as desired within the above range. However, the clock period of the waveform that is actually output will be the clock period of the waveform corresponding to the valid clock frequency setting that would produce the clock period closest to the user-entered clock period value.

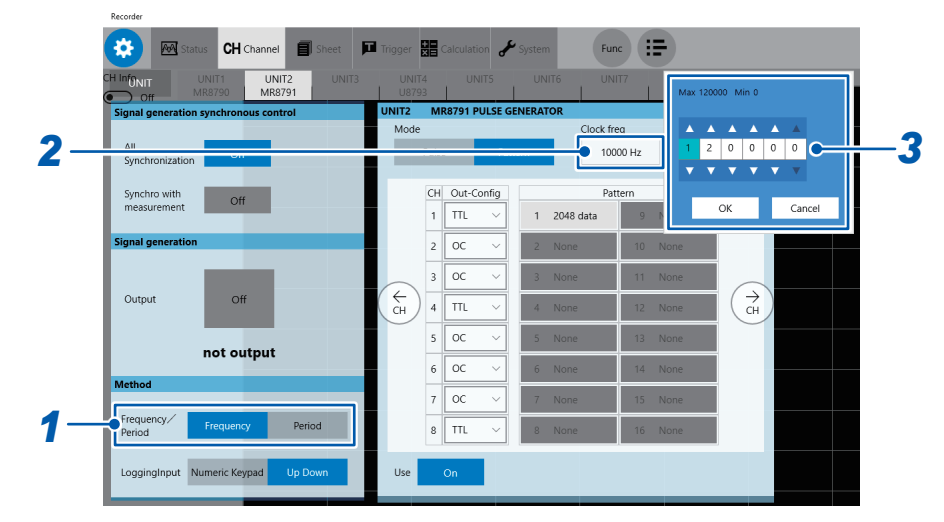

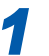

### *1* **Click [Frequency] or [Period] to choose.**

You can enter the frequency or period of the output waveform. Display items will vary between **[Frequency]** and **[Period]**.

*2* **Click the [Clock freq] box.**

*3* **Set the clock frequency using the up and down arrow keys or numerical keypad.**

Valid clock frequency setting range: 0 Hz to 120 kHz (in 10 Hz increments) Valid clock period setting range: 0 s to 0.1 s

You can enter any clock period within the range mentioned above. However, the actual output waveform will have a clock period rounded off to the nearest valid value in clock frequency.

## **Setting output (MR8847A, MR8827, MR8740, MR8741)**

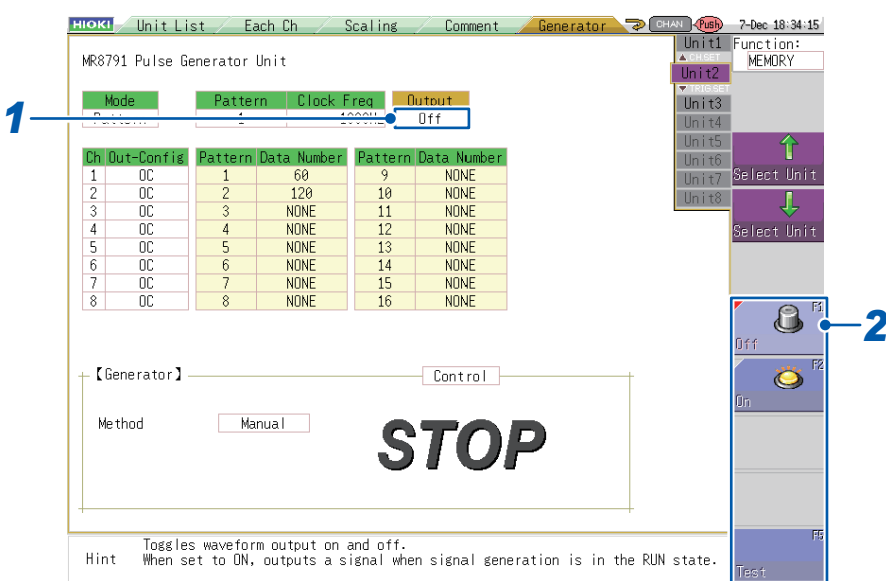

### *1* **Select the [Output] setting.**

### *2* **Press a function key (F1 to F5) or select a button with the mouse.**

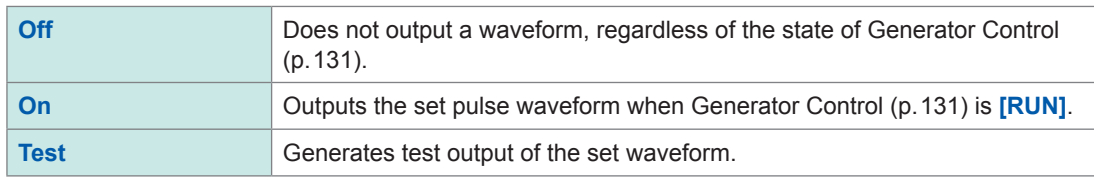

### **After selecting [Test]**

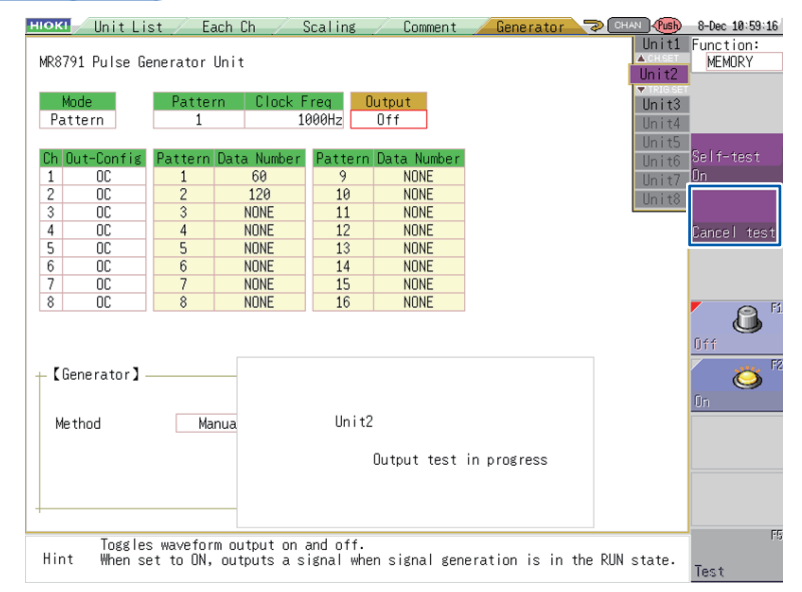

Pressing (**TRIG.SET**) stops test output.

This test mode does not provide functionality for judging test results with the module. You are responsible for determining whether the selected pattern waveform is being properly output during the output test.

```
Setting the Use to On or Off (for MR8740T)
```
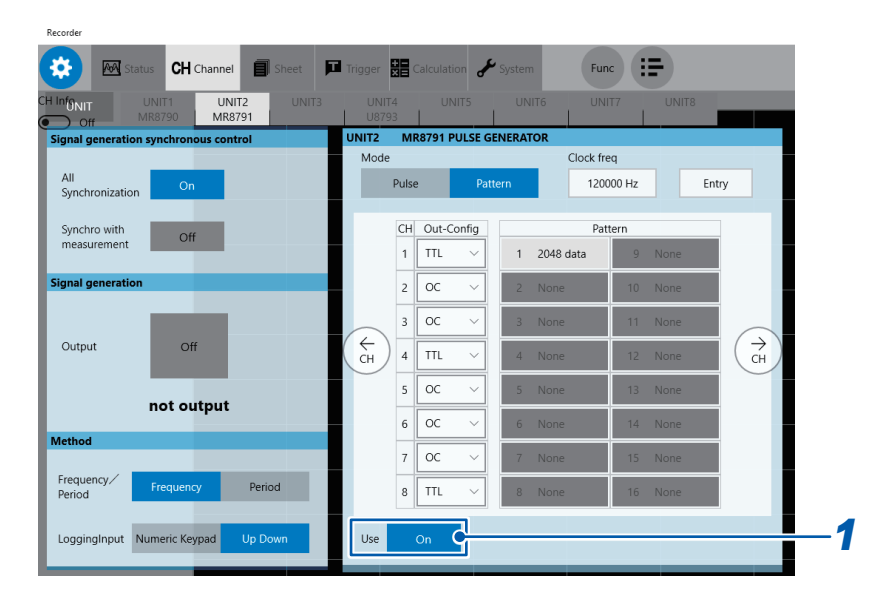

 $\bullet$   $\bullet$ 

 $\sim$   $\sim$ 

*1* **Click the [Use] button to set it to [On] or [Off].**

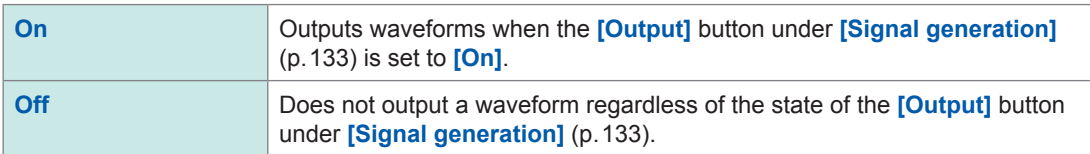

# <span id="page-68-0"></span>**6 Sweep Setting (U8793)**

# **6.1 Selecting the Sweep Type**

### <span id="page-68-1"></span>**For MR8847A, MR8827, MR8740, and MR8741**

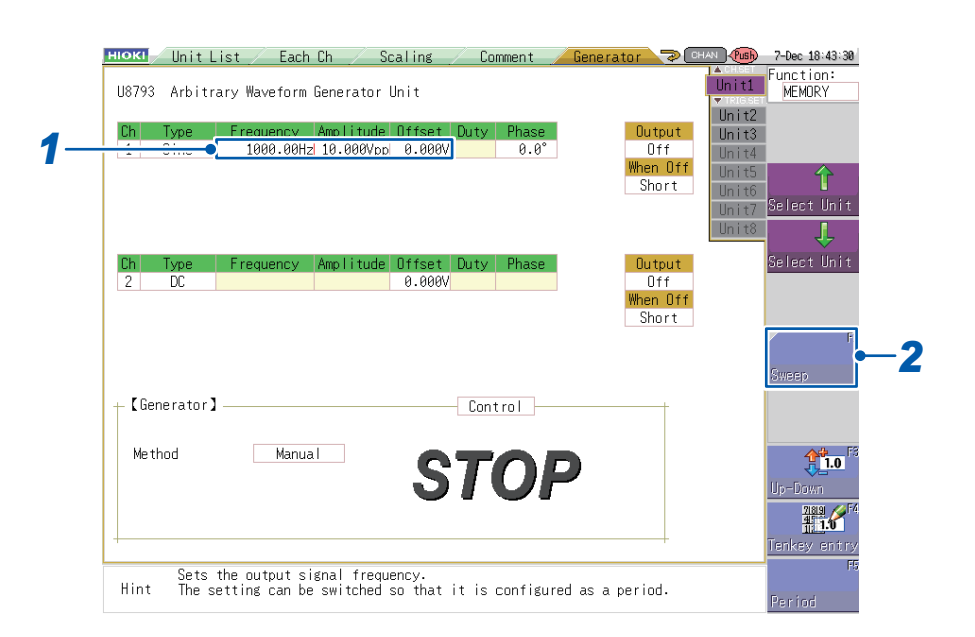

#### *1* **Select the type of sweep operation you wish to perform.**

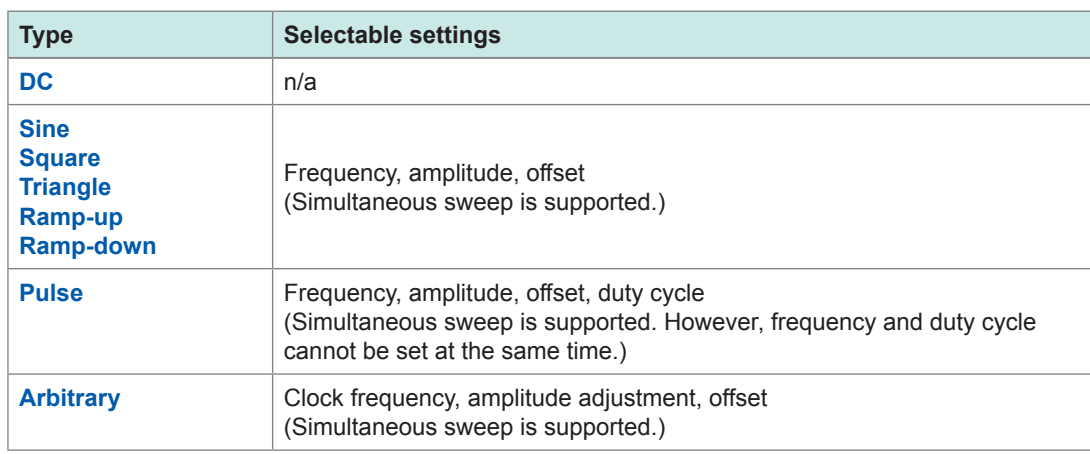

#### *2* **Press the function key (F1) or select [Sweep] with the mouse.**

When **[Sweep]** is selected, you will be able to enter the end value (p.67) underneath the selected setting.

#### **Canceling the sweep setting**

The sweep setting can be canceled by pressing the function key (**F1**) again or by selecting **[Sweep]** with the mouse.

### **For MR6000, MR8740T**

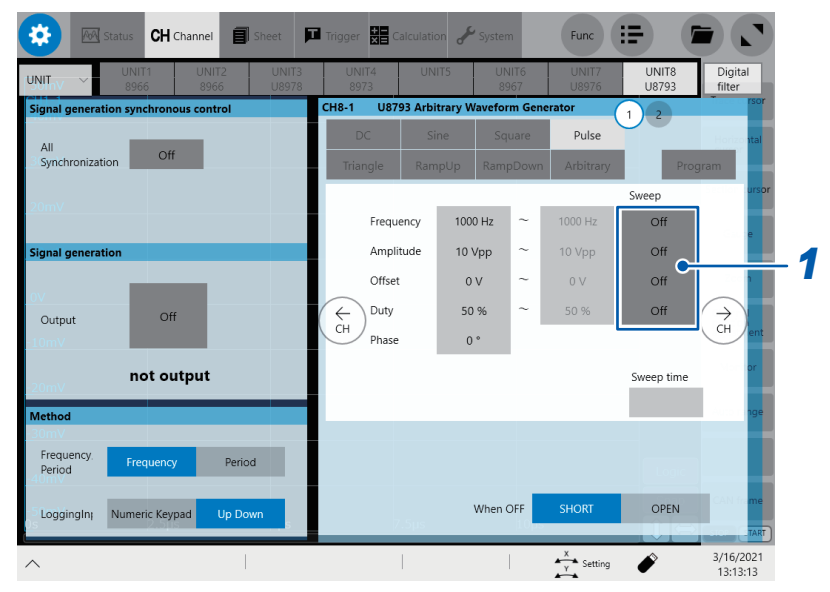

**1 Tap the [Sweep] button you wish to apply the sweep to set it to [On].** Every time you tap the button, it toggles between **[Off]** and **[On]**.

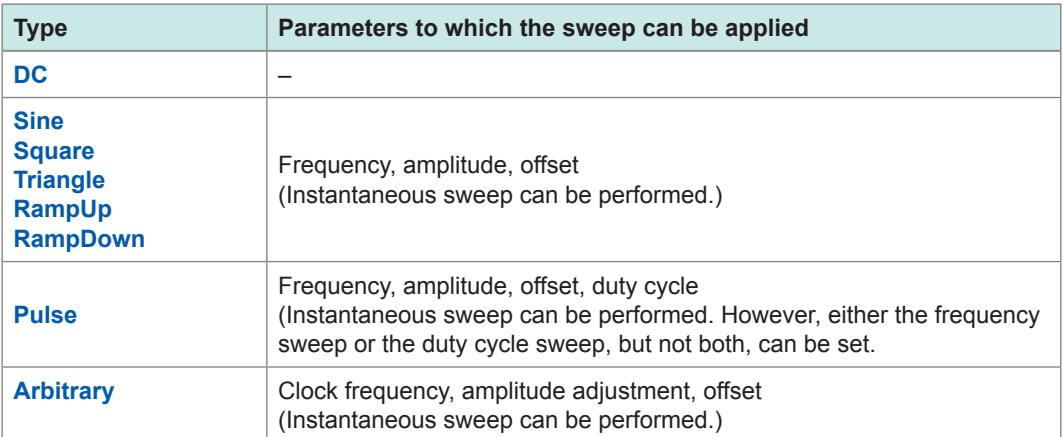

Setting **[Sweep]** to **[On]** lets you to set the start value, end value, and sweeping time.

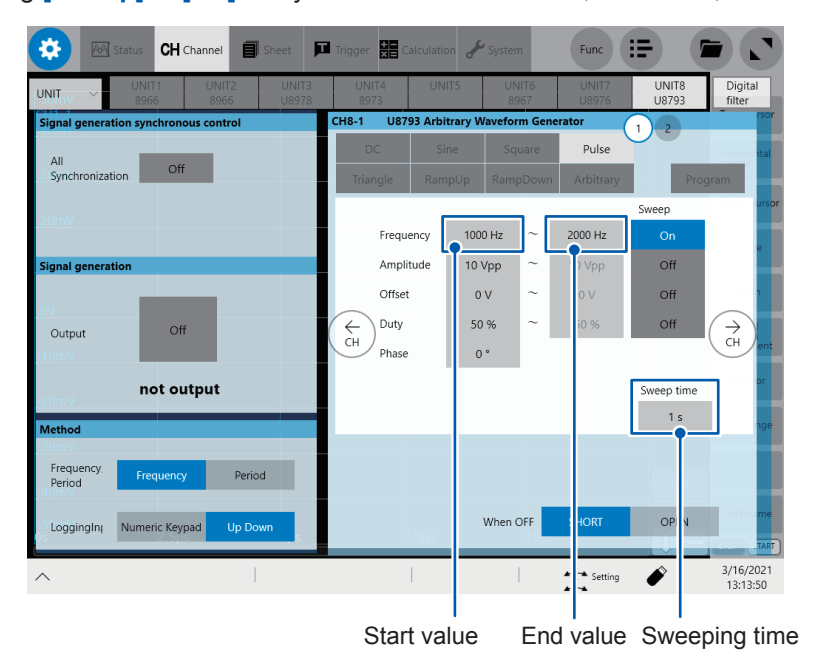

## **6.2 Setting the Start Value**

#### **For MR8847A, MR8827, MR8740, and MR8741**

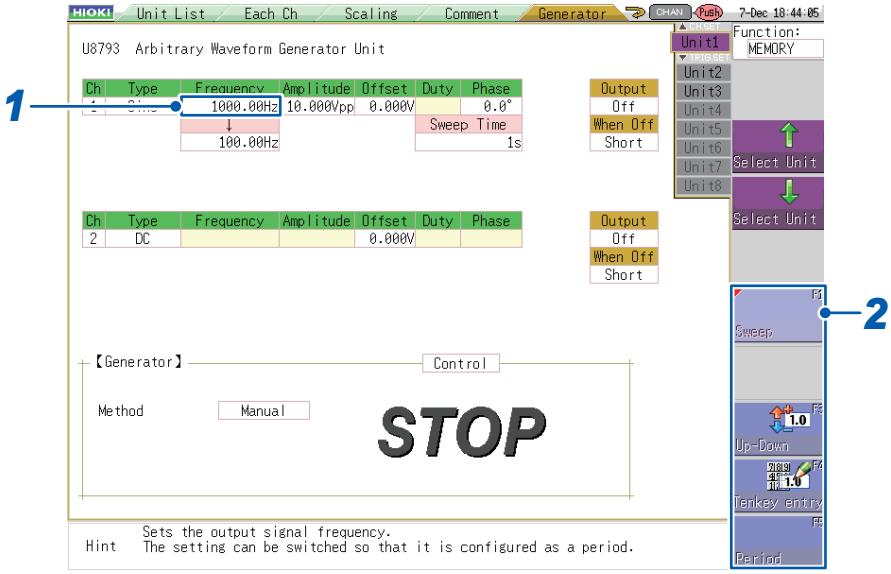

### *1* **Select the start value setting.**

#### *2* **Press a function key (F1 to F5) or select a button with the mouse.**

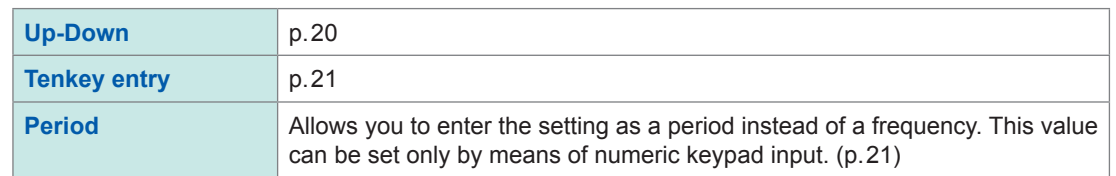

When the frequency is set to the sweep setting, you can set the period with the function key (**F5**). When you do so, the end value will also switch to the period setting. Values can only be set with numeric key input.

Valid frequency setting range: 0 Hz to 100 kHz (in 0.01 Hz increments) Valid period setting range: 0 sec. to 100 sec.

The period can be set as desired within the above range. However, the period of the waveform that is actually output will be the period of the waveform corresponding to the valid frequency setting that would produce the period closest to the user-entered period value.

For duty-cycle sweeping, an error may become larger between a duty-cycle-starting value of a pulse waveform outputted and the set value.

The smaller the difference is between the period of the set pulse waveform and the sweeping time, the larger the error becomes.

### **For MR6000, MR8740T**

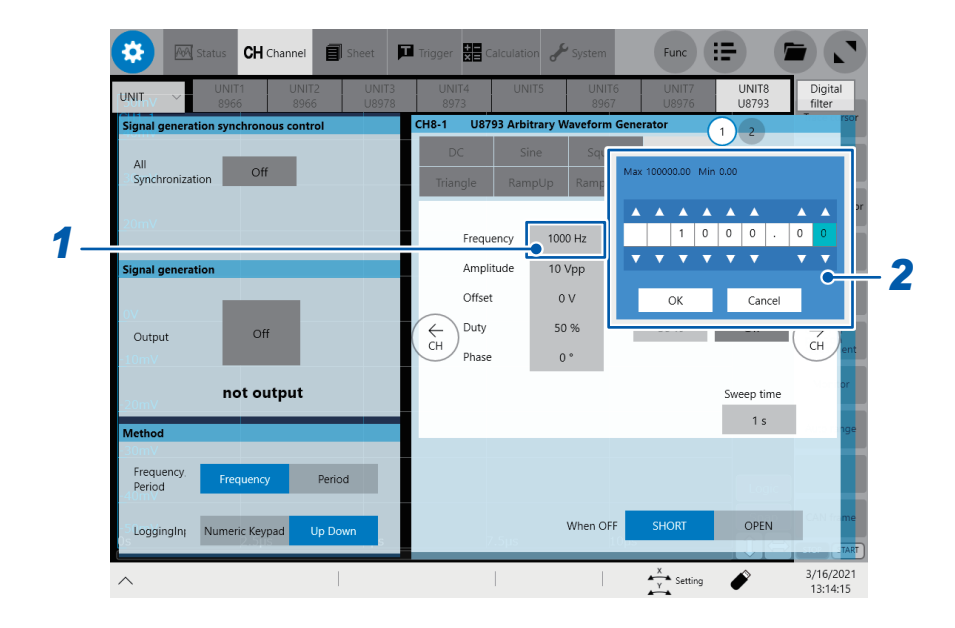

**Tap the box of which you wish to set the start value.**

**Enter the start value using the Up Arrow and Down Arrow keys or the numeric keypad.**
### **6.3 Setting the End Value**

#### **For MR8847A, MR8827, MR8740, and MR8741**

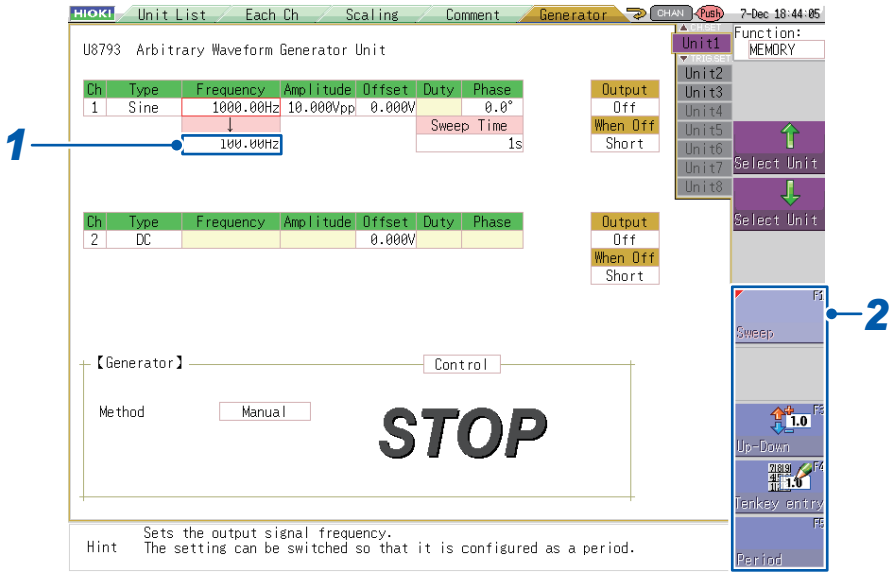

#### *1* **Select the end value setting.**

#### *2* **Press a function key (F1 to F5) or select a button with the mouse.**

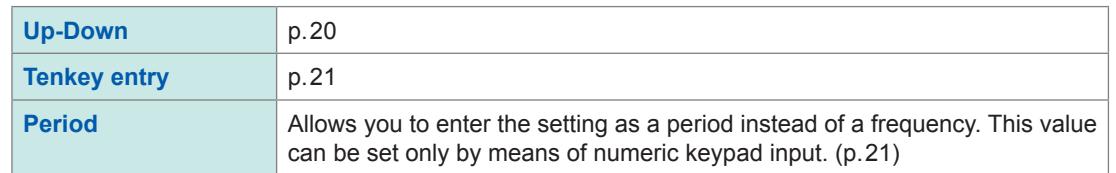

Valid frequency setting range: 0 Hz to 100 kHz (in 0.01 Hz increments) Valid period setting range: 0 sec. to 100 sec.

The period can be set as desired within the above range. However, the period of the waveform that is actually output will be the period of the waveform corresponding to the valid frequency setting that would produce the period closest to the user-entered period value.

For duty-cycle sweeping, an error may become larger between a duty-cycle-ending value of a pulse waveform outputted and the set value.

The smaller the difference is between the period of the set pulse waveform and the sweeping time, the larger the error becomes.

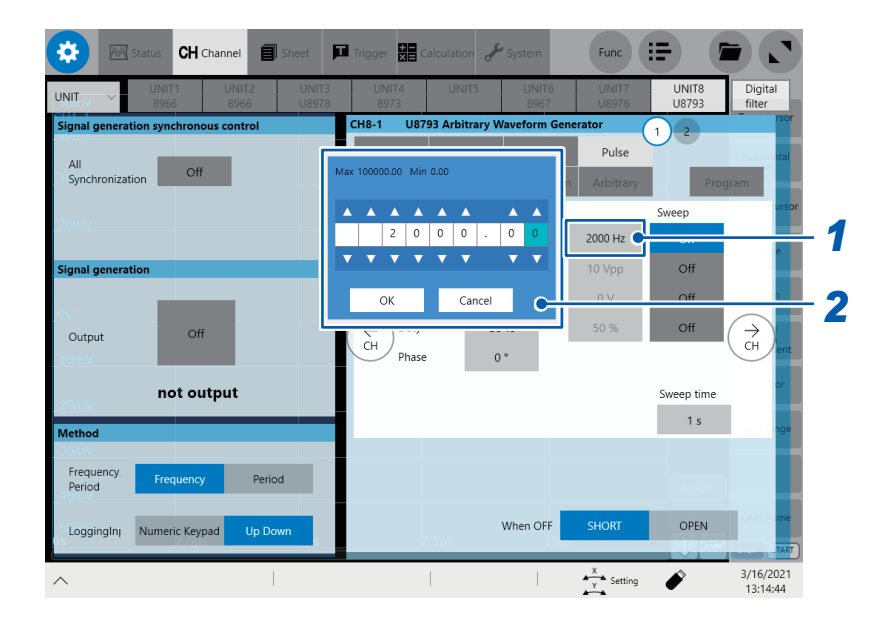

**Tap the box of which you wish to set the end value.**

**Enter the end value using the Up Arrow and Down Arrow keys or the numeric keypad.**

# **6.4 Setting the Sweep Time**

**For MR8847A, MR8827, MR8740, and MR8741**

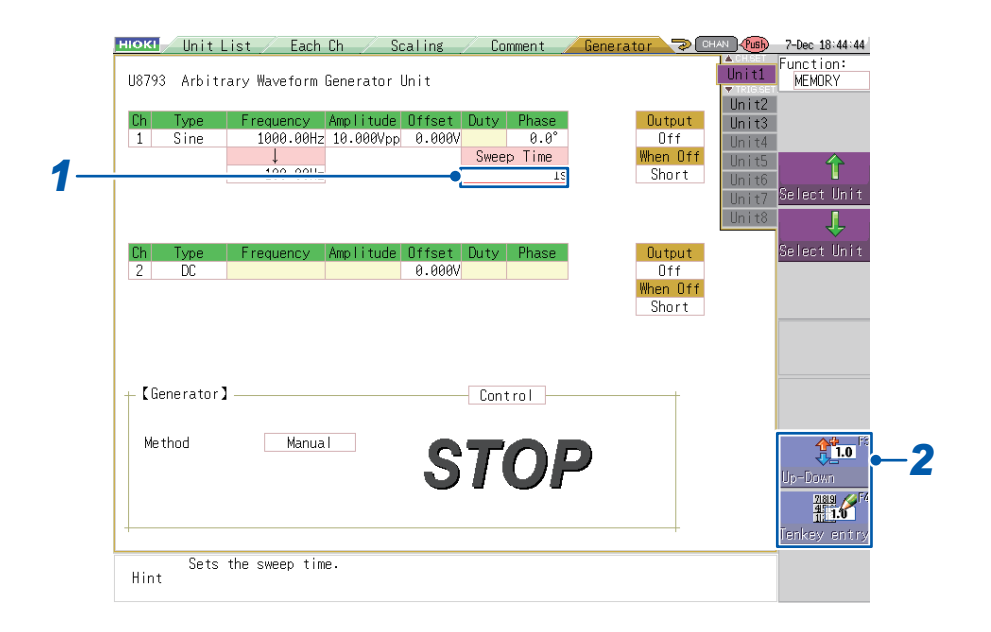

### *1* **Select the [Time] setting.**

*2* **Press a function key (F1 to F5) or select a button with the mouse.**

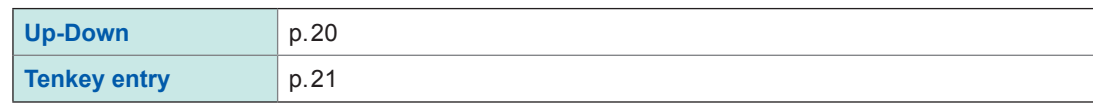

Valid sweep time setting range: 0.01 ms to 1000 sec. (in 0.01 ms increments)

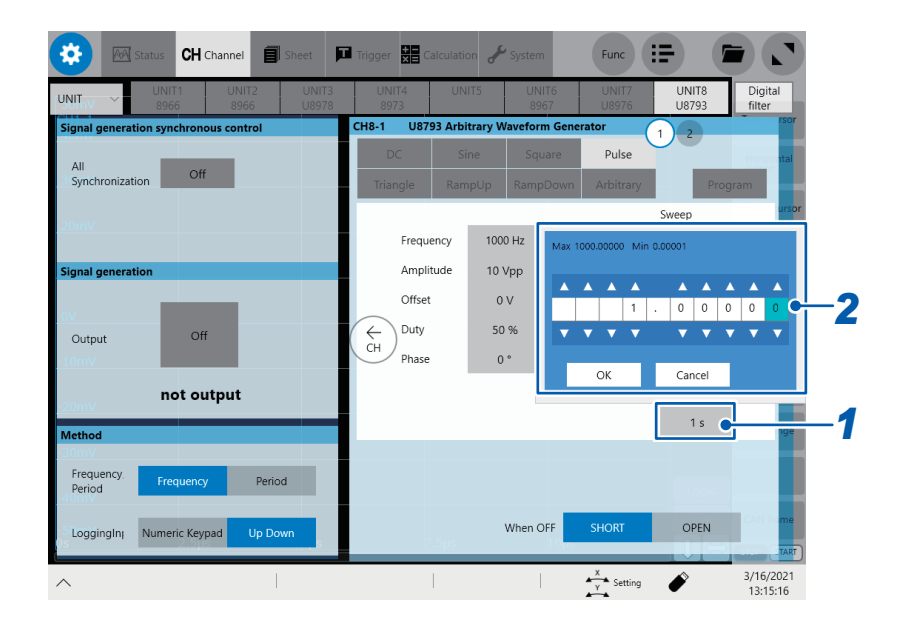

**Tap the [Sweep time] box.**

 **Enter the sweeping time using the Up Arrow and Down Arrow keys or the numeric keypad.**

# **7 Arbitrary Waveform Settings (U8793)**

This chapter describes what you need to set when the waveform type is set to **[Arbitrary]**.

**For MR8847A, MR8827, MR8740, and MR8741**

# **7.1 Setting the Waveform Type**

#### **HIOKI** Unit List Each Ch Scaling Comment Generator CHAN (MSD) 7-Dec 18:46:33 unction:<br>MEMORY  $\frac{1}{\ln 1}$ U8793 Arbitrary Waveform Generator Unit  $\overline{\ln it2}$ Output<br>Off<br>When Off Ch. Clock Freq Amp.Adi. Offset Delay Lionn Filter  $\frac{344}{101}$ t3 *1*  $1000.00Hz \times 1.000 0.000V$  $\theta$   $\infty$  0ff **Arbitrary** Unit4 Unit5 Û Short  $\overline{\ln i}$ Frequency<br>0 0.00000000 Hz Number .<br>Select Unit Unit,  $\overline{\mathbf{I}}$  $\text{lin} \text{ if }$ Frequency Amplitude Offset Duty Phase select Uni Output  $2$  $\overline{DC}$  $0.000V$  $0<sub>rf</sub>$  $en$  Off Short *2* **E** Generator】  $\overline{\sim}$ Control -Me thod Manual **STOP** 匝 **JUU** Selects the waveform type. Hint .<br>Next Pac

*1* **Select the [Type] setting.**

*2* **Press a function key (F1 to F5) or select the [Arbitrary] button (page 2/3) with the mouse.**

#### $\bullet$ **CH** Channel p. Syste  $Func$   $\equiv$ 目  $\equiv$ k. UNIT8<br>U8793 Digital<br>filter TINE CH<sub>8-1</sub> **U8793 A**  $\mathbf{1}$  $-2$  $\overline{A}$  $\Box$  off *1* onization Arbitrary Data name No.1<br>STOP Waveform information<br>Sample 500<br>Frequer 2Hz  $Entry$ Remo WAVE FILE WW Sweep  $\left(\begin{matrix} 1 \\ 1 \\ 1 \\ 1 \end{matrix}\right)$  $\overrightarrow{H}$  $\circ$ ff Output Clock freq 1000 Hz  $\sim$  $\circ$ ff 1000 Hz Amp. Adjust.  $\overline{1}$  $\sim$  $\overline{C}$  $\mathbf{1}$ not output Offset  $\mathbf{0} \vee$  $\sim$  $\overline{Off}$ Delay  $\circ$ Sweep time Loop times  $\infty$ Freque<br>Period Period Filter OFF When OFF OPEN LoggingIn<sub>1</sub> Numeric Keypad  $\frac{3}{16/2021}$ <br>13:16:18  $\frac{x}{y}$  Setting  $\bullet$

**For MR6000, MR8740T**

*1* **Tap [Arbitrary] under the waveform types.**

# **7.2 Registering a Waveform**

This section describes how to register the desired waveform data in the U8793's memory. You can register either data created using the SF8000 Waveform Maker or data measured with a Memory HiCorder. For more information about how to create waveforms with the SF8000 Waveform Maker, see "13 Waveform Maker" (p. 147).

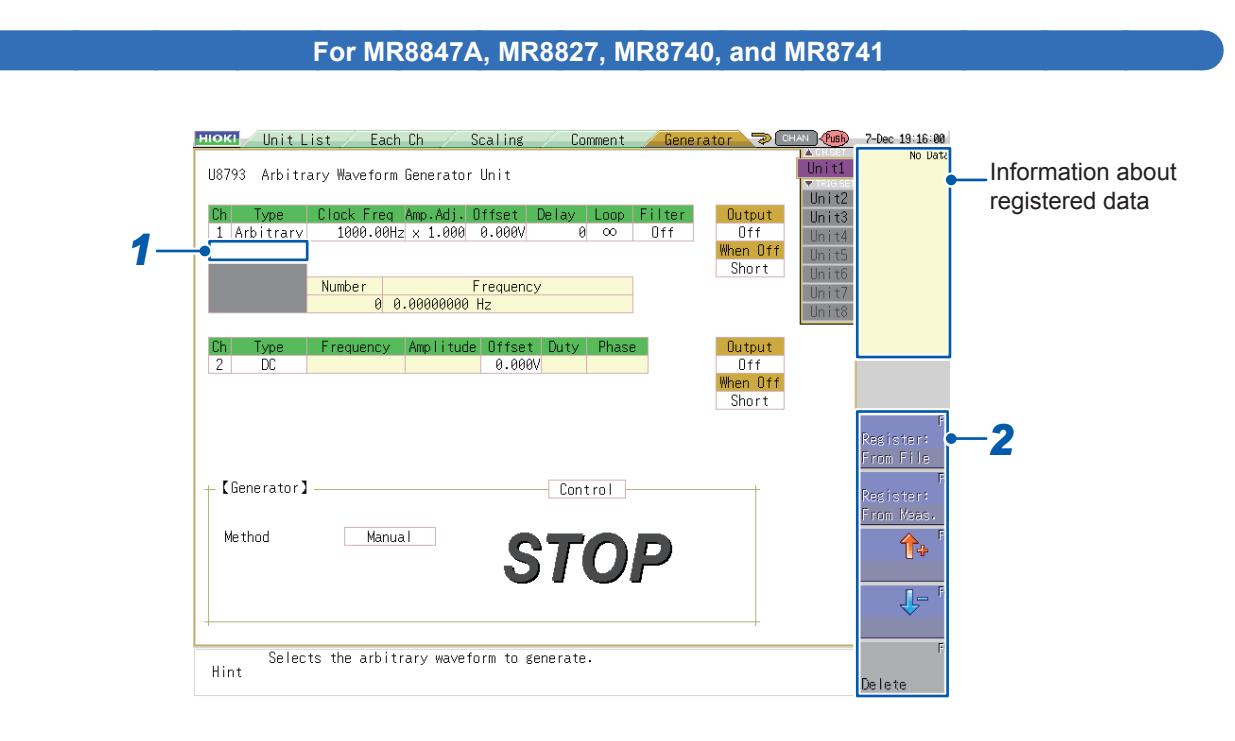

#### *1* **Select the setting under [Type].**

#### *2* **Press a function key (F1 to F5) or select a button with the mouse.**

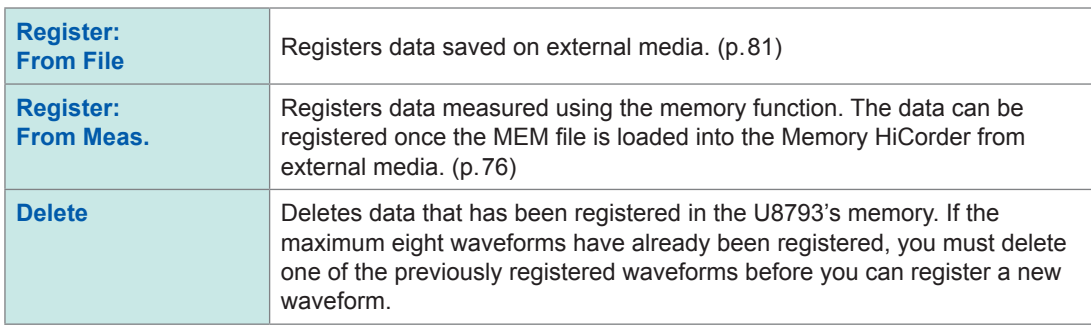

- Data for up to eight arbitrary waveforms can be registered for each channel.
- If deleted arbitrary waveform data is used in program function [\(p. 105\)](#page-110-0) steps, those steps will also be deleted.

#### 4à **CH** Channel  $\blacksquare$  Trigger 體 عر  $Func$   $:=$ 百 **UNIT8**<br>U8793 Digital U8793 Arbitran  $\frac{1}{\sqrt{2}}$  **2**  $\frac{1}{\sqrt{2}}$  **2**  $\frac{1}{\sqrt{2}}$  **2**  $\frac{1}{\sqrt{2}}$  **2**  $\frac{1}{\sqrt{2}}$  **2**  $\frac{1}{\sqrt{2}}$  **2**  $\frac{1}{\sqrt{2}}$  **2**  $\frac{1}{\sqrt{2}}$  **2**  $\frac{1}{\sqrt{2}}$  **2**  $\frac{1}{\sqrt{2}}$  **2**  $\frac{1}{\sqrt{2}}$  **2**  $\frac{1}{\sqrt{2}}$  **2**  $\frac{1}{\sqrt{2}}$  **2** Sweet  $\overrightarrow{c}$  $\overleftarrow{C}$ H  $Q$ utnur Clock freq 1000 Hz  $\overline{Off}$ Amp. Adjust  $\overline{1}$  $\overline{a}$ **Off** not output Offset  $\mathbf{0} \vee$  $\overline{C}$  $\overline{0}$ Delay Sweep time Loop times  $\alpha$ Freque<br>Period **Filter** OFF When OFF OPEN LoggingIn<sub>1</sub> Numeric Keypad 4/12/2021<br>10:39:12  $\frac{x}{\gamma}$ ◢

**For MR6000, MR8740T**

#### *1* **Select or confirm arbitrary waveform data sets.**

The arbitrary waveform selection button has the chosen waveform thumbnail. On its right are the number of samples (**[Samples]**) and the frequency (**[Frequency]**).

Tapping the arbitrary waveform selection button will show the list of the registered arbitrary waveforms.

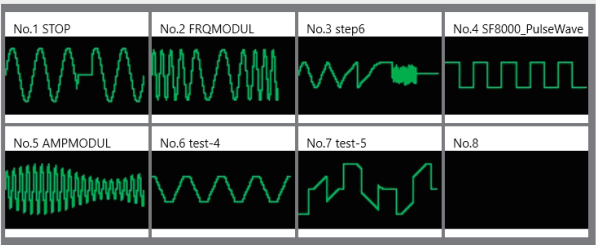

You can register up to eight waveforms per channel.

Follow the instruction described below to change the arbitrary waveform data set to be output.

- (1) Tap the waveform thumbnail.
	- The list of the registered arbitrary waveform data sets will be displayed.
- (2) Tap the waveform thumbnail you wish to output.

#### *2* **Register or delete an arbitrary waveform data set.**

If eight waveform data sets have already been registered, you cannot register another data set. Delete waveforms with any numbers before registration. The destination number is automatically chosen from among vacant numbers.

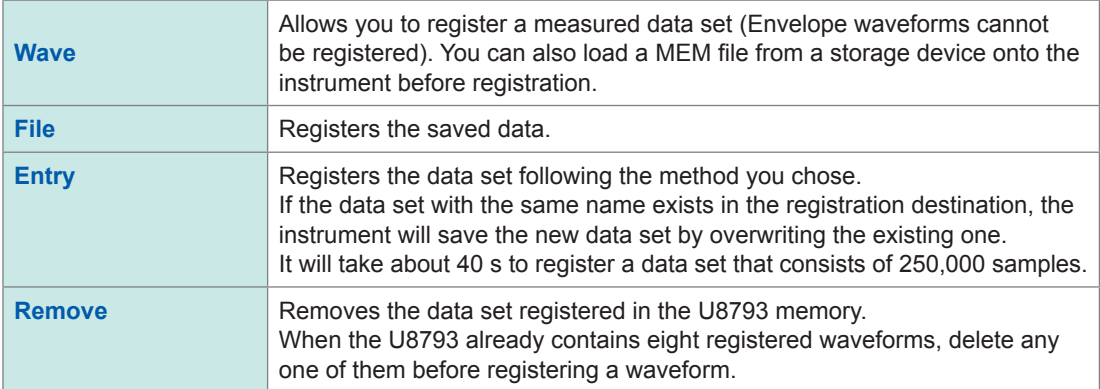

### <span id="page-81-0"></span>**Registering data measured with a Memory HiCorder**

#### HIOKI Unit List Each Ch Scaling Comment Generator 2 CHAN (CGB) 8-Dec 11:05:38 **Unit1** Function:<br>MEMORY U8793 Arbitrary Waveform Generator Unit  $\overline{\ln it2}$ Output<br>Off<br>When Off<br>Short Clock Freq Amp.Adj.|Offset Delay Loop Filter<br>y 1000.00Hz x 1.000 0.000V = 0 ∞ 0ff Ch  $\frac{344}{\ln 113}$ 1 Arbitrary Unit<sub>4</sub>  $\overline{Unit}$ Number Frequency<br>0 0.00000000 Hz *2* Unit7 Unit  $\begin{tabular}{c} Output\\ \hline 0ff\\ \hline When 0ff \end{tabular}$ ance L Amplitude Offset Dun  $\frac{1}{2}$  $rac{1}{100}$ 0.000V Short  $E^{\sim}$ Analog Ch  $+$  [Generator] Waveform registration from the measured data Me thod Channe I  $Ch15$ ⇧ *1* Start Position  $\overline{\mathbf{a}}$ Data Count 250000 Conv. Ratio 1.000 Jŀ Name **NONAME** Sets the measurement data channel. 品い Hint **Calc**

#### **For MR8847A, MR8827, MR8740, and MR8741**

 $\bullet$   $\bullet$   $\bullet$ 

#### *1* **Set information about the measurement data to be registered.**

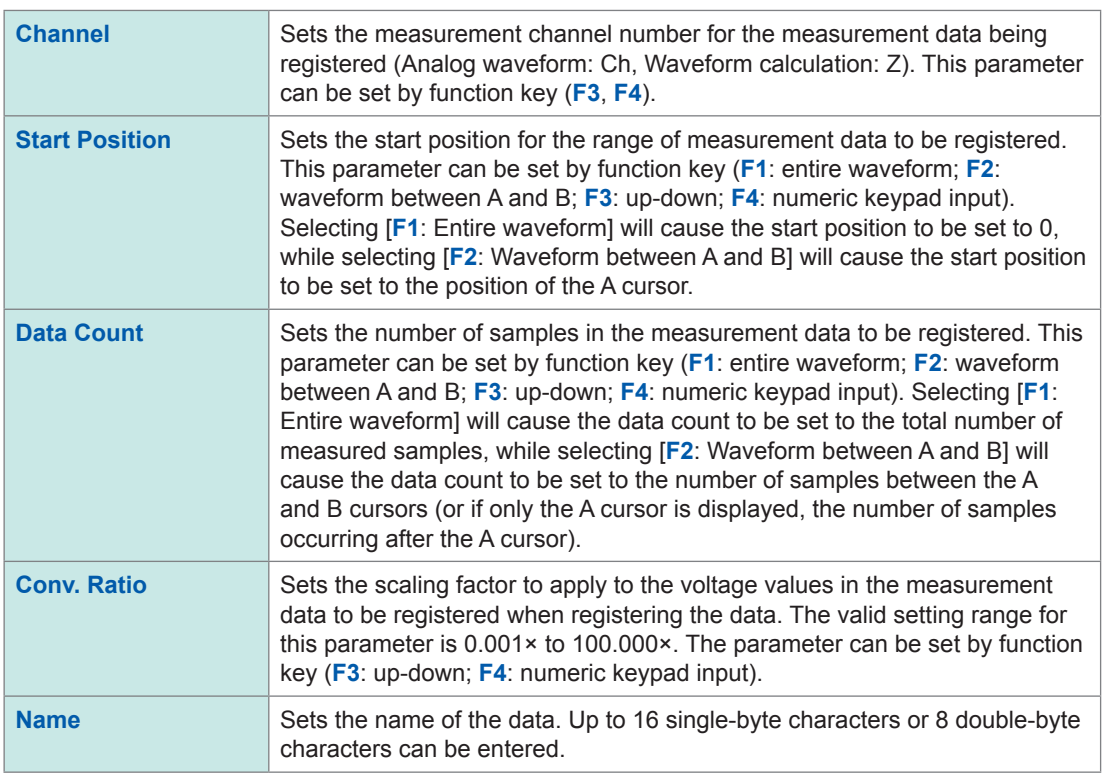

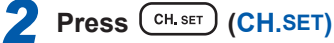

The data will be registered in the module's memory. To cancel the operation without registering any data, press (**TRIG.SET)** or (**ESC)**.

#### **After registering data**

Name of the registered arbitrary waveform

| <b>HIOKI</b>          | Unit List                                                                     |  | Each Ch                                                        | Scal ing |            | Comment          |               | $\bullet$ CHAN<br>Generator | <b>C</b> Push                                         | 7-Dec 19:00:05 |
|-----------------------|-------------------------------------------------------------------------------|--|----------------------------------------------------------------|----------|------------|------------------|---------------|-----------------------------|-------------------------------------------------------|----------------|
| U8793                 | ዹ<br>Unit1<br>Arbitrary Waveform Generator Unit<br><b>VIRIESE</b><br>Unit $2$ |  |                                                                |          |            |                  |               |                             |                                                       | $test-1$       |
| Ch.<br>1 <sup>1</sup> | lype.<br>Art trary                                                            |  | Clock Freq Amp.Adj   Offset<br>$1000.00Hz \times 1.000$ 0.000V |          | Delay<br>ø | Loop<br>$\infty$ | Filter<br>0ff | <b>Output</b><br>nff        | Unit <sub>3</sub><br>Ilni t4                          |                |
|                       | When Off<br>$\sqrt{\tan^{-1}$<br>Short<br>WWww<br>Number<br>Frequency         |  |                                                                |          |            |                  |               |                             | Unit5<br>$\overline{\ln}$ if $\overline{\frac{6}{5}}$ |                |
|                       | Unit7<br>181801 5.50051980mHz<br>Unit8                                        |  |                                                                |          |            |                  |               |                             |                                                       |                |
| Ch.<br>$\mathcal{P}$  | Amplitude Offset<br>Duty<br>Phase<br>Frequency<br>ype<br>DС<br>0.000V         |  |                                                                |          |            |                  |               | <b>Output</b><br>0ff        |                                                       |                |

Image of the registered waveform

To change the arbitrary waveform data that is output, select the desired waveform from the list of registered arbitrary waveform data. To do so, move the cursor to the data name field and press a function key (**F3, F4**).

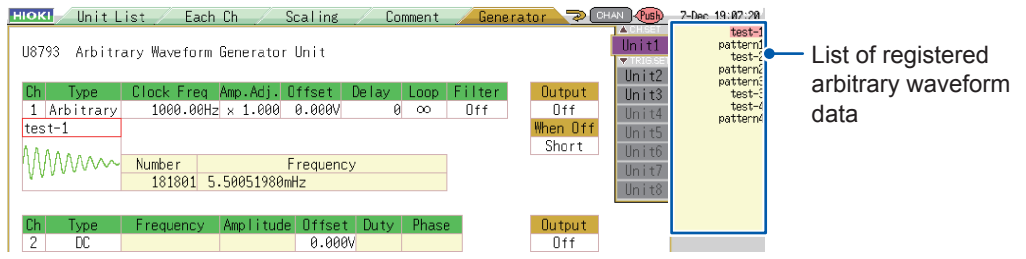

It takes approximately 30 seconds to register arbitrary waveform data with 250,000 samples.

#### **About the data count**

Measurement data containing up to 250,000 samples can be registered. If you attempt to register measurement data containing more than this maximum number of samples, only 250,000 samples will be registered.

#### **About the conversion ratio**

The range of voltages that can be output by the U8793 is −10 V to 15 V. If the measurement data being registered contains voltage values that exceed this range, a conversion ratio can be set so that the registered waveform remains within the −10 V to 15 V range. Example:

You wish to register measurement data describing an anomalous waveform for a 100 V AC power supply and then output it via an amplifier connected to the U8793's output.

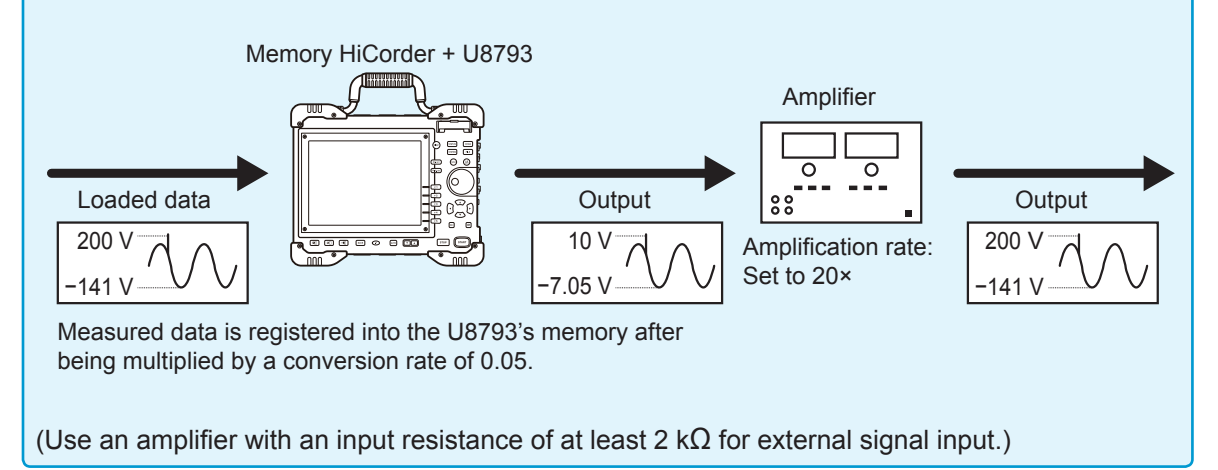

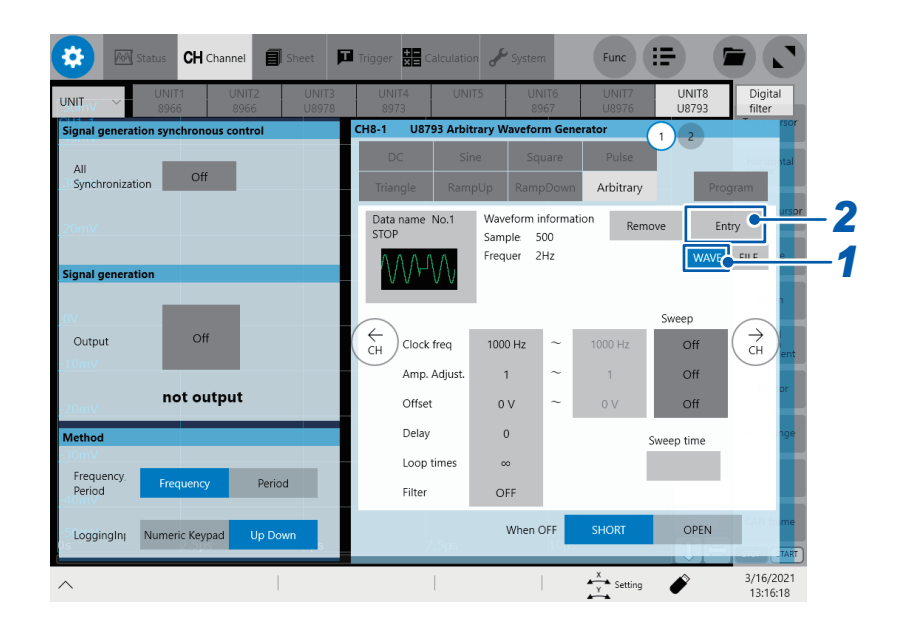

### **Tap [Wave].**

#### **Tap [Entry].**

The **[Entry from Measured]** dialog box will be displayed.

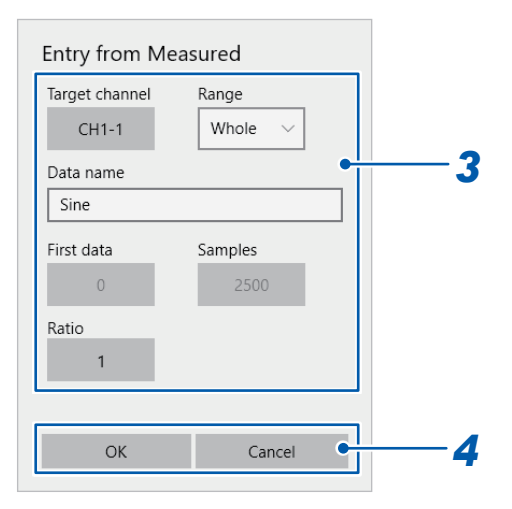

#### *3* **Set the items of the measured data set to be registered.**

Tap each item to set.

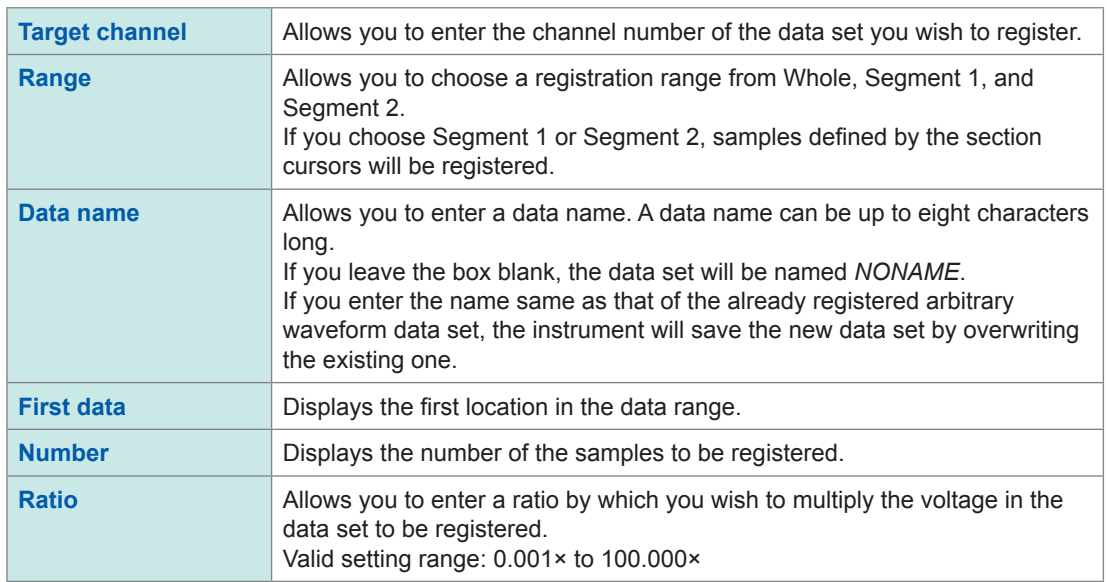

#### *4* **Register the arbitrary waveform.**

Tapping **[OK]** can register the waveform in a vacant block. If eight waveforms have been already registered, you cannot register another. Delete any one of them before registering a waveform.

If you do not wish to register it, tap **[Cancel]**

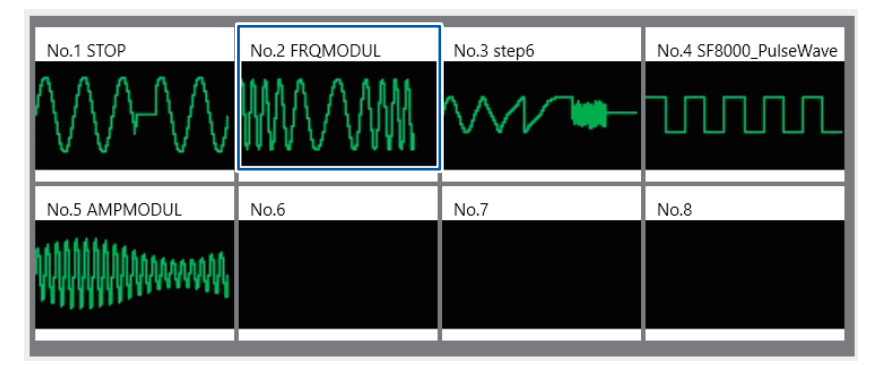

It will take about 40 s to register an arbitrary waveform data set that consists of 250,000 samples.

#### **Number of samples**

You can register up to 250,000 samples. If you attempt to register samples more than 250,000, the instrument will limit the number of samples to 250,000.

#### **Conversion ratio**

The U8793 can output voltage in the range of -10 V to 15 V. If you attempt to register a data set with voltage that goes out of the range, the instrument will multiply the voltage by conversion ratio so that the voltage can fall into the range.

#### Example

When measured data that contains an abnormal waveform of 100 V AC power is registered to output it through the amplifier connected with the U8793's output.

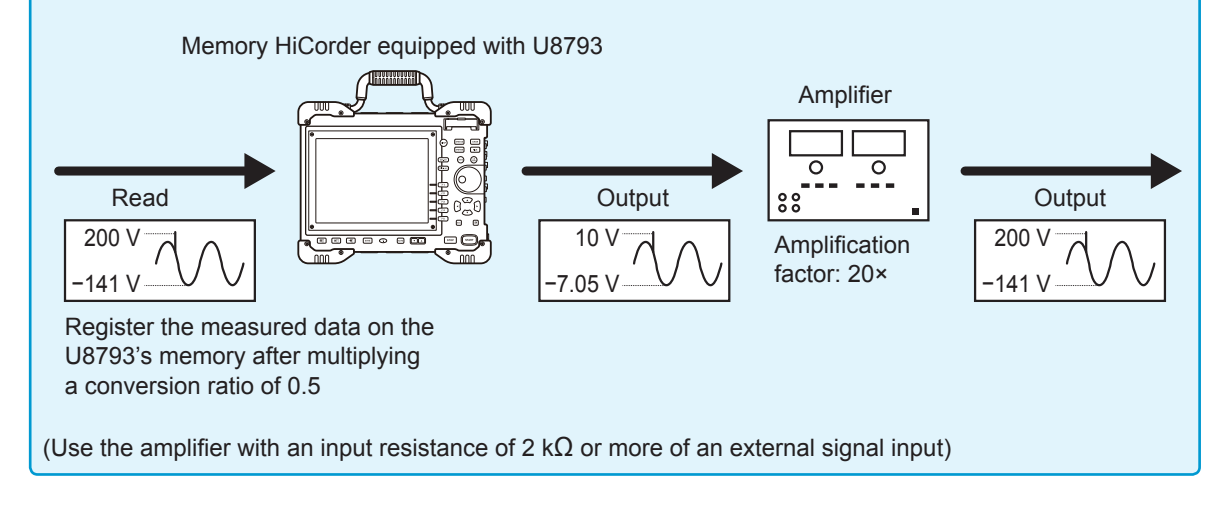

### <span id="page-86-0"></span>**Registering data created with the SF8000 Waveform Maker**

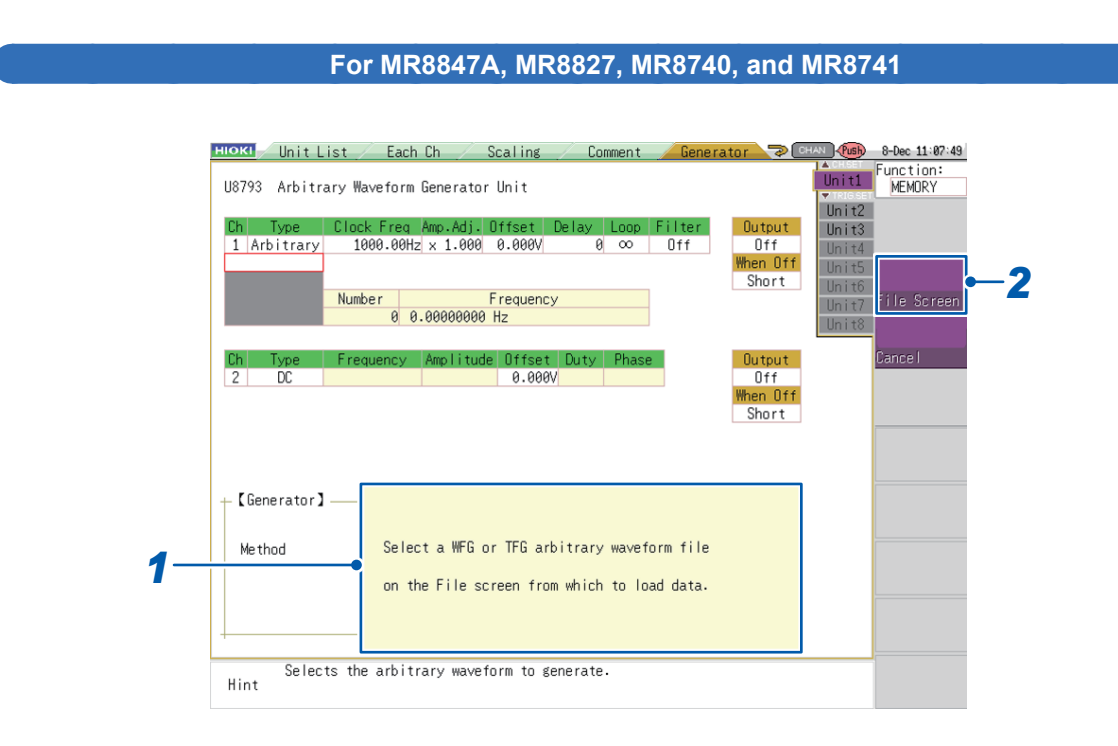

*1* **Verify that the confirmation window is being displayed.**

**Press**  $\overline{\text{CH SET}}$  *(CH.SET).* 

The file screen will be displayed.

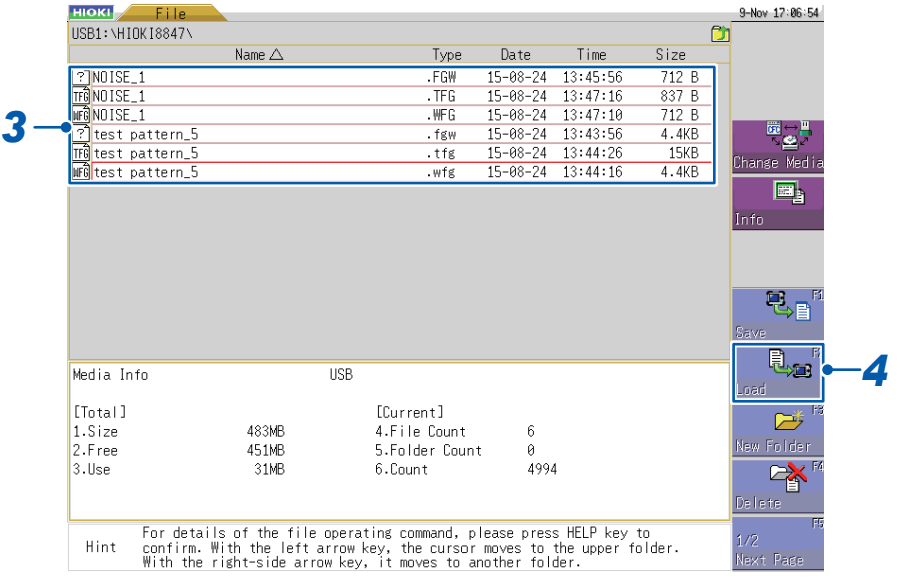

*3* **Select the data you wish to register.**

*4* **Press the function key (F2) or select [Load] with the mouse.**  The register settings screen will be displayed.

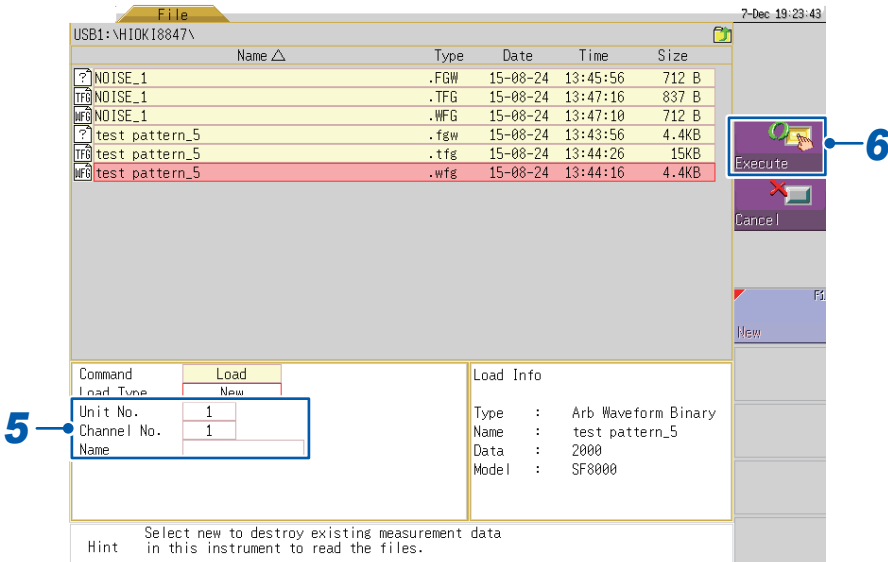

- **5** Select the target unit number and channel number and enter the data name.
- **6 Press**  $\overline{\text{CH SET}}$  (CH.SET).

The data will be registered.

- Insert the media before performing any operations on the File screen.
- It will take about 30 s to register a data set that consists of 250,000 samples.
- To cancel the data register operation, press (**TRIG.SET**) or (**ESC**).
- Only data with the extension ".wfg" or ".tfg" can be registered into the U8793's memory. Files with the extension ".wfg" contain binary data, while files with the extension ".tfg" contain text data. Files with the extension ".fgw" can only be registered using the SF8000 Waveform Maker.

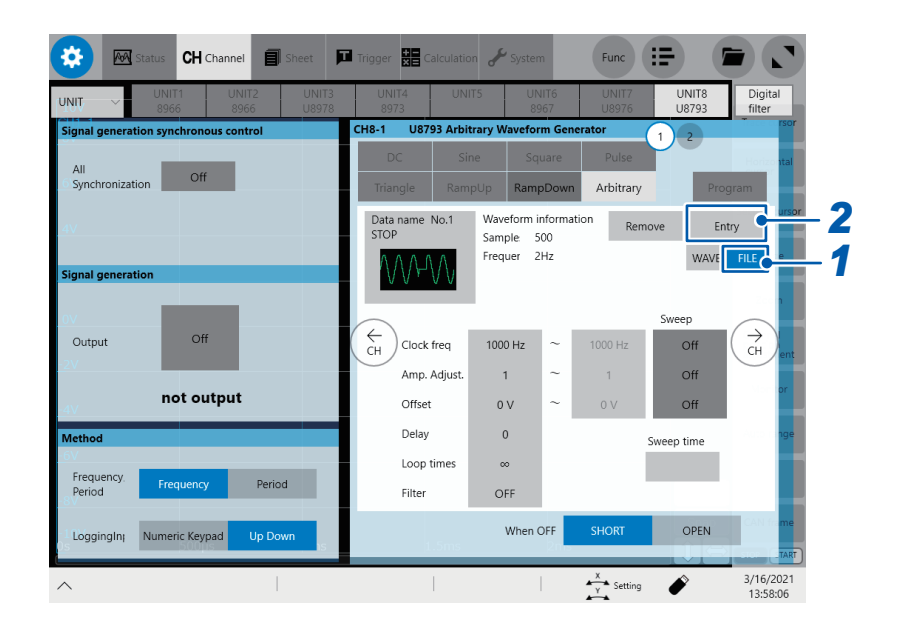

### *1* **Tap [FILE].**

#### *2* **Tap [Entry].**

The file screen will be displayed.

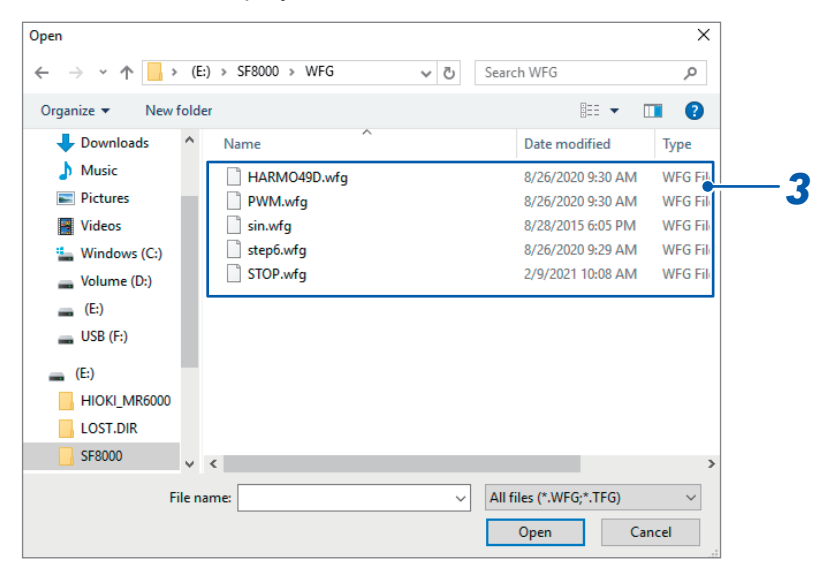

*3* **Choose a file you wish to register using the file screen.**

After choosing a file, the **[Entry from File]** dialog box will be displayed.

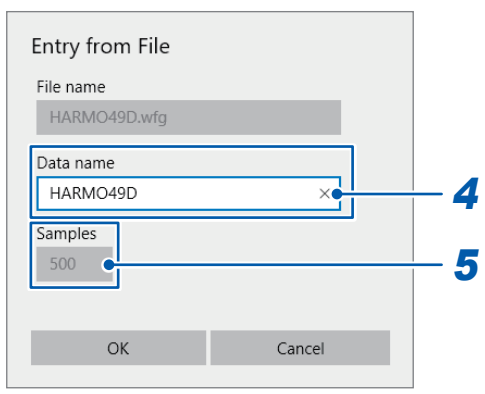

#### *4* **Enter a data name in the [Data name] box.**

A data name can be up to eight characters long.

If you leave the box blank, the data set will be named *NONAME*.

If you enter the name same as that of the already registered arbitrary waveform data, the instrument will save the new data set by overwriting the existing one.

#### *5* **Register the arbitrary waveform.**

Tapping **[OK]** can register the waveform in a vacant block. If eight waveforms have been already registered, you cannot register another. Delete any one of them before registering a waveform.

If you do not wish to register it, tap **[Cancel]**.

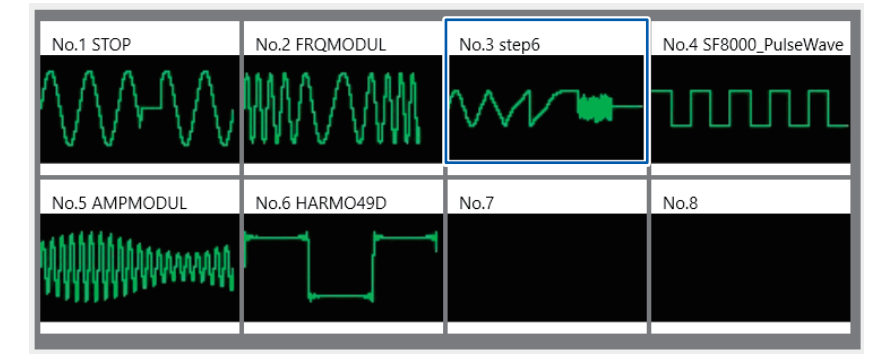

• It will take about 40 s to register a data set that consists of 250,000 samples.

• You can register data sets with only the extension .WFG or .tfg on the U8793's memory. (Data with the extension . WFG is binary, while that with .tfg is of text.)

Only SF8000 Waveform Maker can read data with the extension .fgw.

## **7.3 Setting the Clock Frequency**

This section describes how to set the conversion clock frequency for the D/A converter when converting arbitrary waveform data to an analog signal with a D/A converter. The sweep setting may also be used. [\(p. 63\)](#page-68-0)

The frequency of the arbitrary waveform that is output is determined by the clock frequency and arbitrary waveform data count.

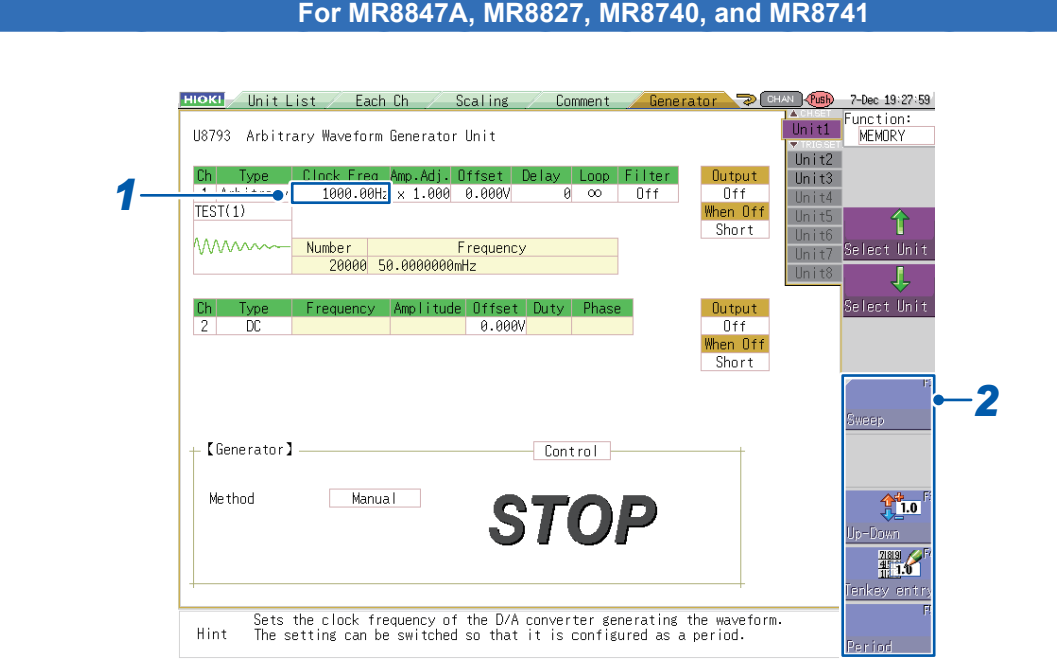

#### *1* **Select the [Clock Freq.] setting.**

#### *2* **Press a function key (F1 to F5) or select a button with the mouse.**

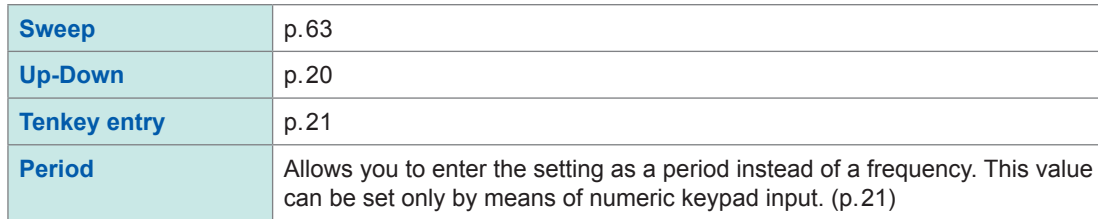

• A low clock frequency may result in a stepped output waveform, which can be smoothed by applying a filter. [\(p. 96\)](#page-101-0)

Valid clock frequency setting range: 0 Hz to 2 MHz (in 0.01 Hz increments) Valid clock period setting range: 0 sec. to 100 sec.

- The clock period can be set as desired within the above range. However, the clock period of the waveform that is actually output will be the clock period of the waveform corresponding to the valid clock frequency setting that would produce the clock period closest to the userentered clock period value.
- Because the maximum clock frequency that can be set is 2 MHz (clock period: 500 ns), outputting measurement data that was measured at sampling speed of greater than 500 ns/S will cause the frequency of the output waveform to be less than the frequency of the measurement waveform.

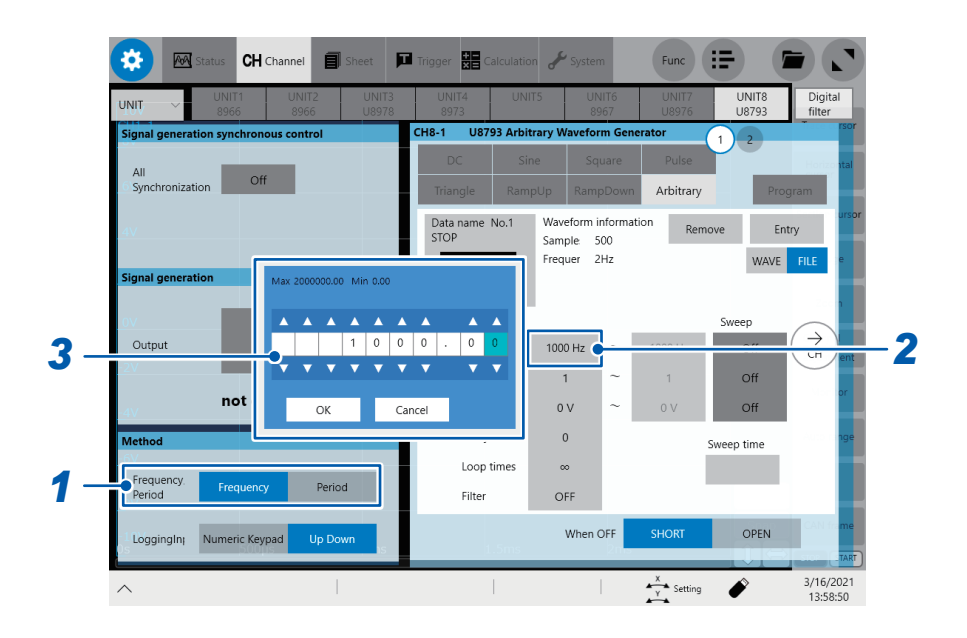

#### *1* **Tap [Frequency] or [Period] to choose.**

You can enter the frequency or period of the output waveform. The displayed items differ between **[Frequency]** and **[Period]**.

*2* **Tap the [Clock freq] item (the [Clock period] item when you choose period).**

*3* **Enter the clock frequency using the Up Arrow and Down Arrow keys or the numeric keypad.**

Setting a lower clock frequency will make the output waveform jagged. Filtering such a waveform can smooth it out. ([p. 96\)](#page-101-0)

Valid clock frequency setting range: 0 Hz to 2 MHz (in 0.01 Hz increments) Valid clock period setting range: 0 s to 100 s You can enter any clock period within the range mentioned above. However, the actual output waveform will have a clock period rounded off to the nearest valid value clock frequency.

The instrument has the highest valid clock frequency of 2 MHz (clock period of 500 ns). Even if it is set to output a waveform sampled at a sampling speed of 500 ns/S or faster, the output waveform will have a frequency lower than that of the measured waveform.

# **7.4 Setting Amplitude Adjustment**

This section describes how to set the amplitude of the arbitrary waveform being output. The amplitude can be adjusted prior to output, for example when you wish to vary the amplitude minutely. A sweep setting may also be used. [\(p. 63\)](#page-68-0)

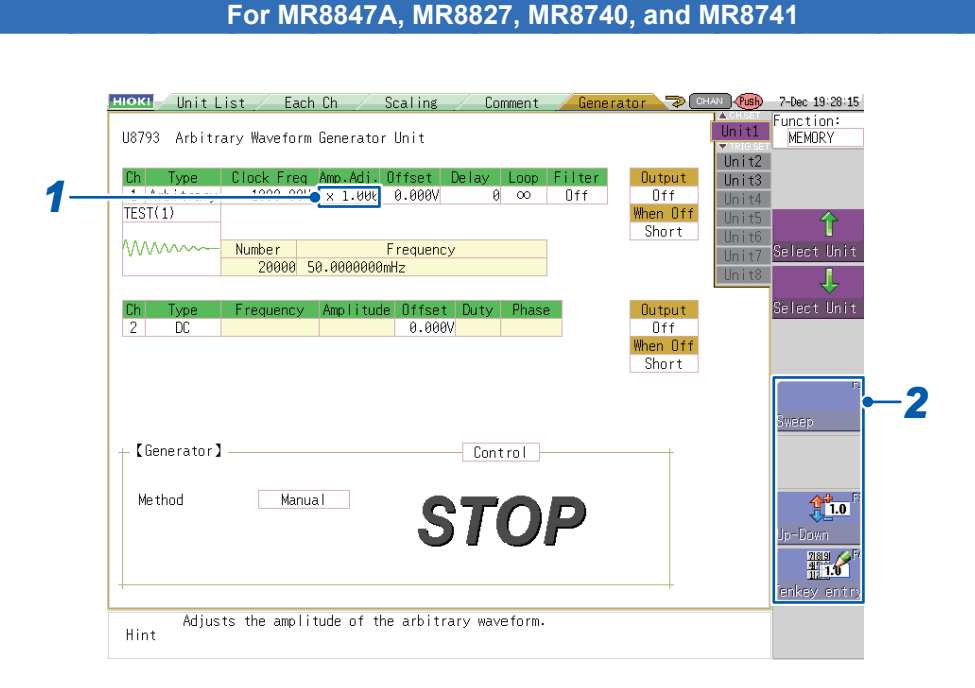

#### *1* **Select the [Amp. Adj.] setting.**

*2* **Press a function key (F1 to F5) or select a button with the mouse.**

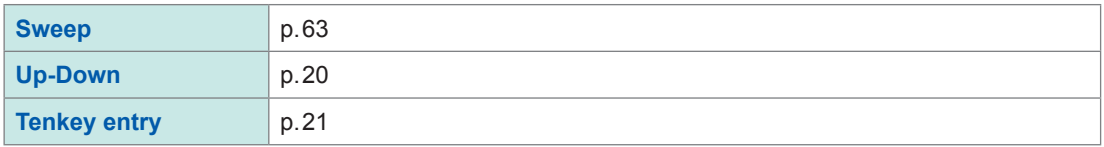

Valid amplitude adjustment setting range: ×0 to ×2 (in 0.001 increments)

• For the U8793, accuracy is guaranteed for output voltages within the range of −10 V to +15 V. If the amplitude of the arbitrary waveform to be output is increased using amplitude adjustment so that the range within which accuracy is guaranteed is exceeded, part of the output waveform will be clamped as follows:

Upper limit of +16 V, lower limit of −11 V

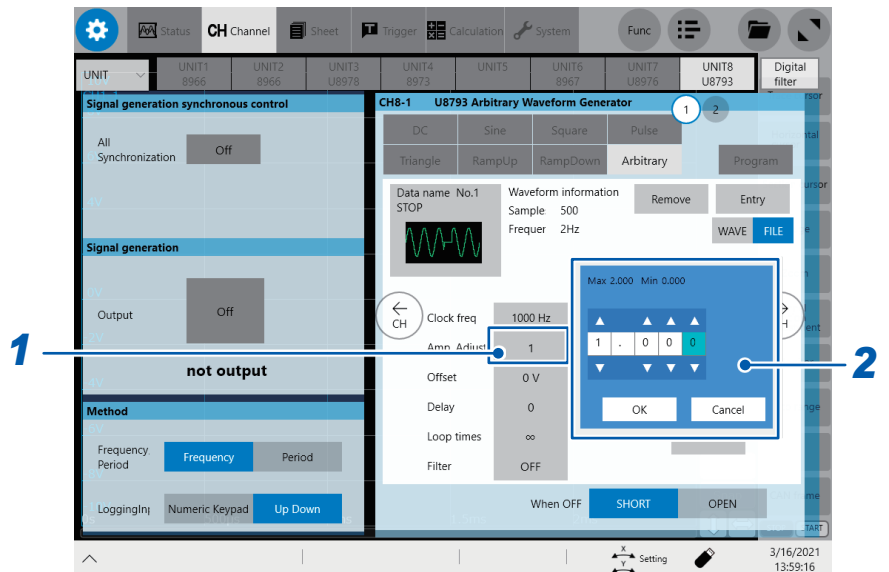

#### *1* **Tap the [Amp. Adjust.] setting.**

*2* **Enter the amplitude adjustment using the Up Arrow and Down Arrow keys or the numeric keypad.**

Valid amplitude adjustment setting range: 0× to 2× (in 0.001 increments)

The accuracy of the U8793's output voltage is guaranteed within the range of −10 V to +15 V. If the amplitude of an arbitrary waveform to be output during the amplitude adjustment falls outside the accuracy guarantee range even if you set a larger one, the output waveform will be partly clamped on the upper voltage of about +16 V and the lower voltage of about −11 V.

### **7.5 Setting the Offset**

This section describes how to set the offset for registered arbitrary waveform data. The offset is added to the arbitrary waveform data before it is output. The sweep setting may also be used.  $(p.63)$ 

#### **For MR8847A, MR8827, MR8740, and MR8741**

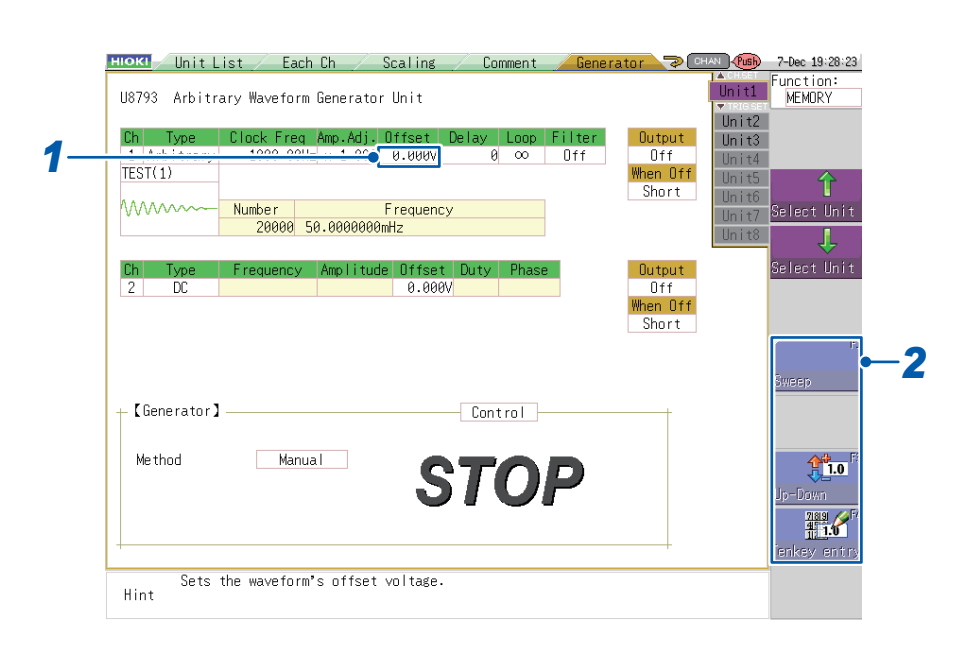

#### *1* **Select the [Offset] setting.**

*2* **Press a function key (F1 to F5) or select a button with the mouse.**

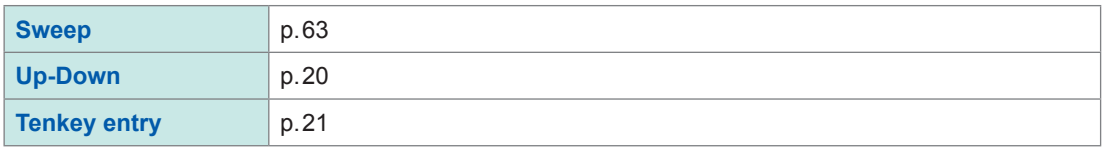

Valid offset setting range: −10 V to +15 V (in 1 mV increments)

• For the U8793, accuracy is guaranteed for output voltages within the range of −10 V to +15 V. If the value obtained by adding the arbitrary waveform amplitude and offset exceeds the range within which accuracy is guaranteed, part of the output waveform will be clamped as follows: Upper limit of +16 V, lower limit of −11 V

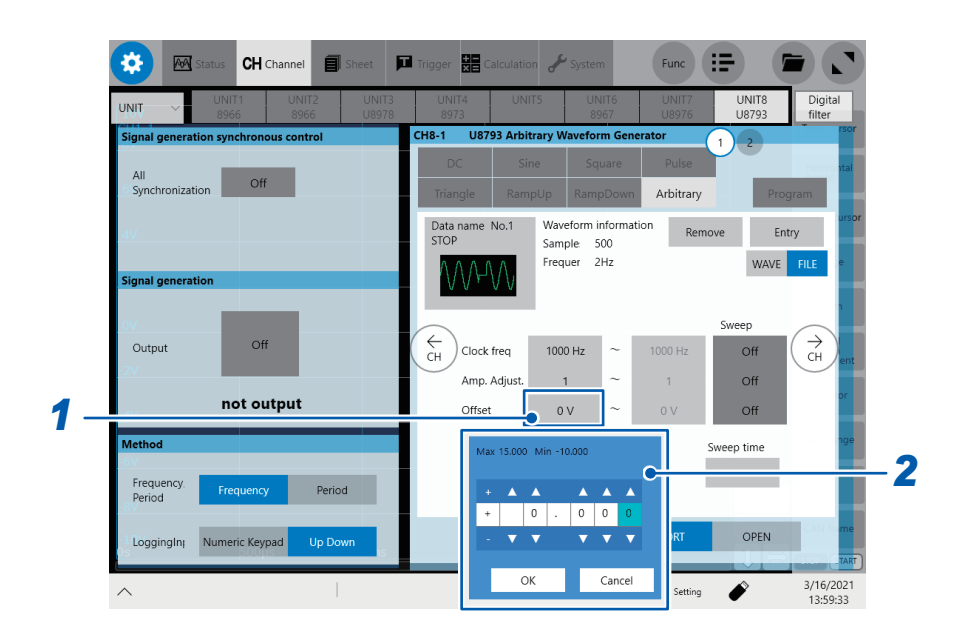

#### *1* **Tap the [Offset] setting.**

*2* **Enter the offset using the Up Arrow and Down Arrow keys or the numeric keypad.**

Valid offset setting range: −10 V to +15 V (in 1mV increments)

The accuracy of the U8793's output voltage is guaranteed within the range of −10 V to +15 V. If the sum of the amplitude and offset is set to out of the accuracy guarantee range, the output waveform will be partly clamped on the upper voltage of about +16 V and the lower voltage of about −11 V.

### **7.6 Setting the Delay**

This section describes how to set the delay (phase) for the arbitrary waveform being output as a data position. Output will start from the set data position.

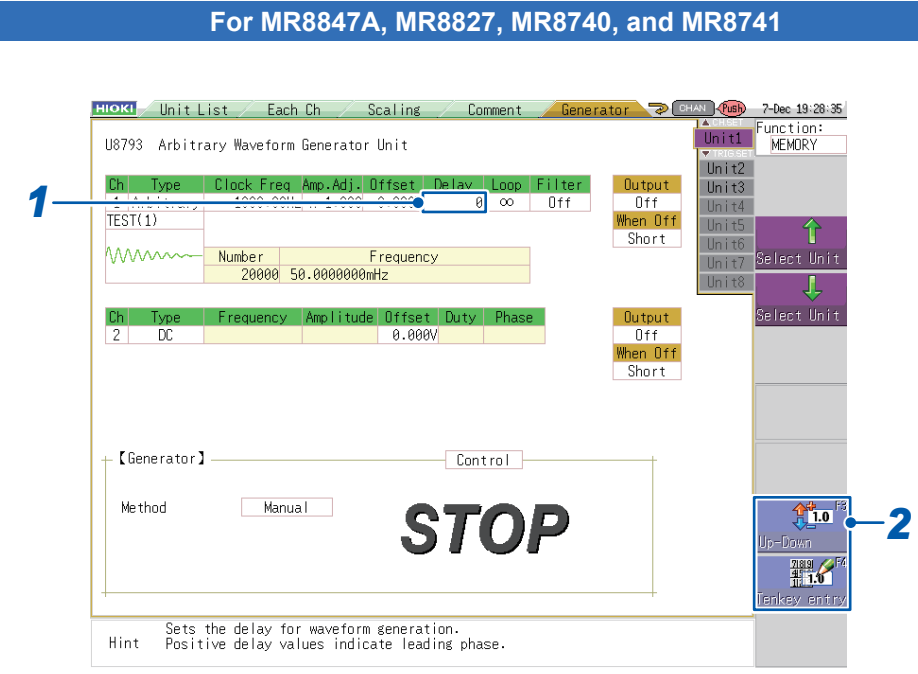

### *1* **Select the [Delay] setting.**

#### *2* **Press a function key (F1 to F5) or select a button with the mouse.**

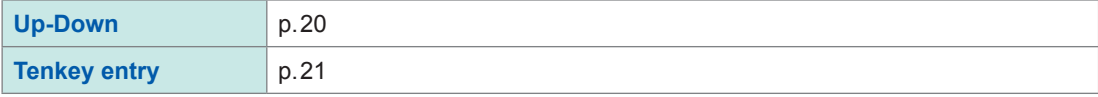

The delay can be set within the range of −250,000 to 250,000 in increments of 1 sample. Positive delay values indicate leading phase.

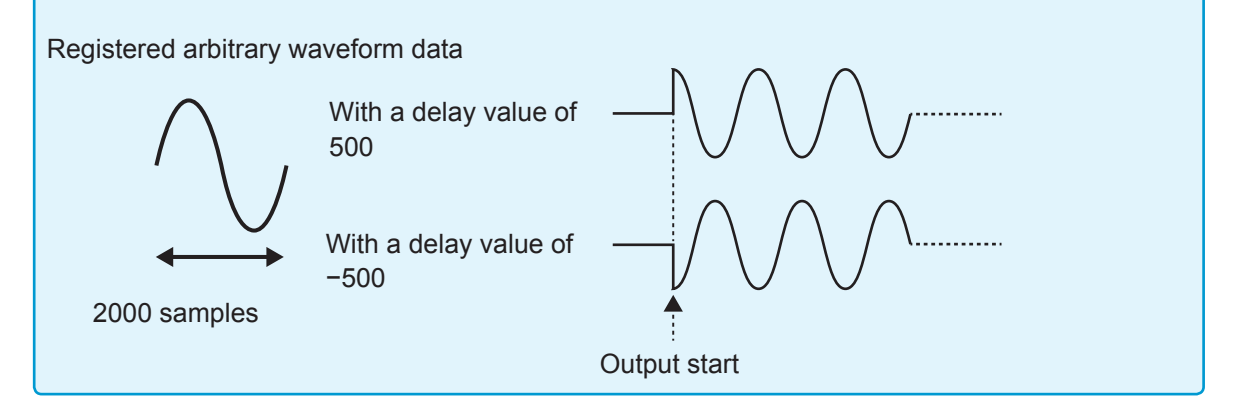

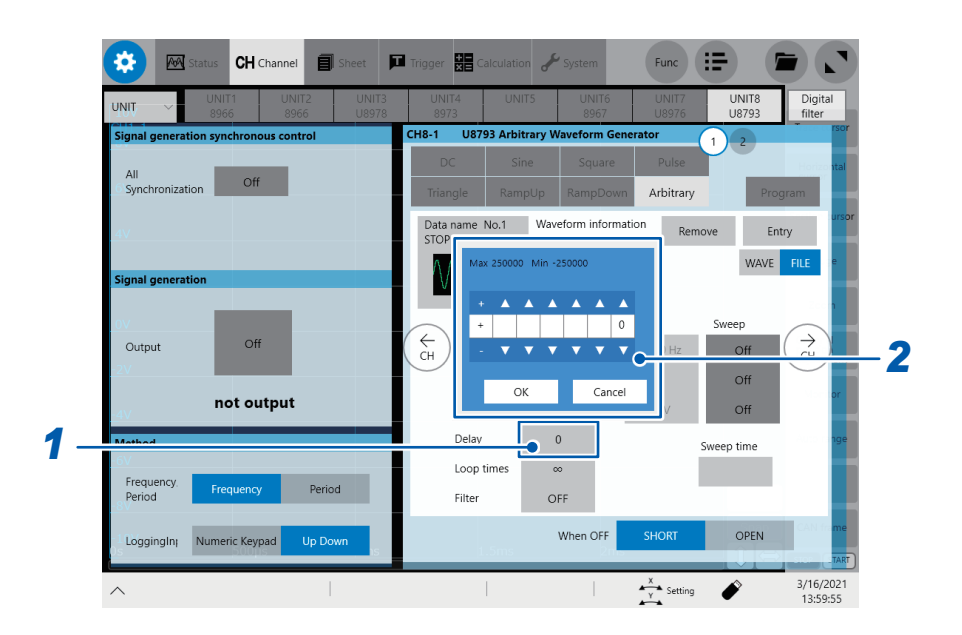

### *1* **Tap the [Delay] setting.**

*2* **Enter the delay using the Up Arrow and Down Arrow keys or the numeric keypad.**

You can set the delay within the range of -250,000 to 250,000 in 1 sample increments. A positive delay value indicates the phase lead.

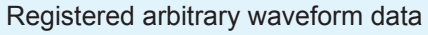

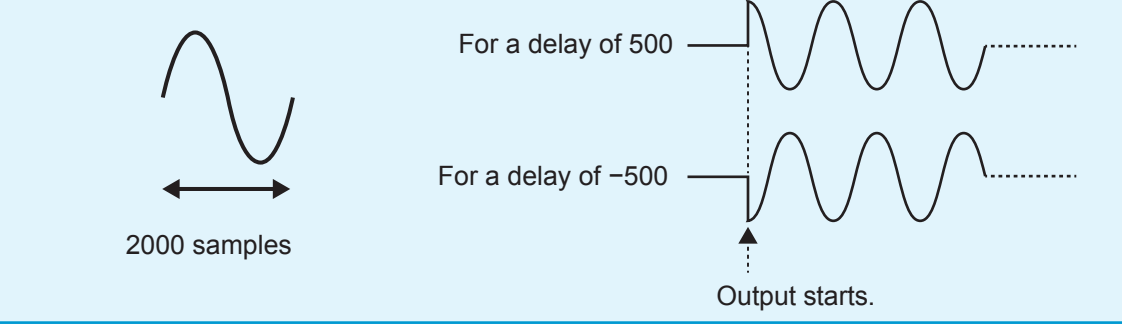

### **7.7 Setting the Iteration Count for the Loop (When Sweep Is Disabled)**

This section describes how to set the number of times to repeat the arbitrary waveform being output. Once output starts, the waveform will be output the set number of times.

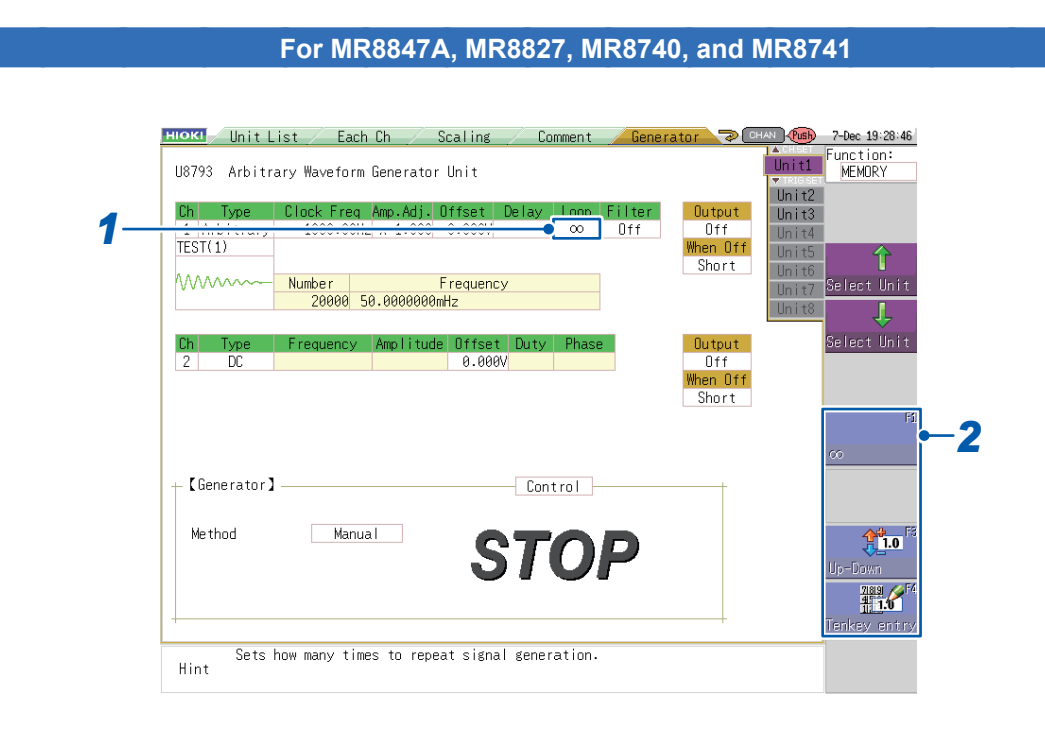

#### *1* **Select the [Loop] setting.**

*2* **Press a function key (F1 to F5) or select a button with the mouse.**

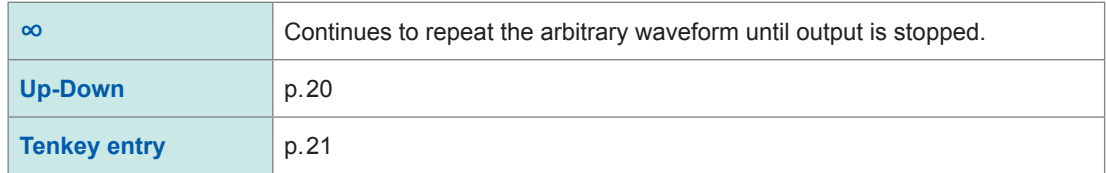

- Valid number of loops setting range: 1 to 50,000
- After the waveform is output the set number of times, a 0 V signal will be output.
- If the clock frequency, amplitude adjustment, or offset is set to sweep, the number of loops setting cannot be configured.
- If a delay has been set, the repeat output waveform will be generated as follows:

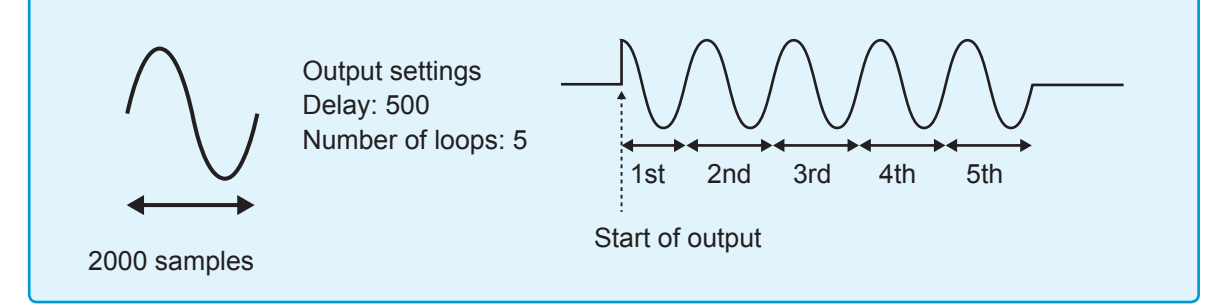

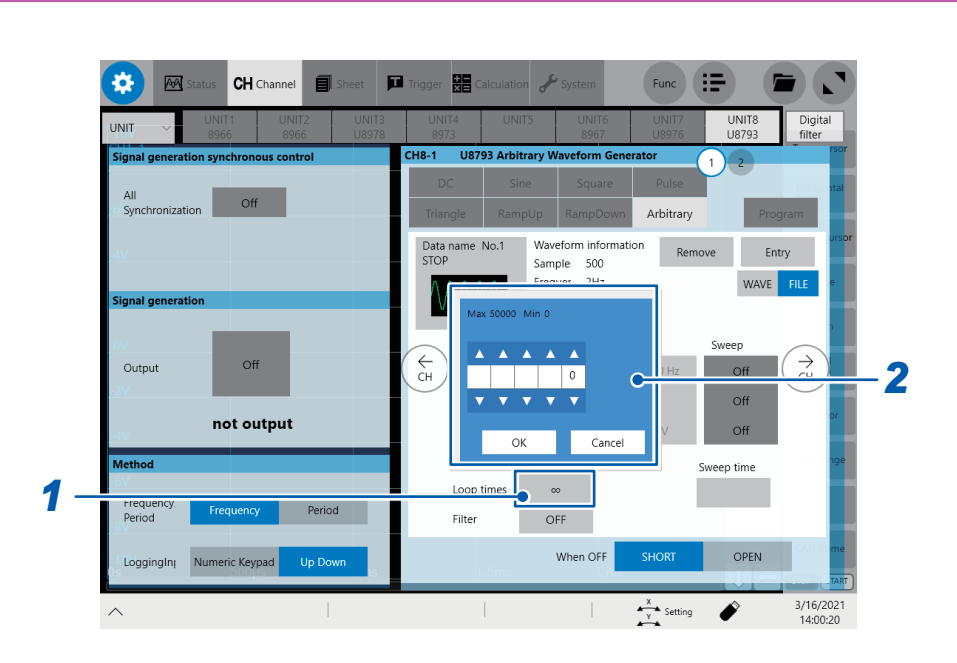

### *1* **Tap the [Loop times] setting.**

*2* **Enter the iteration count for the loop using the Up Arrow and Down Arrow keys or the numeric keypad.**

Entering zero will set the number of looping time to infinity (**∞**).

- Valid range of the iteration count for the loop: 1 to 50,000
- After executing the output for a specified number of iterations, the instrument outputs zero volts.
- If the sweeping is set for any one of the clock frequency, amplitude adjustment, or offset, you cannot set the iteration count for the loop.
- If the delay is set, the repeatedly output waveform will look like the following figure.

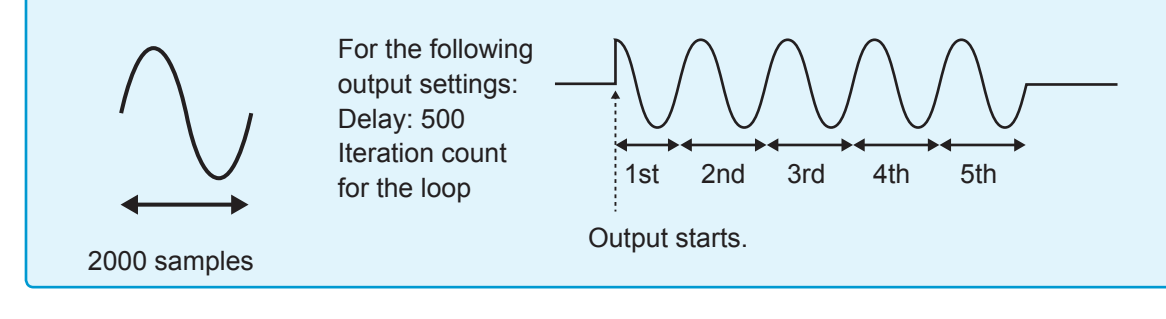

### **7.8 Setting the Filter**

#### <span id="page-101-0"></span>**For MR8847A, MR8827, MR8740, and MR8741**

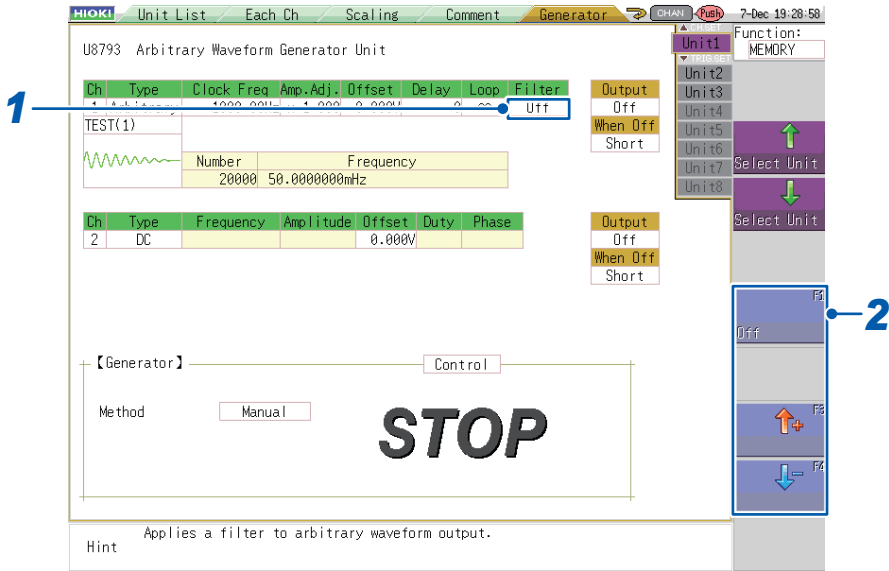

*1* Select the **[Filter]** setting.

*2* Press a function key (**F1** to **F5**) or select **[Off]** with the mouse.

```
OFF (default value), 50 Hz, 
100 Hz, 200 Hz, 500 Hz, 
1 kHz, 2 kHz, 5 kHz, 
10 kHz, 20 kHz, 50 kHz, 
100 kHz, 200 kHz, 500 kHz, 
1 MHz
```
- The module provides a two-stage low-pass filter.
- The tighter the set filter (i.e., the lower the cutoff frequency), the smaller the amplitude of the waveform that is actually output will be compared to the arbitrary waveform data's amplitude value.
- The filter setting is not available when the generator control [\(p. 131\)](#page-136-0) is set to **[RUN]** or **[PAUSE]**.

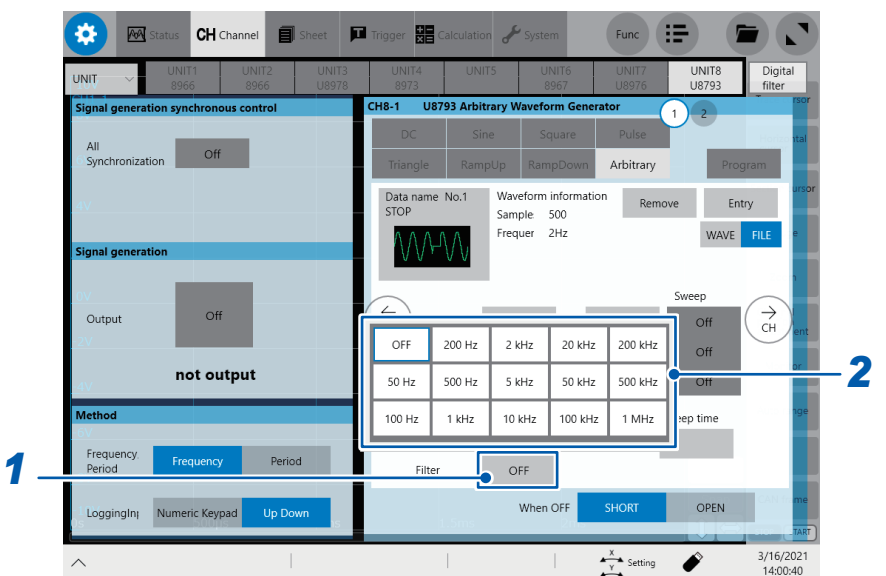

*1* **Tap the [Filter] setting.**

*2* **Select the filter setting.**

- The instrument is equipped with a second-order low-pass filter.
- The steeper filter (the lower the cut-off frequency) you set, the smaller amplitude of the waveform will be output compared with that of the arbitrary waveform data.
- If the generator control [\(p. 133\)](#page-138-0) is set to **[On]**, you cannot configure the filter setting.

### **7.9 Setting the Output to On or Off (MR8847A, MR8827, MR8740, MR8741)**

<span id="page-103-0"></span>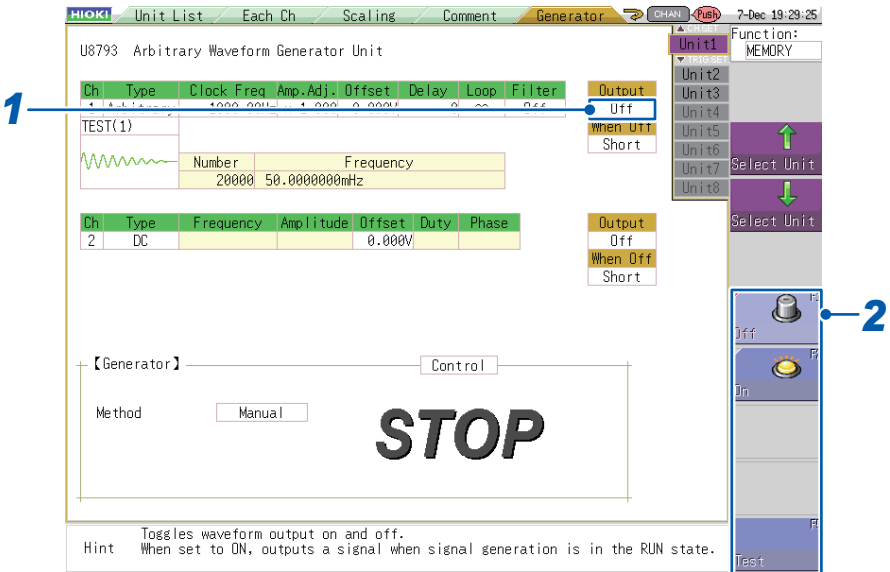

#### *1* **Select the [Output] setting.**

### *2* **Press a function key (F1 to F5) or select a button with the mouse.**

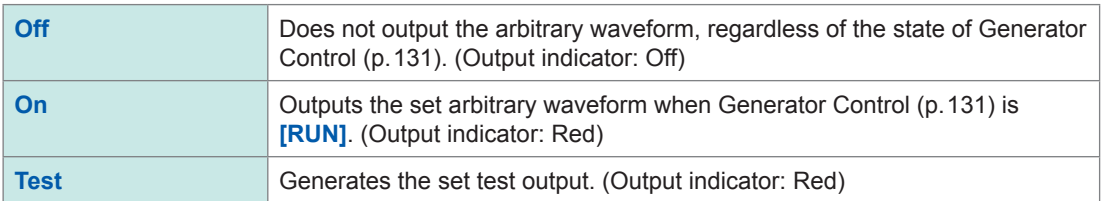

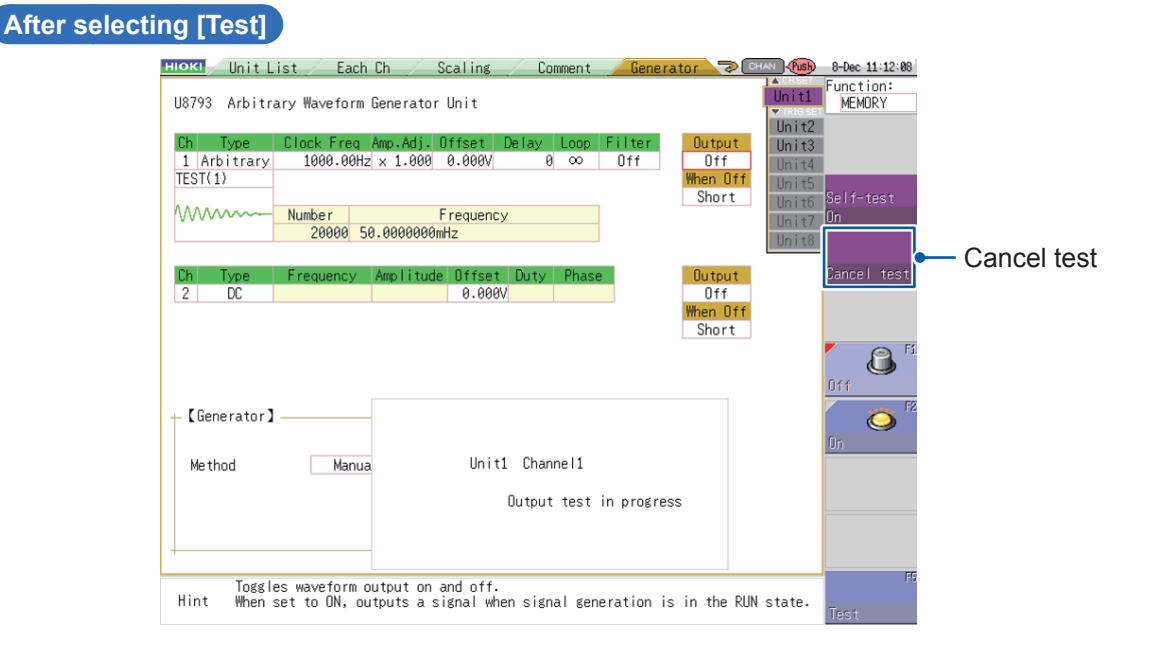

Pressing (**TRIG.SET**) will stop test output.

This test mode does not provide functionality for judging test results with the module. You are responsible for determining whether the set arbitrary waveform is being properly output during the output test.

## **7.10 Setting the Sync Use to On or Off (MR6000, MR8740T)**

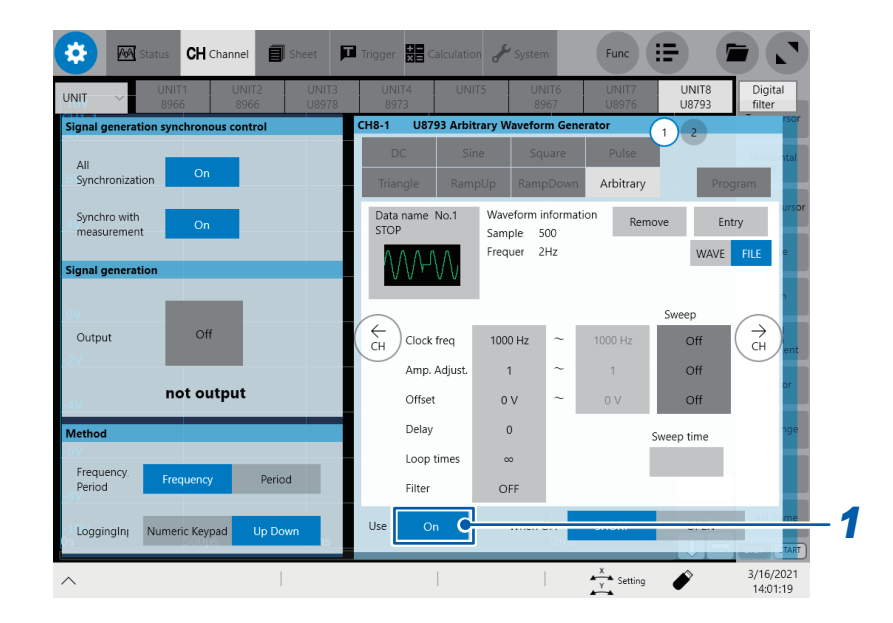

#### *1* **Tap the [Use] button to set it to [On] or [Off].**

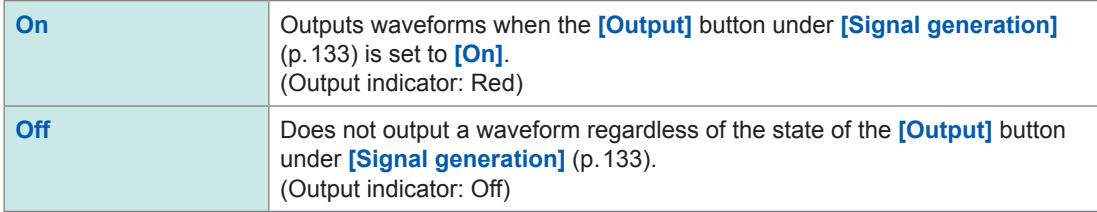

# **7.11 Setting Behavior When Output is Off**

**For MR8847A, MR8827, MR8740, and MR8741**

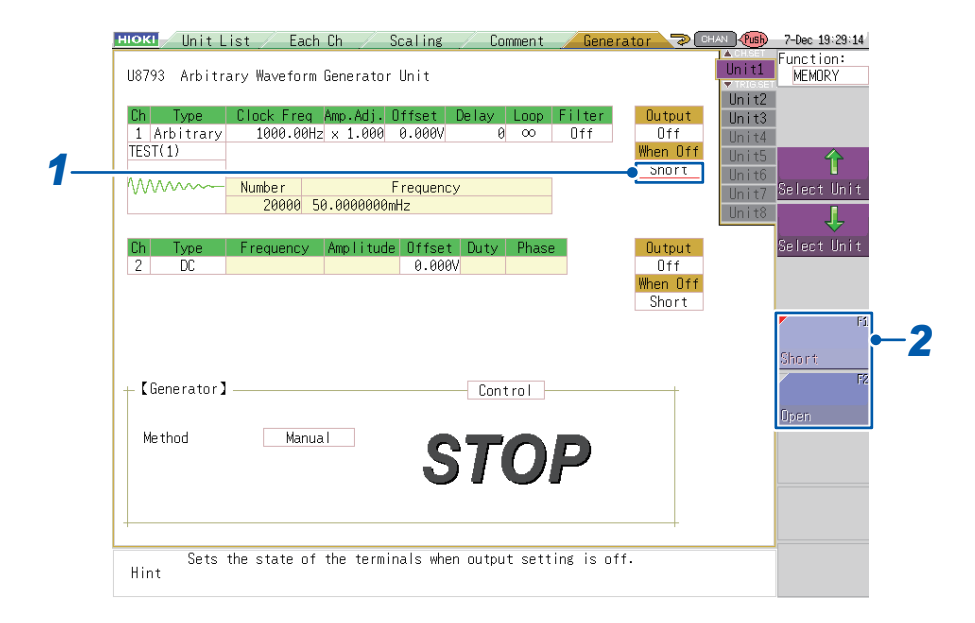

### *1* **Select the [When Off] setting.**

#### *2* **Press a function key (F1 to F5) or select a button with the mouse.**

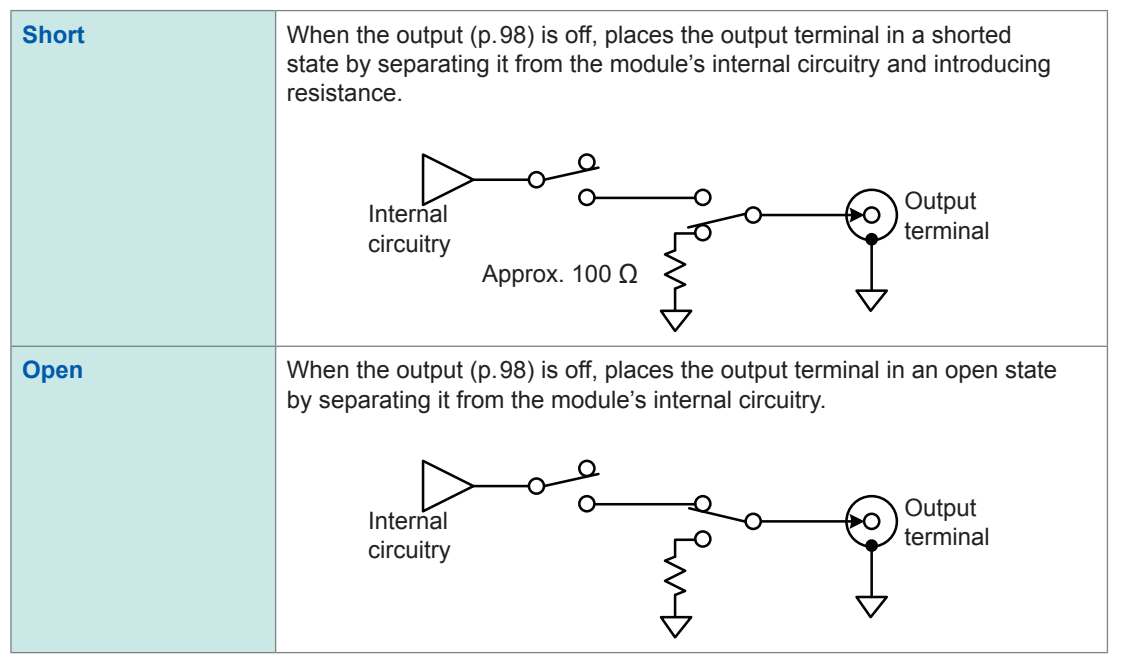

#### **CH** Channel ö  $\overline{M}$ m. 器  $Func$   $:=$ **UNIT8**<br>U8793 Digita H8-1 **U8793 Arl** Off Arbitrary Data name No.1<br>STOP Waveform information Entry Sample 500<br>Frequer 2Hz WAVE FILE Sweep  $\overrightarrow{c}$  $\overleftarrow{c}_{\text{H}}$ Output Of Clock freq 1000 Hz  $\overline{Off}$ Amp. Adjust.  $\overline{1}$  $\overline{Off}$ not output Offset  $\mathbf{0} \vee$  $\overline{Off}$ Delay  $\,$  0  $\,$ Sweep time Loop times  $\alpha$ Freque<br>Period Period Filter OFF *1* LoggingIn<sub>1</sub> Numeric Keypad When OF OPEN  $\frac{x}{y}$  Setting 3/16/2021<br>14:01:57 Í

#### *1* **Tap [SHORT] or [OPEN] under [When OFF].**

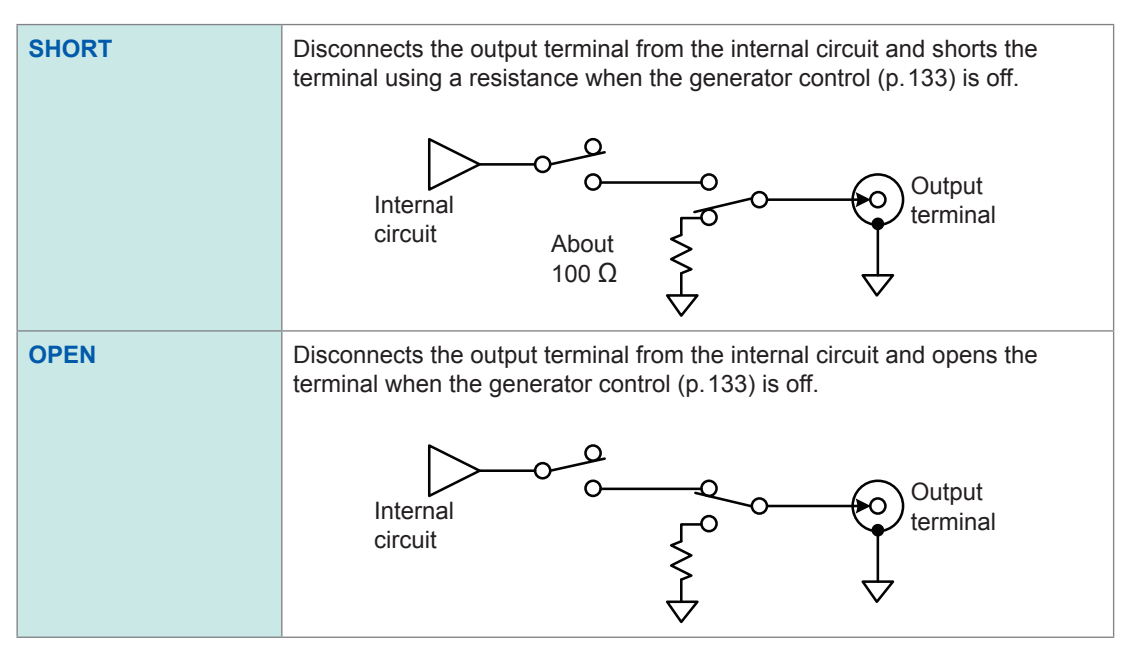

#### **For MR6000, MR8740T**
# **7.12 Saving the Arbitrary Waveform (MR6000,MR8740T)**

### *1* **Press the SAVE key of the instrument.**

The **[Manual save]** dialog box will be displayed.

Make sure that the instrument will save files according to the set contents with the quick saving settings (see section 4.2 in MR6000 Instruction Manual).

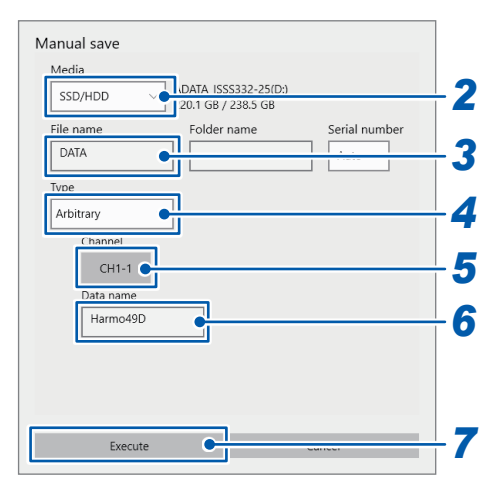

*2* **Tap the [Media] box, and then from the list, choose a storage device you wish to use.**

*3* **tap the [File name] box to enter a file name to be saved.**

- *4* **Tap the [Type] box, and then from the list, select [Arbitrary].**
- *5* **Tap the [Channel] box, and then from the list, choose a channel number of the U8793 that contains the registered waveform you wish to save.**
- *6* **Tap the [Data name] box to enter the data name of the waveform.**

### *7* **Tap [Execute].**

The arbitrary waveform file with the extension .WFG will be saved in the *HIOKI\_MR6000\GEN* folder.

Saving the Arbitrary Waveform (MR6000,MR8740T)

# **8 Program Settings (U8793)**

This section describes the settings that are available when an U8793 Arbitrary Waveform Generator Unit is selected on the Generator screen (signal generation settings screen) [\(p. 15\)](#page-20-0) and the waveform type is set to **[Program]**.

The program function can be used to output waveforms by combining up to 128 steps. A waveform, arbitrary waveform, or sweep waveform can be specified for each step.

# **8.1 Switching to the Program Settings Screen**

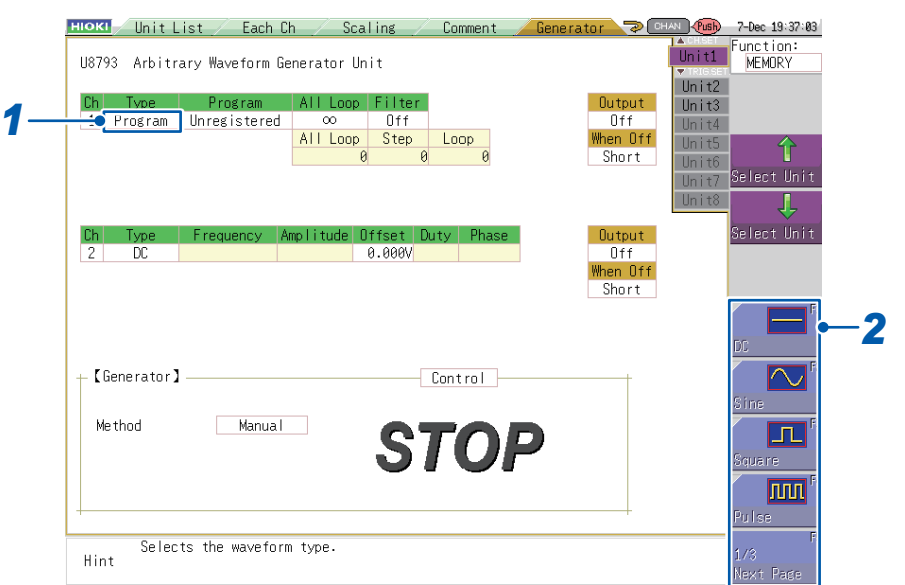

### **For MR8847A, MR8827, MR8740, and MR8741**

*1* **Select the [Type] setting.** 

*2* **Press a function key (F1 to F5) or select [Program] (on page 3/3) with the mouse.** 

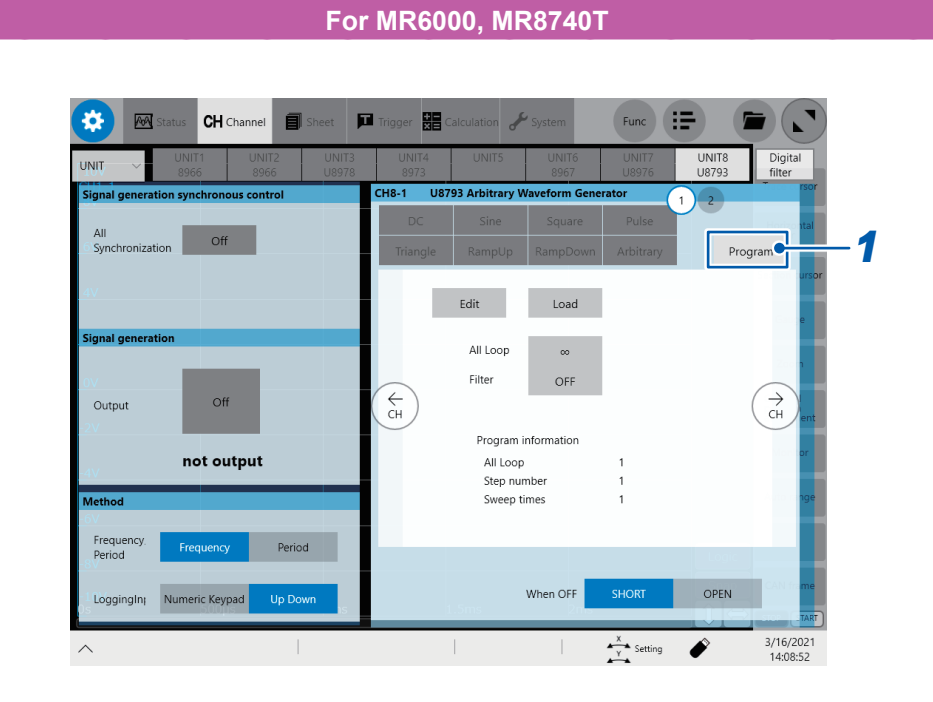

*1* **Tap [Program] under the waveform types.**

# **8.2 Editing the Program**

## **Opening the Edit screen**

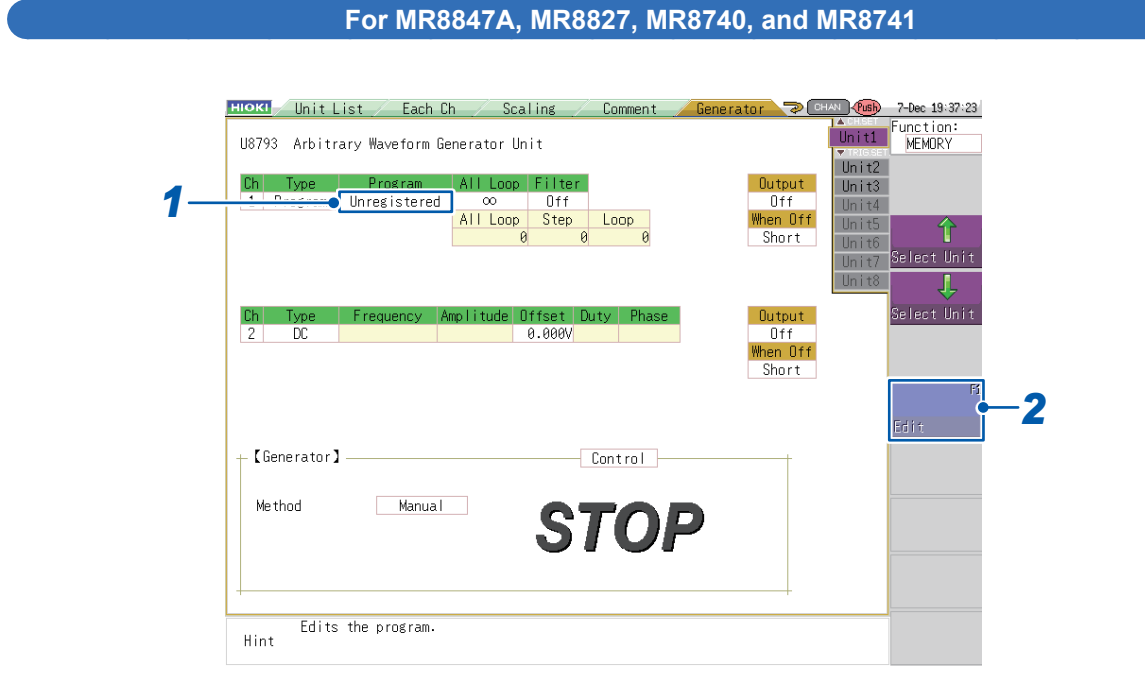

- *1* **Select the [Program] setting.**
- *2* **Press the function key (F1) or select [Edit] with the mouse.**  A setting screen will be displayed for each step.

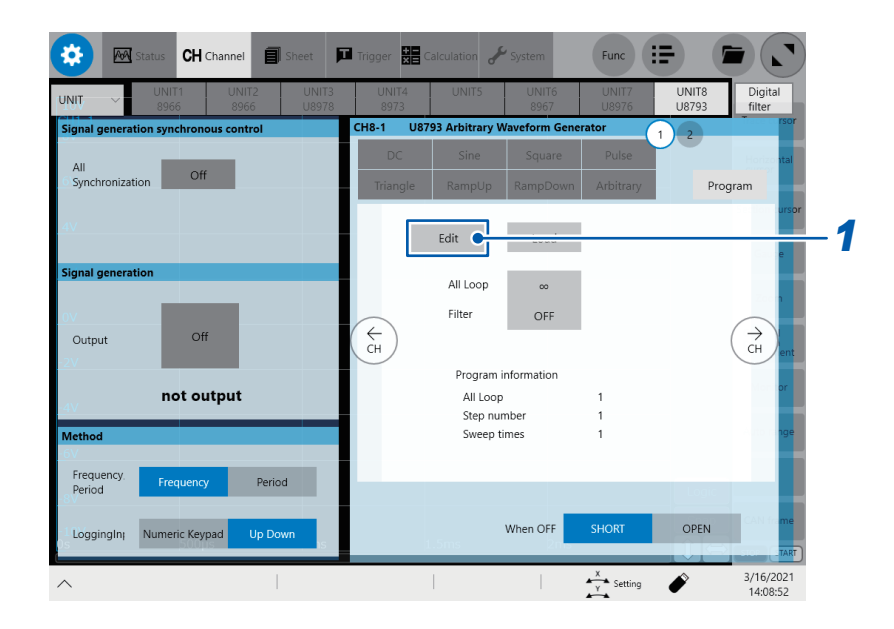

### *1* **Tap [Edit].**

The step entry screen will be displayed. You can configure up to 128 steps.

### **How to handle each step**

You can edit and display programs with on the step entry screen.

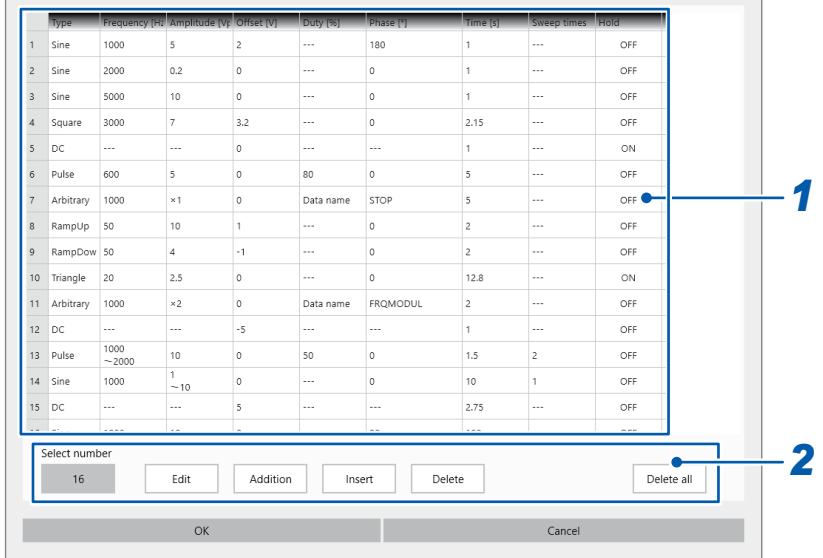

*1* **After confirming the settings on the step list, tap a step you wish to handle.**

### *2* **Handle the step**

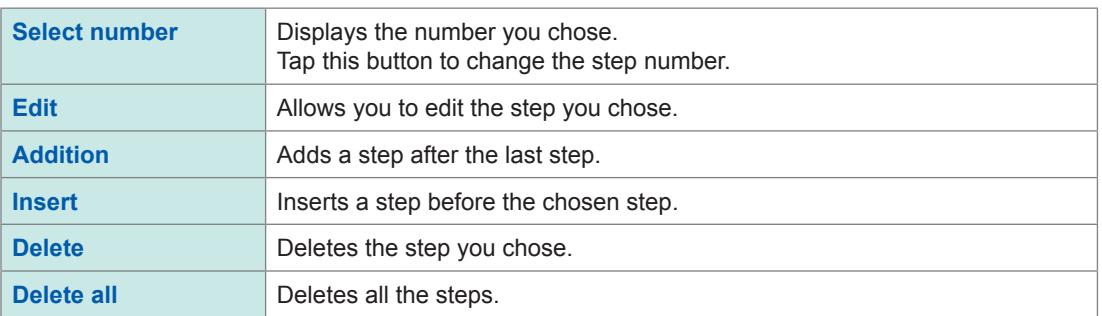

# **Configuring each step**

### **For MR8847A, MR8827, MR8740, and MR8741**

. . . . . . . . . . . . . . . .

. . . .

A program can consist of up to 128 steps.

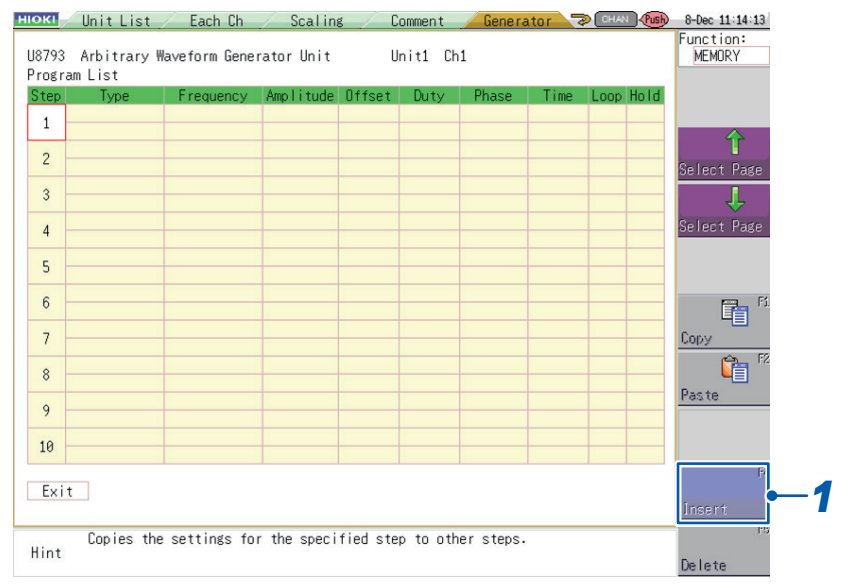

### **1 Press the function key (F4) or select [Insert] with the mouse.** Step 1 will become able to be edited.

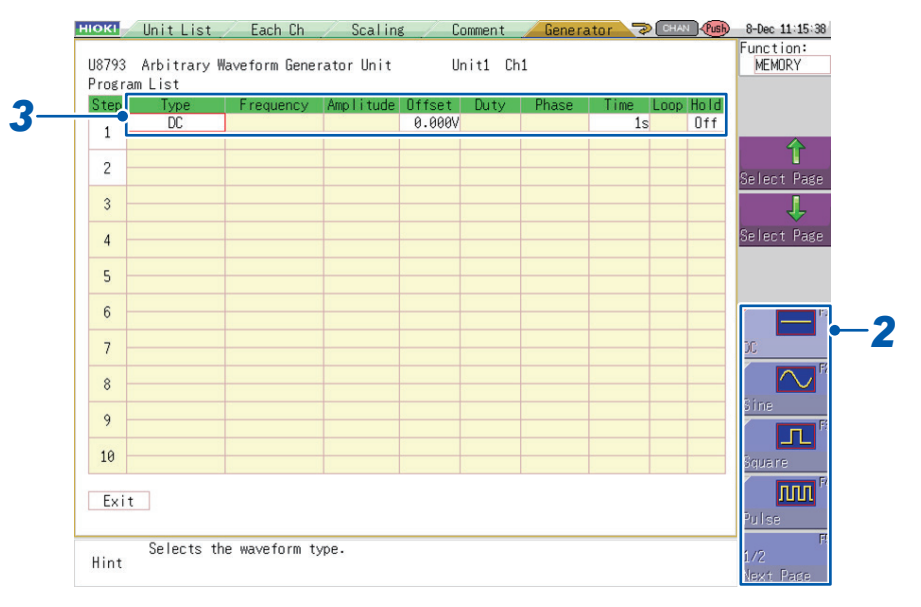

*2* **Press a function key (F1 to F5) or select a waveform type with the mouse.** 

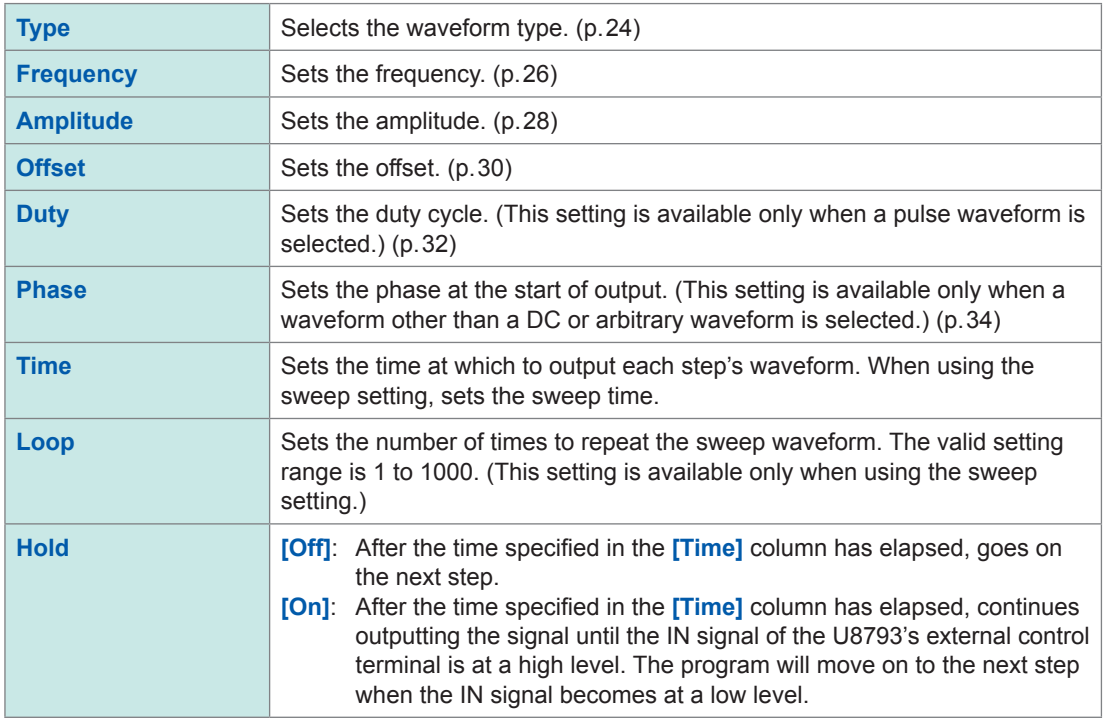

### *3* **Set the parameters for the waveform you selected.**

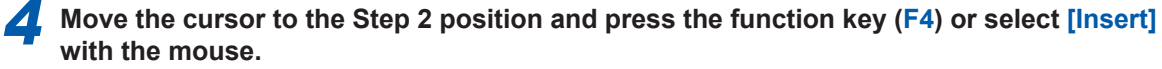

Repeat this process for each step in order.

To edit Step 11 and subsequent steps, press (**TRIG.SET**) to display the editing screen for those steps.

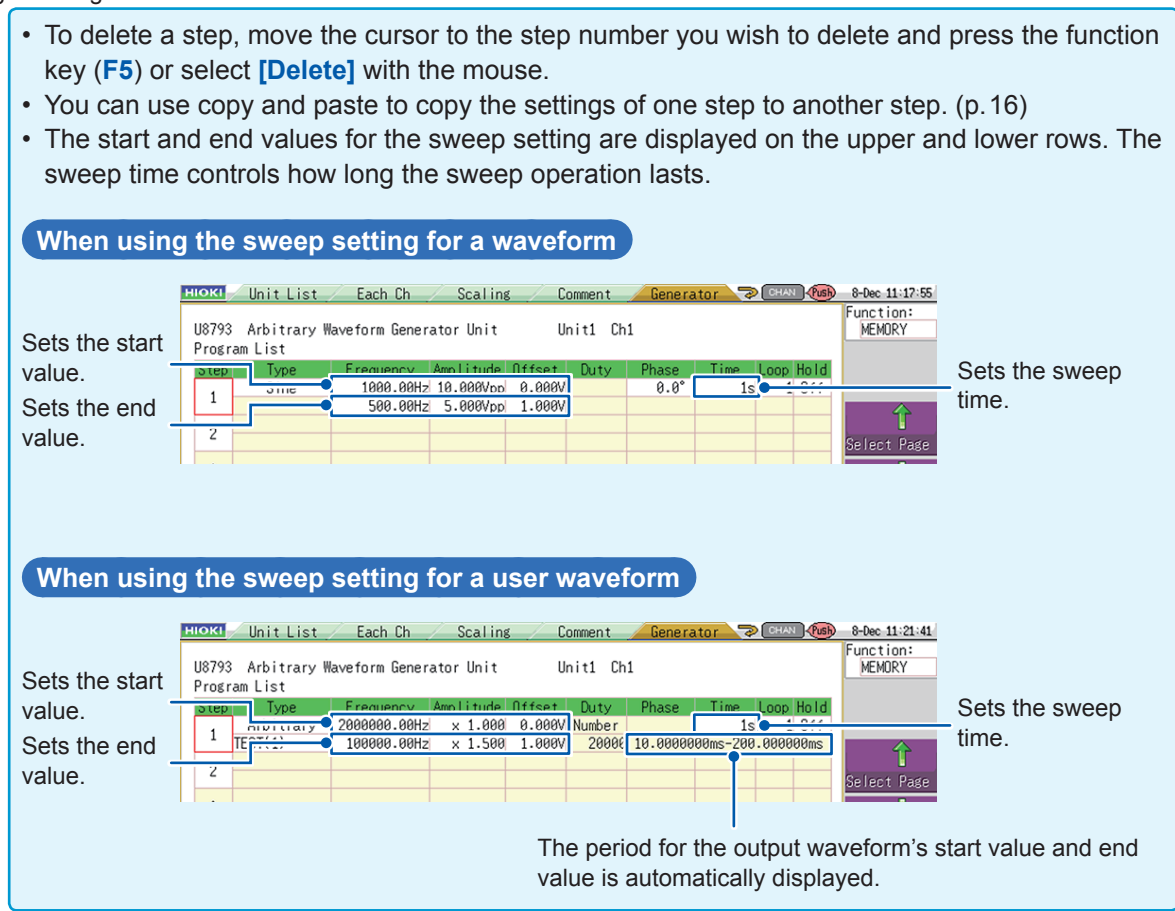

Tapping the **[Edit]** button on the step entry screen to display the **[Setting program step]** dialog box. The setting parameters varies according to the chosen waveform type.

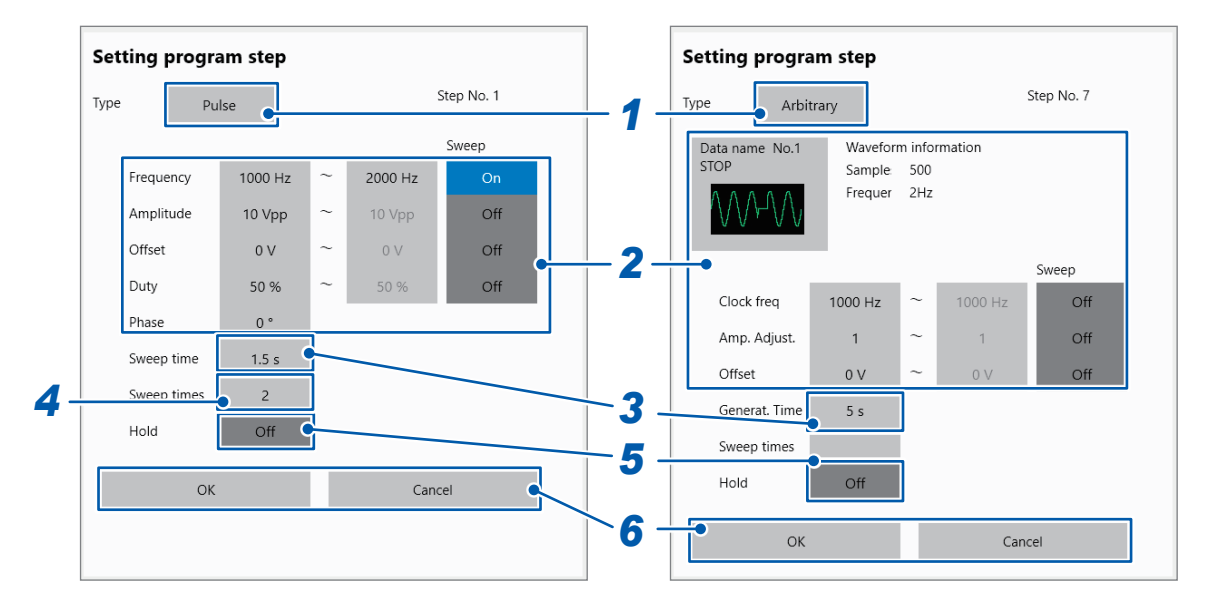

*1* **Tap the [Type] button, and then from the list, choose a type you wish to use.**

### *2* **According to the chosen waveform type, configure each parameters.**

The setting parameters varies according to the chosen waveform type. For derails about each parameter, see ["4 Waveform Settings \(U8793, MR8790\)" \(p. 19\)](#page-24-0) and ["7 Arbitrary Waveform Settings \(U8793\)" \(p. 71\).](#page-76-0)

*3* **Tap the [Generat. Time] box to enter the generating duration (with the sweep, tap the [Sweep time] button to enter the sweeping time).**

#### **4 Tap the [Sweep times] box to enter the iteration count for the loop in (only with the sweep).**

The generating duration is calculated by multiply the sweeping time and the iteration count for the loop together.

### *5* **Tap the [Hold] button to set it to [On] or [Off].**

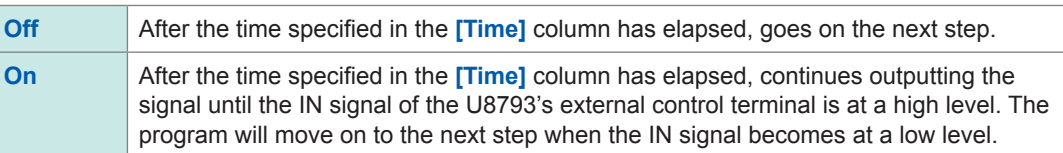

### *6* **Tap [OK].**

Your entry will be confirmed. If you do not wish to change it, tap **[Cancel]**.

Program Settings (U8793)

#### **Hold setting operation**

- While the hold function is in effect, high-level output will be generated from the external control terminal's OUT pin [\(p. 14,](#page-19-0) [p. 145](#page-150-0))
- When the hold parameter for a step is set to **[On]**, the waveform set by the that step will be output until the hold is canceled.
- When a step for which the hold parameter is set to **[On]** contains a sweep waveform, the waveform defined by the end value for each sweep parameter will be output after repeating the sweep waveform the set number of loops, and that output will continue until the hold state is canceled.

### **Sweep waveform setting**

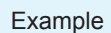

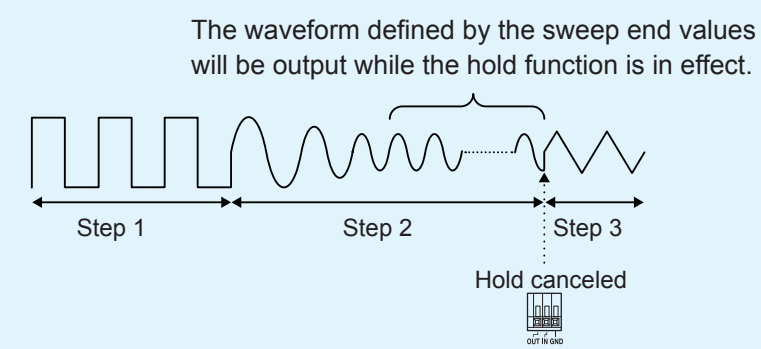

A low-level signal is input to the IN external control terminal.

• To cancel the hold state, input a low-level signal to the module's IN external control terminal. It takes about 100 μs to cancel the hold from the time a low-level signal is inputted. [\(p. 14](#page-19-0), [p. 144\)](#page-149-0)

#### **Switching steps**

• It takes approximately 20 µs to switch to the next step once the previous step ends. The output voltage during that interval will be the voltage at the time the previous step completed.

 $\bullet$ 

# **Ending program editing**

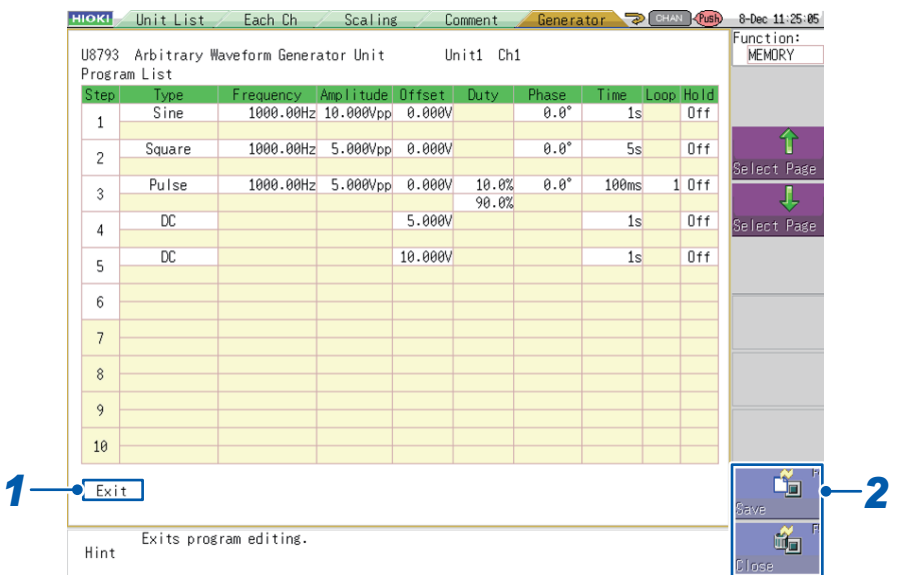

. . . . . . .

### *1* **Select the [Exit] setting.**

# *2* **Press a function key (F1 to F5) or select a button with the mouse.**

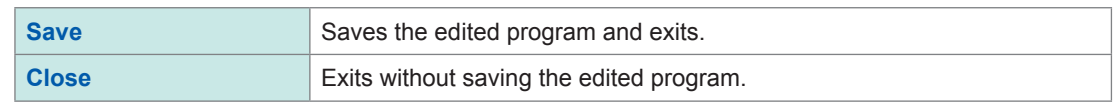

# **8.3 Setting the Overall Number of Loops**

This section describes how to set the number of times to execute the edited program.

### **For MR8847A, MR8827, MR8740, and MR8741**

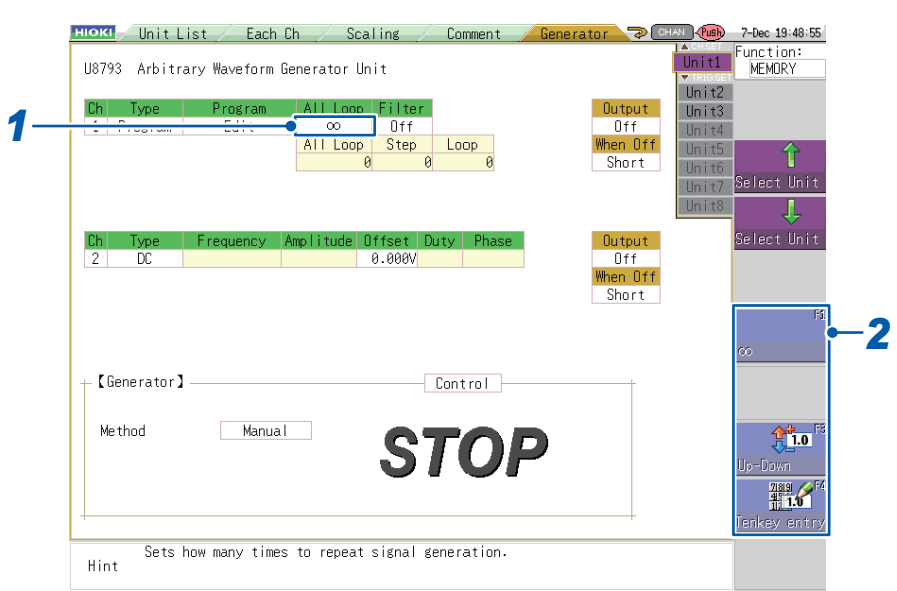

### *1* **Select the [All Loop] setting.**

### *2* **Press a function key (F1 to F5) or select a button with the mouse.**

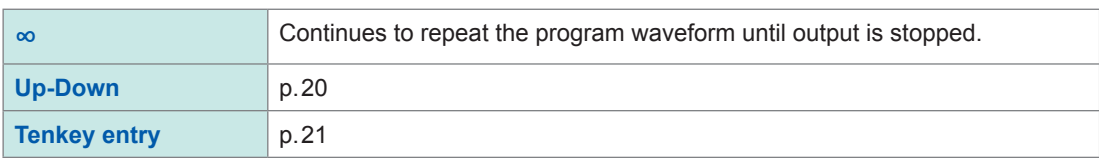

Valid overall number of loops setting range: 1 to 50,000

When the overall number of loops has been set, approximately 20 μs will elapse from the time program execution completes until the instrument transitions to the next program execution. The output voltage during that interval will be 0 V.

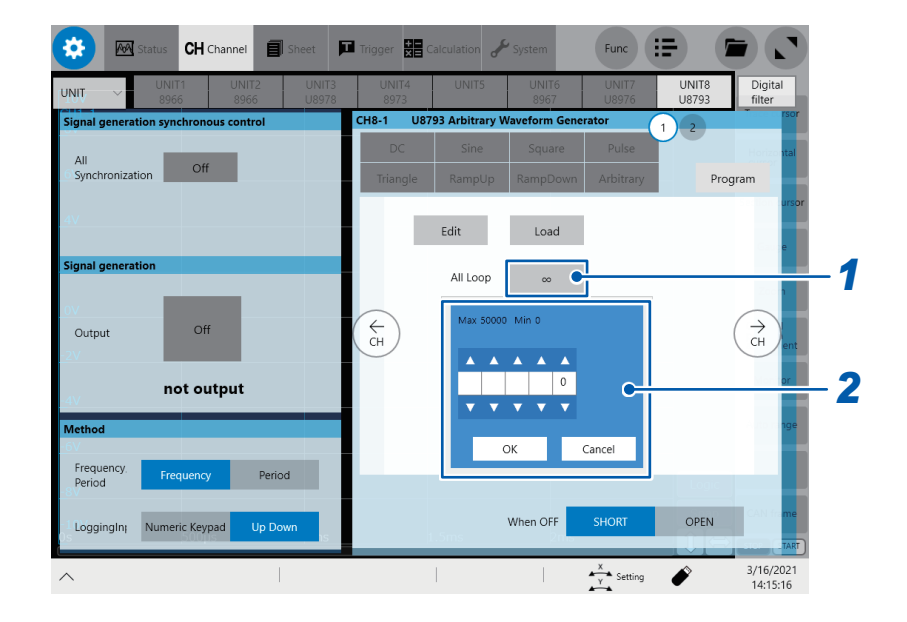

### *1* **Tap the [All Loop] setting.**

*2* **Enter the iteration count for the loop using the Up Arrow and Down Arrow keys or the numeric keypad.**

Entering zero will set it to infinity (**∞**).

When infinity (<sup>∞</sup>) is set, the instrument continues outputting the signal repeatedly until you stop the output.

Valid range of the iteration count for the whole loop: 1 to 50,000

When you have set the iteration count for the whole loop, it will take about 20 µs between the completion of the program and the start of the next program. During this duration, the instrument will output zero volt.

# **8.4 Setting the Filter**

#### **For MR8847A, MR8827, MR8740, and MR8741**

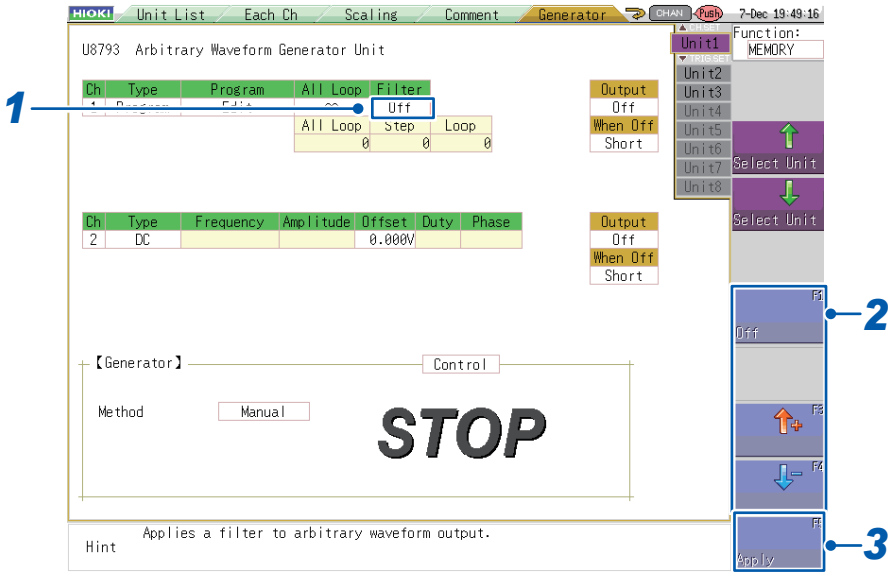

### *1* **Select the [Filter] setting.**

*2* **Press a function key (F1 to F5) or select [Off] with the mouse.**

```
OFF (default value), 50 Hz, 
100 Hz, 200 Hz, 500 Hz, 
1 kHz, 2 kHz, 5 kHz, 
10 kHz, 20 kHz, 50 kHz, 
100 kHz, 200 kHz, 500 kHz, 
1 MHz
```
*3* **Press the function key (F5) or select [Apply] with the mouse.** The set cutoff frequency will be enabled.

- The module provides a two-stage low-pass filter.
- The filter is enabled only for arbitrary waveforms to which program steps have been set.
- The tighter the set filter (i.e., the lower the cutoff frequency), the smaller the amplitude of the waveform that is actually output will be compared to the arbitrary waveform data's amplitude value.
- The filter setting is not available when the generator control [\(p. 131\)](#page-136-0) is set to **[RUN]** or **[PAUSE]**.
- When changing the filter setting, press **[Apply]**. The filter setting will not take effect unless you do so.

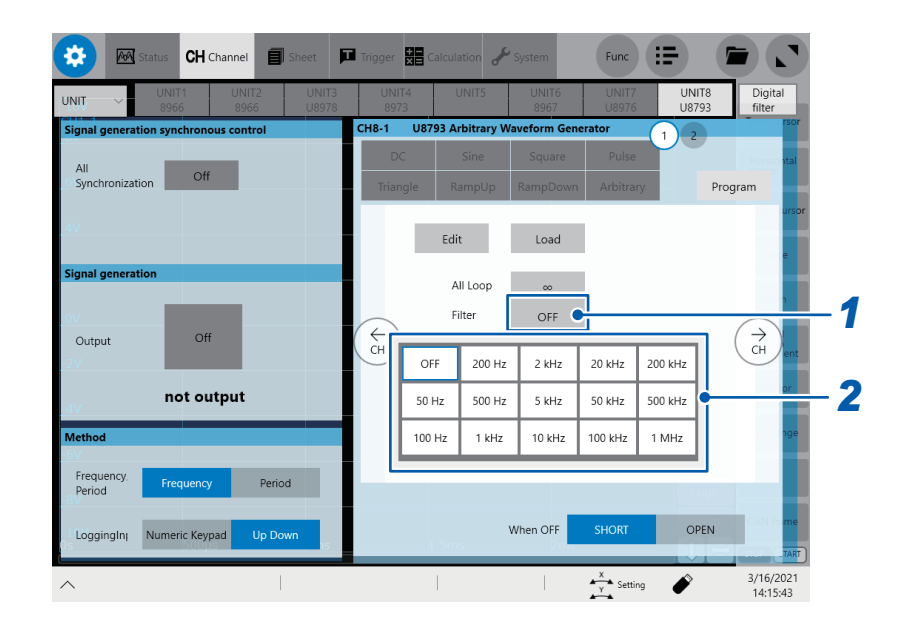

### *1* **Tap the [Filter] setting.**

The selection dialog box will be displayed.

*2* **Choose a the filter (cut-off frequency) you wish to use.**

- The instrument is equipped with a second-order low-pass filter.
- The filter is available for only the arbitrary waveform configured in the program's steps.
- The steeper filter (the lower the cut-off frequency) you set, the smaller amplitude of the waveform will be output compared with that of the arbitrary waveform data.
- If the signal output control ([p. 133](#page-138-0)) is set to **[On]** or **[Off]**, you cannot configure the filter setting.

# **8.5 Saving/Loading the Edited Program**

#### **For MR8847A, MR8827, MR8740, and MR8741**

This section describes how to save the edited program as a file and to load the saved program file.

### **Saving the program**

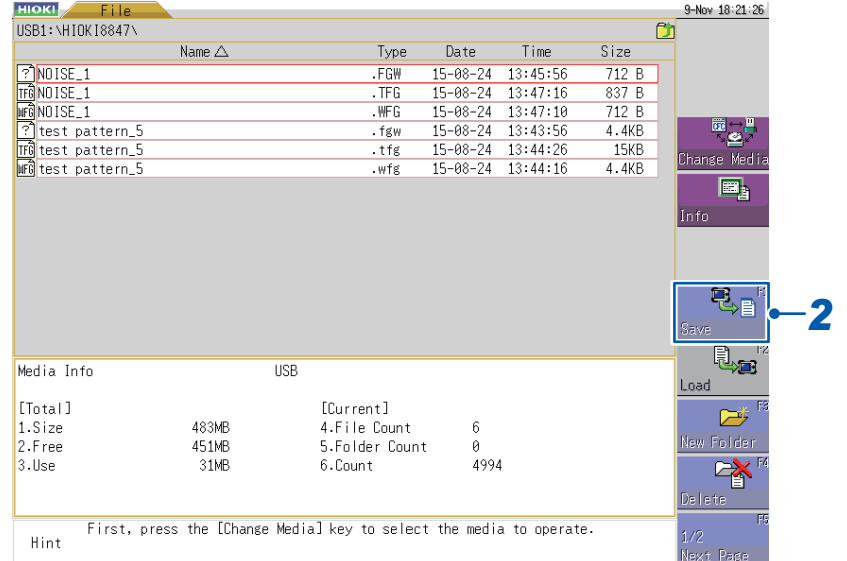

# *1* **Press (FILE).**

*2* **Press the function key (F1) or select [Save] (page 1/2) with the mouse.** 

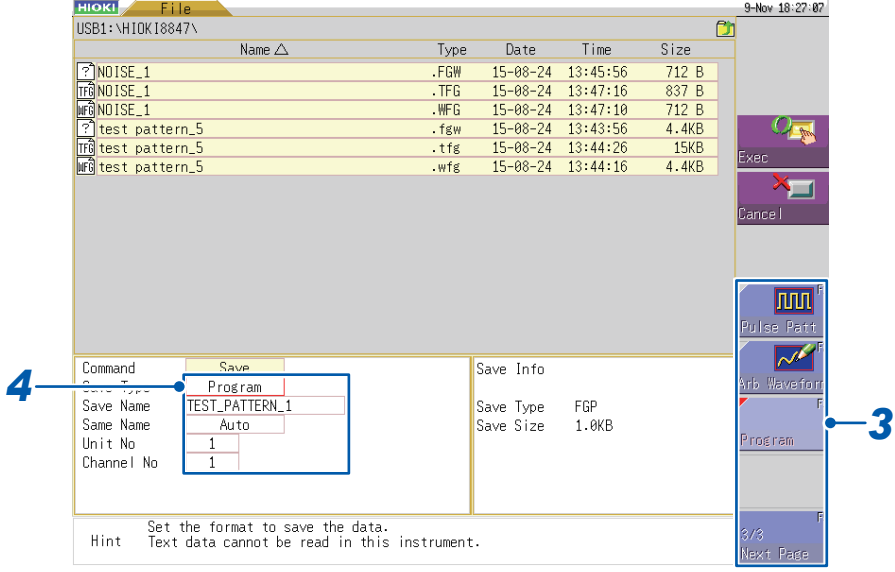

*3* **Press a function key (F1 to F5) or select [Program] (page 3/3) with the mouse.** 

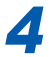

*4* **Set the information to save with a function key (F1 to F5) or the mouse.**

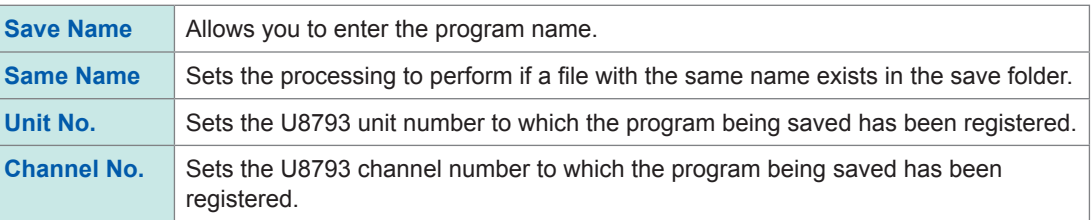

## **5 Press**  $\overline{\text{CH. SET}}$  (CH.SET).

The program will be saved as a file with the extension ".fgp."

### **Loading the program**

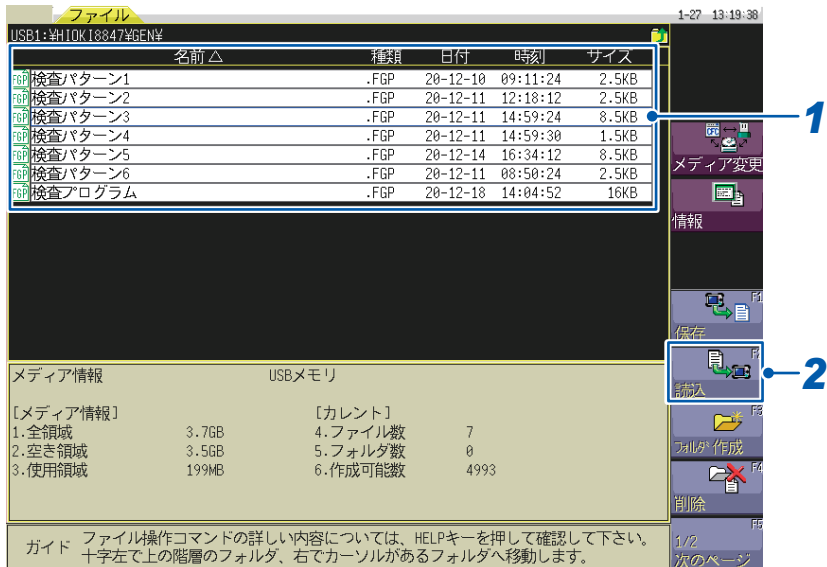

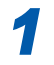

**Choose a files to load.**

**Use the F1 function key or the mouse to select [Load] on page 1/2.**

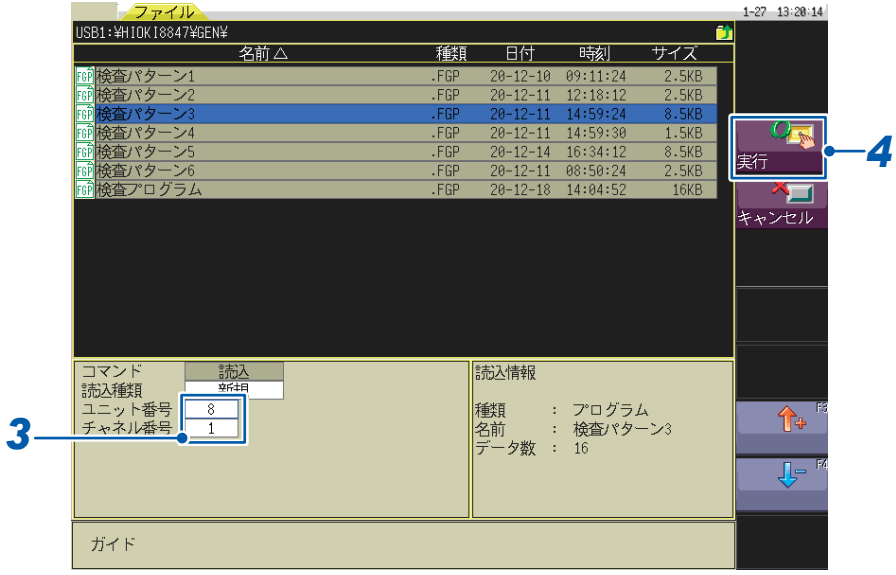

**Enter the module number and channel number you wish to load respectively in the [Unit No.] box and [Channel No.] box.**

**Press the CH.SET** (CH.SET) button.

**Otherwise, use the mouse to select [Execute].**

This section describes how to save the edited program as a file and loading the saved program file.

### **Saving the program**

### *1* **Press the SAVE key of the instrument.**

The **[Manual save]** dialog box will be displayed.

Make sure that the instrument will save files according to the set contents with the quick saving settings (see section 4.2 in MR6000 Instruction Manual).

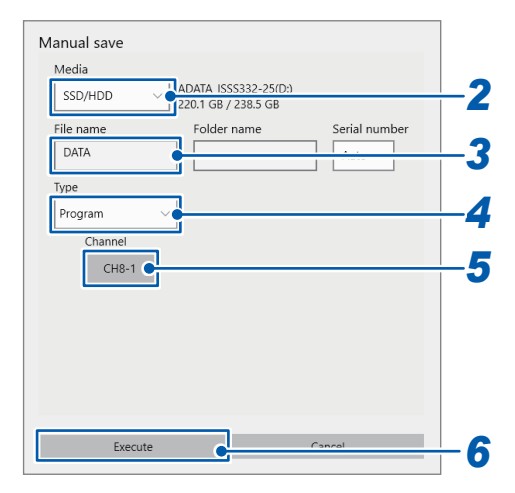

*2* **Tap the [Media] box, and then from the list, choose a storage device you wish to use.**

*3* **Tap the [File name] box to enter a filename to be saved.**

- *4* **Tap the [Type] box, and then from the list, select [Program].**
- **5 Tap the [Channel] box, and then from the list, choose a channel number of the U8793 that contains the program you wish to save.**

### *6* **Tap [Execute].**

The arbitrary waveform file with the extension .FGP will be saved in the *HIOKI\_MR6000\GEN* folder.

This section describes how to save the edited program as a file and loading the saved program file.

### **Loading the program**

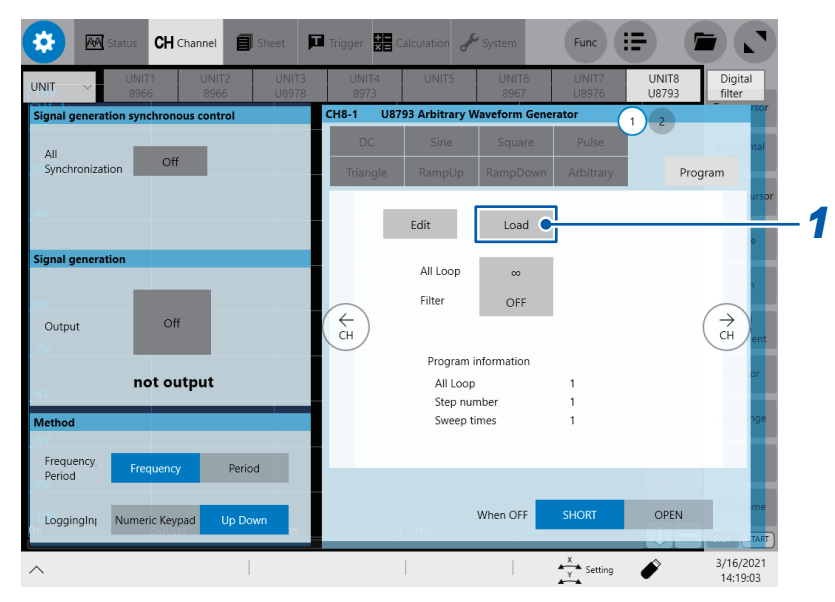

### **Tap [Load].**

The file screen will be displayed.

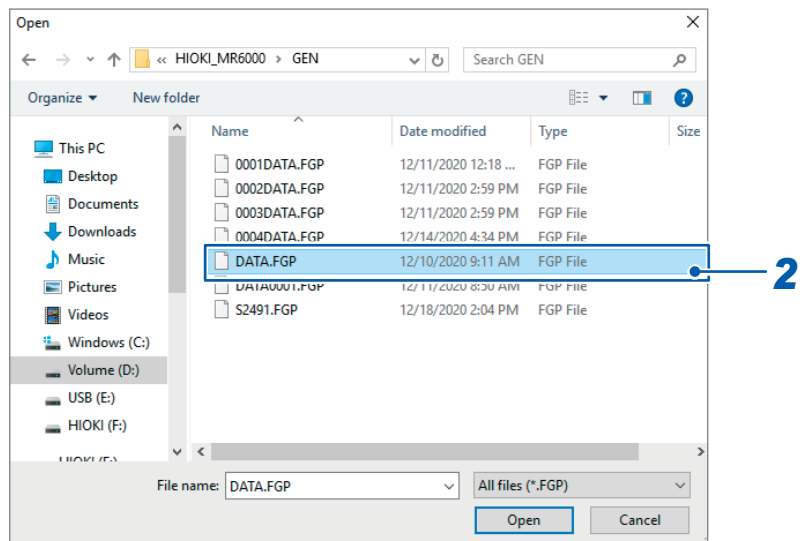

**Choose a file you wish to load.**

# **8.6 Checking Program Progress**

#### **For MR8847A, MR8827, MR8740, and MR8741**

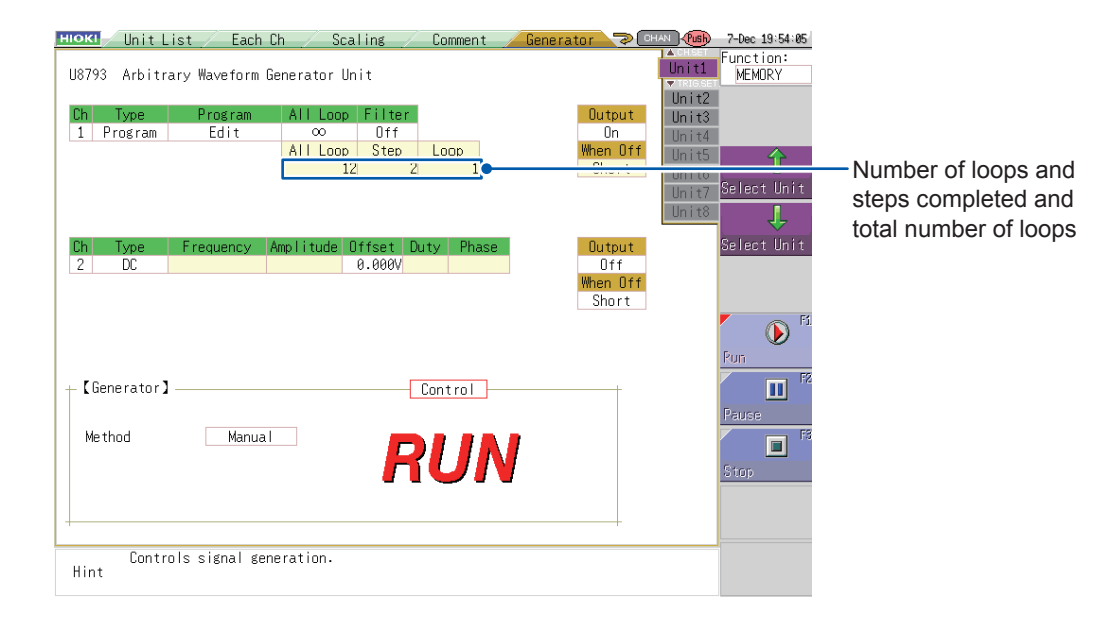

You can check the number loops and steps completed and the total number of loops.

When the total number of loops is set to ∞, the total number of loops display will be fixed to **[∞]** if more than 50,000 loops have been completed.

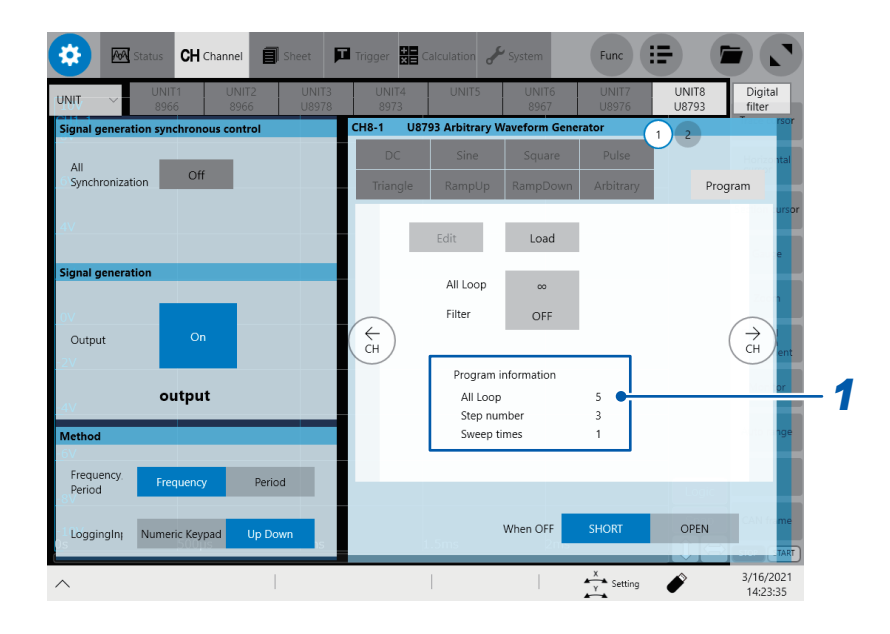

### *1* **Confirm the progress in the [Program information] field.**

You can confirm the iteration count for the whole loop, step count, and sweeping count of the still-in-progress process.

When you have set the iteration count for the whole loop to infinity, the instrument will show **[∞]** as the iteration count for the whole loop of the still-in-progress process repeating more than 50,000 times.

# **9 Outputting Signals**

# **9.1 Setting the Control Method**

**For MR8847A, MR8827, MR8740, and MR8741**

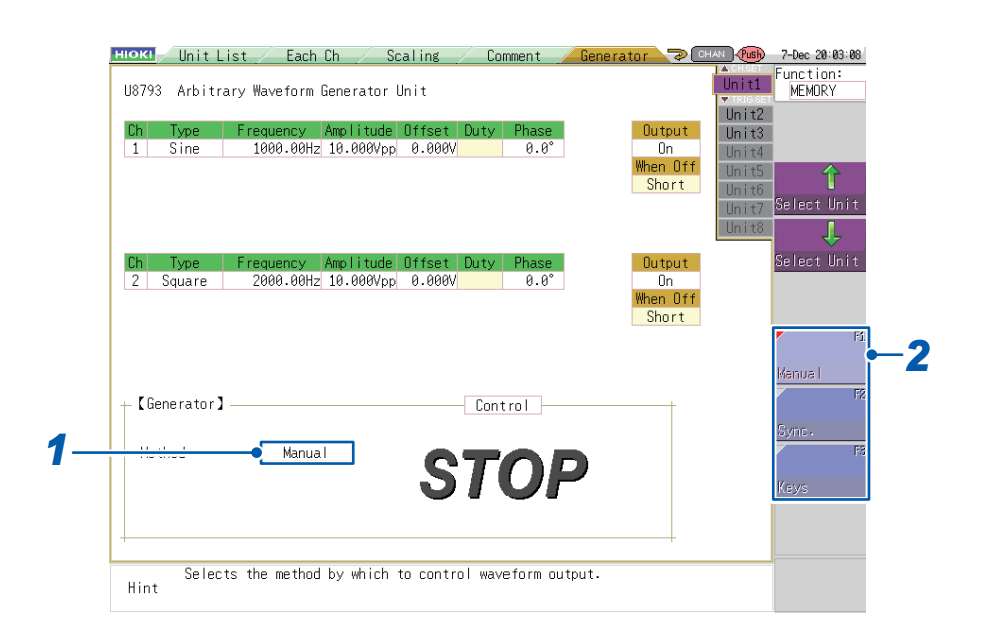

*1* **Select the [Method] setting.**

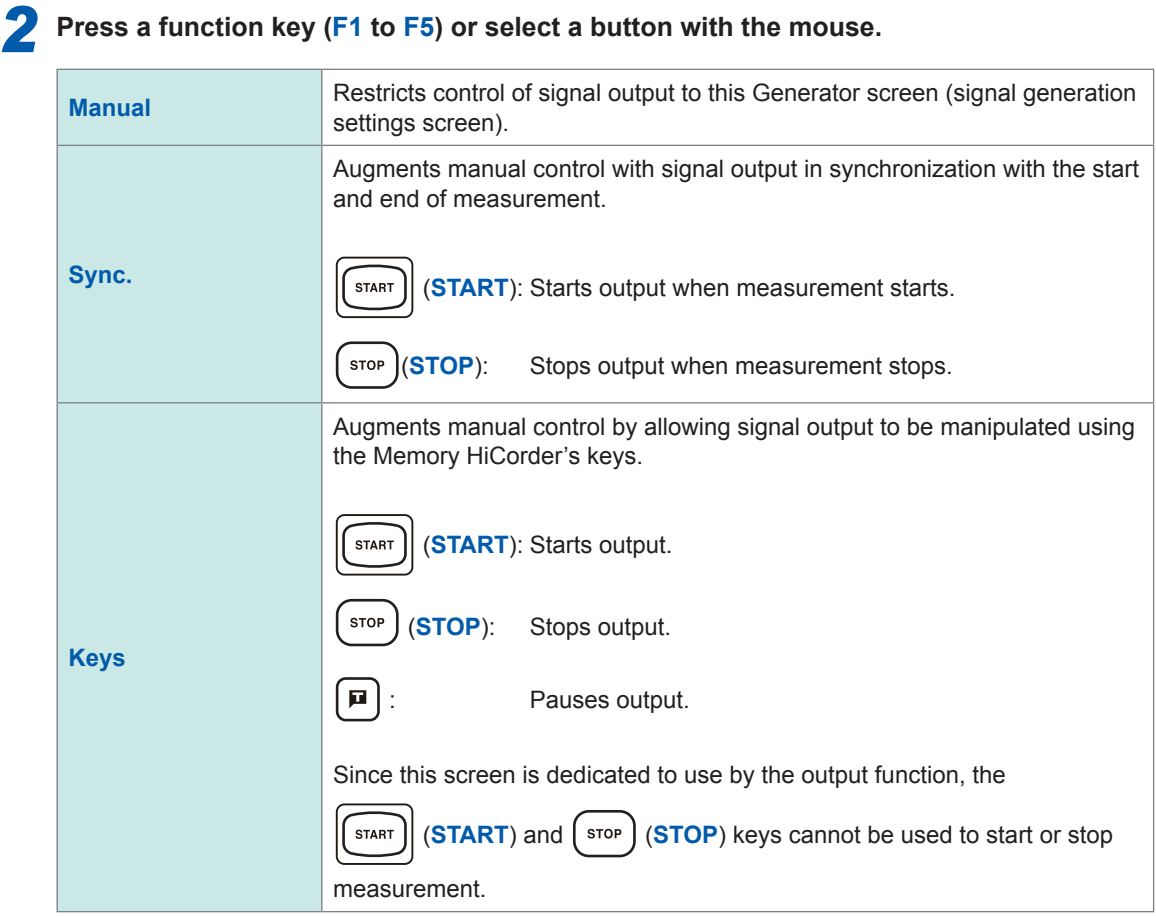

When the control method is [Sync.], output will start approximately 3 ms before the start of measurement.

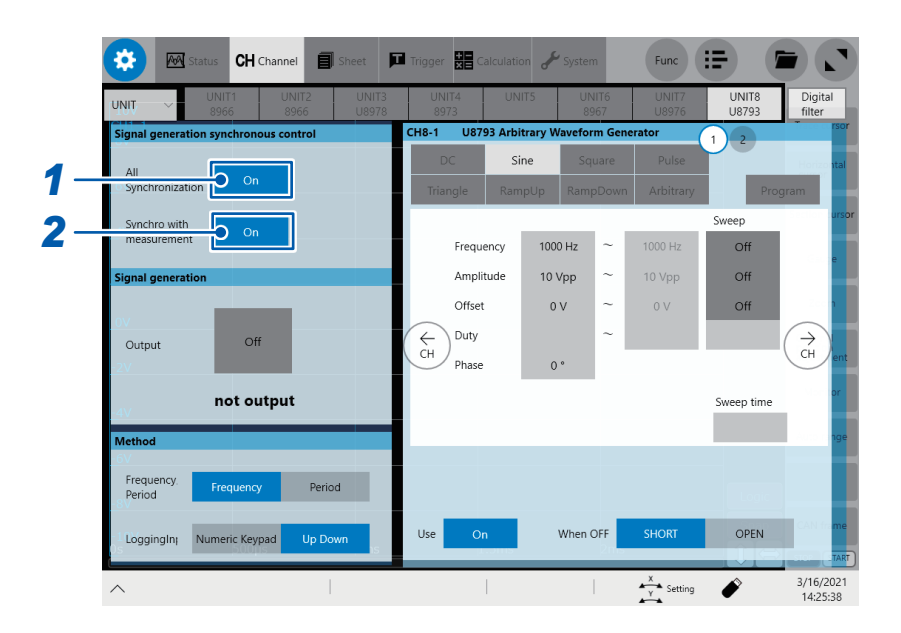

### *1* **Tap the [All Synchronization] button to set it to [On] or [Off].**

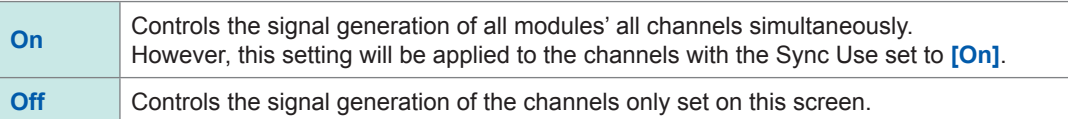

### *2* **Tap the [Synchro with measurement] button to set it to [On] or [Off].**

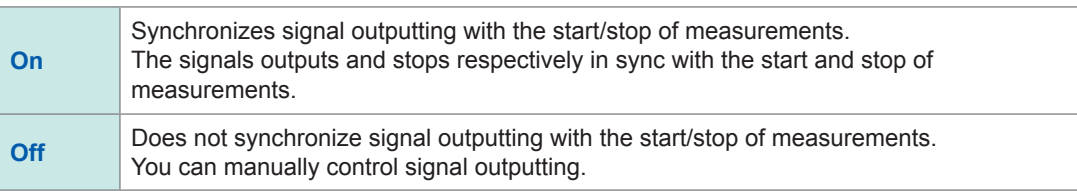

9

# **9.2 Setting Output When Measurement Completes**

### **For MR8847A, MR8827, MR8740, and MR8741**

This setting is available after selecting **[Sync.]**.

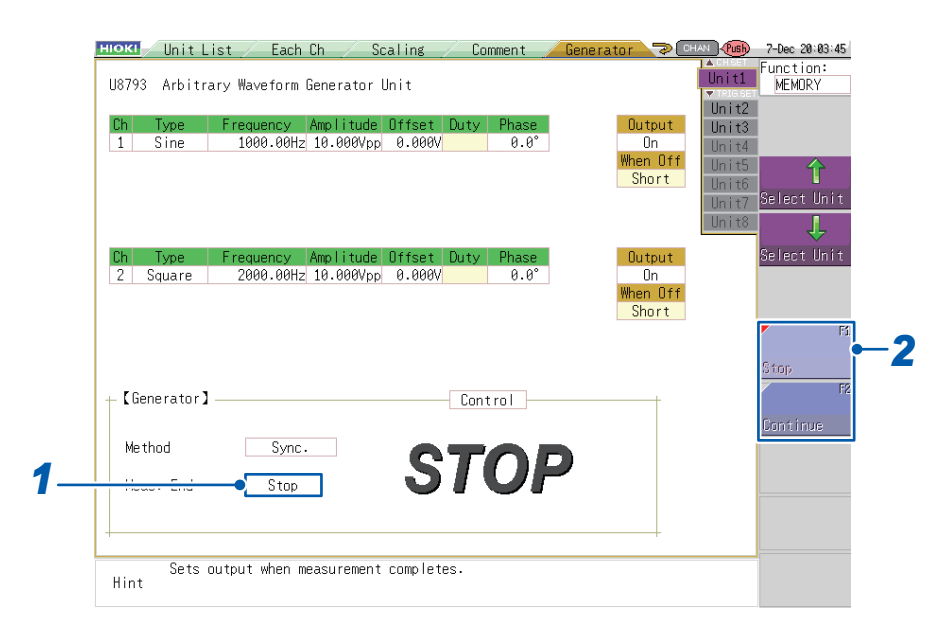

*1* **Select the [Meas. End] setting.** 

#### *2* **Press a function key (F1 to F5) or select a button with the mouse.**

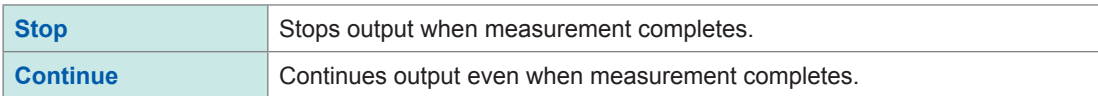

# **9.3 Controlling Signal Output**

<span id="page-136-0"></span>**For MR8847A, MR8827, MR8740, and MR8741**

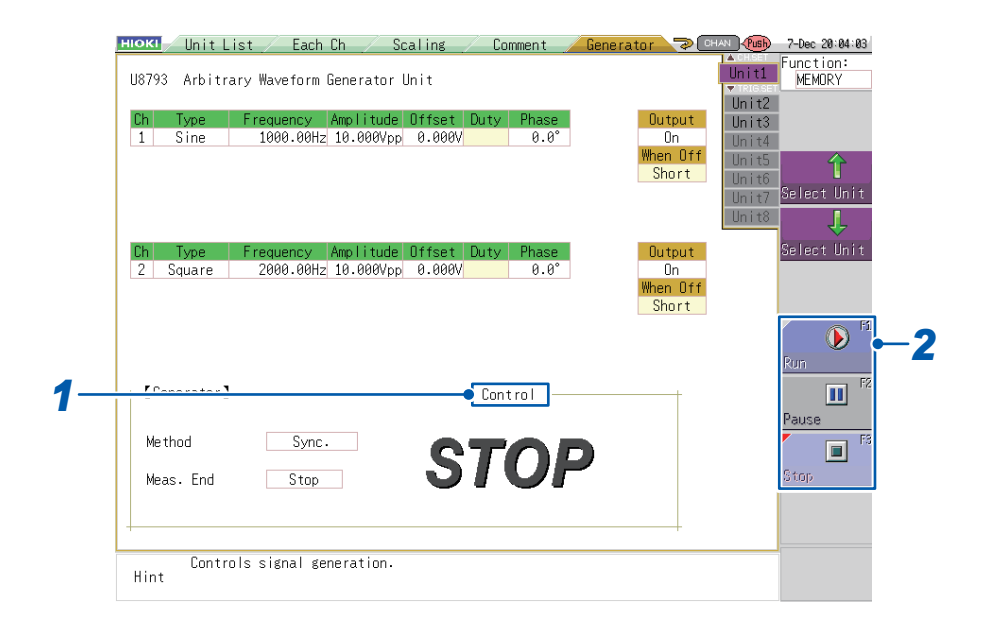

### *1* **Select the [Control] setting.**

### *2* **Press a function key (F1 to F5) or select a button with the mouse.**

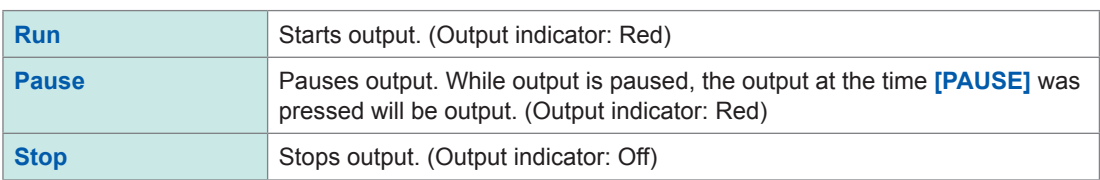

#### The current output status is displayed underneath the **[Control]** setting.

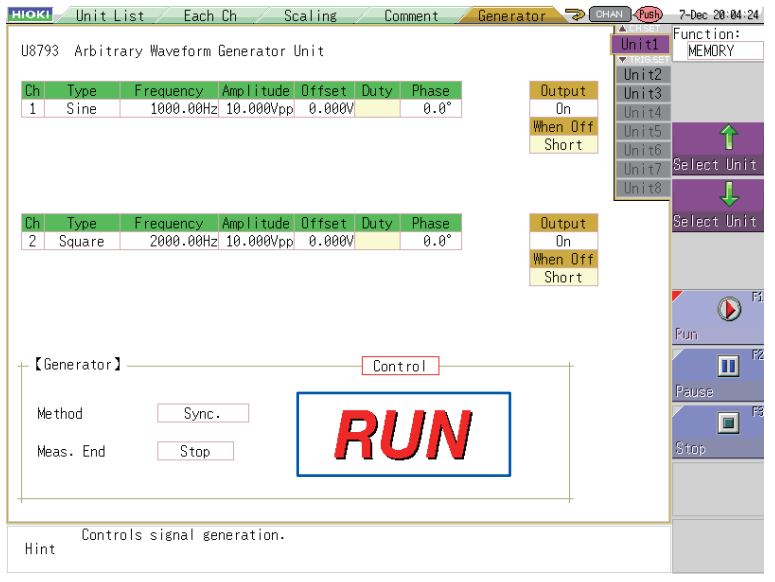

9

- Pressing **[RUN]** or **[STOP]** may cause the output waveform to exhibit undershoot or overshoot.
- When control is set to **[RUN]** or **[PAUSE]**:
- U8793: The type of waveform being output cannot be changed. The parameters for the selected waveform type can be changed. (However, the parameters cannot be changed if any parameter has been set to "sweep.")
- MR8790: The type of waveform being output as well as associated parameter settings can be changed.
- MR8791: The output mode cannot be changed. Associated parameter settings can be changed.
- When **[PAUSE]** is pressed, the module will continue to output the voltage at the time **[PAUSE]** was pressed. Subsequently, pressing **[RUN]** will cause output to resume from the phase at the time that **[PAUSE]**] was pressed.

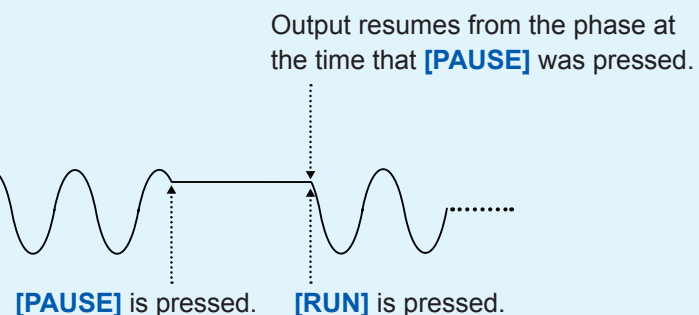

- While in the **[PAUSE]** state, high-level output will be generated from the external control terminal's OUT pin ([p. 14](#page-19-0), [p. 145](#page-150-0)).
- When output [\(p. 34,](#page-39-0) [p. 49,](#page-54-0) [p. 98](#page-103-0)) is set to off while in the **[PAUSE]** state: U8793: Output will be 0 V. When output is turned on again, output will remain 0 V. M8790: Output will be 0 V. When output is turned on again, output will return to the voltage in effect while in the **[PAUSE]** state.
	- MR8791: When operating in pulse mode, output will be low-level. When output is turned on again, output will remain low-level.

When in pattern mode, output will be at the same level as the first pattern. When output is turned on again, output will remain at the same level as the first pattern.

• When control is set to **[RUN]** or **[PAUSE]**, output can be turned on and off [\(p. 39](#page-44-0), [p. 49](#page-54-0), [p. 61](#page-66-0), [p. 98\)](#page-103-0), but there may be a disturbance in the waveform when output is turned on or off due to the output relay's response.

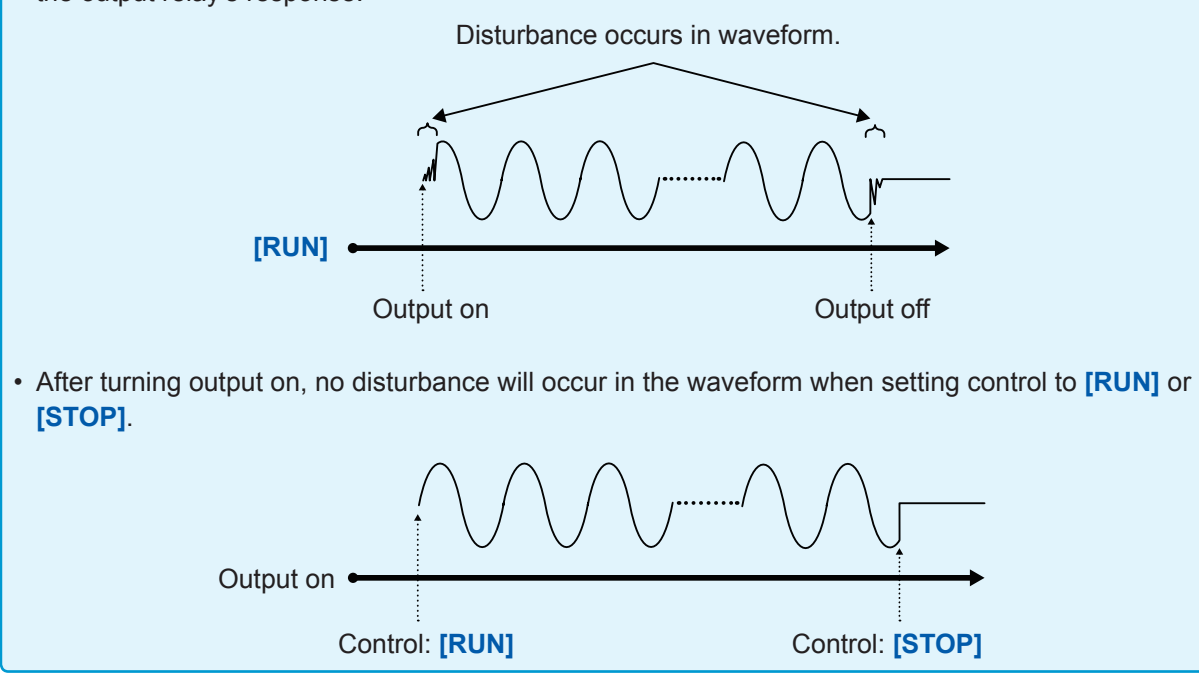

#### **When all channels sync is set to Off**

<span id="page-138-0"></span>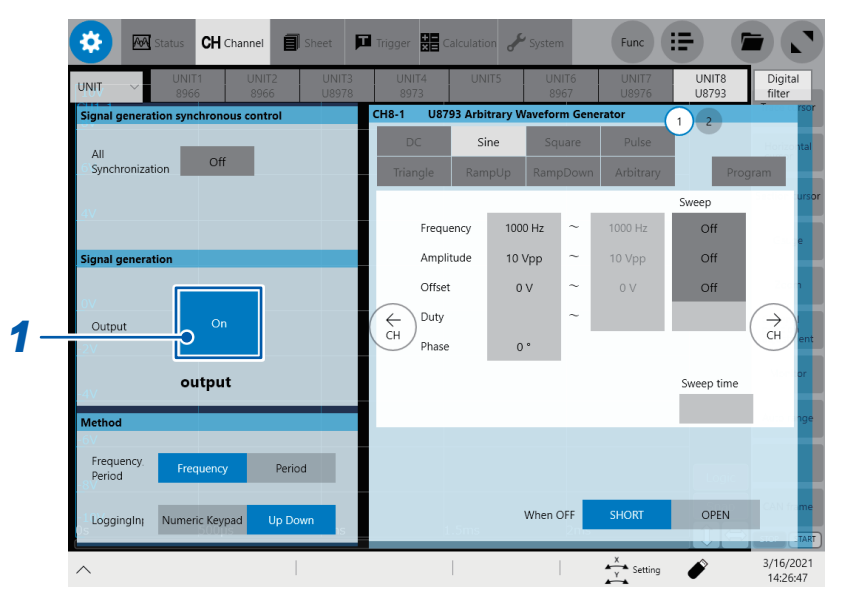

### *1* **Tap the [Output] button to set it to [On] or [Off].**

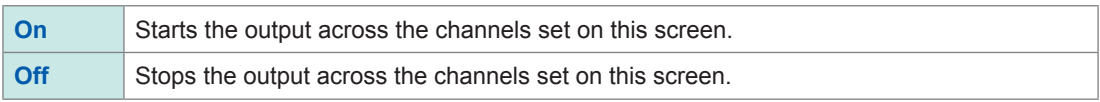

#### **When all channels sync is set to On**

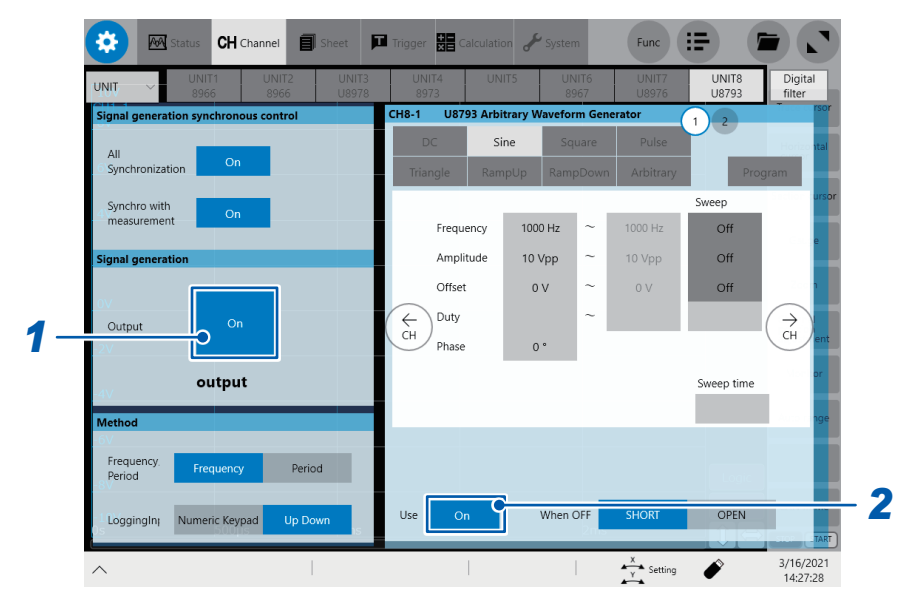

### *1* **Tap the [Output] button to set it to [On] or [Off].**

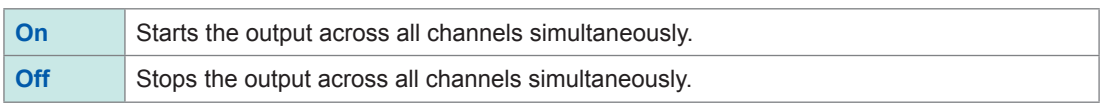

9

*2* **Tap the [Use] button to set it to [On] or [Off].**

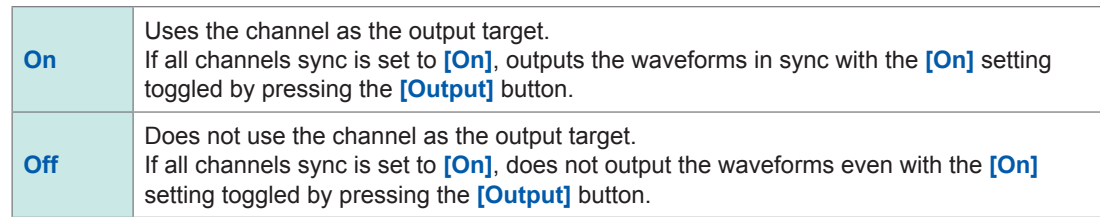

• Toggling between the output settings **[On]** and **[Off]** may cause overshoots and undershoots in the output waveform.

When the output is set to **[On]**:

- U8793: The type of waveform being output cannot be changed. The parameters for the selected waveform type can be changed. (However, the parameters cannot be changed if any parameter has been set to "sweep.")
- MR8790: The type of waveform being output as well as associated parameter settings can be changed.
- MR8791: The output mode cannot be changed. Associated parameter settings can be changed.
- If the Sync Use is toggled between **[On]** or **[Off]** while the output is being set to **[On]** with all channels sync set to **[On]**, the response of the output relay may cause the waveform disturbance.

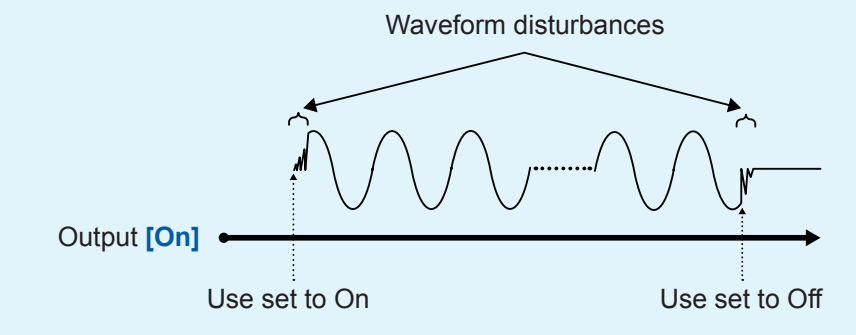

• If you toggle between the output settings **[On]** and **[Off]** after setting the Sync Use to **[On]**, the waveform will hardly be disturbed.

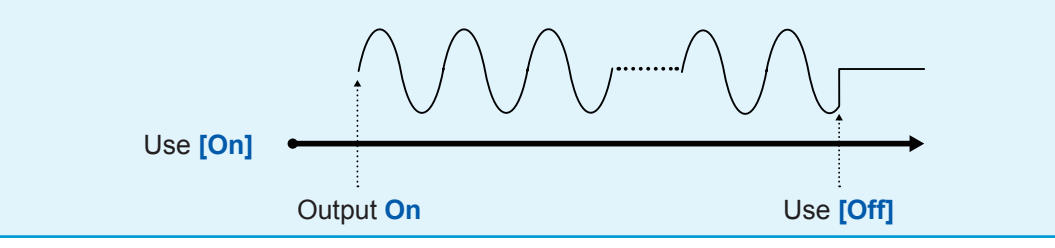

# **10 Waveform Screen (MR8847A, Configuring Settings on the MR8827, MR8740, MR8741)**

# **10.1 Setting Output Waveform Parameters**

Parameters (frequency, amplitude, and offset) for the output waveform that was configured on the Generator screen (signal generation setting screen) [\(p. 15\)](#page-20-0) can be changed on the Waveform screen. The ability to configure and change these settings while outputting and measuring the resulting waveform provides a convenient way to measure a waveform while varying its parameters.

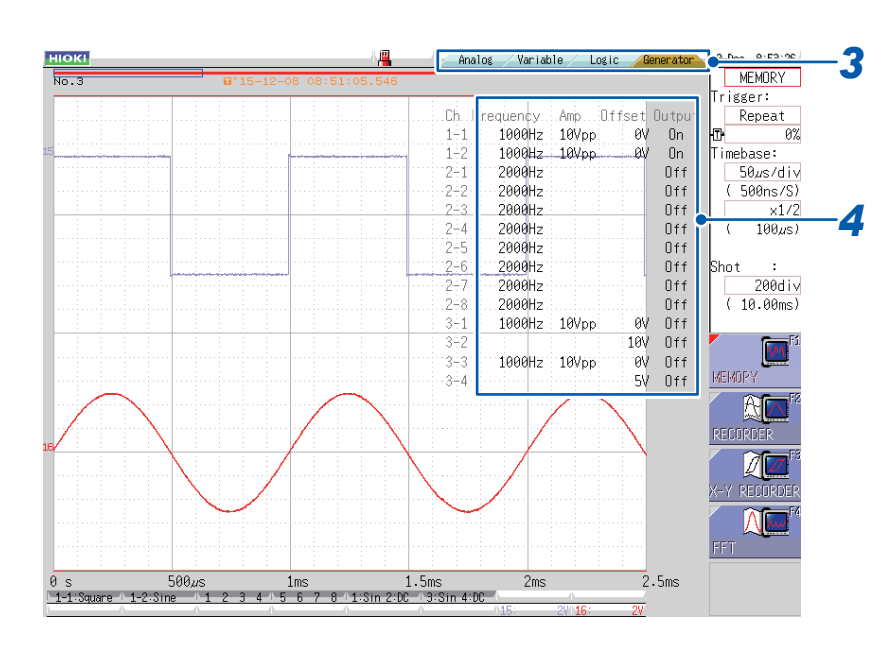

- *Display the Waveform screen (if viewing another screen, press (DISP) to display* **the Waveform screen).**
- *2* **Press (CH.SET) (to display the tabs).**
- *3* **Press (CH.SET) or select the [Generator] tab with the mouse.**
- *4* **Set the following parameters as desired.**

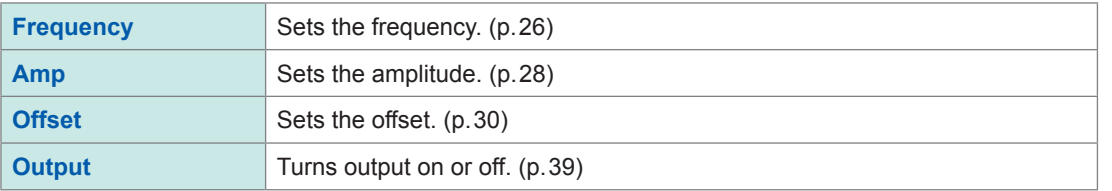

10

### **To display the waveform and output parameter settings in separate windows**

 $\bullet$ 

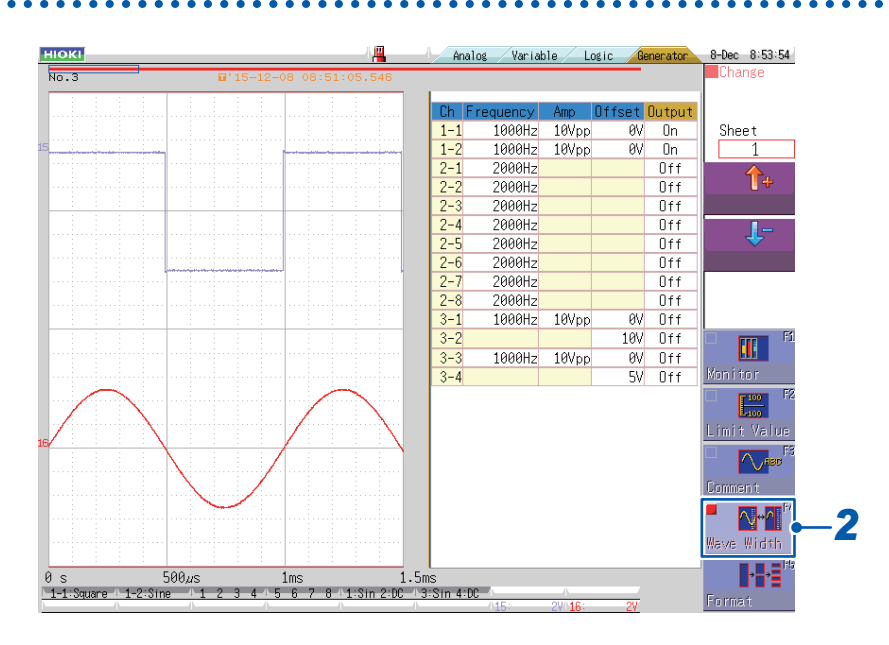

**Press**  $(PISP)$  (to show the display menu on the right side of the screen).

*2* **Press the function key (F4) or select [Wave Width] with the mouse.**

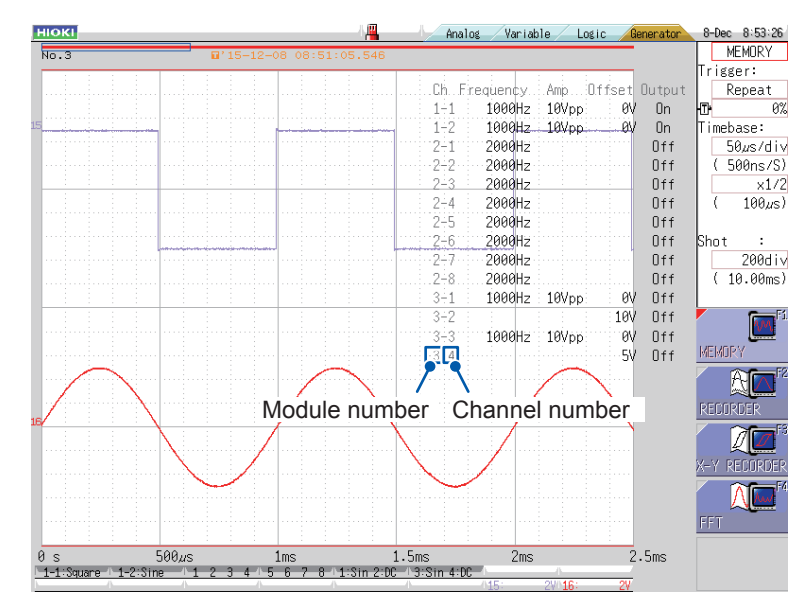

**Press** (DISP) twice (so that you can move the cursor to the output parameter **settings).**

- In addition to turning output on or off, you can set the frequency, amplitude, and offset (or output DC voltage when the waveform type is DC). When the waveform type is arbitrary waveform, you can set the clock frequency, amplitude adjustment, and offset.
- Only the integer portion of the frequency, amplitude, and offset settings is shown. Even if a setting has a decimal portion, it will be rounded to the nearest whole number for display purposes. (Although each setting is shown as an integer, its decimal portion remains valid.)
- Even if output is set to on, the waveform will not be output unless generator control [\(p. 131\)](#page-136-0)  (p.75) is set to **[RUN]**. Set Generator Control to **[RUN]** in advance on the Generator screen.
- Depending on the waveform type, the output parameter settings will be shown as follows:

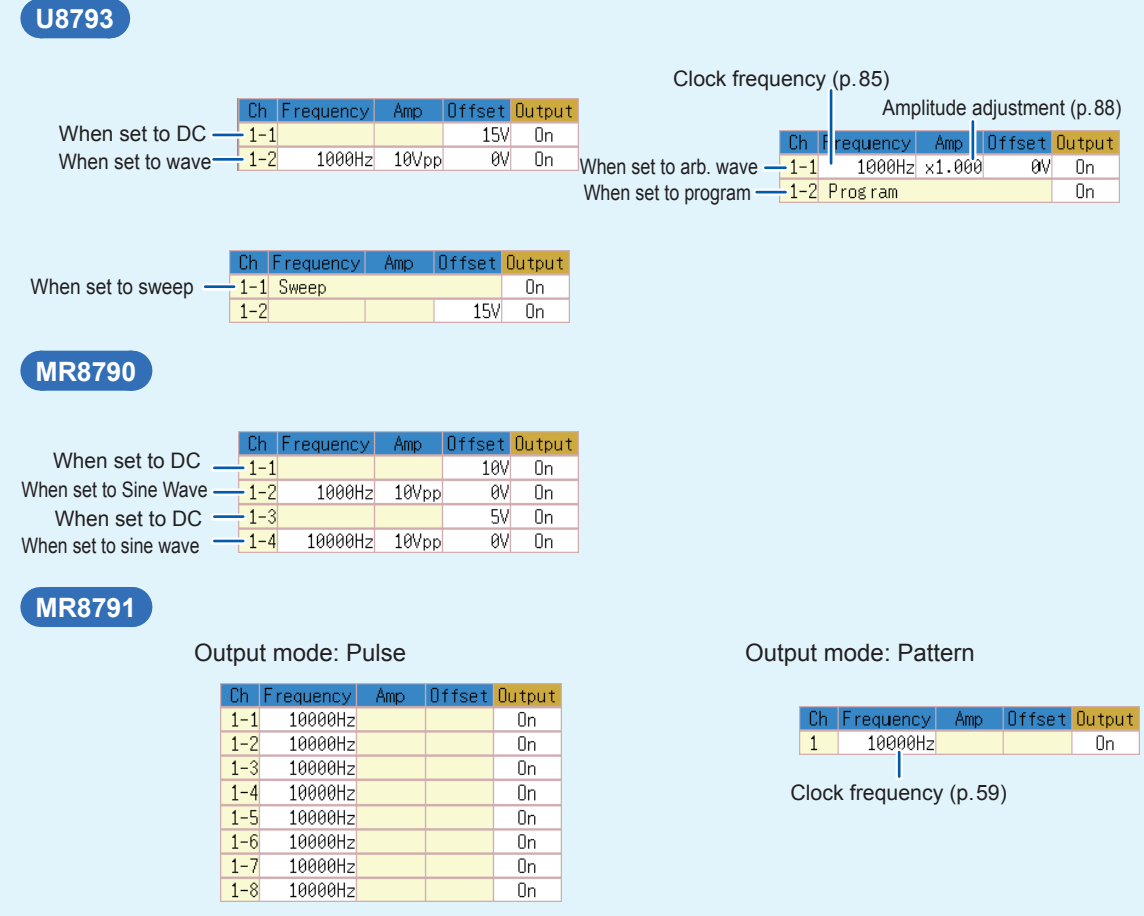

# **10.2 Waveform Type and Output Status Display**

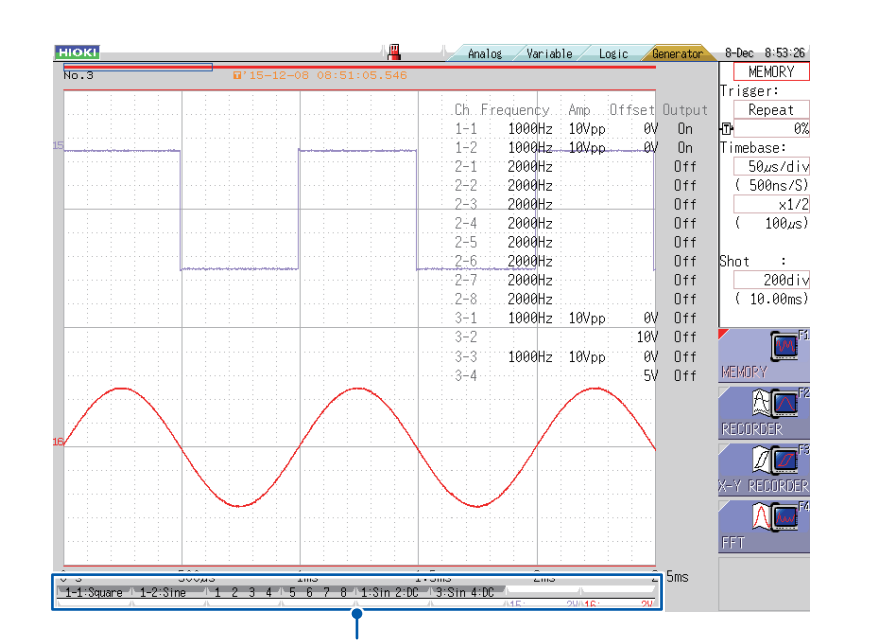

The output waveform type and output status are shown on the bottom of the Waveform screen.

Waveform type and output status display

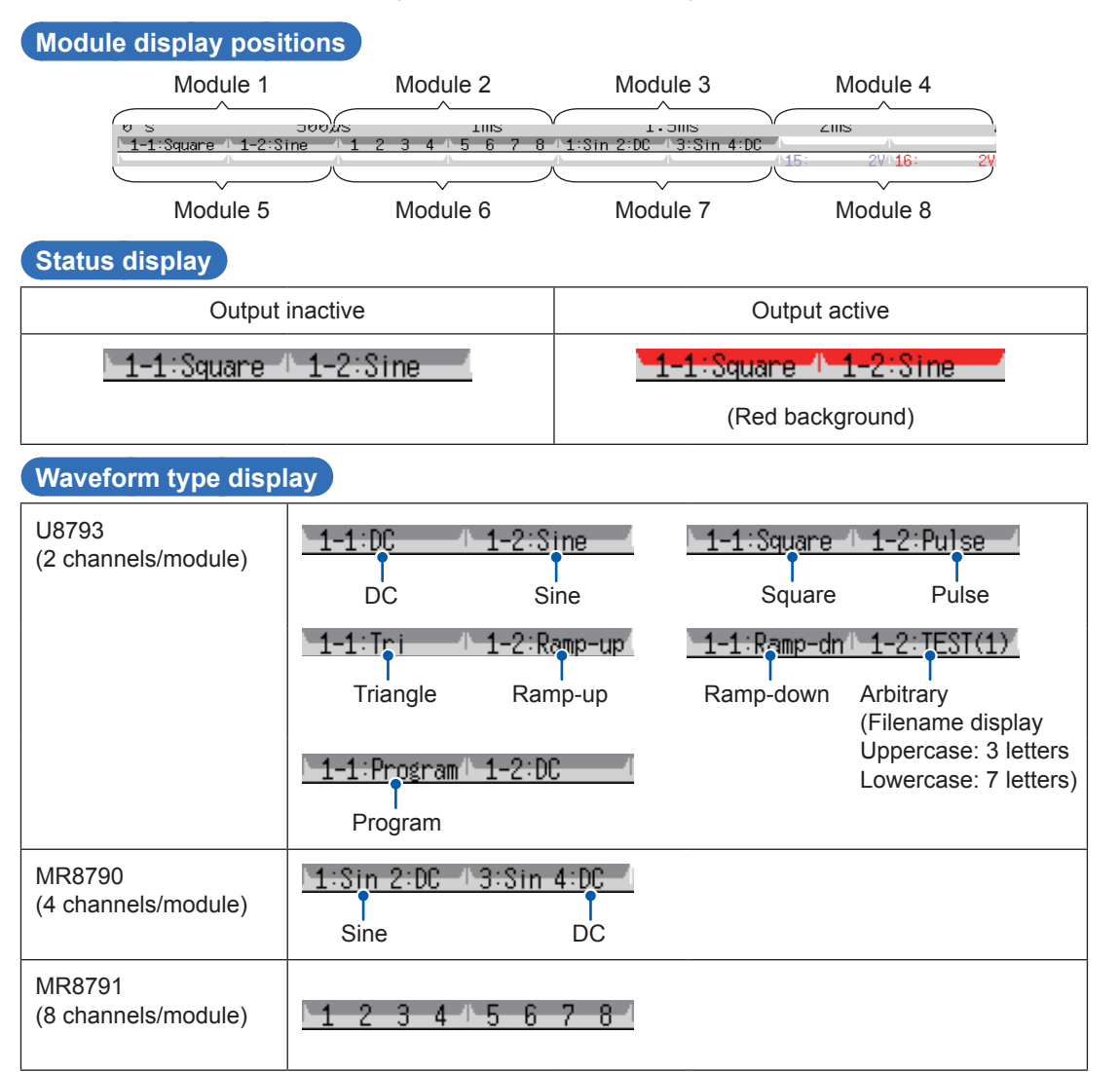
# **Self-test Function (MR8847A, MR8827, MR8740, MR8741)**

## **11.1 Monitoring Output Values with Test Output**

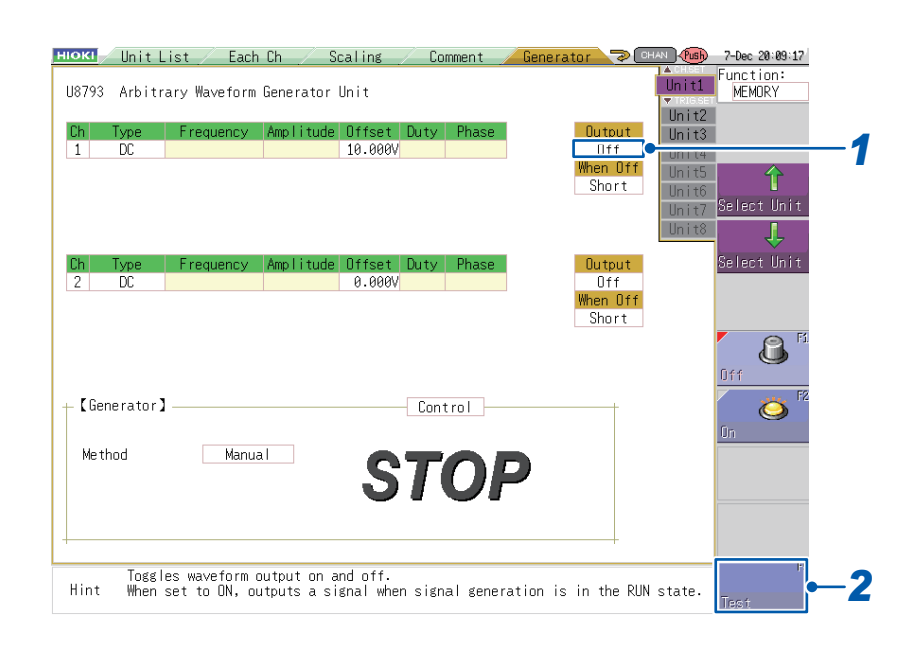

- *1* **Select the [Output] setting.**
- *2* **Press a function key (F5) or select [Test] with the mouse.**

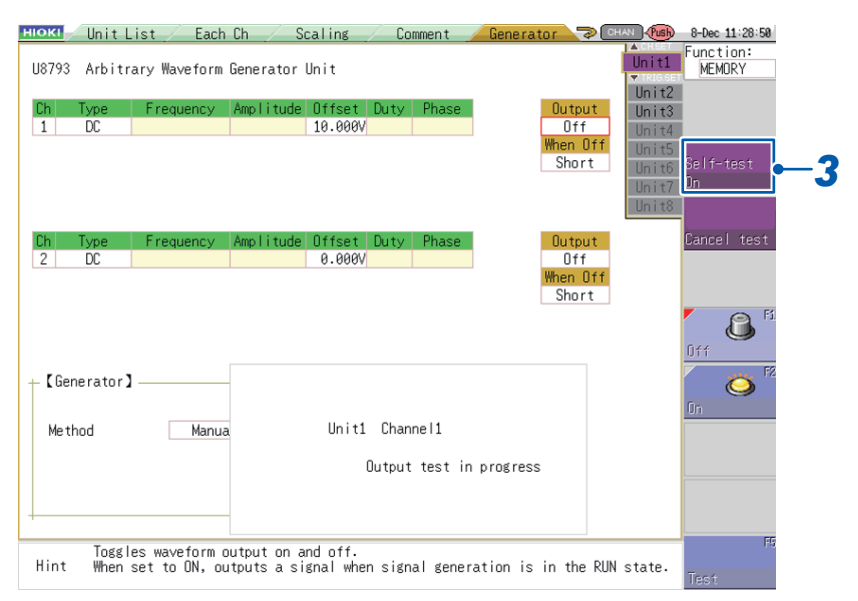

**Press**  $\left($  CH set) (CH.SET) (to display monitor values).

11

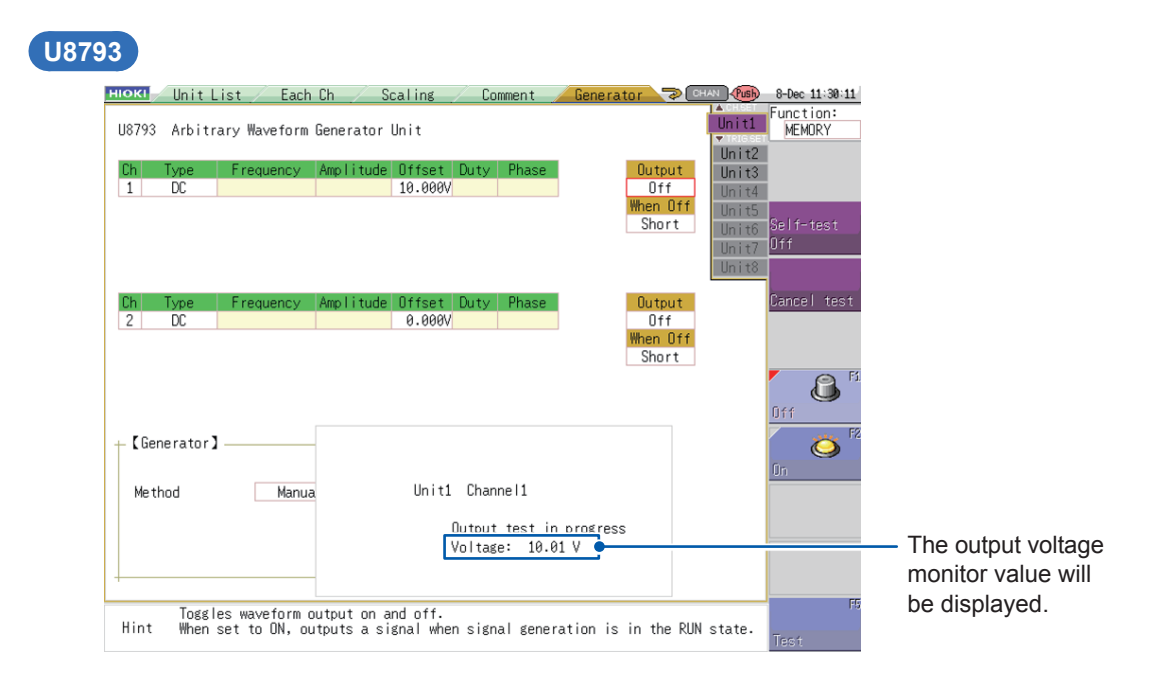

#### **MR8790**

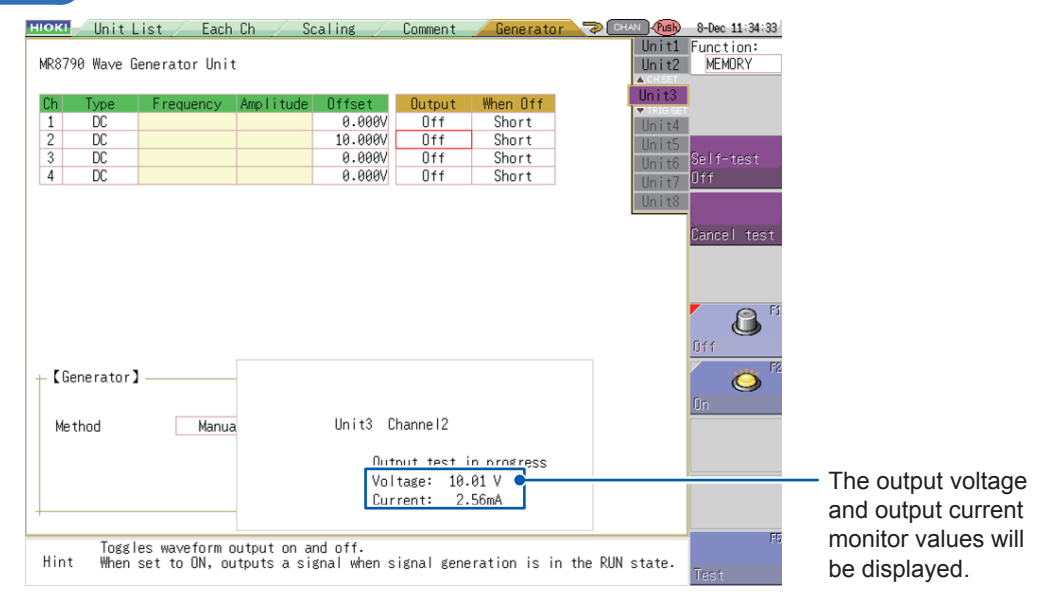

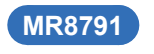

**Output mode: Pulse**

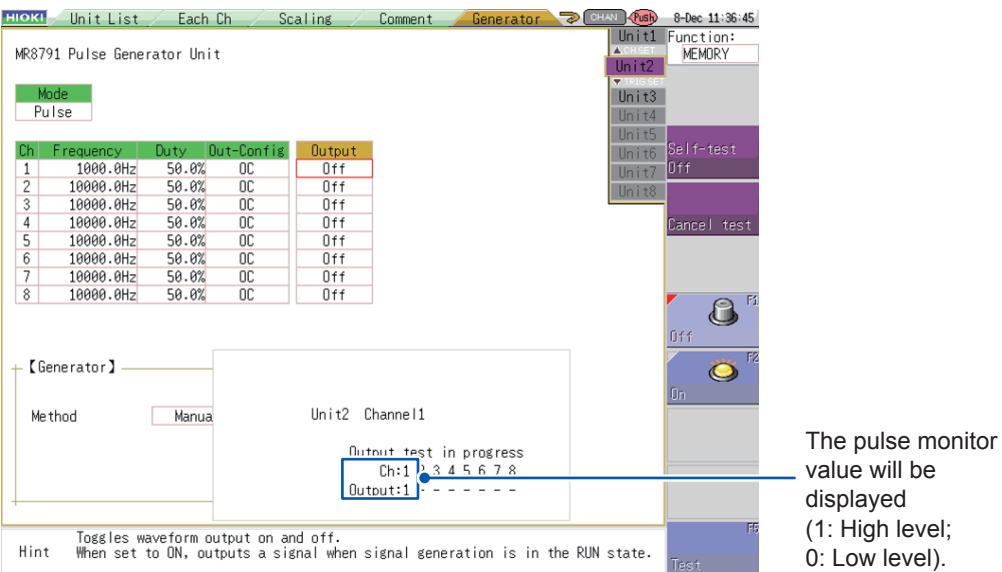

#### **Output mode: Pattern**

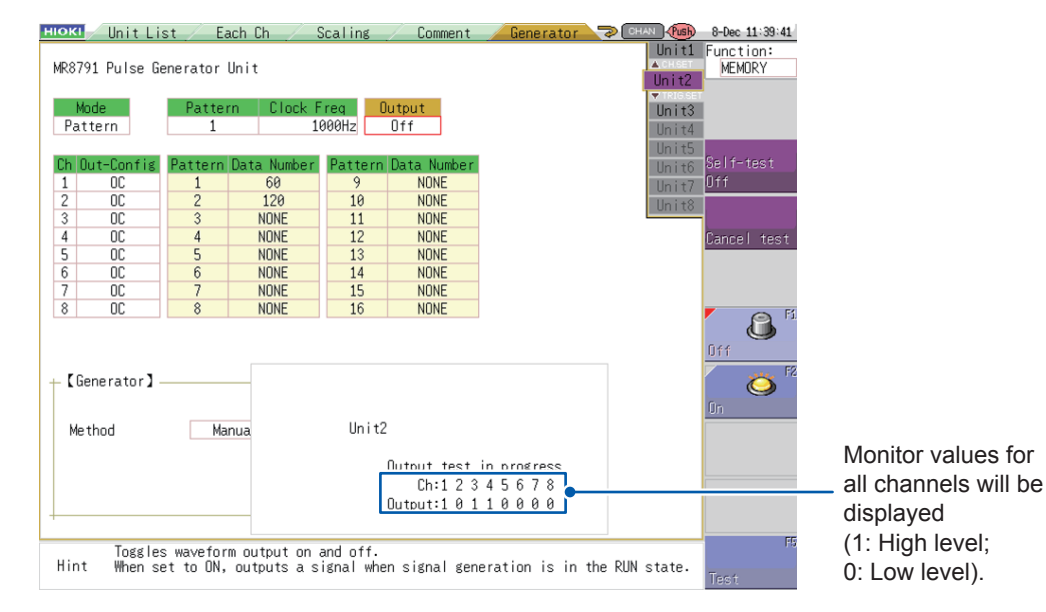

To toggle the display of monitor values, press (**CH.SET**) again.

Press (TRIG.SET) (TRIG.SET) to end test output.

- Monitor values using test output cannot be displayed when Generator Control is set to **[RUN]** or **[PAUSE]**.
- A waveform will be output from the output terminal during test output.
- Pressing  $\left($  CH, set  $\right)$  (**CH, SET**) will toggle the display of monitor values on and off.

Monitoring Output Values with Test Output

12

# **12 External Control Terminal (U8793)**

## **DANGER**

**To avoid electrical hazards and damage to the module, do not apply voltage exceeding the rated maximum to the input terminals.**

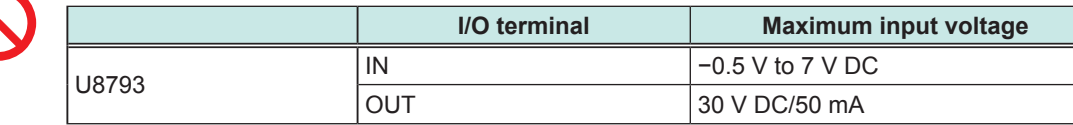

## **WARNING**

**To avoid electric shock or damage to the equipment, always observe the following precautions when connecting to external terminals or connectors:**

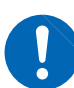

- **Always turn off the power to the module and to any devices to be connected before making connections.**
- **Be careful to avoid exceeding the ratings of external terminals and connectors.**
- **Ensure that devices and systems to be connected to the external control terminals / EXT I/O terminals/ signal input/output terminals are properly isolated.**

## **CAUTION**

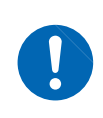

Use a common ground for both the external control terminal and the connected equipment. Using different ground circuits will result in a potential difference between the external control terminal's ground and the connected equipment's ground. If the cable or cord is connected while such a potential difference exists, it may result in equipment malfunction or failure.

## **12.1 External Input**

Inputting a low-level signal from an external device cancels hold operation if the program function is being used and transitions to the next step.

#### **Signal input method**

## *1* **Wire the IN and GND pins to the external signal sources.**

See "Connecting Wires to the External Control Terminals (U8793)" (p. 14).

#### *2* **Short the IN and GND pins, or input a high-level (3.5 V to 5.0 V) and low-level (0 V to 0.8 V) pulse wave or rectangular wave to the pins.**

The hold will be canceled at the input waveform's low level, and the program will transition to the next step.

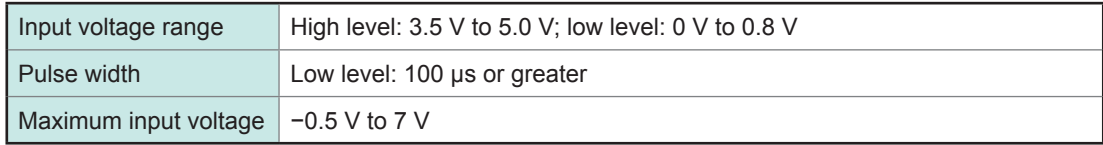

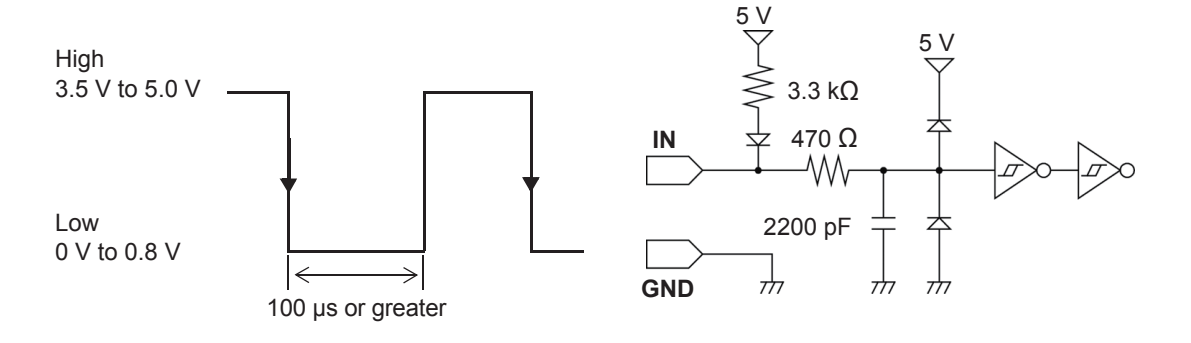

## **12.2 External Output**

This section describes how to output a low-level signal during waveform output.

#### **Signal output method**

#### *1* **Wire the OUT and GND pins to the device being controlled.**

See "Connecting Wires to the External Control Terminals (U8793)" (p. 14). The module will output a low-level signal during waveform output.

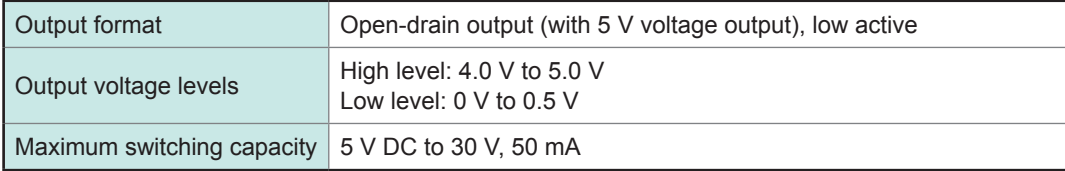

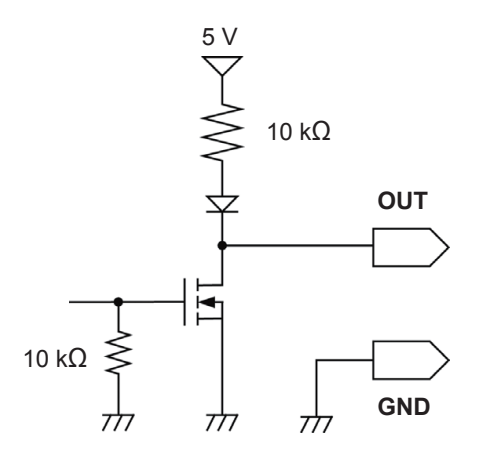

- When the output waveform is a program waveform (p.59), a low-level signal will be output from the OUT pin approximately 2.5 ms before the start of waveform output. When the output waveform is not a program waveform, a low-level signal will be output from the OUT pin approximately 0.6 ms before the start of waveform output.
- When the program function step is being held or when the control state is **[PAUSE]**, a highlevel signal will be output from the OUT pin.

External Output

**13 Waveform Maker**

## **13.1 Overview of the SF8000 Waveform Maker**

## **Operating environment**

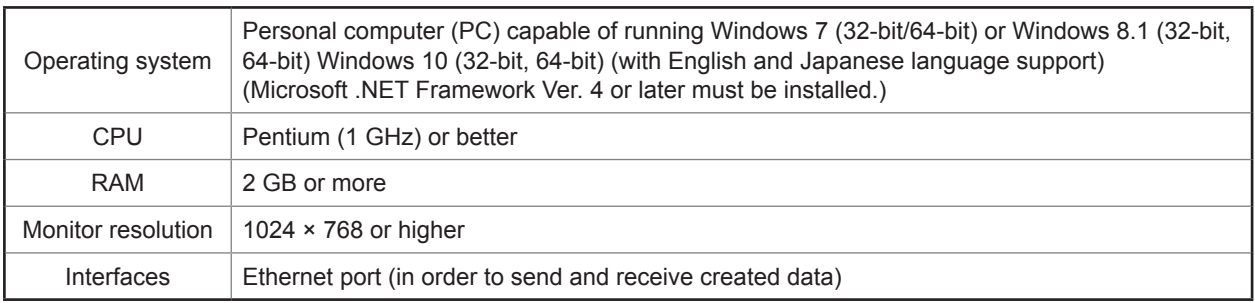

. . . . . . . . . . . .

## **Functional specifications**

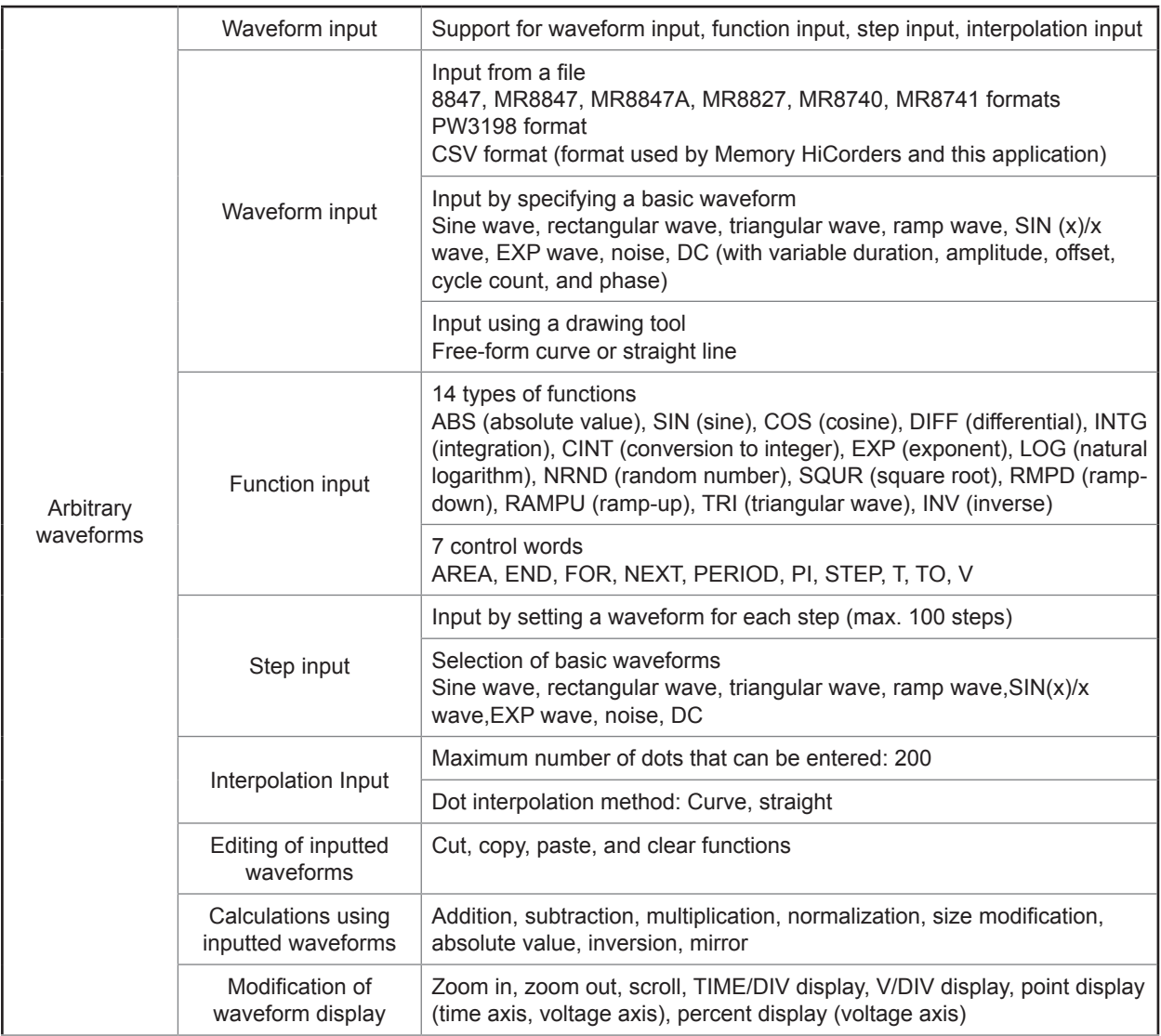

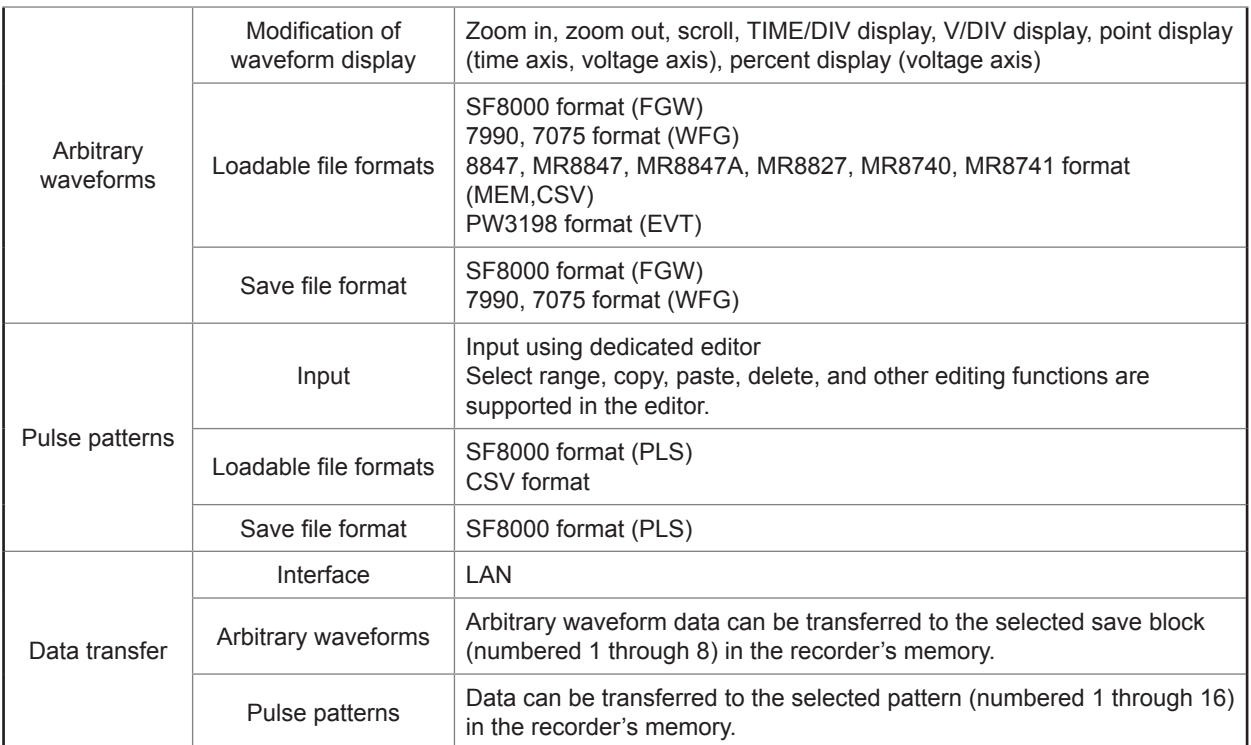

## **13.2 Installing the SF8000 Application**

This section describes how to install the SF8000 application. The following procedure uses a Windows 8.1 installation as an example but messages and steps may vary depending on the operating system and settings in use.

#### **IMPORTANT**

Exit any anti-virus or similar software before installing the application. Anti-virus software may prevent the application from being properly installed.

## *1* **Start up Windows**® **.**

Exit any other software that is running.

#### *2* **Place the included CD-R disc in the CD-ROM drive.**

Display the SF8000 software installation window and click the [Install] icon at the top right of the screen. Click the [RUN] button on the confirmation dialog box to launch the installer.

#### *3* **Click the [Next>] button.**

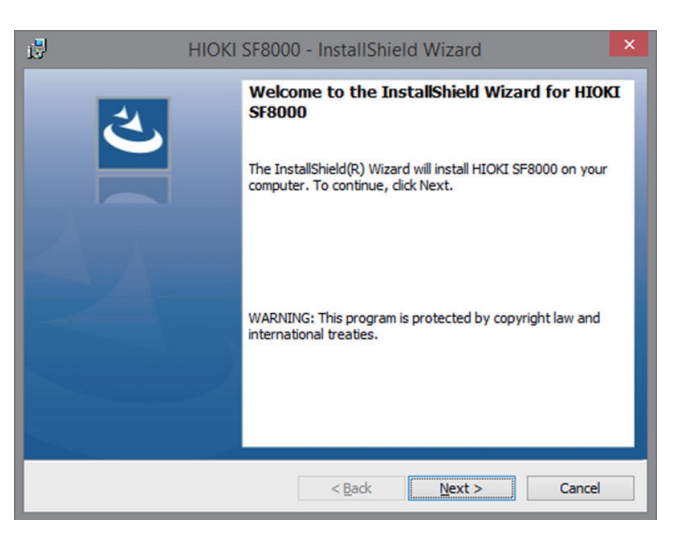

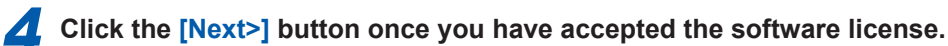

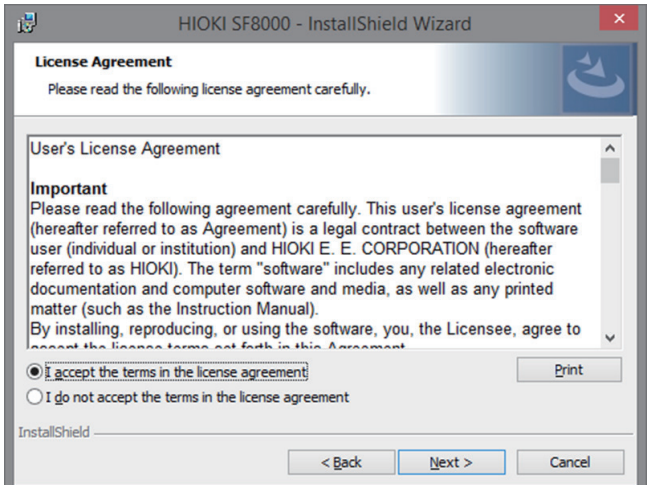

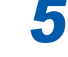

*5* **To change the installation location, click [Change], and specify the location. Click [Next>].**

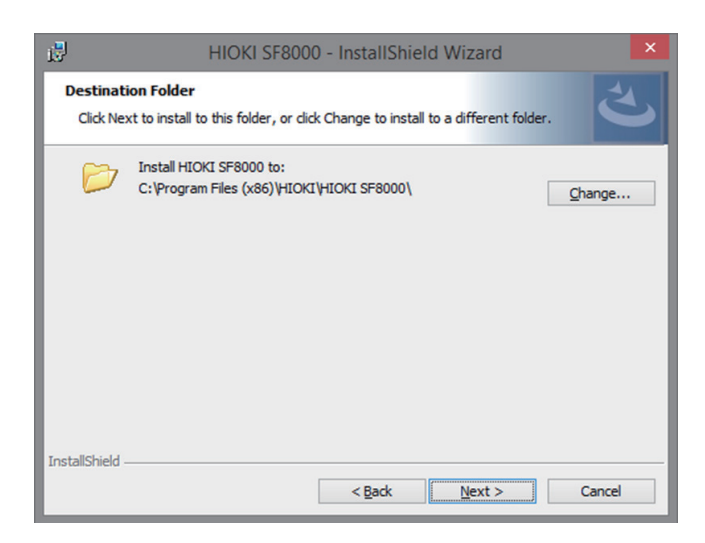

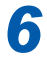

*6* **If the user account control is displayed, click [Install].** The installation will begin.

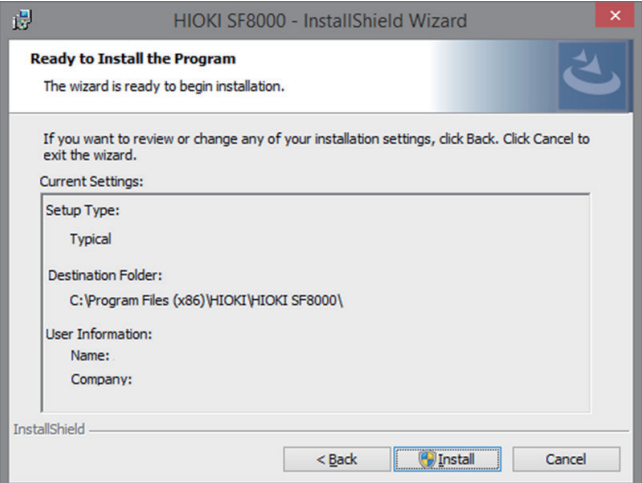

*7* **Click the [Finish] button.** The installation is complete.

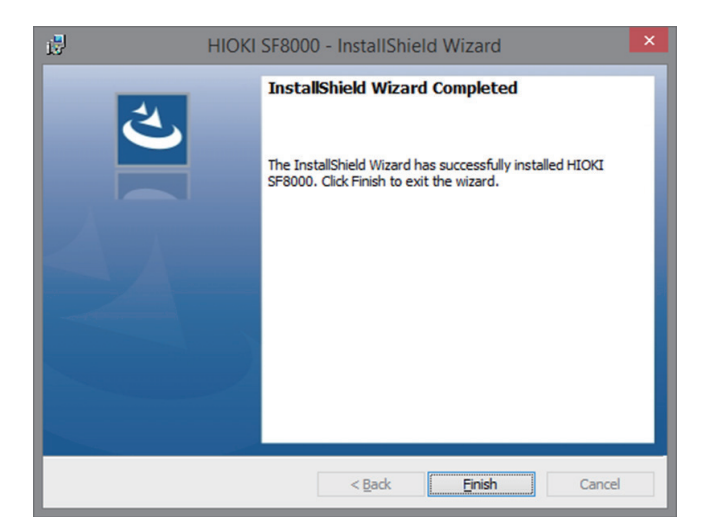

# **13.3 Launching and Exiting the SF8000 Application**

## **Launching the application**

**Example: Windows 8.1**

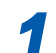

*1* **Click [Start] on the charm bar.**

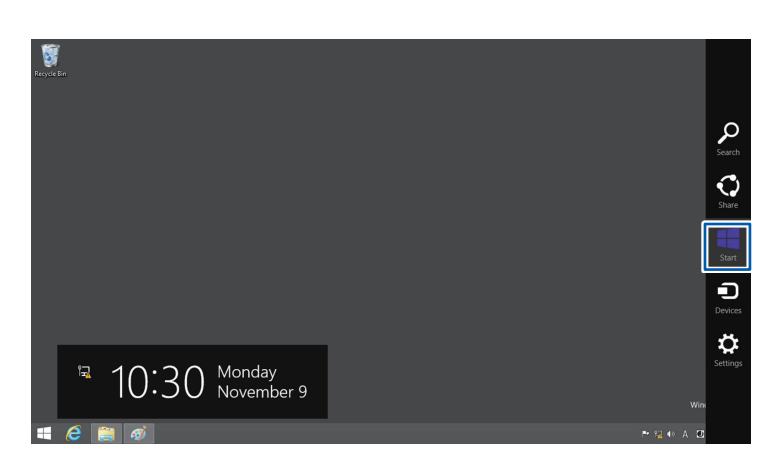

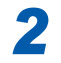

*2* **Click [SF8000] on the Start menu.**

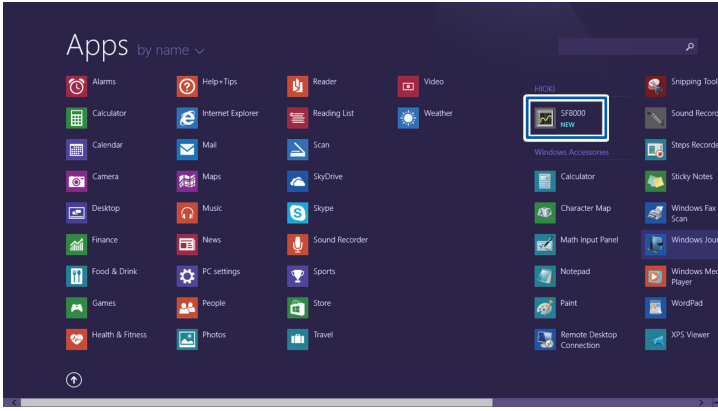

 $\bullet$ 

Waveform Maker

### **Exiting the application**

#### **Example: Windows 8.1**

 $\overline{\mathbf{w}}$ Edit File **Input Mode Edit Mod**  $\Box$ New 雪器 Ê Open...  $Ctrl + O$ unction In Ч Save  $Ctrl + S$  $1s$ Save As... Import  $\blacktriangleright$ Export... Properties... Transfer Data... Exit

**On the [File] tab of the main window, click [Exit] or click the close button [×] at the top right of the main window.**

 $\bullet$ 

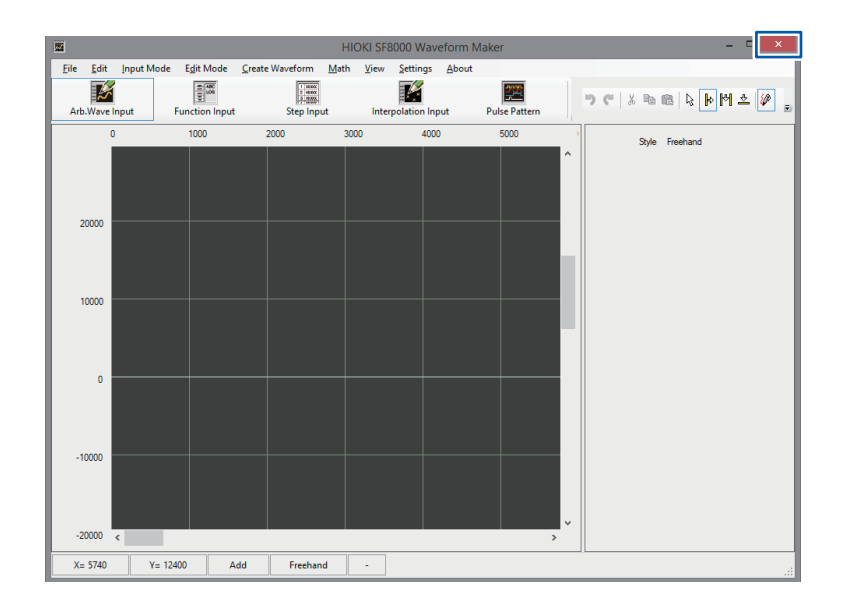

## **13.4 Uninstalling the SF8000 Application**

*1* **Double-click on [Uninstall a program] on the Control Panel.**

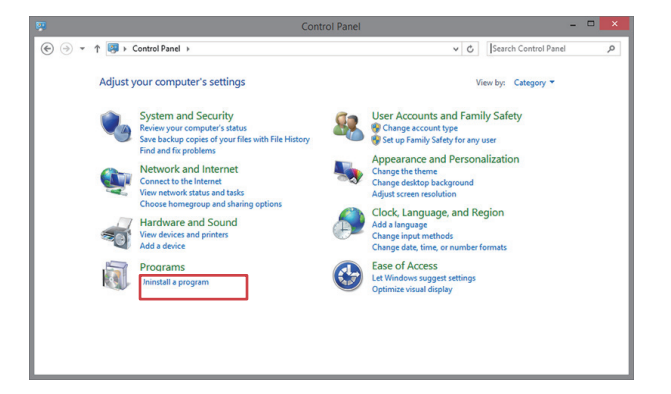

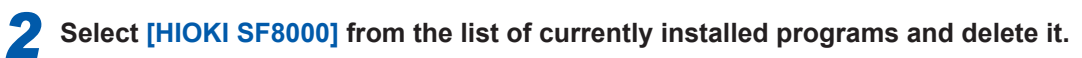

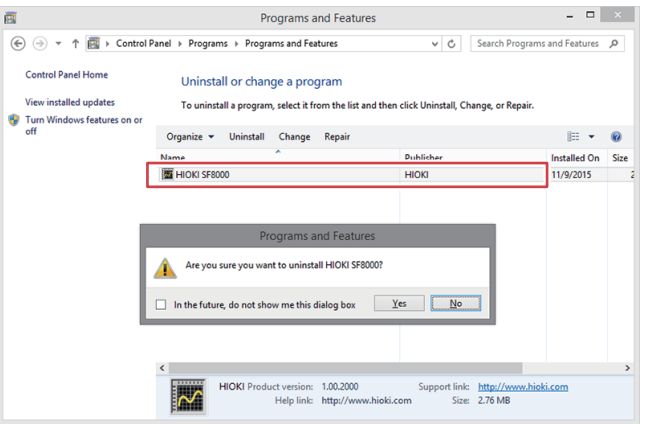

**3** The installer will be automatically launched to uninstall the program.

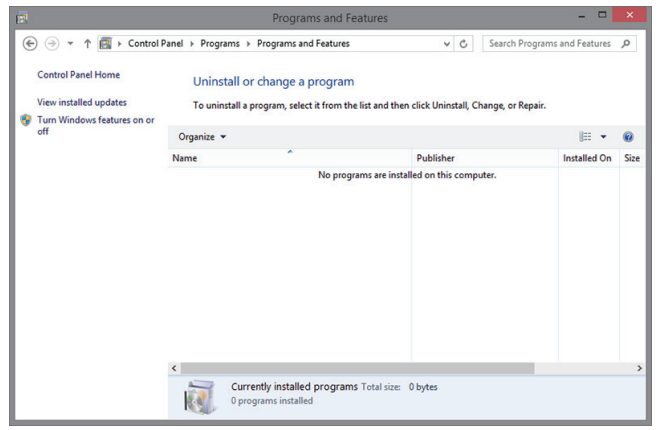

Waveform Maker

Waveform Maker

## **13.5 SF8000 Screen**

The SF8000 provides a total of four modes, three for creating waveforms to be output from the U8793 (arbitrary waveform input mode, function input mode, and step input mode) and one for creating pulse patterns to be output from the MR8791. Each mode has its own screen. Each screen includes a waveform input mode selection button, menu bar, toolbar, and status bar, allowing the user to accomplish such tasks as selecting the application mode, creating waveforms, and saving and transferring data.

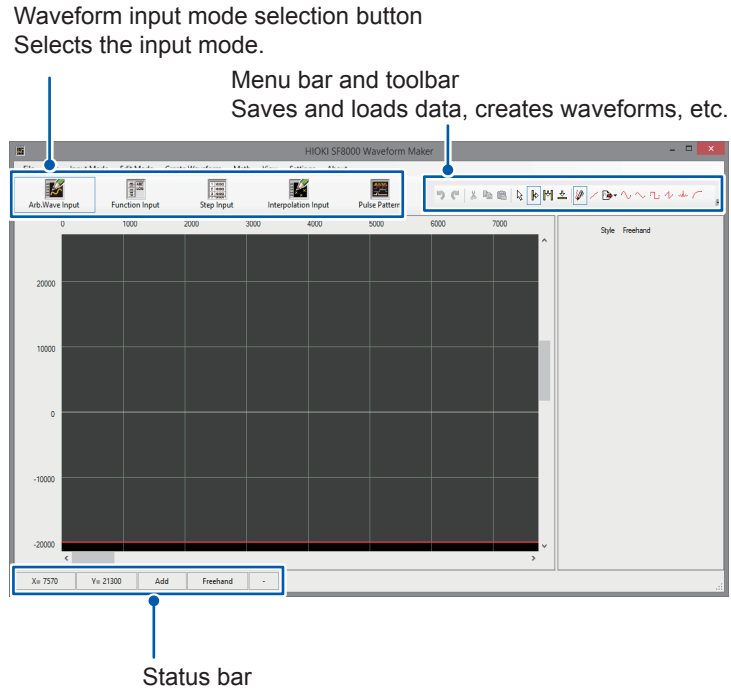

Indicates the application's status.

## **Setting the display format**

Set the format used in the waveform display area under [View**]** on the menu bar.

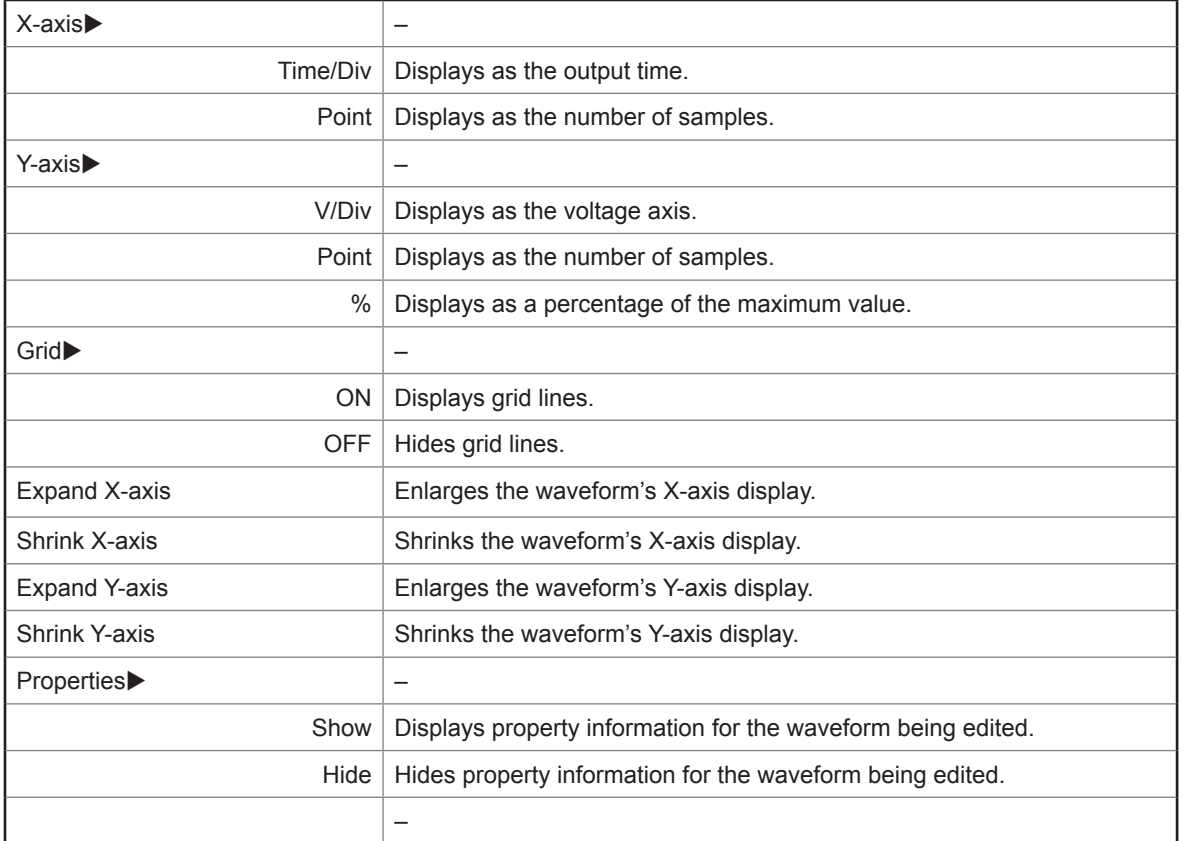

Waveform Maker

### **Setting the time axis range**

Select **[Settings]** > **[Range]** from the menu bar to change the time axis scale used in the waveform display area. The time axis range is determined by the combination of the value selected as the range and the modules, with 1 div. equivalent to 100 points.

. . . . . . . . . . . . . . . . . .

### **Input mode screens**

#### **Arbitrary waveform input mode**

In this mode, arbitrary waveforms are created using drawing tools.

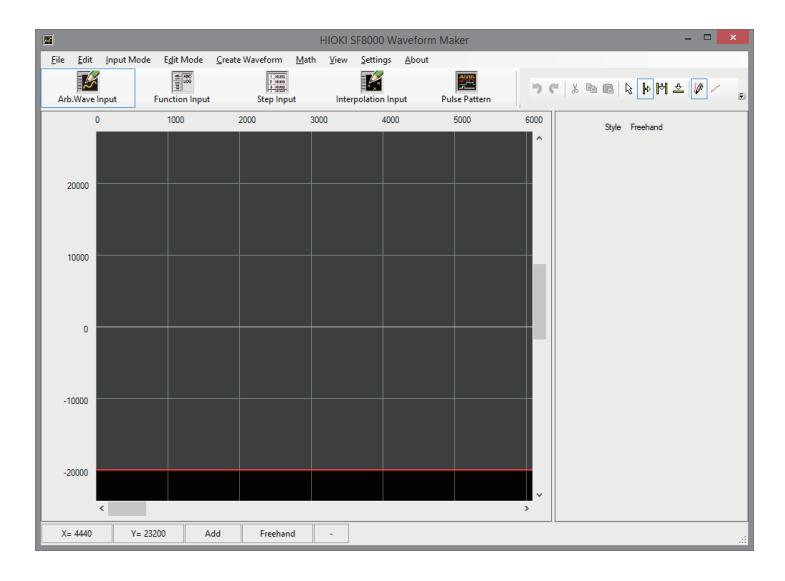

#### **Function input mode**

In this mode, arbitrary waveforms are created by entering functions.

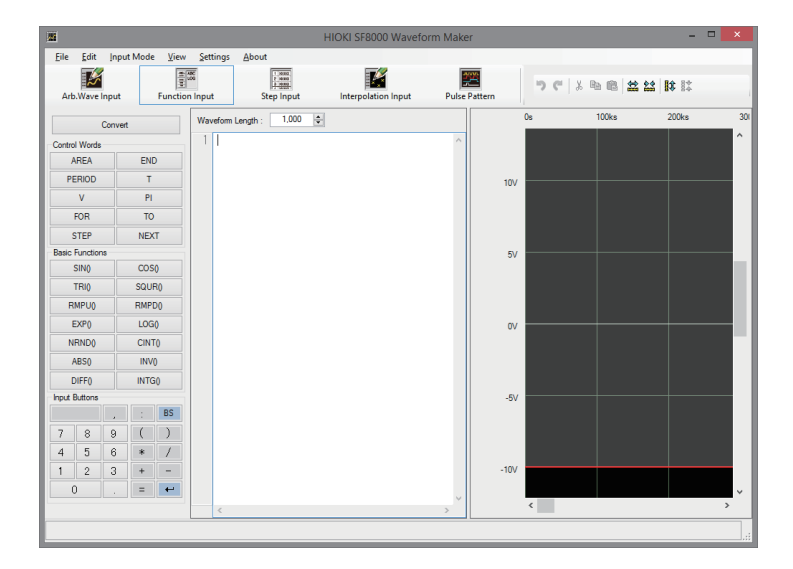

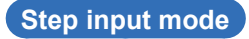

In this mode, arbitrary waveforms are created by entering waveform settings for each step (on one line at a time).

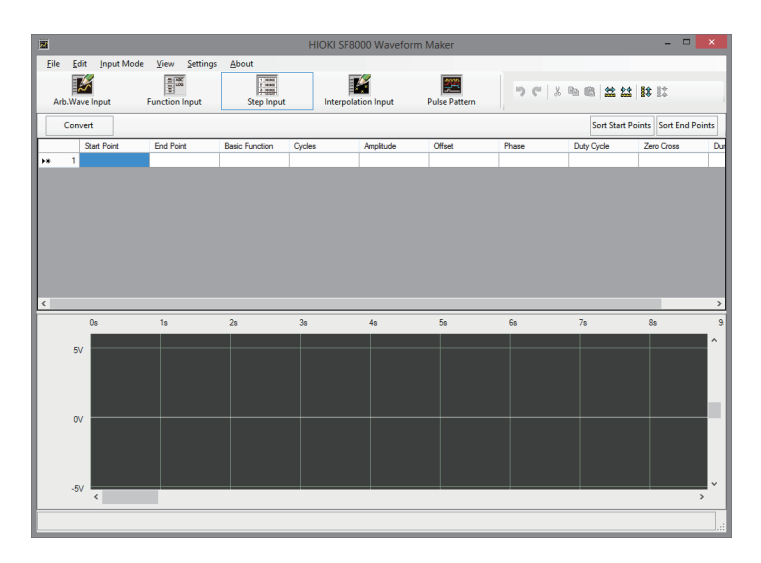

#### **Interpolation Inputmode**

This mode is used to create a user-defined waveform by interpolating between entered dots.

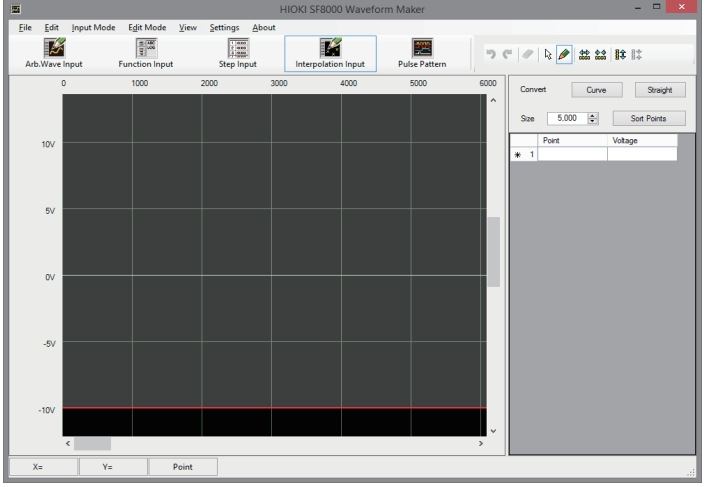

#### **Pulse pattern mode**

In this mode, pulse patterns that are output from the MR8791 are created.

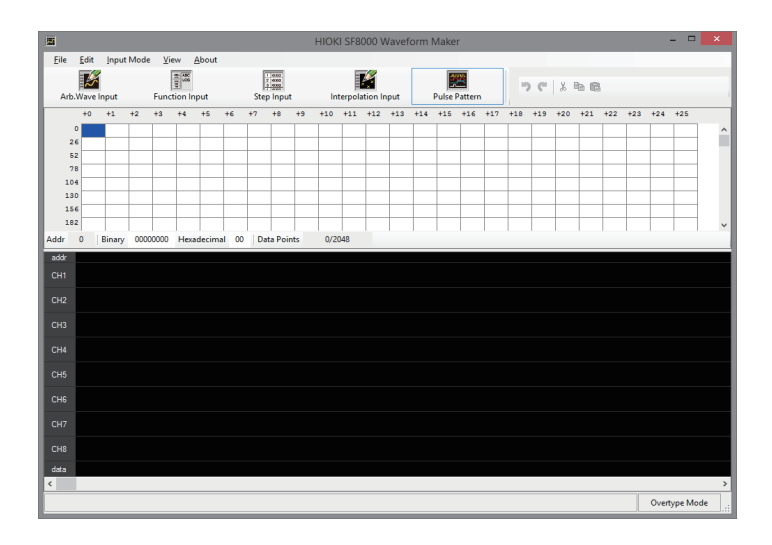

## **13.6 Arbitrary Waveform Input Mode**

Click the **Waveform Input** button or select **[Input Mode]** > **[Arb.Wave Input]** from the menu bar to enable arbitrary waveform input mode.

### **Basic instructions**

#### **Entering waveforms with the mouse**

In general, waveforms are created by dragging with the mouse. The position at which the left mouse button is pressed becomes the start point, and the position at which the button is released becomes the end point. The waveform's phase can be reversed by changing the direction in which the mouse is dragged.

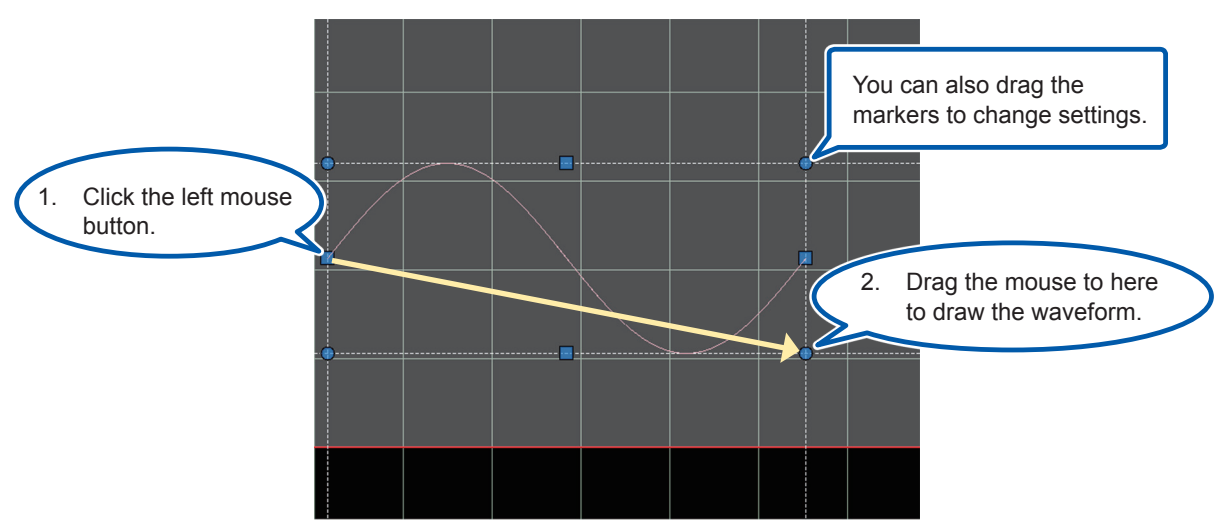

Even after you release the mouse button, you can change settings such as the points and scale by dragging the ● and ■ markers. At this time, clicking an area other than the markers will cause the markers to disappear, finalizing waveform input. Clicking the left mouse button once while the markers are displayed will cause the input to be finalized, and the markers will disappear.

#### **Changing settings by entering properties**

Settings also can be changed after waveform input has been finalized in the property entry area on the right side of the screen.

#### **Waveform input range**

The horizontal red lines at the top of the screen indicate the upper and lower limits of the range within which waveforms can be input. Data that exceeds this range will be clipped at the upper and lower limits.

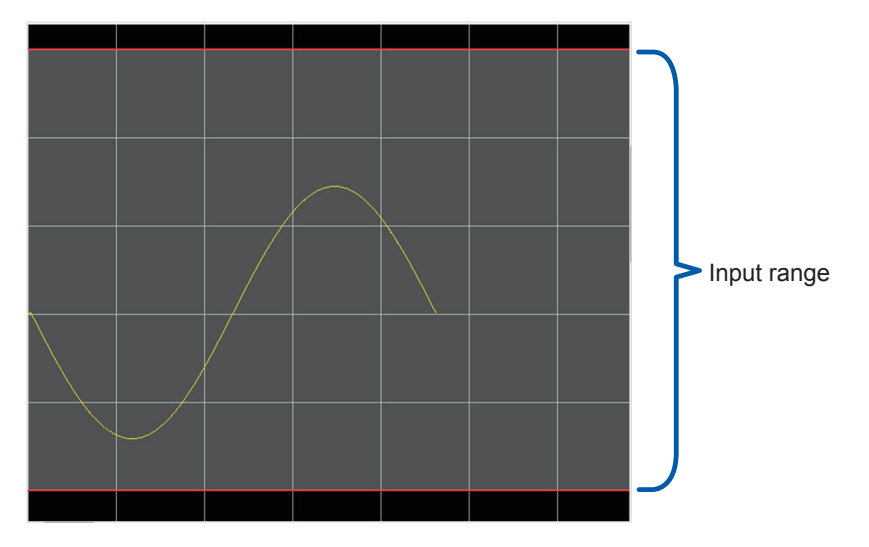

### **Editing mode**

Select the waveform input method.

#### **Select**

Selects the position or range of the input waveform. The selection range varies with mouse operation.

Left single click:<br>
Drag using left button: Selects a range. Drag using left button:<br>Left double click:

Selects one waveform period.

### **Add**

Adds the waveform to the end of the input waveform. If space is left between the end position of the already created waveform, the software will interpolate with a straight line.

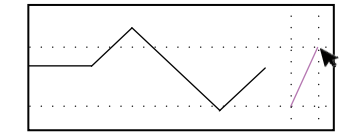

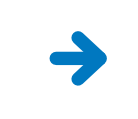

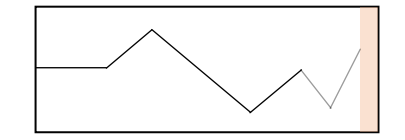

#### **Insert**

Inserts a waveform between two segments of the previously input waveform.

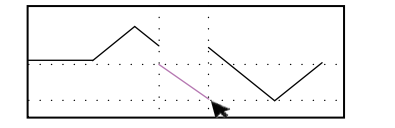

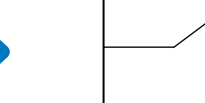

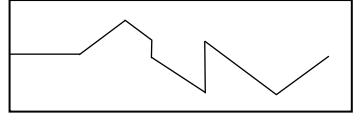

#### **Overwrite**

Overwrites a previously input waveform with a new waveform.

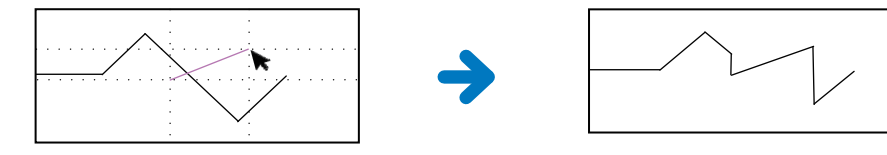

Waveform Maker

Waveform Maker

## **Waveform creation**

Select the type of waveform to input. If the waveform is stored in a file, load one of the waveform data file types listed below.

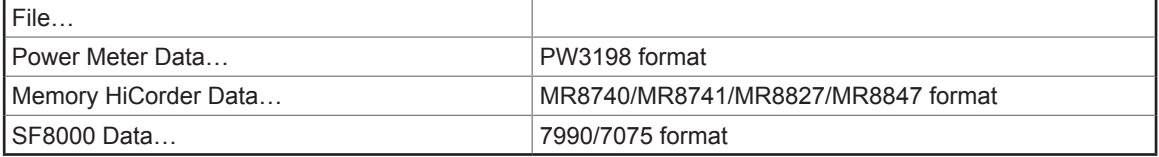

The following waveform types are available. Property values should be set based on the type of waveform selected.

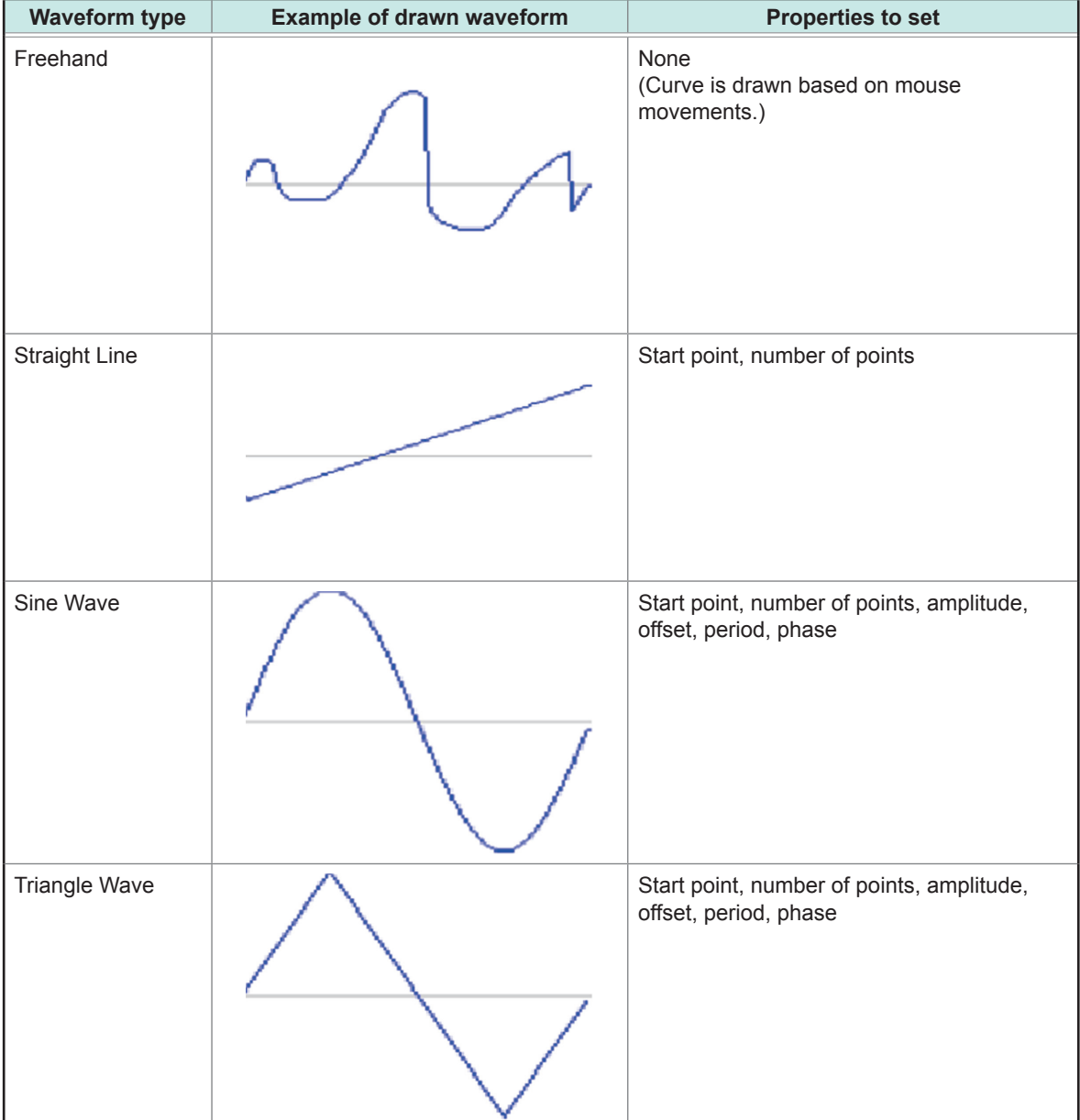

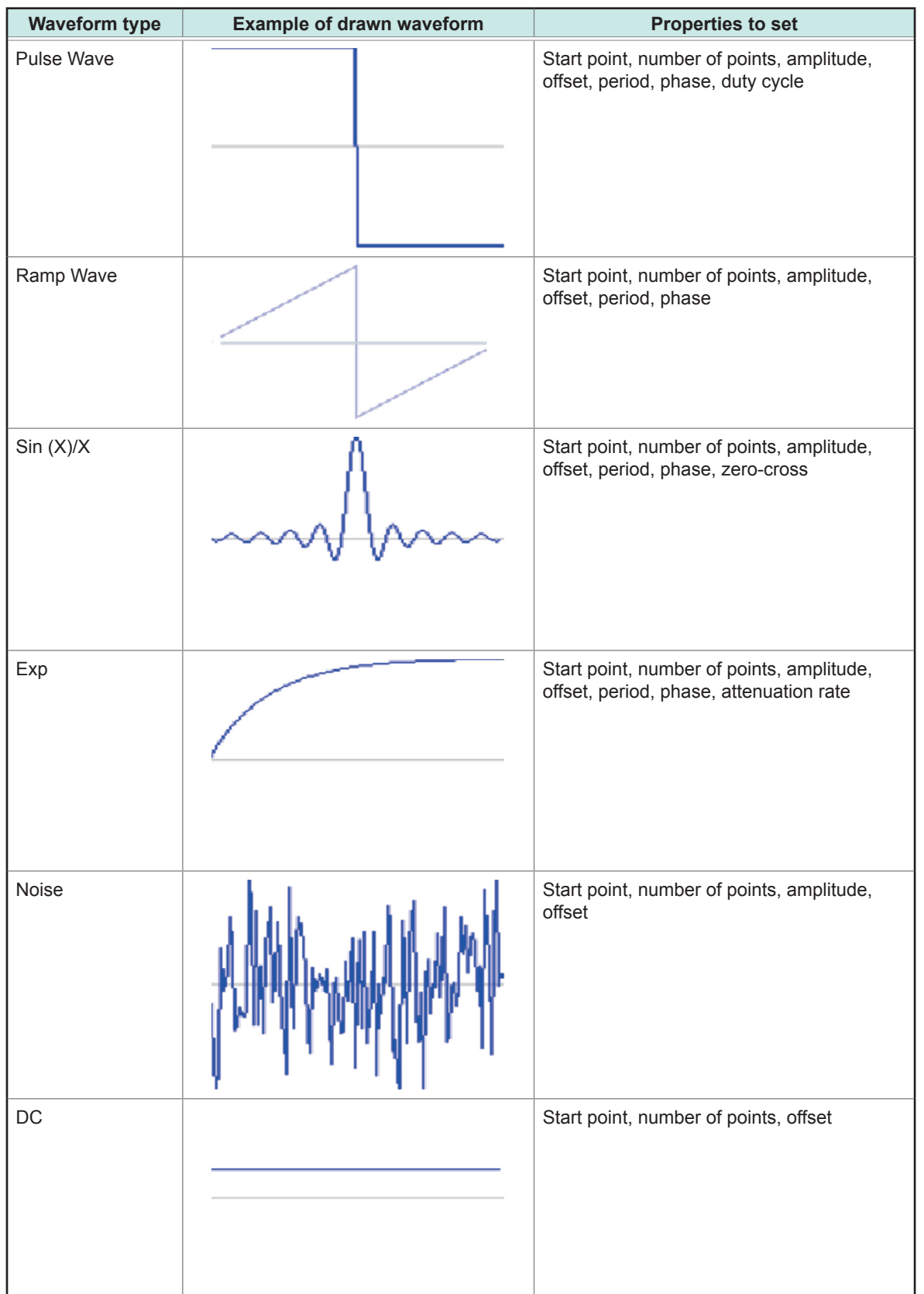

## **Properties**

. . . . . . . . . . . . . . .

. . . . . . . .

 $\bullet\bullet\bullet\bullet\bullet$ 

Set the properties described below according to the type of waveform you selected. **Property Description** Start Point Start point **Offset** Number of points Amplitude Number of Points Amplitude Offset Period Phase Number of waveforms Zero-cross Number of intersections with  $Y = 0$  line Attenuation rate

When value < 0 When 0 < value

## **Calculations using previously input waveforms**

Calculations can be performed using previously input waveforms. First, set the editing mode to "Select" and then select the calculation range.

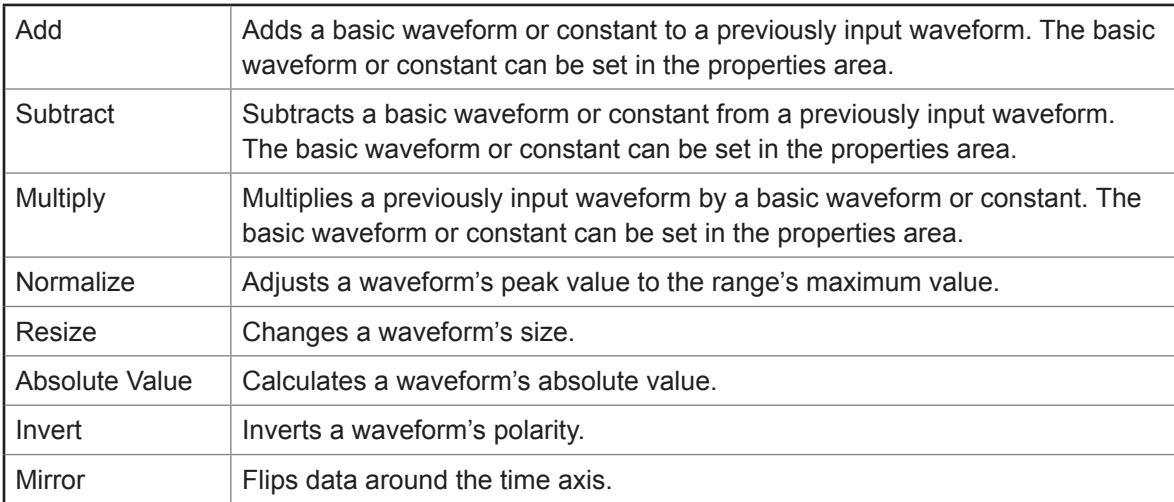

 $\bullet\bullet$ 

Waveform Maker

## **13.7 Function Input Mode**

This section describes how to generate waveform data by creating a function formula and then performing waveform conversion. Click the Function Input button or select **[Input Mode]** > **[Function Input]** from the menu bar.

### **Basic instructions**

After first setting the waveform size, create a function expression by combining control words and basic functions. Pressing the **[Convert]** button will display the waveform on the Waveform Display Preview screen.

. . . . . . . . . . . . . .

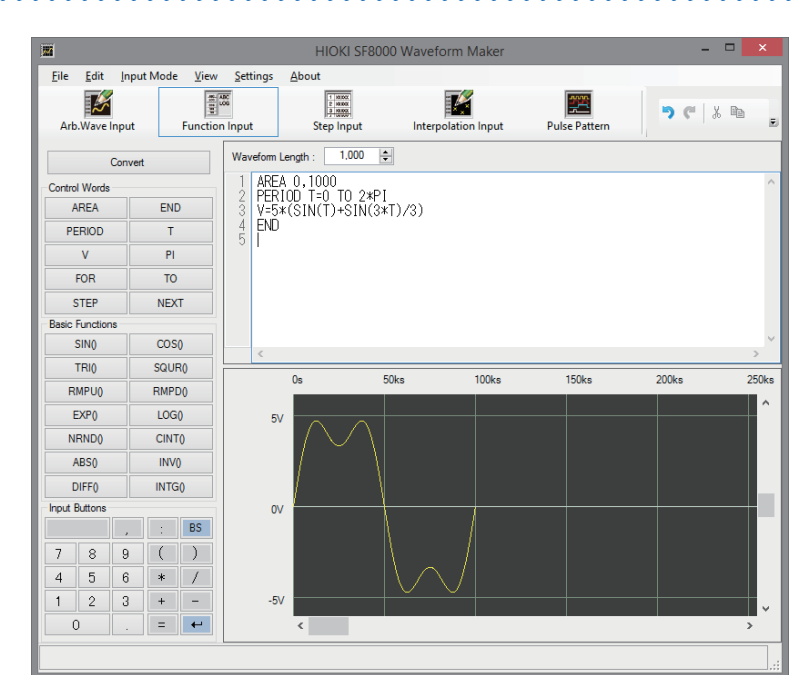

## **Example of program creation**

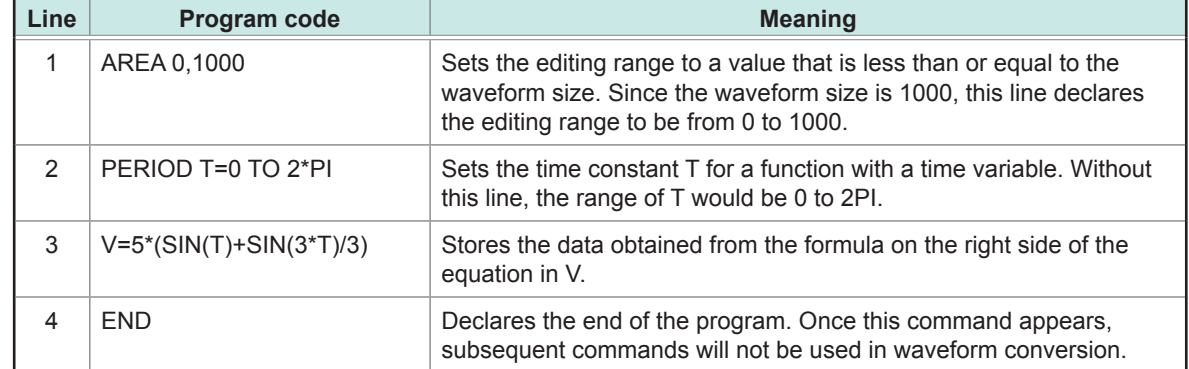

## **Expressions and operations**

"Expression" is a general term for standard formulas that join constants and variables with operators (special symbols used in calculations) or simply indicate a value, variable, or function. "Operation" refers to the execution of the operations included in an expression that consists of operators or functions. Calculations include arithmetic operations and functions. Arithmetic operations consist of the following operators and are performed in a predefined order:

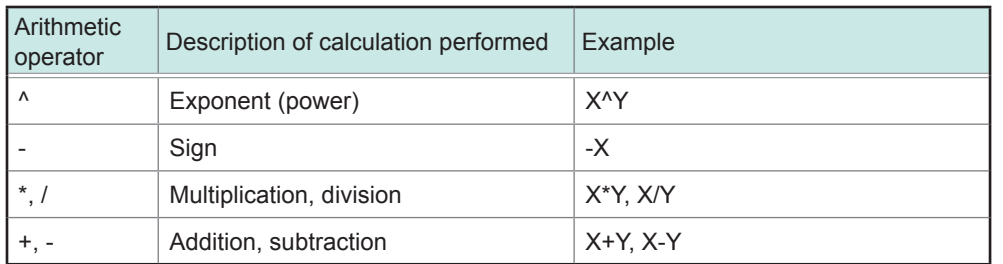

"Function" refers to an operation performed on a specified value (function argument) to obtain a result. (Not all functions require an argument.) Functions are expressed by words that are determined by the specific function performed, much like normal instructions (AREA, PERIOD, etc.). The words used to denote instructions are known as control words and are treated, along with functions, as special words.

Operations are subject to precedence. Operations are performed in the following order of precedence:

- 1. Expressions enclosed in parentheses
- 2. Functions
- 3.  $\wedge$  (exponents)
- 4. +, (sign)
- 5. \*, / (multiplication, division)
- 6. +, (addition, subtraction)

Parentheses are used to change the order of operation precedence. Operators enclosed in parentheses are executed before other operations. Expressions enclosed in parentheses are evaluated in accordance with the order of precedence.

### **Control words**

The following words are used to denote instructions.

. . . . . . . . . . . . . . . .

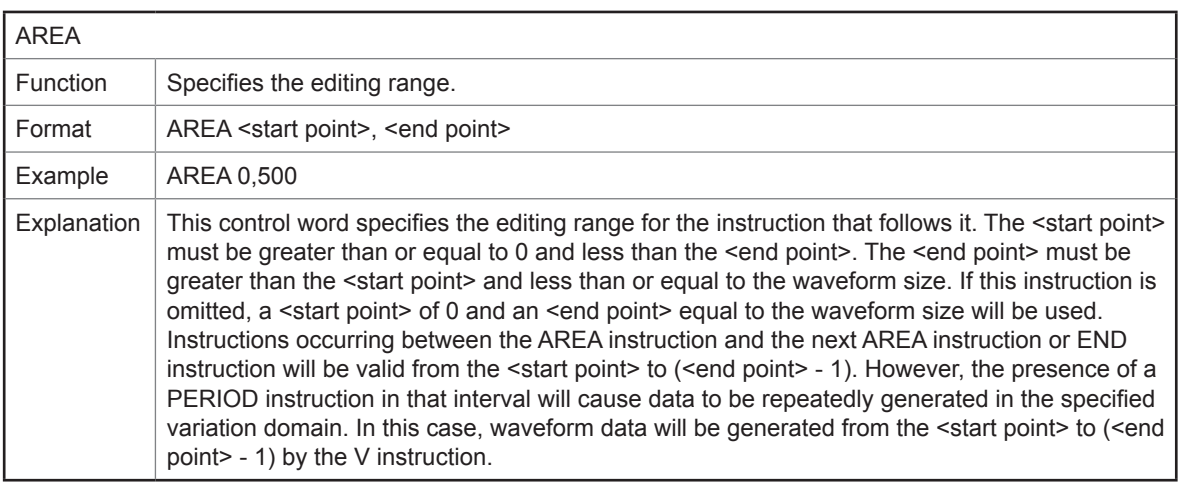

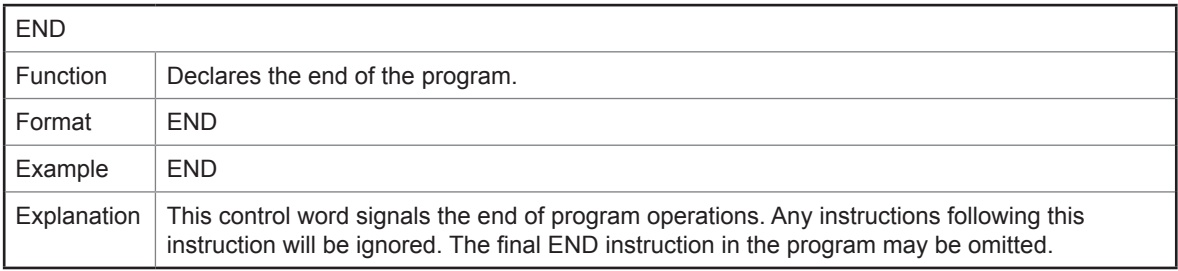

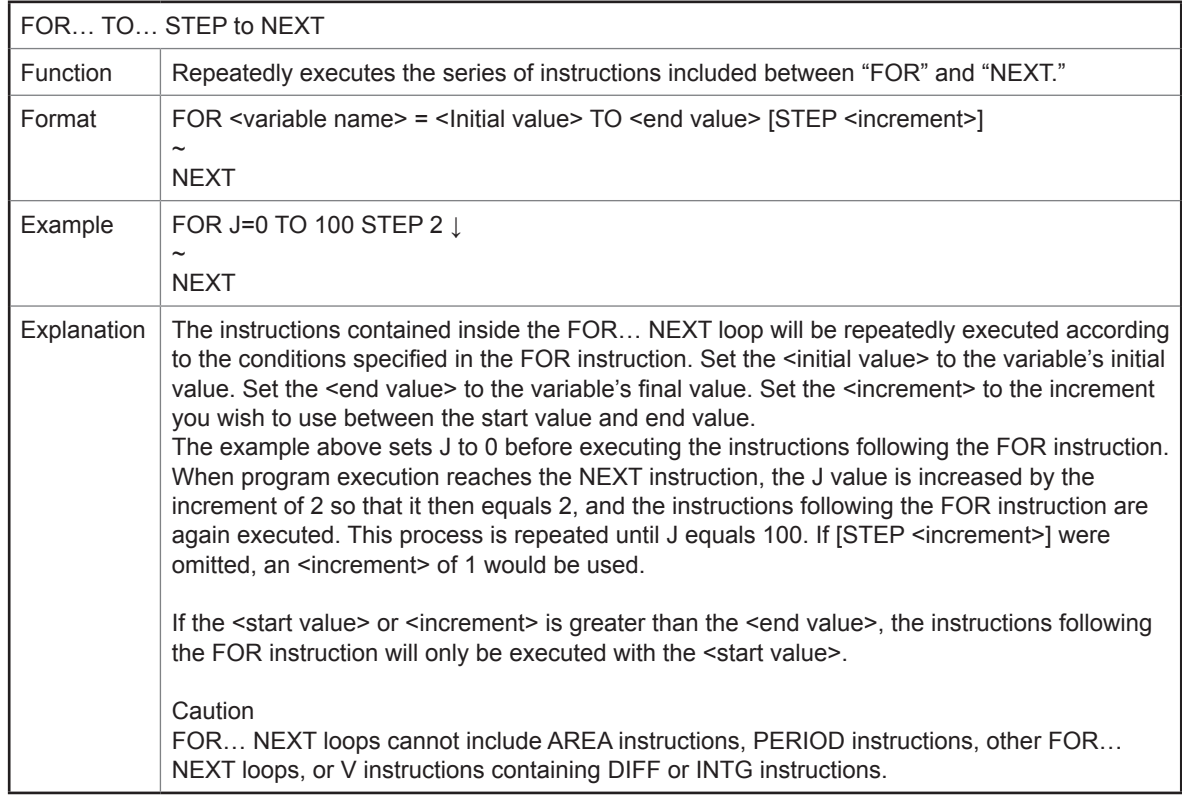

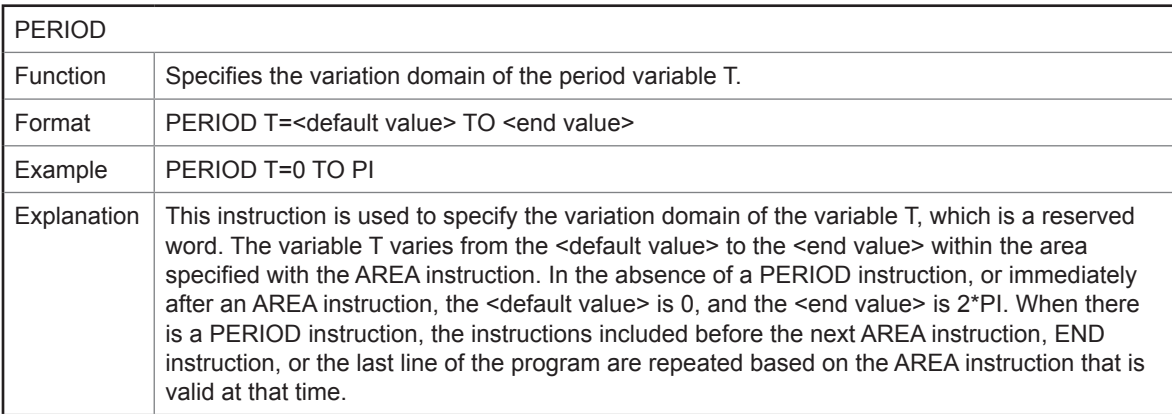

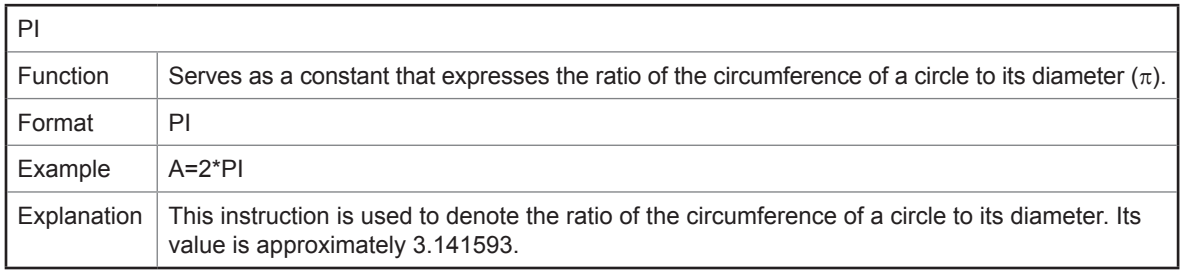

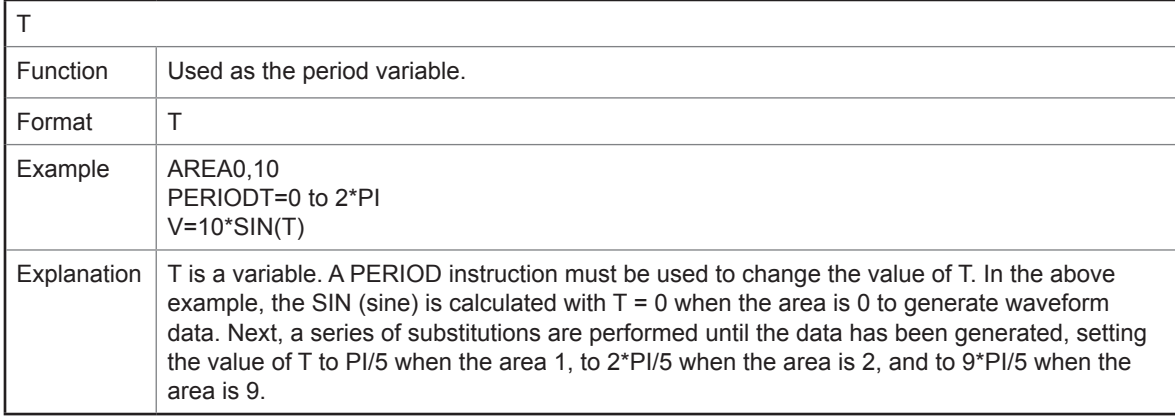

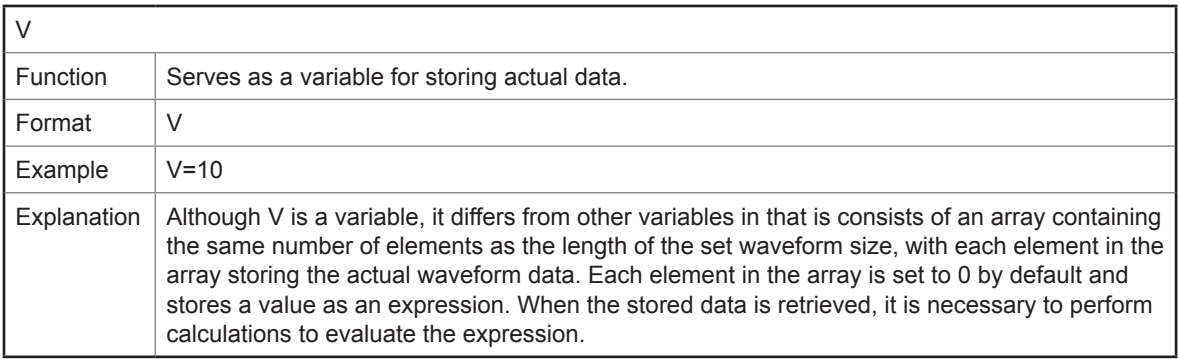

## **Functions**

Functions perform a predetermined calculation on a specified value (the function argument).

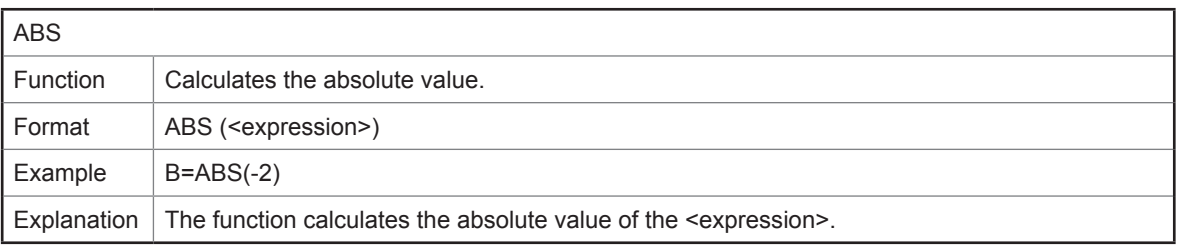

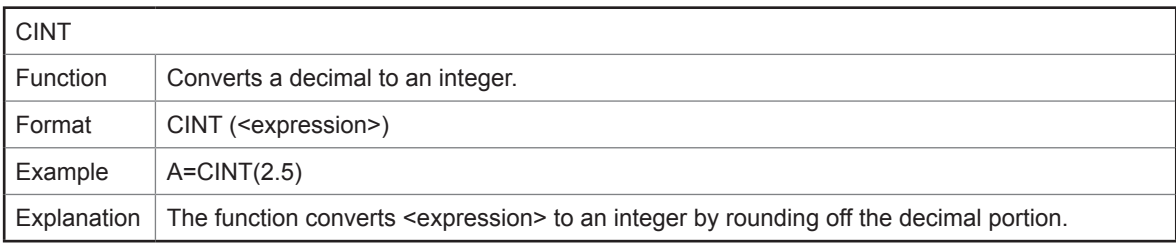

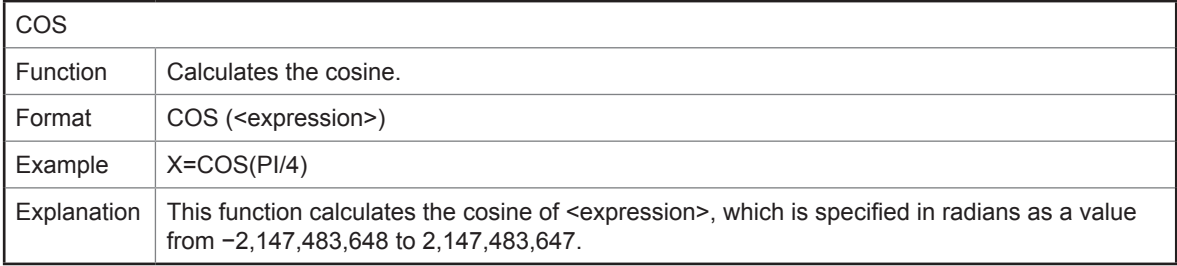

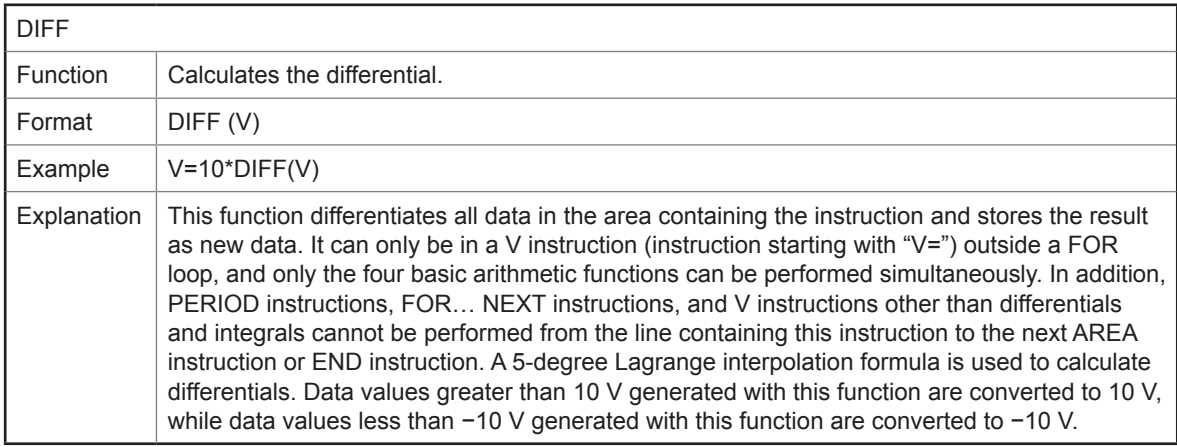

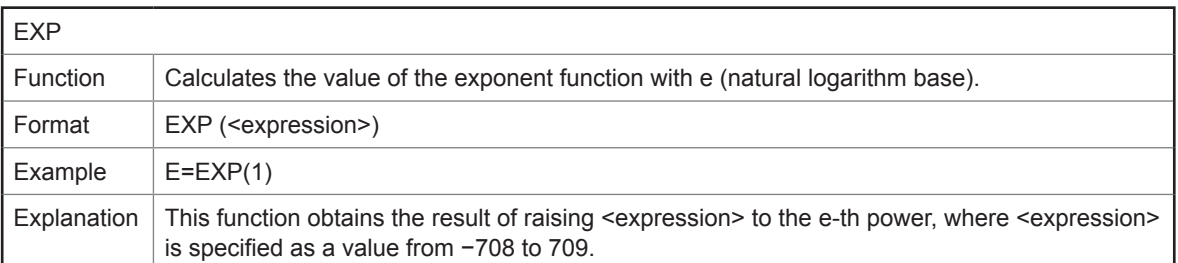

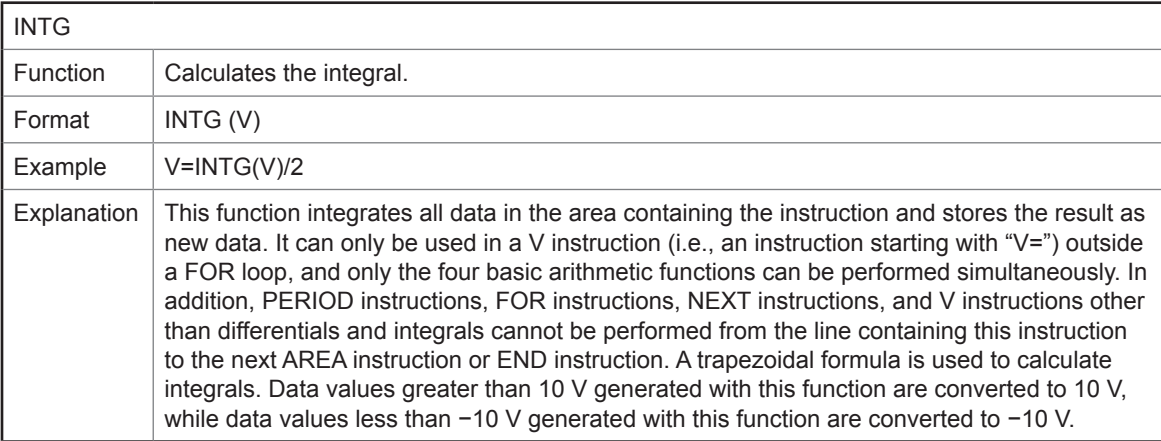

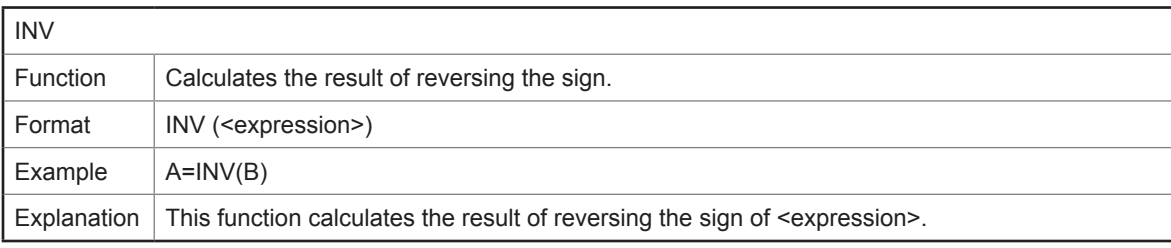

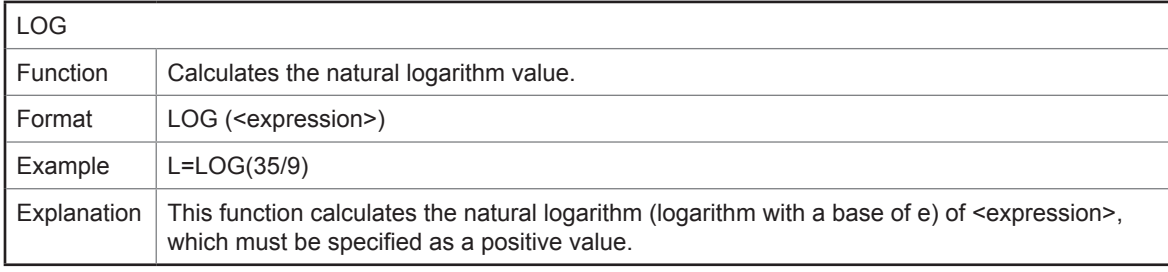

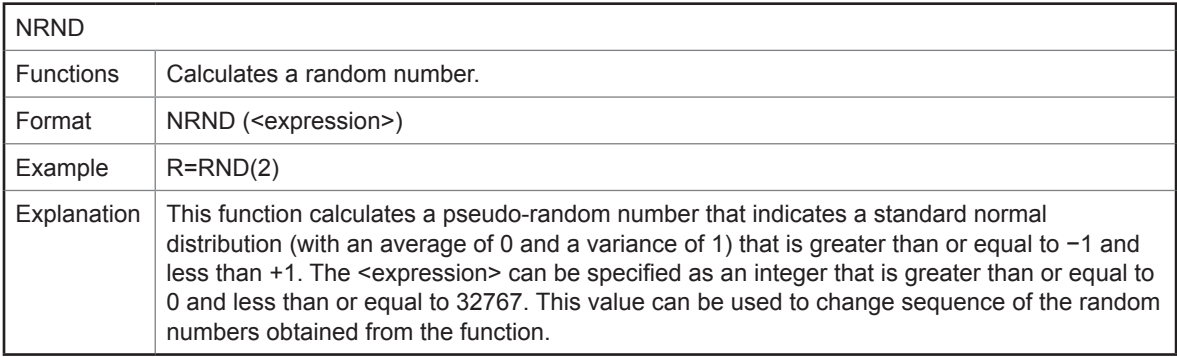

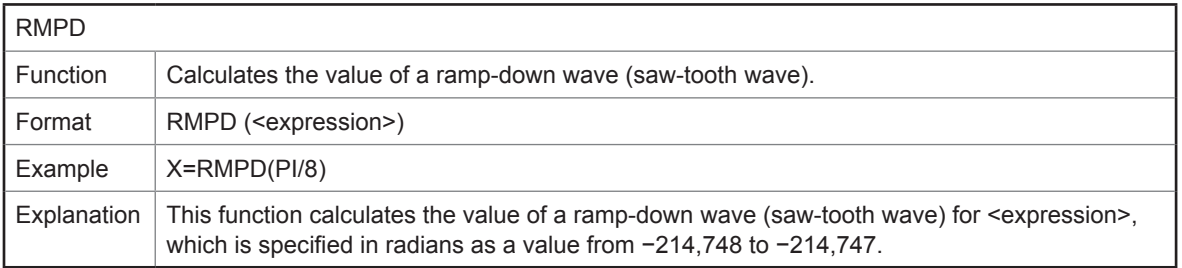

J

Waveform Maker

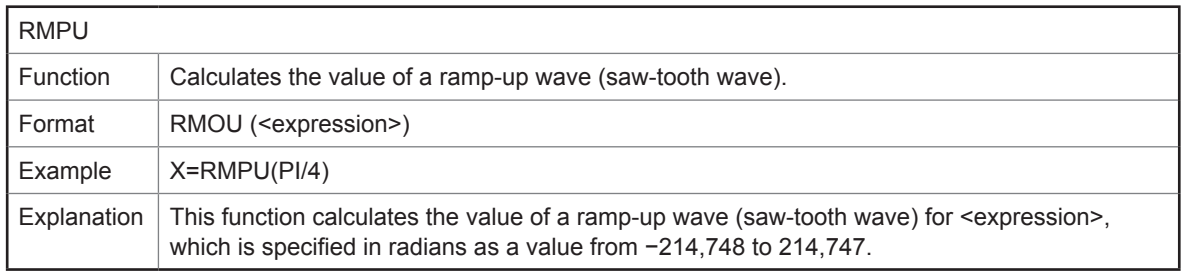

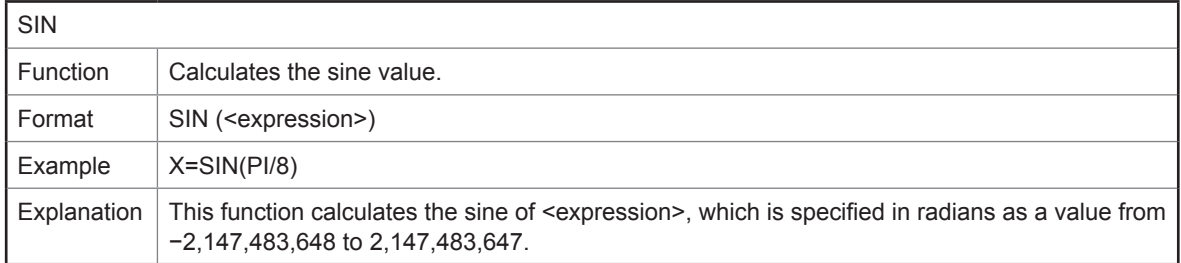

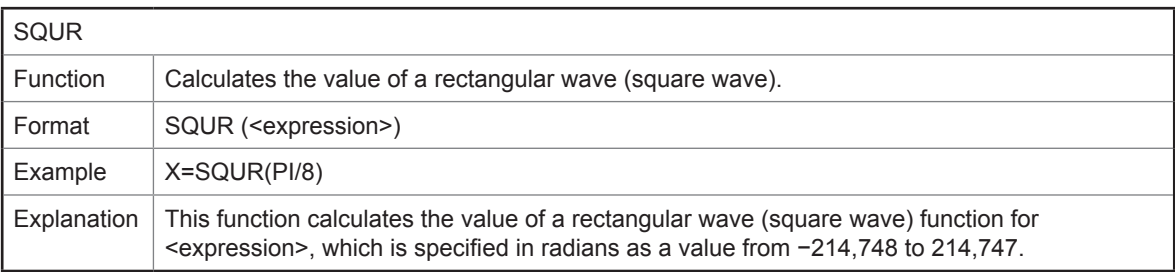

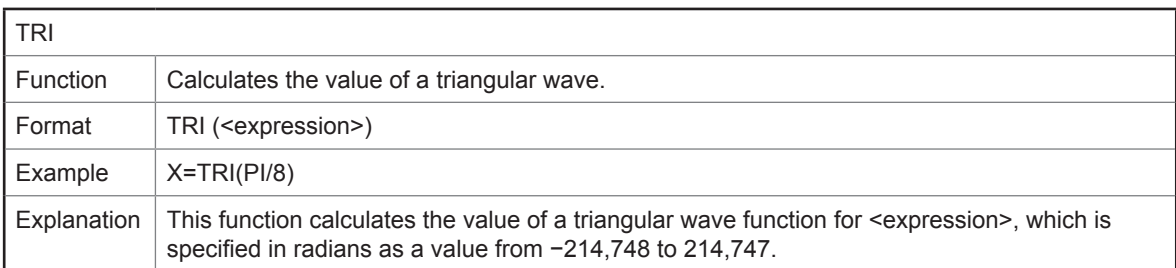

### **Usable characters**

The following characters can be used:

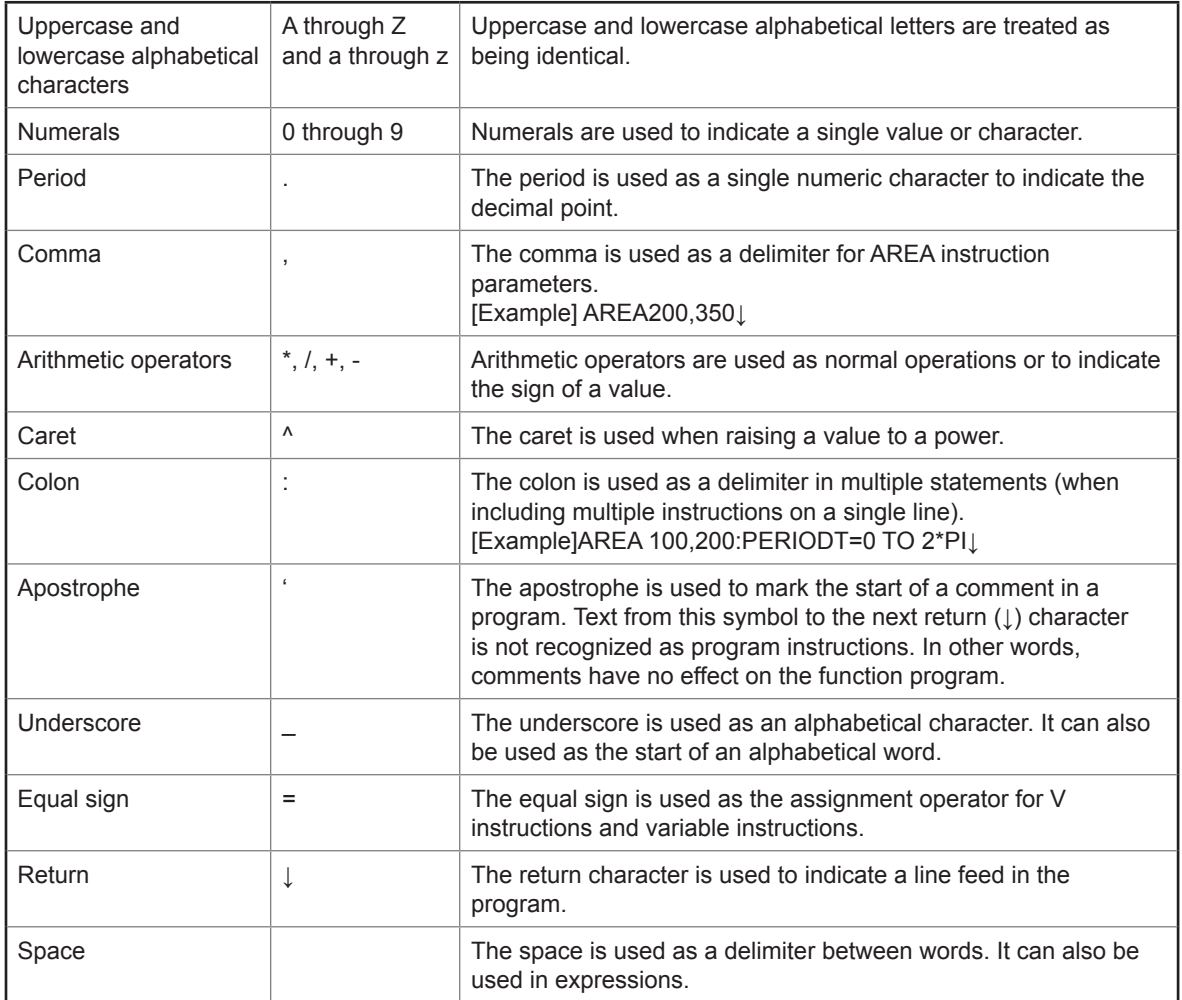

#### **Constants**

Constants have fixed values and can be included directly in programs. They consist of numerals (0 through 9) and a decimal point (.). They are expressed as real, decimal numbers and must be no more than 12 numerals in length. (Neither hexadecimal nor exponential notation may be used.)

#### **Variables**

Variables serve as containers for storing data (values and constants) in programs. A total of 128 can be used. Variables are given an alphabetical name and have the value 0 until they are used to store a value. Variable names consist of eight or fewer characters and may include alphanumerical characters (A through Z, a through z, and 0 through 9) as well as the underscore () and period (.) characters. However, they must begin with a letter or underscore character. Although reserved words may not be used as variable names, variable names may contain such words. No distinction is made between uppercase and lowercase letters.

## **13.8 Step Input Mode**

In step input mode, waveform data is created by setting and combining step waveforms. Click the step input button or select **[Input Mode]** > **[Step Input]** from the menu bar.

### **Basic instructions**

Enter the start and end point for each step as well as the waveform type and settings. Once you have entered one step, the waveform will be drawn in the waveform preview area of the screen. Up to 100 steps can be entered.

### **Example of waveform creation**

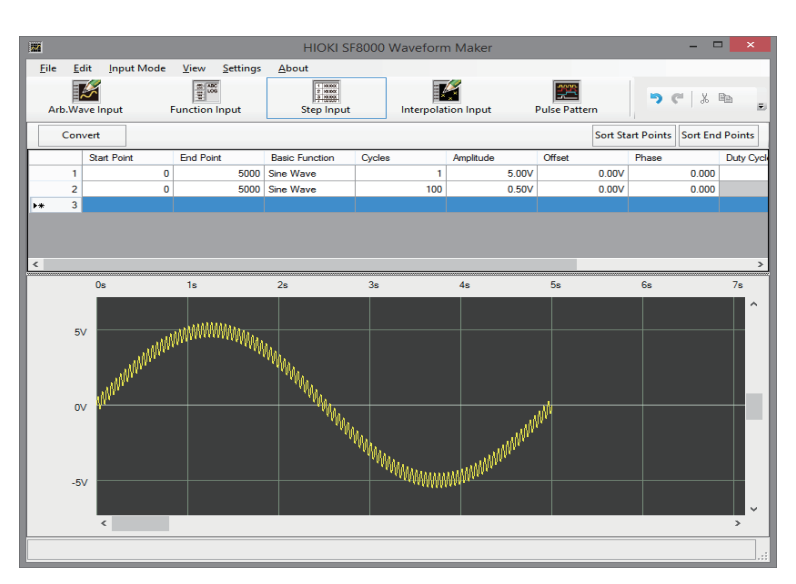

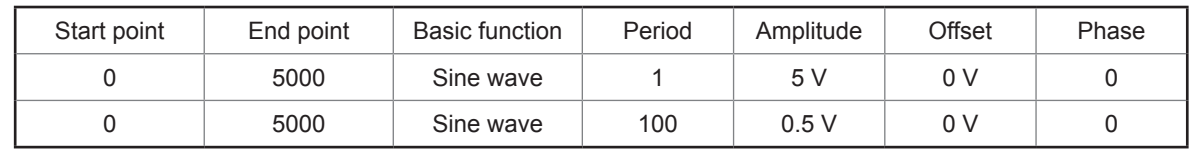

### **Start and end point settings**

Specify the waveform's start point and end point as a number of points. The data will include position data for the start point and end point. The valid input range is 0 to 249999.

### **Waveform type and settings**

The table below lists the settings associated with each waveform type. The waveform types and properties are the same as for arbitrary waveform creation mode.

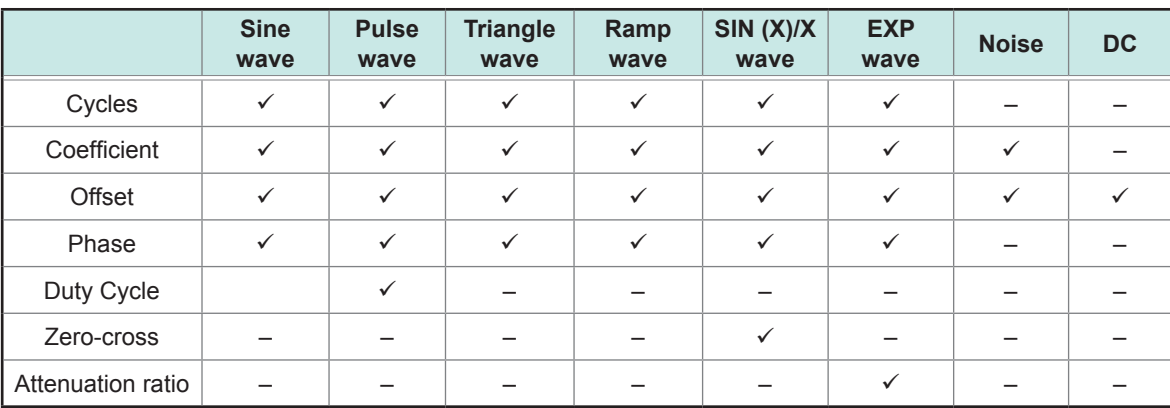

### **Editing steps**

You can select steps as desired and delete, copy, and paste them. Steps are selected by clicking on the numeral shown to the left of each step. These operations are accessible from **[File]** - **[Edit]** on the toolbar.

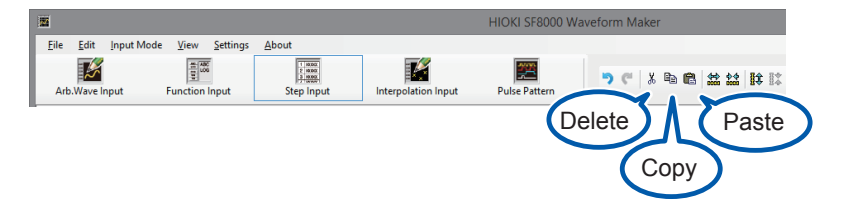

### **Reordering the display**

Pressing the Sort Start Points button reorders the list of steps in ascending order by start point value. Pressing the button again toggles between ascending and descending order.

Pressing the Sort End Points button reorders the list of steps in ascending order by end point value. Pressing the button again toggles between ascending and descending order.

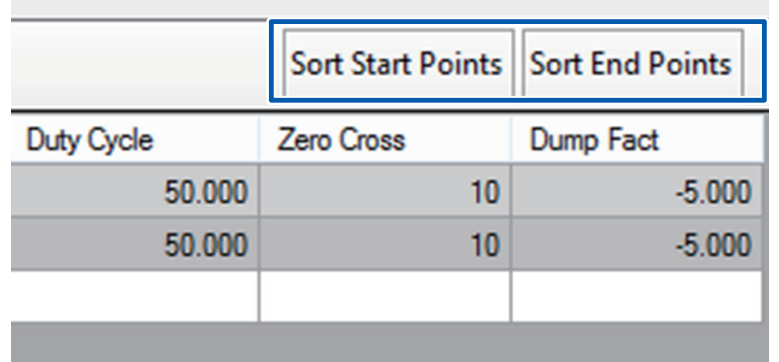

## **13.9 Interpolation Input Mode**

Waveform data is created by interpolating between multiple entered dots. Click the [Interpolation Input] button or select **[Input Mode]** > **[Interpolation Input]** from the menu bar.

### **Basic instructions**

#### **Setting the waveform size**

Set the waveform size (100 to 250,000).

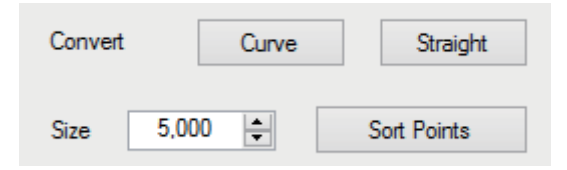

#### **Dot input with the mouse**

Clicking the waveform creation area with the left mouse button causes a dot to be entered at that point. Enter only the necessary number of dots.

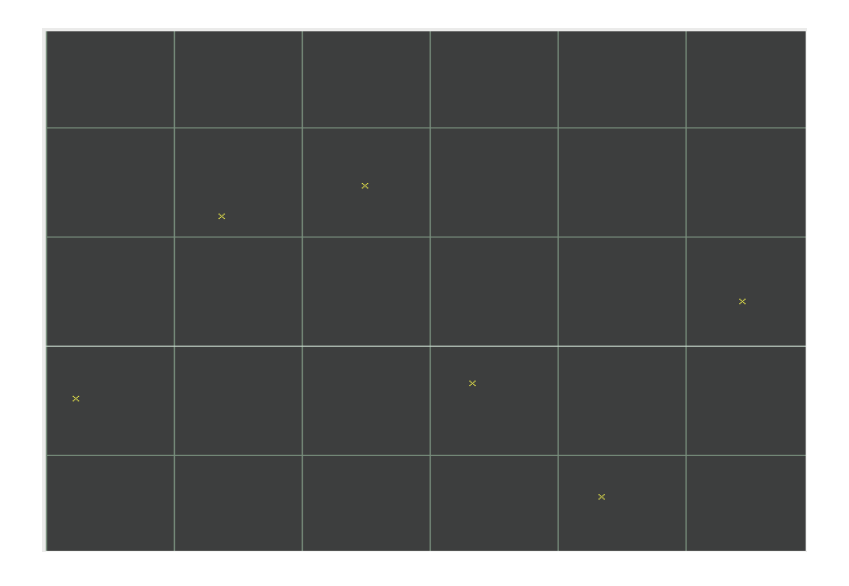

#### **Selecting the conversion method**

Click the **[Convert]** button on the screen to select whether to use curves or straight lines to interpolate between dots.

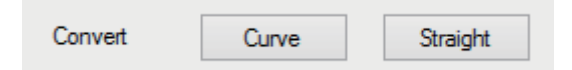
### **Performing interpolation**

Interpolation will be performed using the selected method.

Interpolation with curves

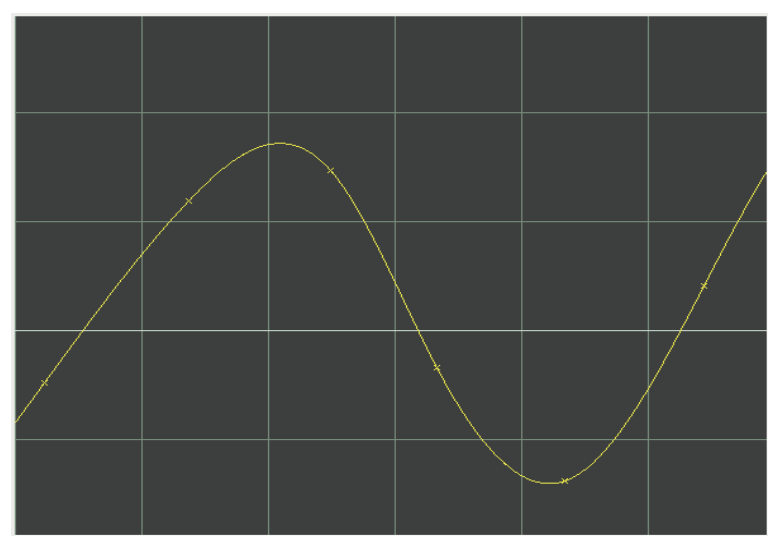

Interpolation with straight lines

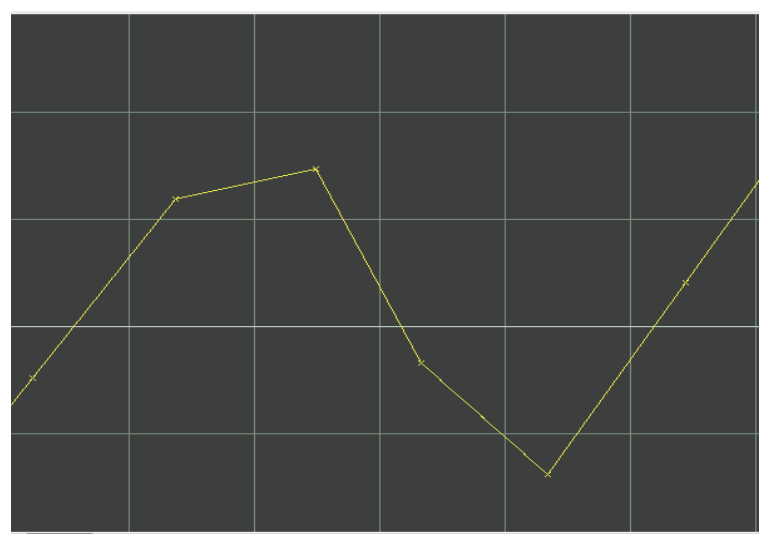

# **Editing mode**

Select the operation to perform when the mouse button is clicked. Select **[Edit Mode]** on the menu bar or select the operation on the toolbar.

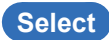

Select the range over which to interpolate between dots.

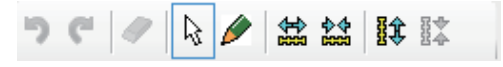

Left-button click: Selects the start position. A vertical broken line will be displayed at the clicked position. Left-button drag: Selects the range. A vertical broken line will be displayed at the released position, which will serve as the endpoint of the range.

The dots enclosed within the range defined by the two vertical broken lines will be interpolated. (Dots in excess of the waveform size will be treated as outside the scope of interpolation.)

Clicking the left button while the two vertical broken lines are displayed will cancel the selected range.

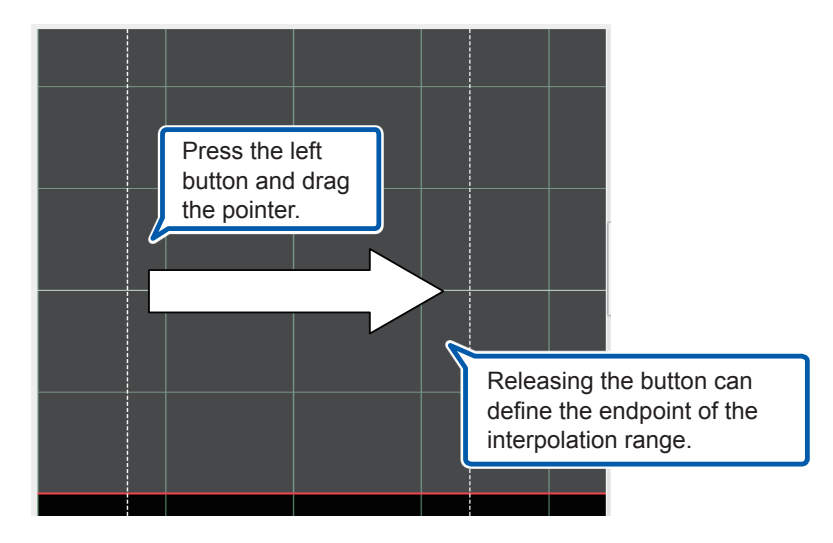

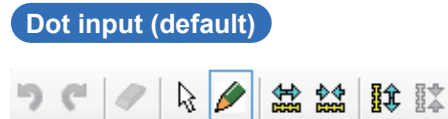

A dot will be entered at the position at which you click the left button. Up to 200 dots can be entered. In dot input mode, the selected range will be canceled, and dots within the waveform size will be subject to interpolation.

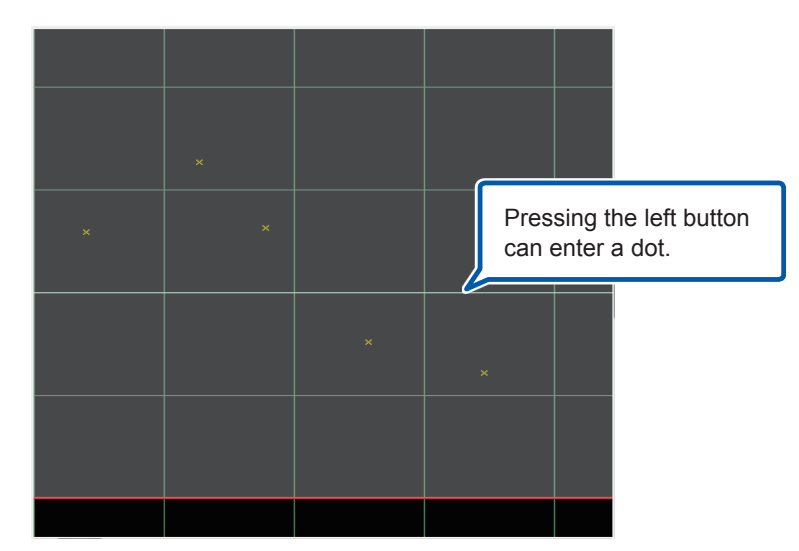

### **Dot data list**

Data for the entered dots will be shown in the dot data list on the right side of the screen. The time-axis position (number of points) and voltage value for each dot will be shown in the list.

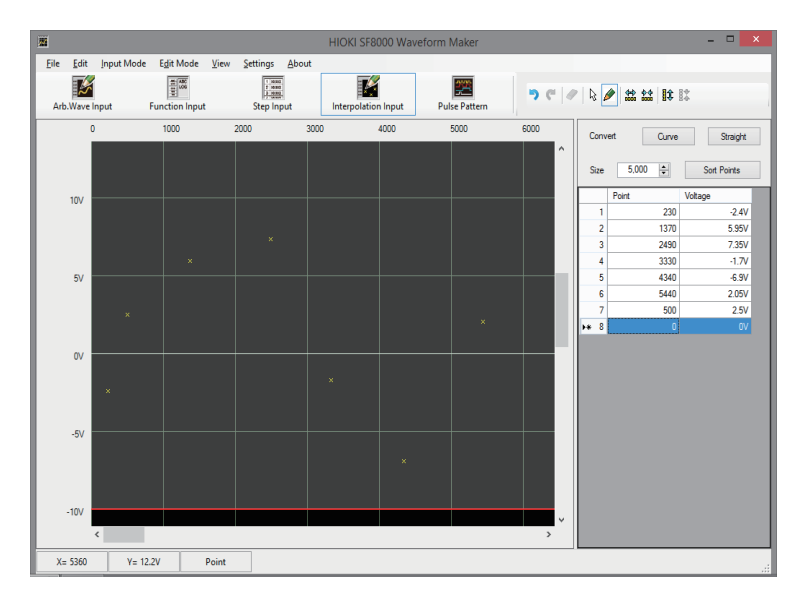

You can change dot data values and add and delete dots in the list.

#### **Changing the list**

Click the value you wish to change with the mouse and enter the desired value using the keyboard. Finally, press the RETURN key to change the value.

#### **Adding the list**

Enter a value on the bottommost row in the list to add it as a data for a new dot.

#### **Deleting the list**

Click the row you wish to delete with the mouse and either select **[Edit]** – **[Clear]** on the menu bar or click the "Clear" button on the toolbar.

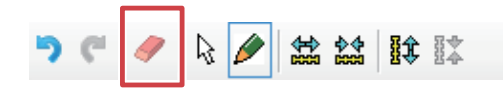

#### **Sorting the list**

Click the **[Sort Points]** button above and to the right of the list to sort the dot data into ascending order based on point value.

Waveform Maker

Waveform Maker

## **Interpolation method**

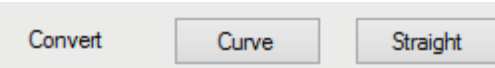

Click the **[Curve]** or **[Straight]** conversion button at the top of the screen to interpolate between the dots.

 $\bullet\bullet\bullet\bullet\bullet$ 

Interpolation is performed as follows according to the type of interpolation and the number of target dots.

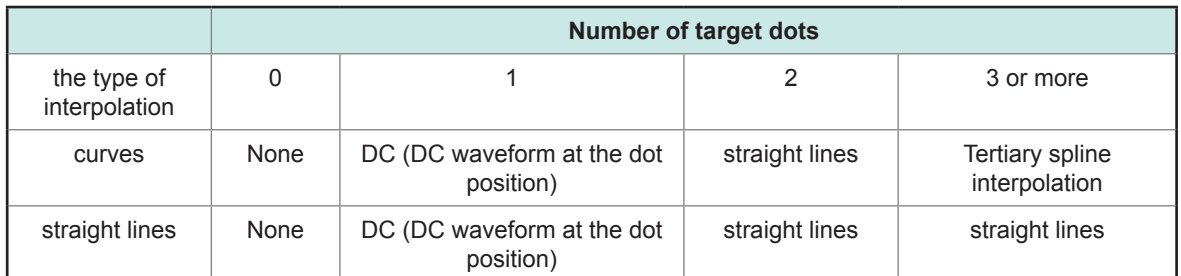

When an interpolation range has been selected, only the dots within that range are subject to interpolation. However, if the start of the selected range does not intersect the line, straight-line interpolation will be performed with the endpoint of the line lying before the start position.

In addition, if there is no line data at the start position of the selected range, straight-line interpolation is performed with the coordinate (0,0).

Example: If there is no line data before the selected range

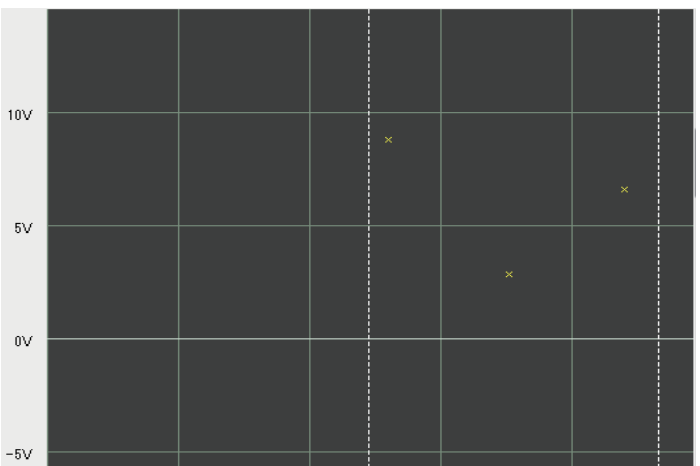

Before execution

After execution

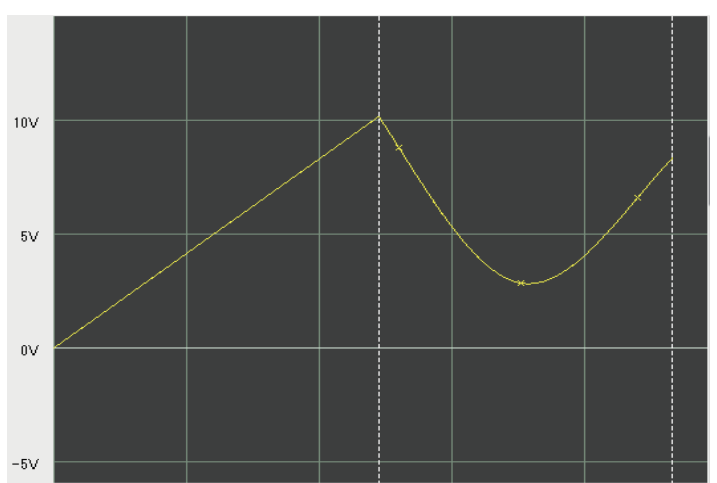

# **13.10 Pulse Pattern Mode**

Pulse pattern mode is used to create pulse patterns for use with the MR8791. Pulse pattern data consists of 8 bits, each of which is allocated to one MR8791 channel (the device has a total of eight channels). (The LSB corresponds to Ch. 1, while the MSB corresponds to Ch. 8.) The value 0 indicates the off state, while the value 1 indicates the on state.

### **Basic instructions**

Up to 2048 samples can be configured. The top left corner of the data input area corresponds to the first data position and with the cell to its right to the second position, with the position increasing as you move to the right. Once the right side of the grid is reached, the data continues from the left side of the next line.

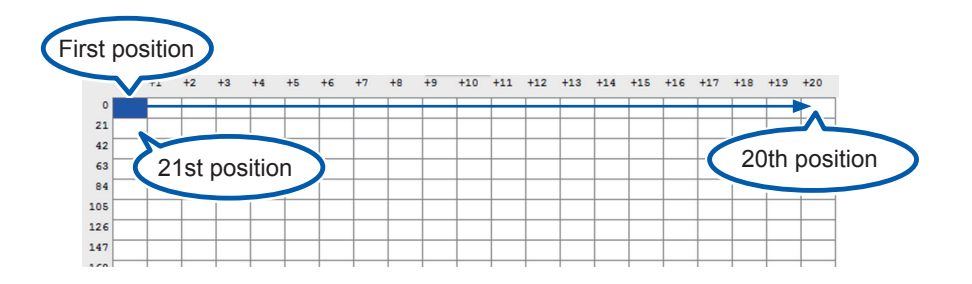

When you select the position at which you wish to enter data, the cell's background color will turn blue. Enter a hexadecimal value with the keyboard and press the return key to accept the entered value and display the waveform.

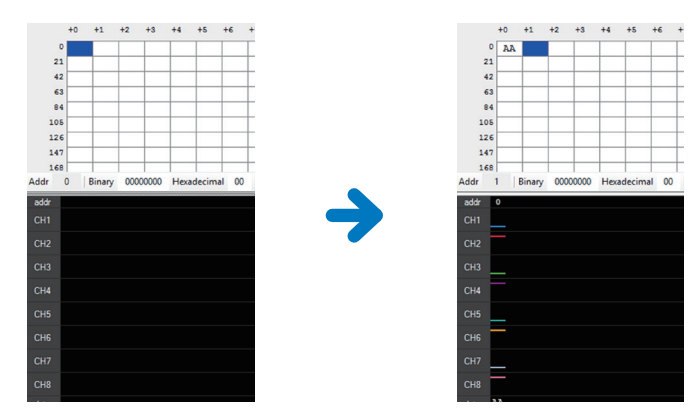

In addition to entering values directly at the desired positions, you may also enter values into the input text box underneath the grid, in which case you can also enter binary values.

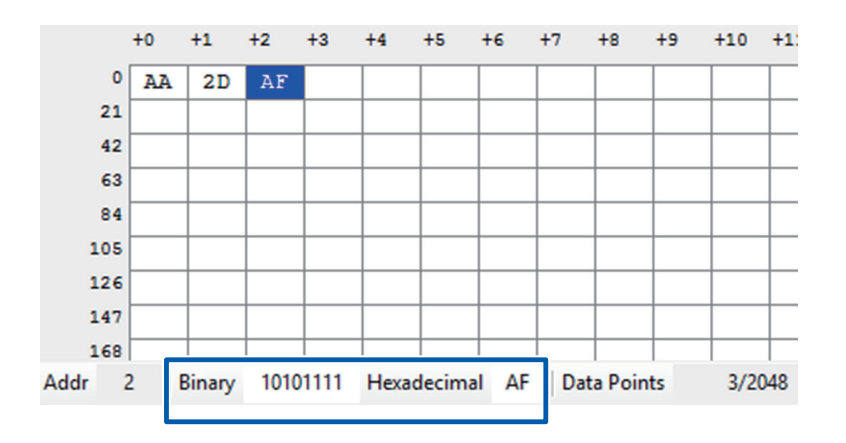

You can also select a range of data to copy and paste into other cells.

Drag the mouse to select the desired range and click the copy button.

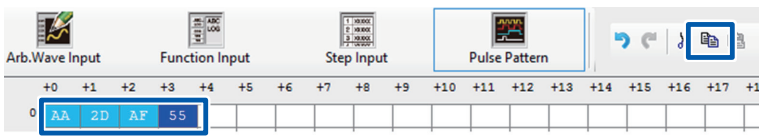

Select the position at which you wish to paste the data and click the paste button.

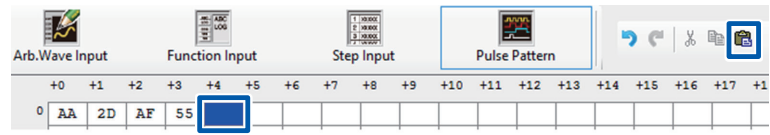

The copied data will be pasted.

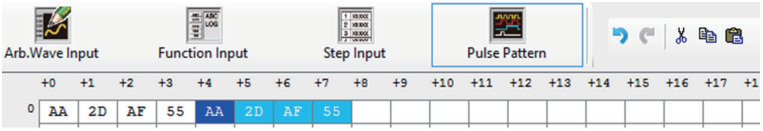

. . . . . . . . . . . . . . . . .

. . . . . . . . .

# **Example of waveform creation**

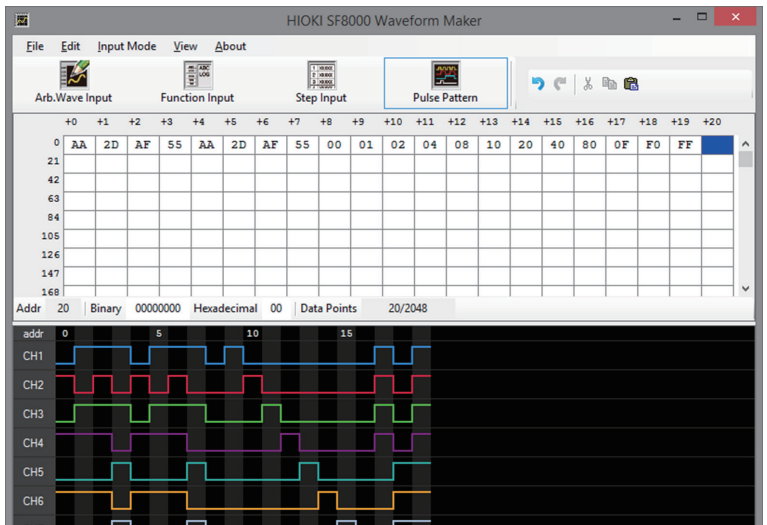

# **13.11 Transferring Data**

This section describes how to transfer data to a LAN-connected Memory HiCorder.

*1* **On the [File] tab of the main screen's [File] tab, click [Export].**

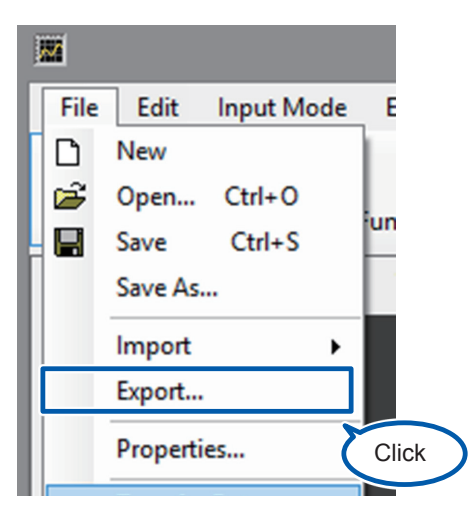

*2* **Enter the destination Memory HiCorder's IP address and LAN port number respectively in the [IP Address] and [Port] boxes.**

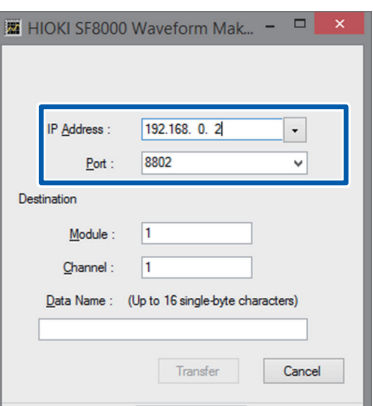

Waveform Maker

*3* **(For [Arb.Wave Input], [Function Input], and [Step Input] mode) Enter the module number in the [Module] box, the channel number in the [Channel] box, and the data name in the [Data Name] box and then click [Transfer].**

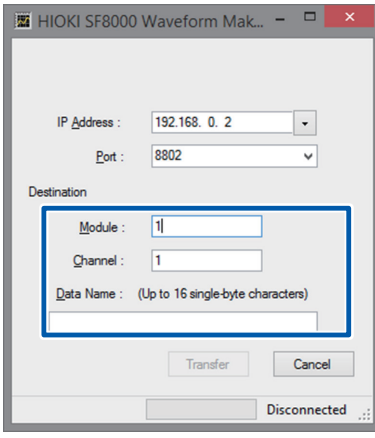

#### **For [Pulse Pattern] input mode:**

**Select the module number in the [Module] box and the pattern number in the [Pattern] box and the click [Transfer].** 

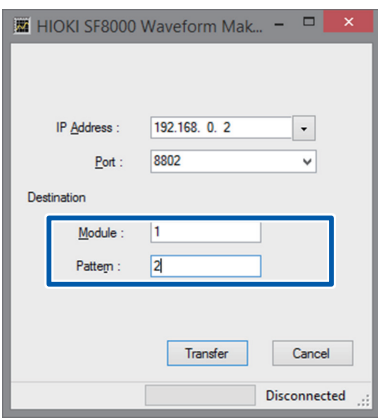

# **13.12 Saving and Loading Data**

This section describes how to save created data and settings as files and how to load data and settings from files. You can save data and settings for all input modes together, or you can save waveform data alone for an individual input mode.

### **Saving and loading all data**

Click "File-Save As…" from the main screen's menu bar. When the Save File dialog box is displayed, specify the destination and filename and save the data.

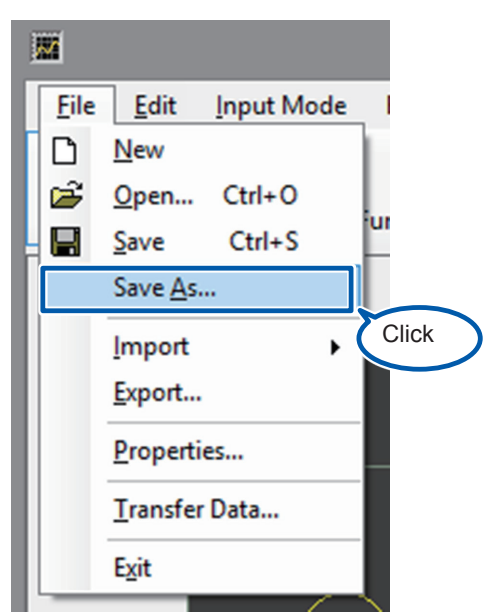

The saved file, which will have the extension ".fgw," can only be loaded by the SF8000 application. To load a file, click the **[File]** tab > **[Open]**.

To load created data into a recorder, use the export function.

Waveform Maker

Waveform Maker

# <span id="page-189-0"></span>**Saving and loading data for an individual input mode (import, export)**

To save or load waveforms for individual input modes, use the import and export function. Import is used to load data, while export is used to save data. Both are accessible from the File menu.

Depending on the input mode, you can load data saved by a recorder or power meter. To load created data into a recorder, use the export function.

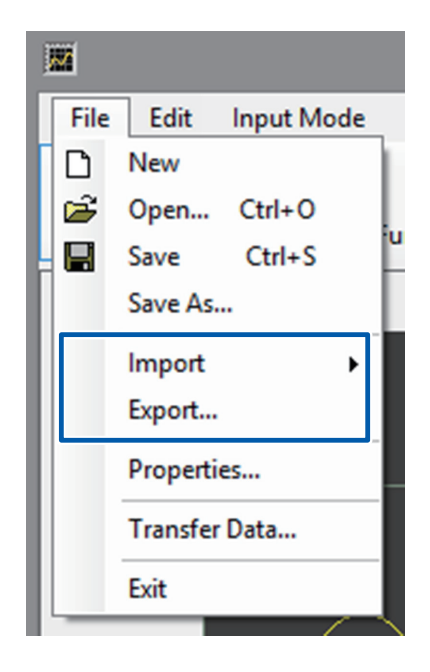

The following table lists the file types that are supported by each input mode:

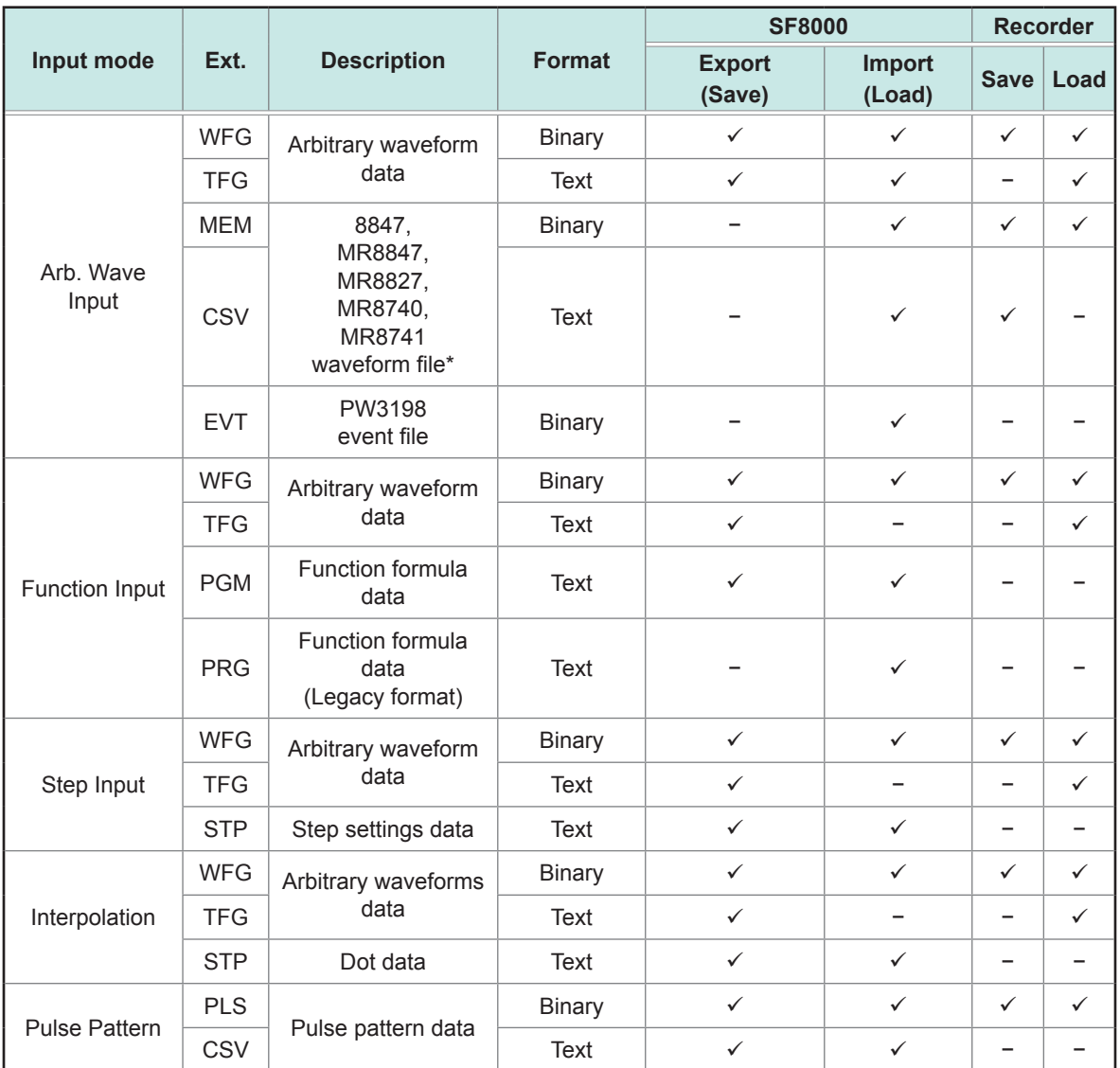

\*Waveform data measured at a sampling speed of greater than 500 ns/S cannot be imported.

Waveform Maker

**185**

Saving and Loading Data

<span id="page-192-0"></span>**14 Specifications**

# **14.1 U8793 Arbitrary Waveform Generator Unit**

### **General specifications**

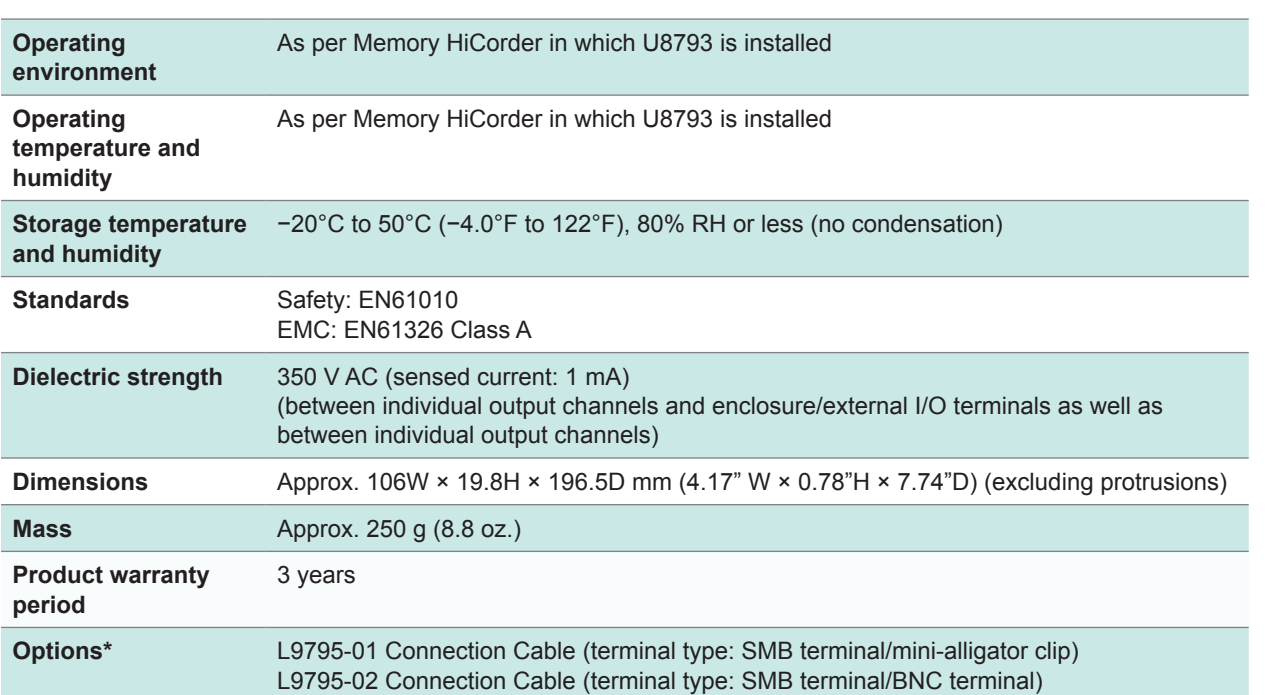

\*: The options listed below are available for the device. To order an option, please contact your authorized Hioki distributor or reseller. Options are subject to change. Please check Hioki's website for the latest information.

### **Output specifications**

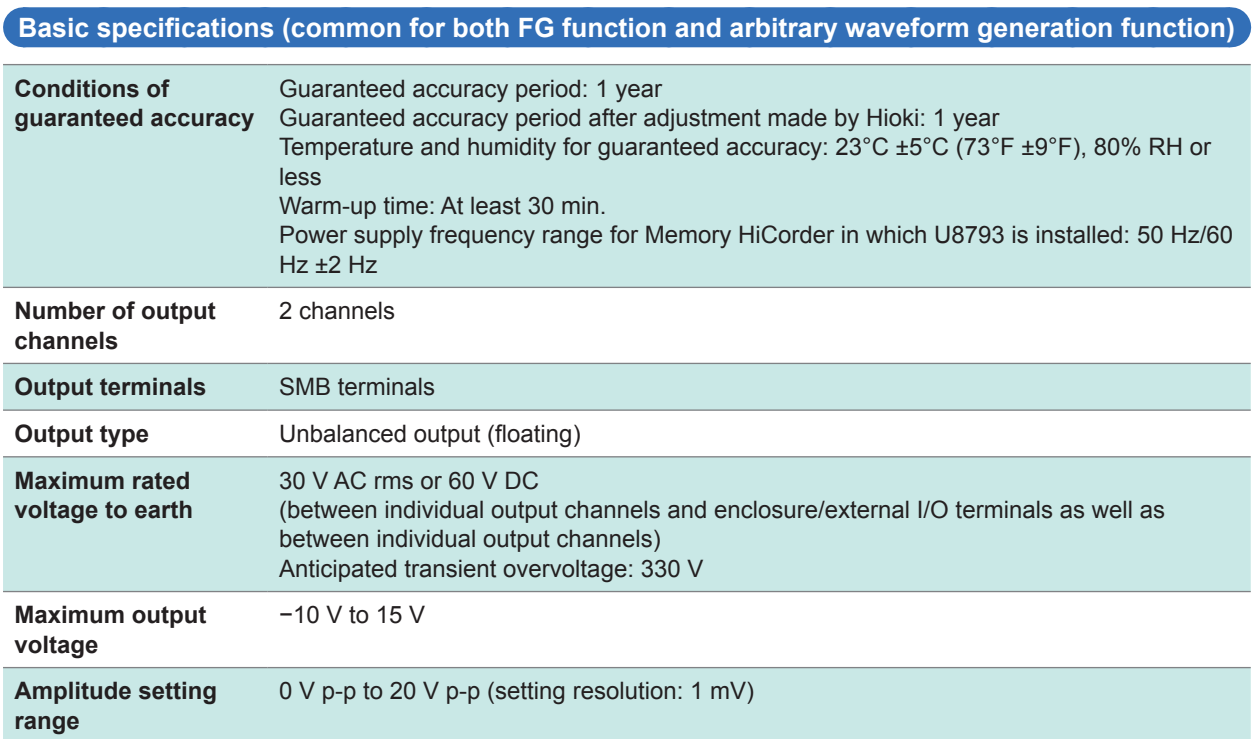

. . . . . . . . . . . .

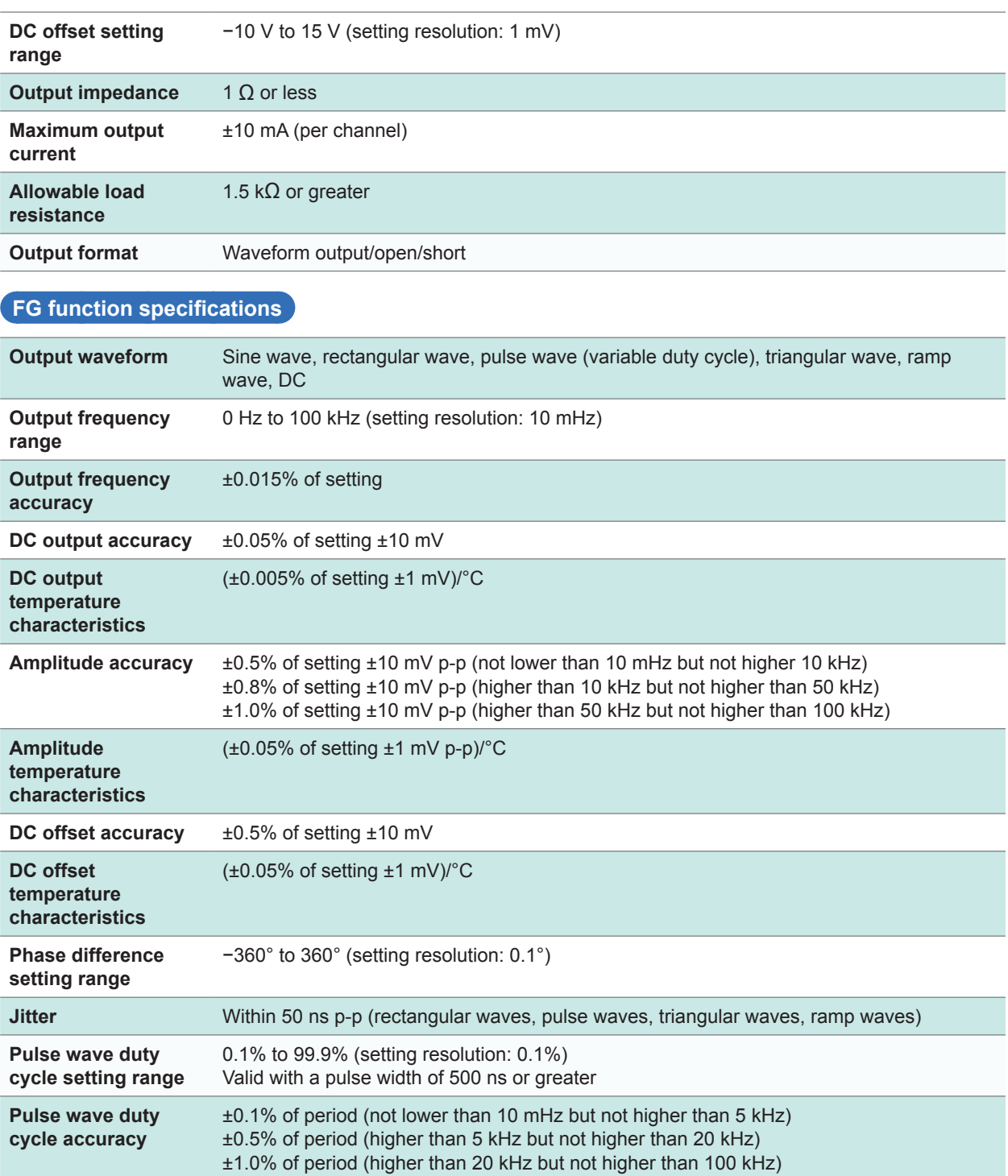

#### <span id="page-194-0"></span>**Arbitrary waveform generation function specifications**

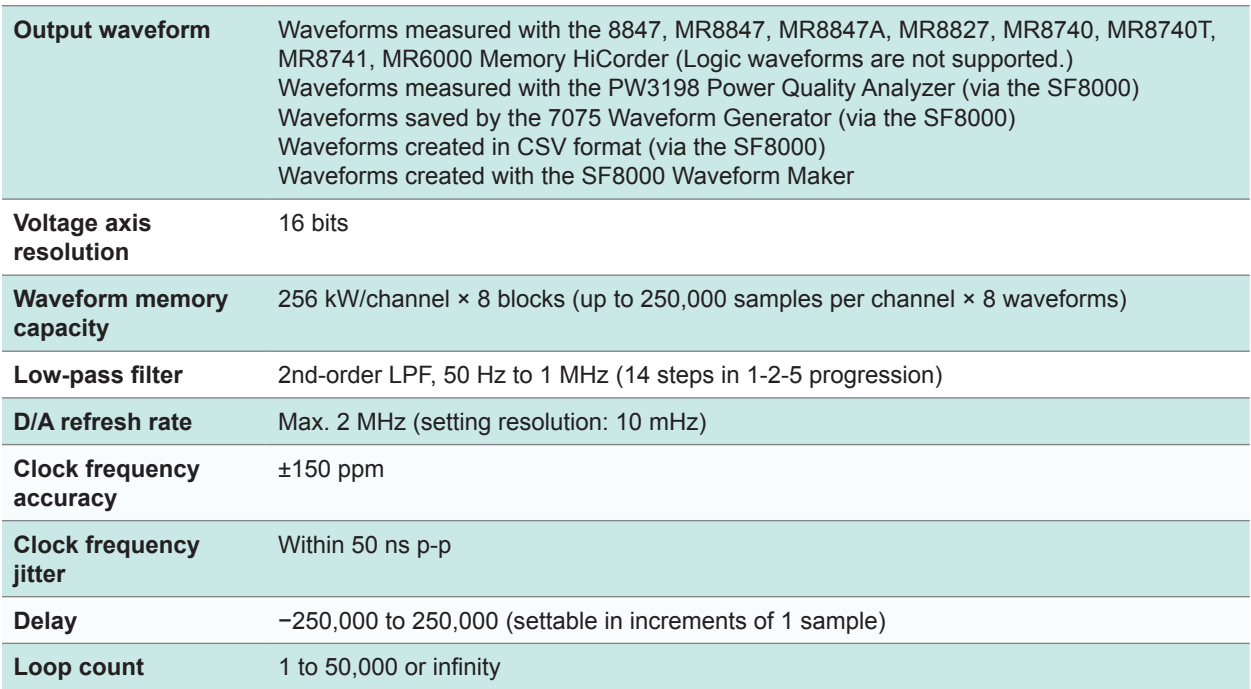

### **Sweep function specifications**

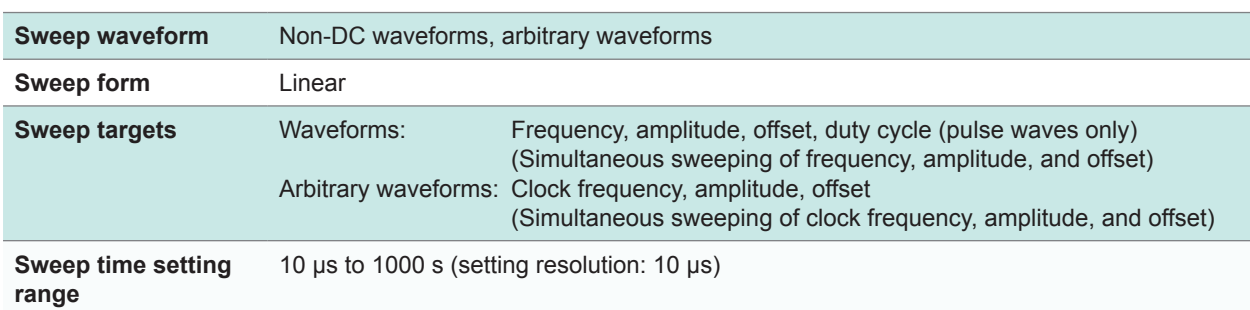

# **Program functional specifications**

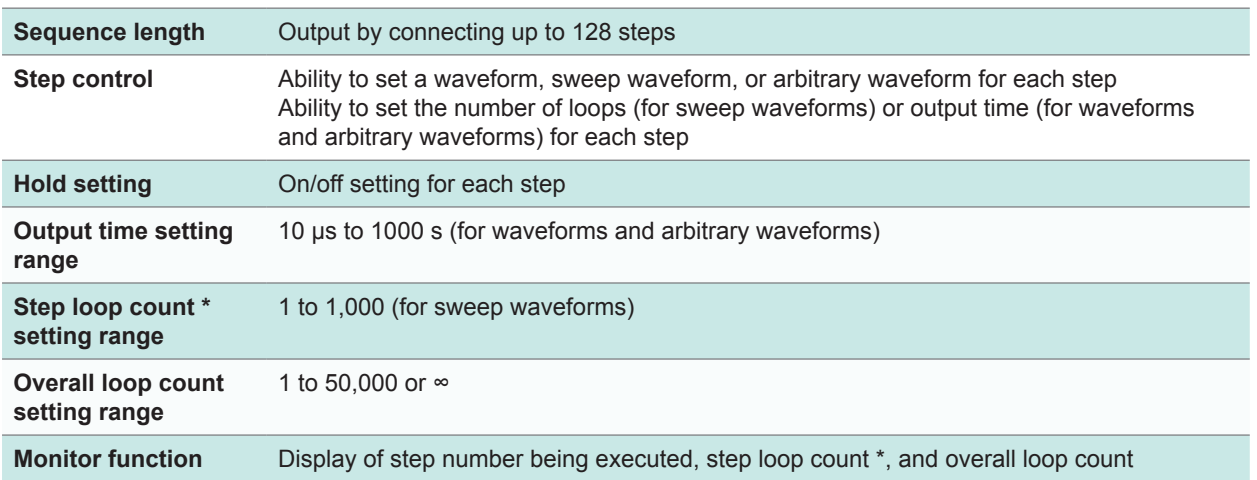

\*: Sweep count for the MR6000 and MR8740T

Specifications

 $\begin{array}{cccccccccccccc} \bullet & \bullet & \bullet & \bullet & \bullet & \bullet & \bullet & \bullet & \bullet \end{array}$ 

 $0.000$ 

Specifications

14

### <span id="page-195-0"></span>**Other specifications**

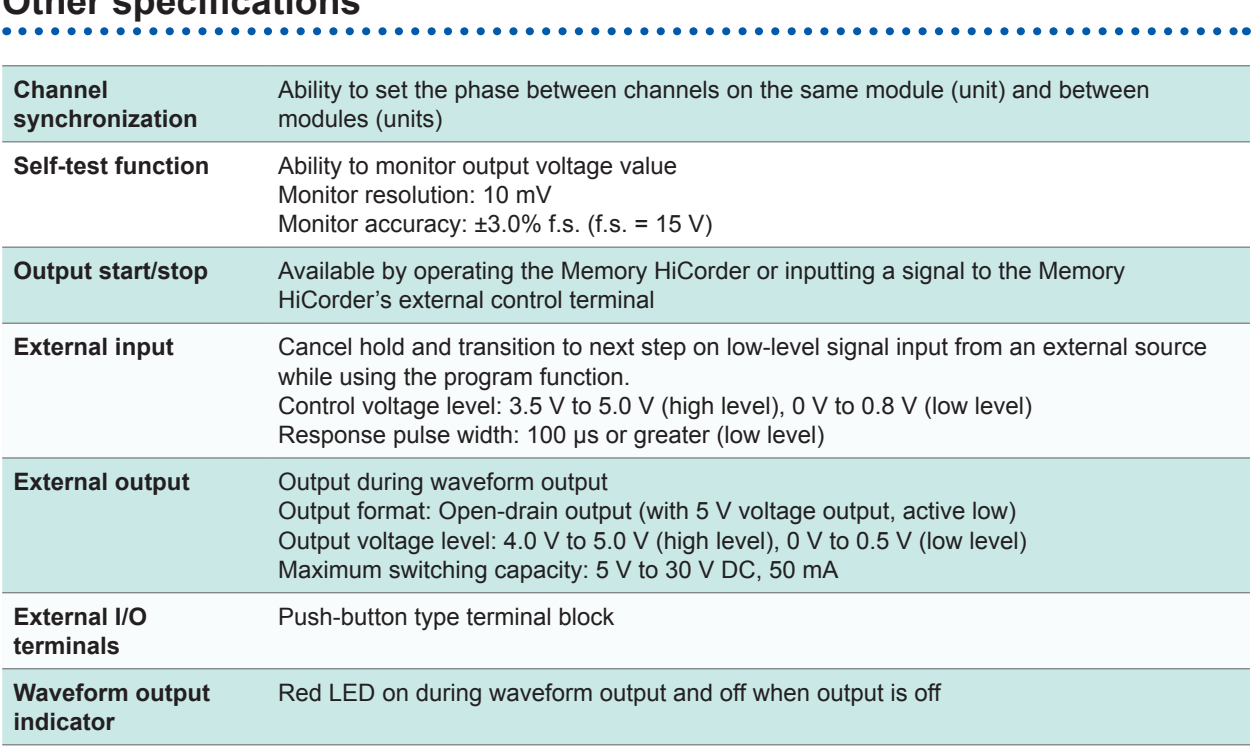

# <span id="page-196-0"></span>**14.2 MR8790 Waveform Generator Unit**

Accuracy figures assume installation in a Memory HiCorder and operation after a 30-minute warm-up period at 23°C ±5°C (73°F ±9°F) and 80% RH (no condensation).

### **General specifications**

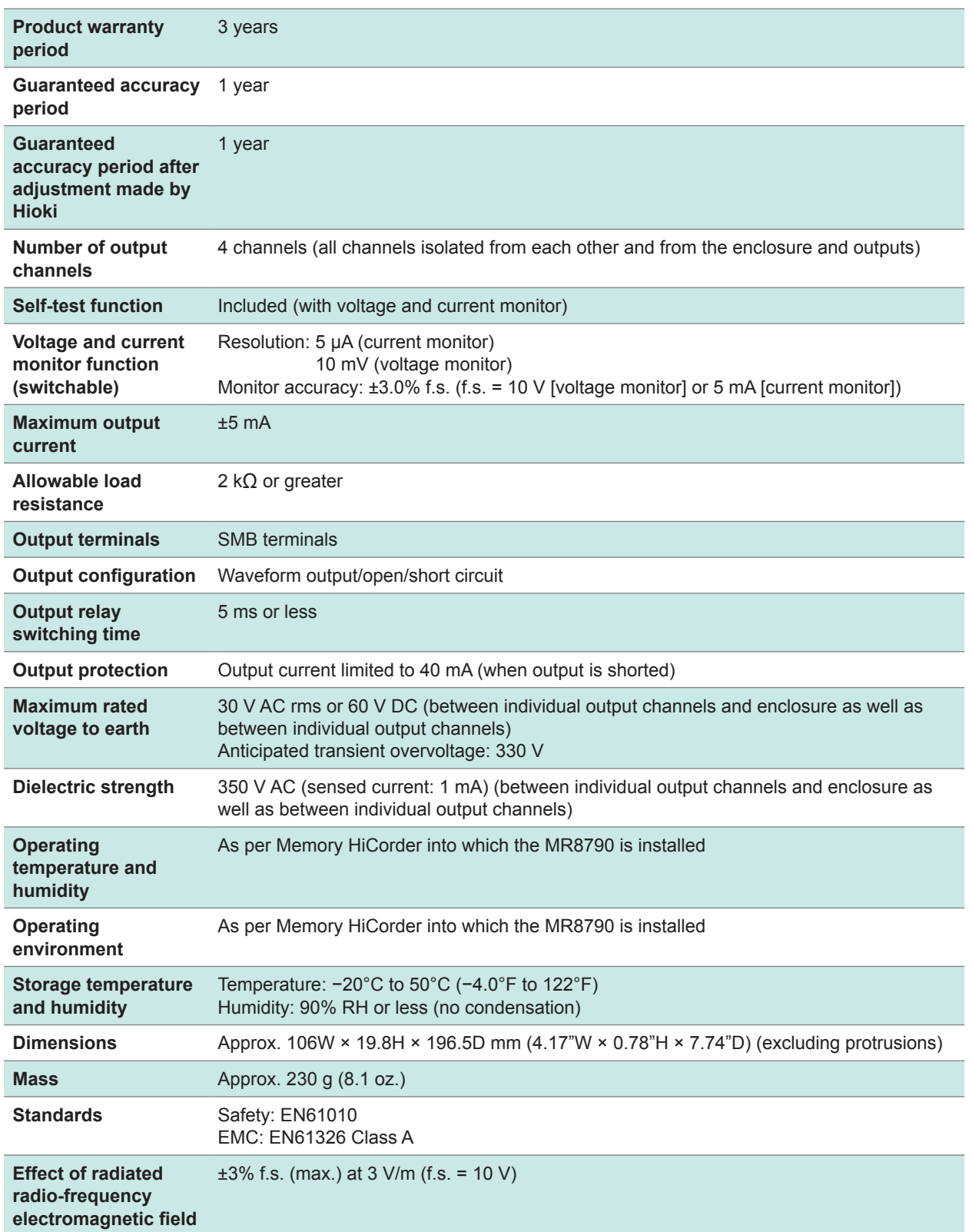

<span id="page-197-0"></span>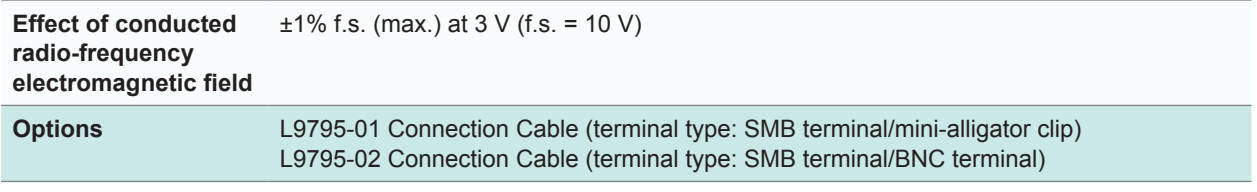

# **Voltage output specifications**

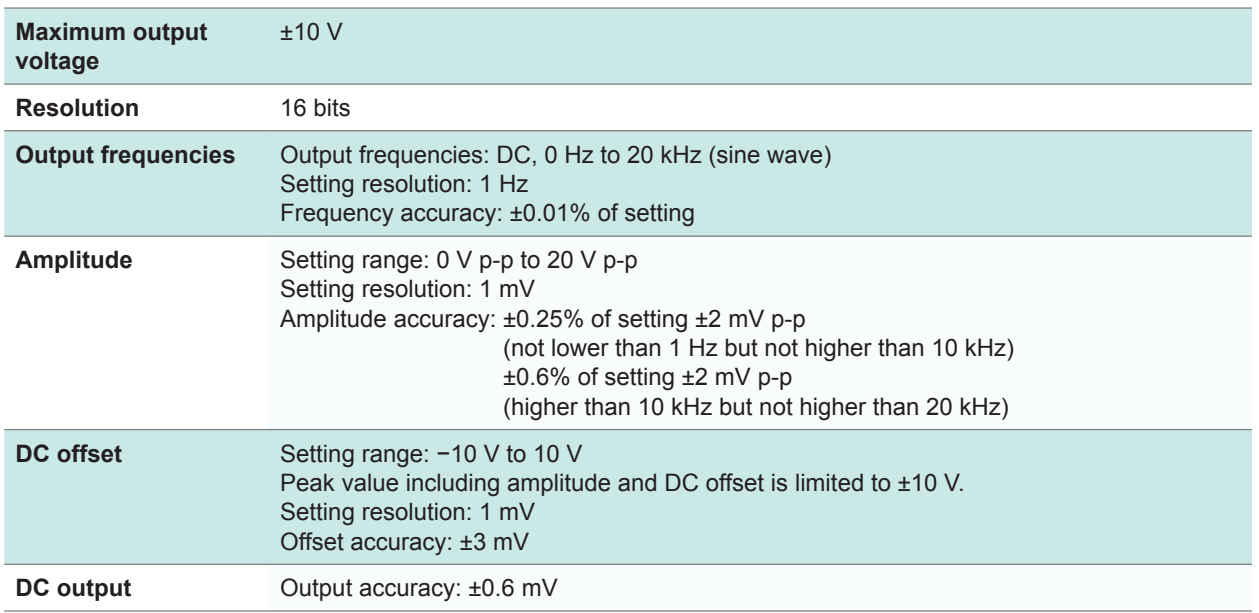

. . . . . . . . . . . .

# <span id="page-198-0"></span>**14.3 MR8791 Pulse Generator Unit**

# **General specifications**

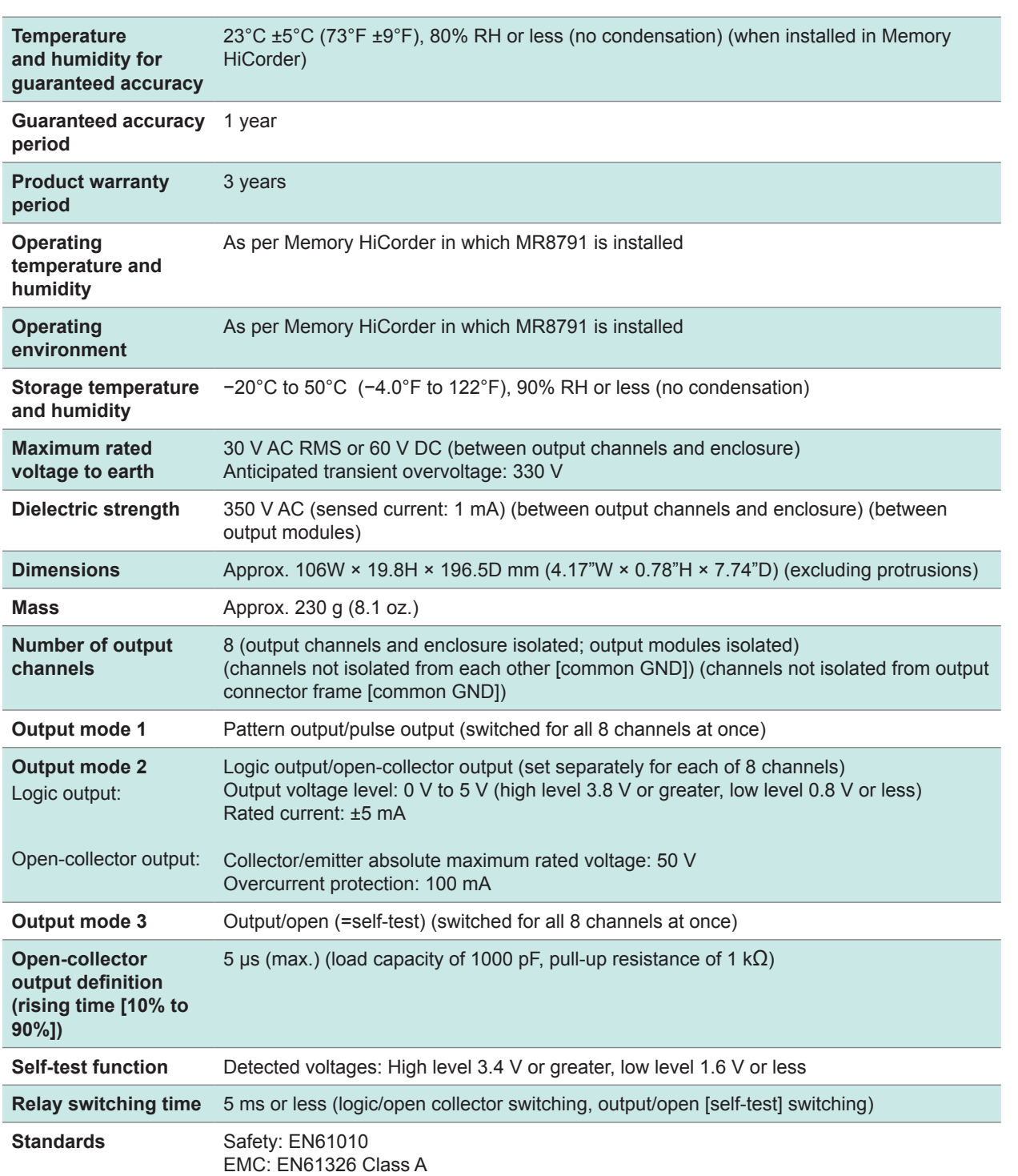

. . . . . . . .

### <span id="page-199-0"></span>**Pulse output specifications**

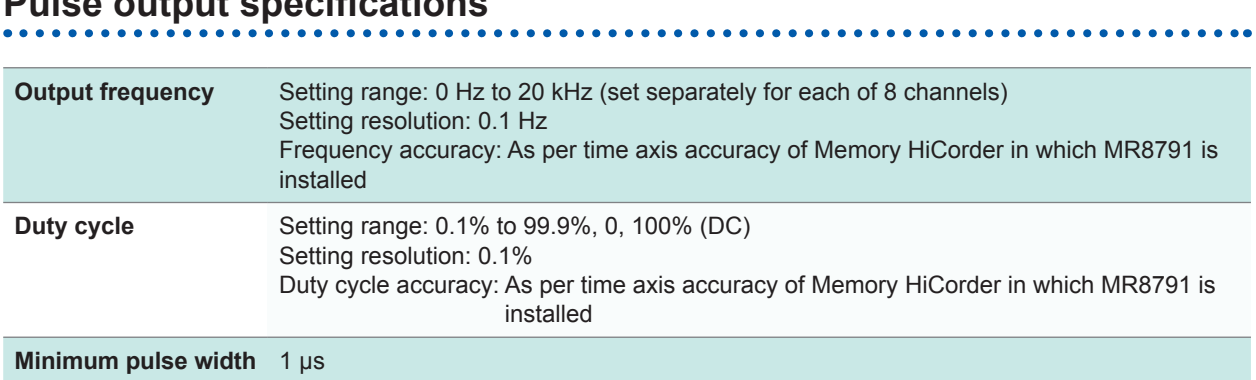

# **Pattern output specifications**

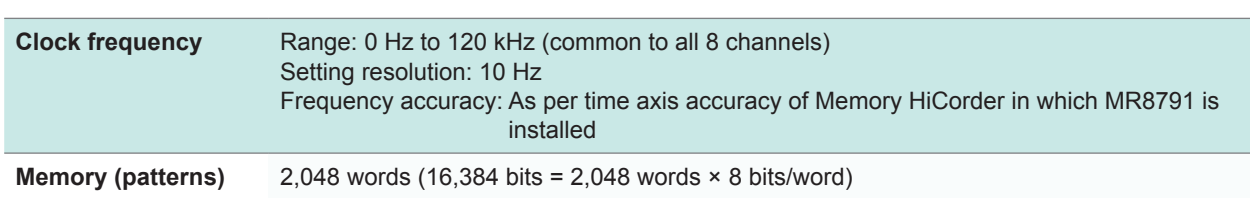

### **Output connector specifications**

10250-52A2PL: Sumitomo 3M (SCSI-2 connector) (Centronics half 50-pin female)

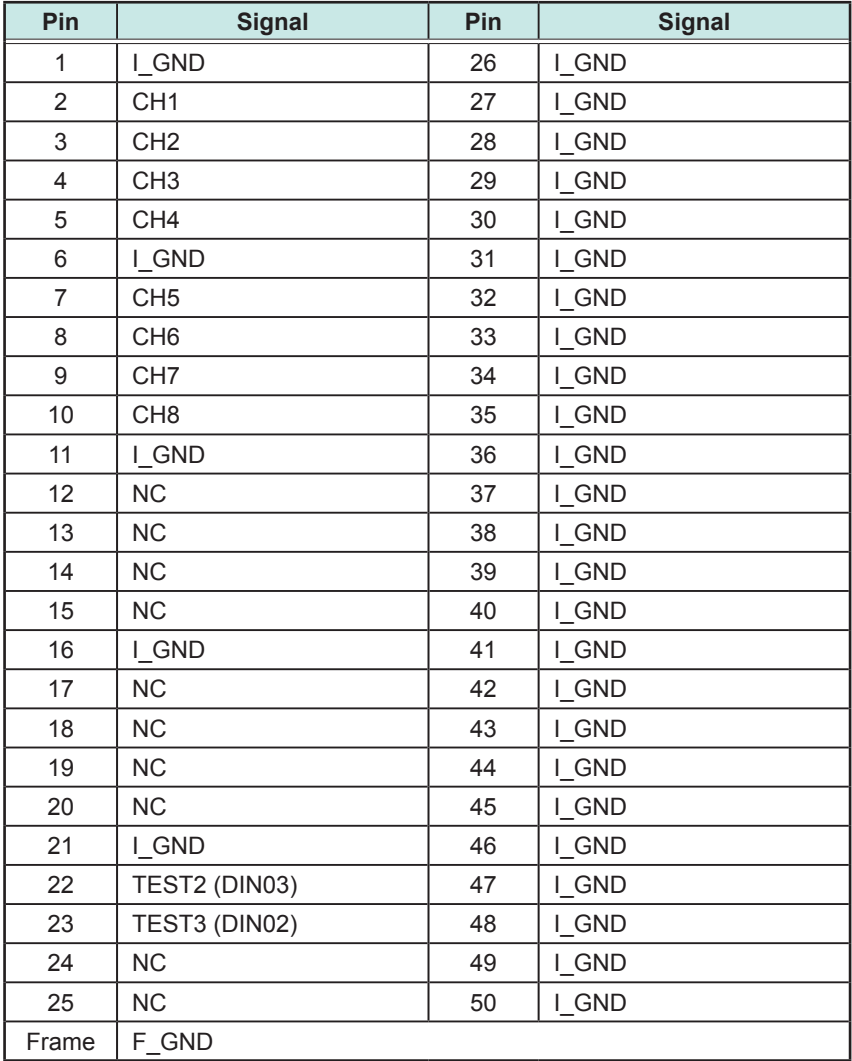

CH1 to CH8: Pulse output I\_GND: Isolation GND (isolation GND) F\_GND: Non-isolation GND (instrument GND) NC: No connection TESTn: Test pin (connection prohibited)

Recommended connection cable: KB-SHH2: Sanwa Supply (SCSI-2 connector) (Centronics half 50-pin male)

MR8791 Pulse Generator Unit

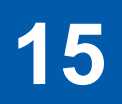

# **15 Maintenance and Service**

# **15.1 Cleaning the Module**

# **ACAUTION**

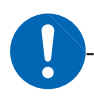

Clean the module regularly to keep dust from obstructing its air vents. If the vents become blocked, reduced cooling inside the module may cause equipment damage or other issues..

#### **Important**

- To clean the module, moisten a soft cloth with water or neutral detergent and lightly wipe it clean.
- Never use detergents or cleansers that contain benzene, alcohol, acetone, ether, ketones, paint thinner, or gasoline. Doing so may cause discoloration or deformation of shape of the module.

# <span id="page-203-0"></span>**15.2 Troubleshooting**

# **ACAUTION**

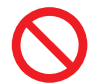

Do not attempt to modify, disassemble, or repair the module yourself. Doing so may result in burns, electric shock, or other bodily injury.

If you believe your device may be malfunctioning, review the information in "Before having your device repaired" and contact your authorized Hioki distributor or reseller.

### **Before having your device repaired**

Check the following if your device is behaving in an unexpected manner.

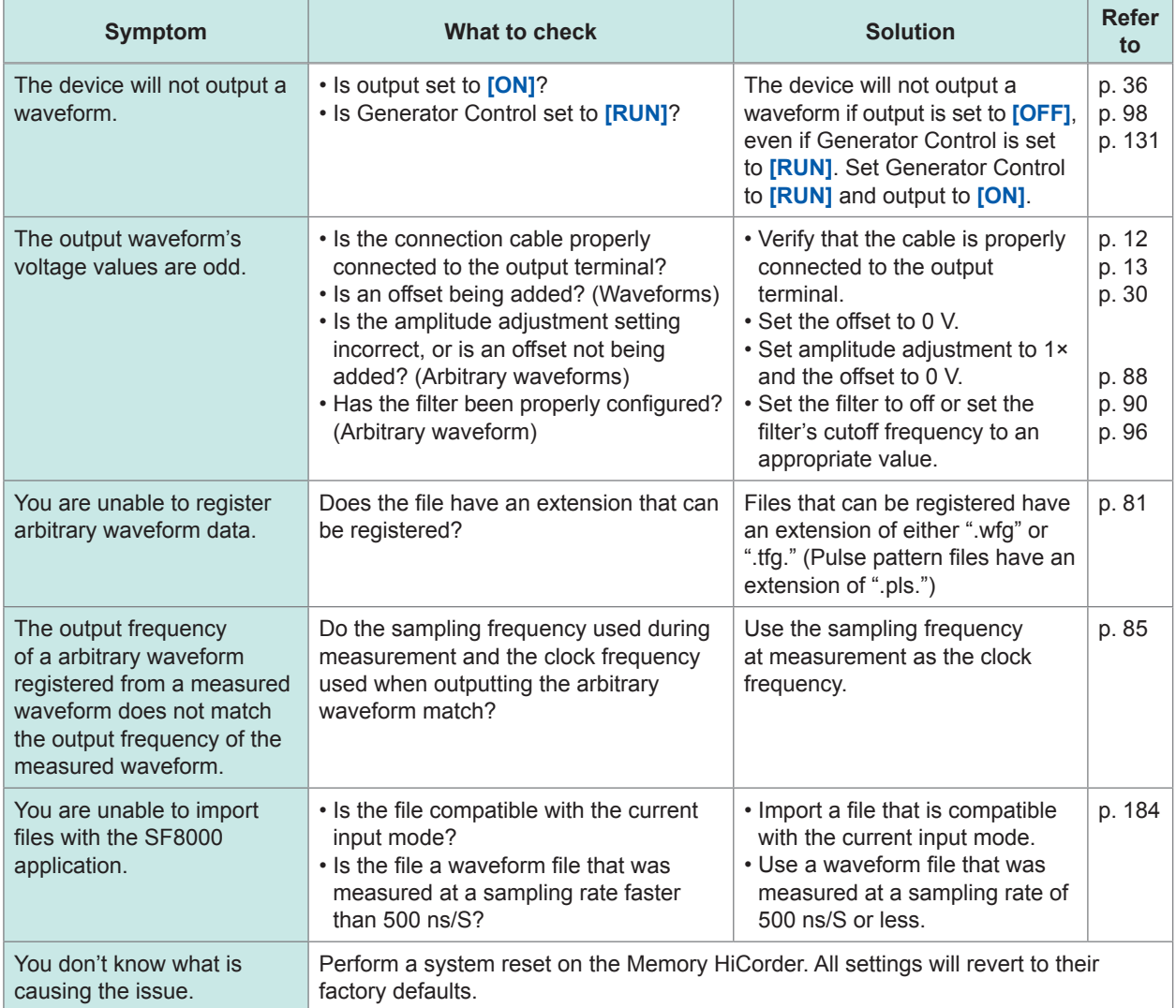

# <span id="page-204-0"></span>**15.3 Error Messages**

#### **U8793 Arbitrary Waveform Generator Unit**

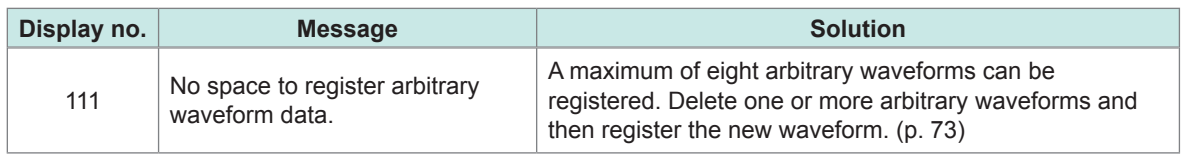

This section lists only those messages that pertain to the U8793. For other messages and associated solutions, see the Memory HiCorder's instruction manual.

#### **SF8000 Waveform Maker**

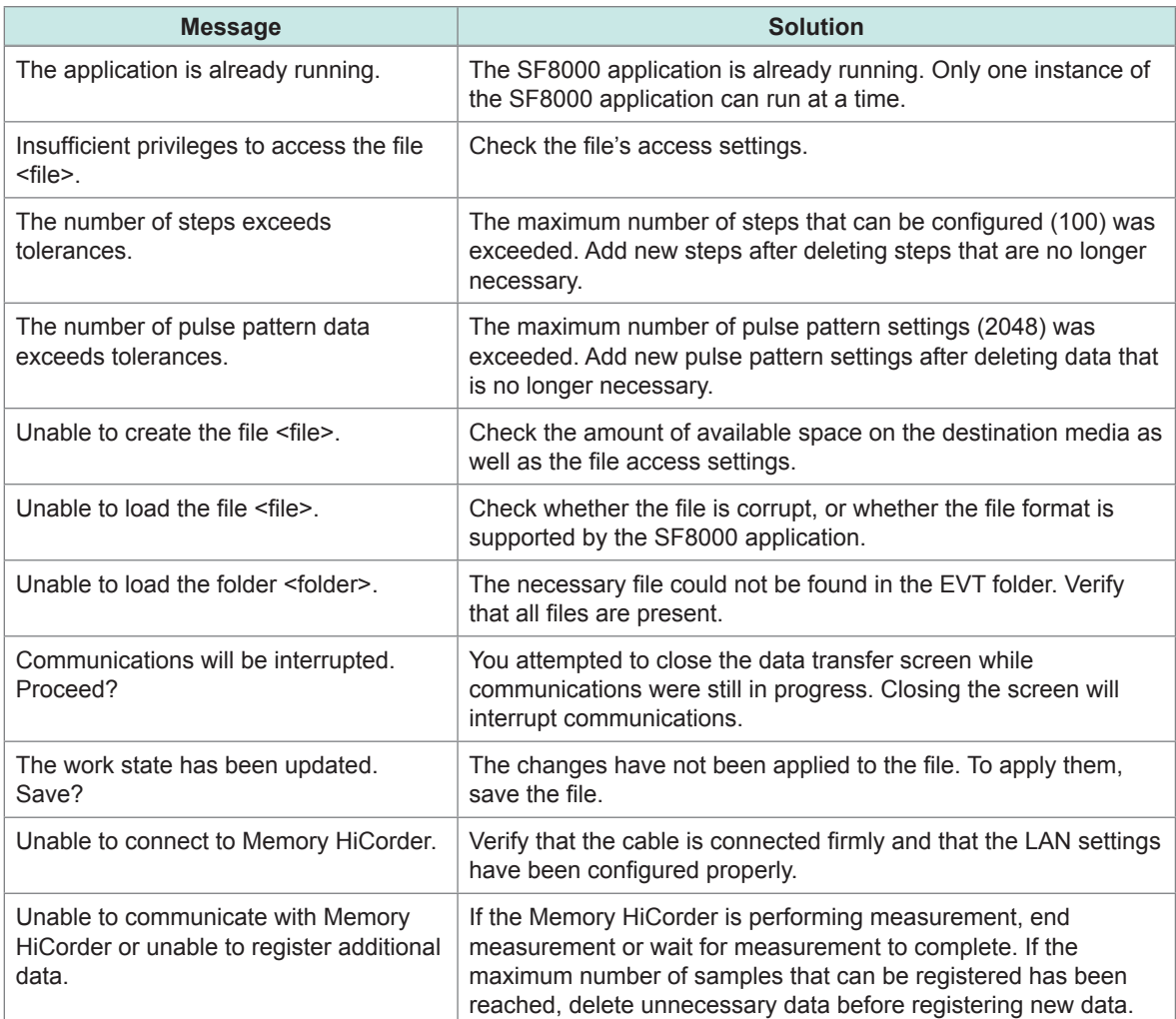

Error Messages

# Index

### A

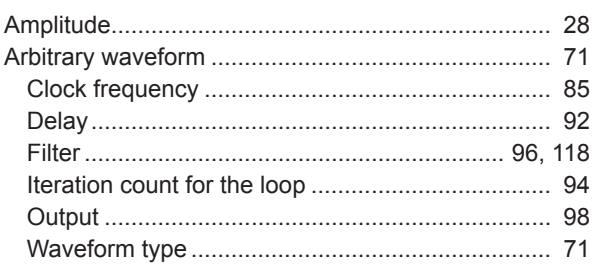

### $\mathbf C$

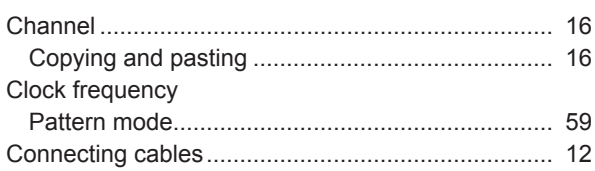

### 

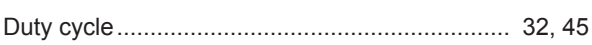

### Entertainment of the control of the

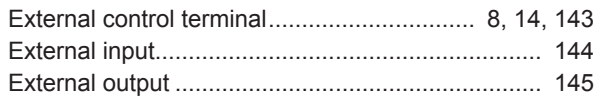

#### Figure 1995 and the contract of the

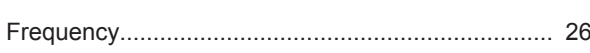

#### I

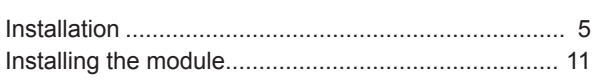

#### M

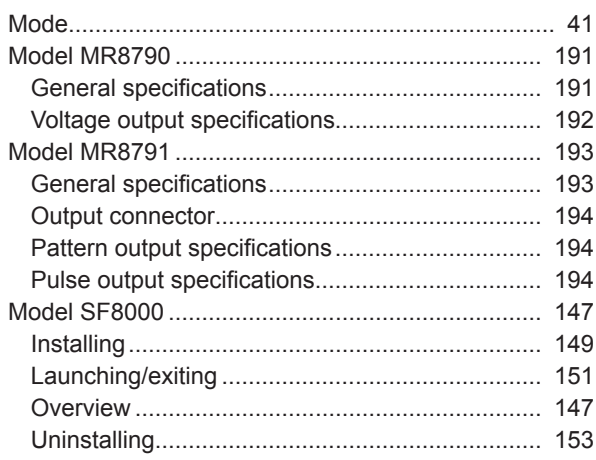

#### Model U8793

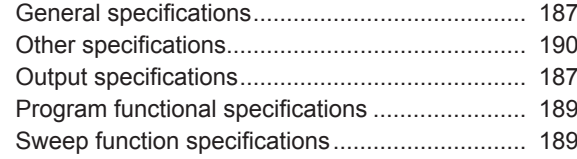

### $\overline{\mathbf{0}}$

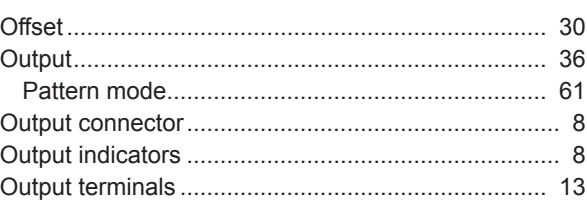

### P

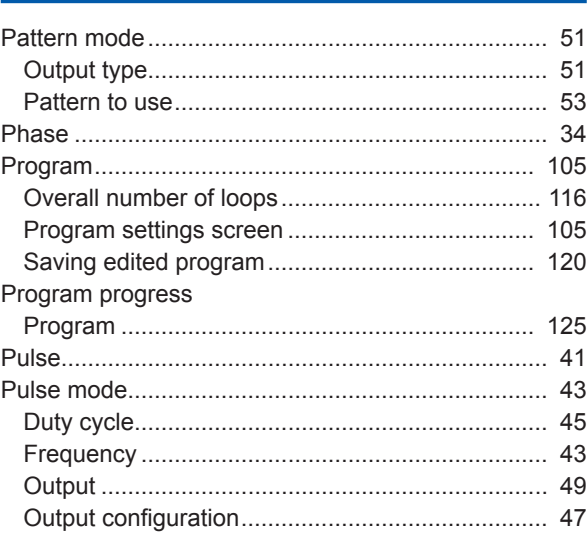

### Reserve the contract of the contract of the contract of the contract of the contract of the contract of the contract of the contract of the contract of the contract of the contract of the contract of the contract of the co

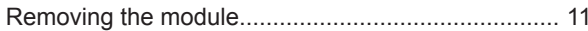

### $\mathbf S$

 $\mathcal{L}^{\text{max}}_{\text{max}}$  , where  $\mathcal{L}^{\text{max}}_{\text{max}}$ 

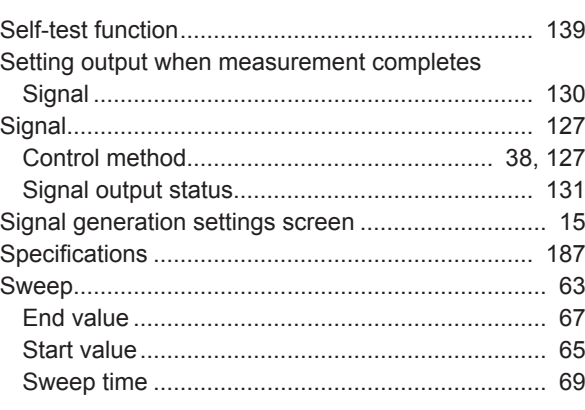

### $\mathbf{T} = \mathbf{r} \times \mathbf{r}$

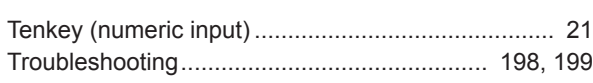

### $\underline{\mathsf{u}}$

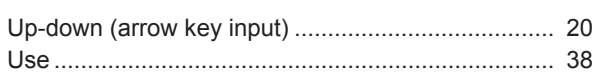

### $\underline{\mathsf{w}}$

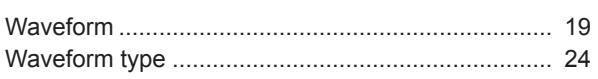

# **HIOKI**

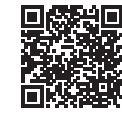

All regional contact **information** 

### www.hioki.com/

#### **HEADQUARTERS**

81 Koizumi Ueda, Nagano 386-1192 Japan **HIOKI EUROPE GmbH** 

Rudolf-Diesel-Strasse 5 65760 Eschborn, Germany hioki@hioki.eu

2103 EN Printed in Japan

.CE declarations of conformity can be downloaded from our website.

. Contents subject to change without notice.

This document contains copyrighted content.

Edited and published by HIOKI E.E. CORPORATION

. It is prohibited to copy, reproduce, or modify the content of this document without permission.

. Company names, product names, etc. mentioned in this document are trademarks or<br>registered trademarks of their respective companies.